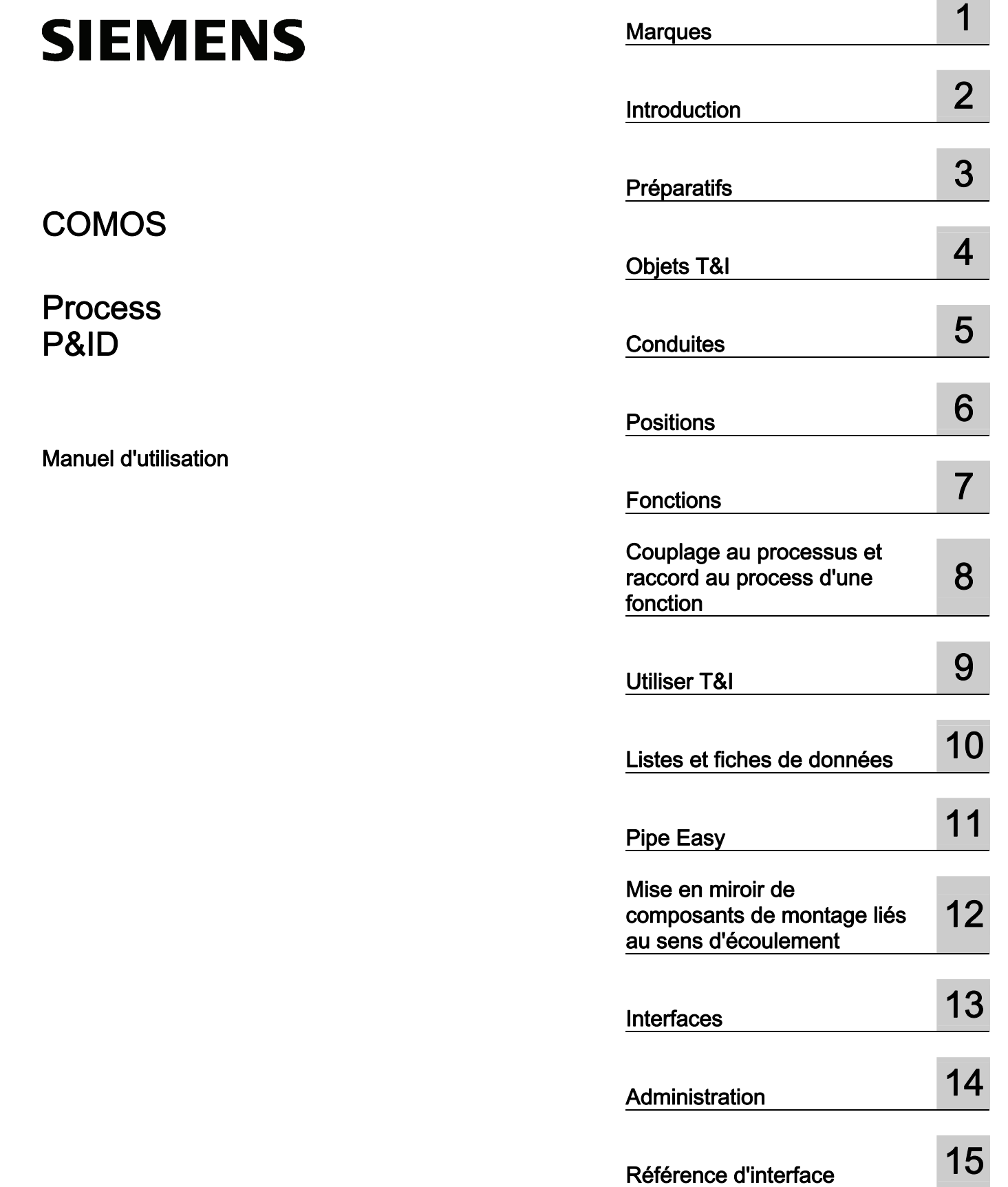

**Contract Contract** 

#### Mentions légales

#### Signalétique d'avertissement

Ce manuel donne des consignes que vous devez respecter pour votre propre sécurité et pour éviter des dommages matériels. Les avertissements servant à votre sécurité personnelle sont accompagnés d'un triangle de danger, les avertissements concernant uniquement des dommages matériels sont dépourvus de ce triangle. Les avertissements sont représentés ci-après par ordre décroissant de niveau de risque.

#### DANGER

signifie que la non-application des mesures de sécurité appropriées entraîne la mort ou des blessures graves.

#### $\wedge$ attention

signifie que la non-application des mesures de sécurité appropriées peut entraîner la mort ou des blessures graves.

#### PRUDENCE

accompagné d'un triangle de danger, signifie que la non-application des mesures de sécurité appropriées peut entraîner des blessures légères.

#### **PRUDENCE**

non accompagné d'un triangle de danger, signifie que la non-application des mesures de sécurité appropriées peut entraîner un dommage matériel.

#### IMPORTANT

signifie que le non-respect de l'avertissement correspondant peut entraîner l'apparition d'un événement ou d'un état indésirable.

En présence de plusieurs niveaux de risque, c'est toujours l'avertissement correspondant au niveau le plus élevé qui est reproduit. Si un avertissement avec triangle de danger prévient des risques de dommages corporels, le même avertissement peut aussi contenir un avis de mise en garde contre des dommages matériels.

#### Personnes qualifiées

L'appareil/le système décrit dans cette documentation ne doit être manipulé que par du personnel qualifié pour chaque tâche spécifique. La documentation relative à cette tâche doit être observée, en particulier les consignes de sécurité et avertissements. Les personnes qualifiées sont, en raison de leur formation et de leur expérience, en mesure de reconnaître les risques liés au maniement de ce produit / système et de les éviter.

#### Utilisation des produits Siemens conforme à leur destination

Tenez compte des points suivants:

#### **ATTENTION**

Les produits Siemens ne doivent être utilisés que pour les cas d'application prévus dans le catalogue et dans la documentation technique correspondante. S'ils sont utilisés en liaison avec des produits et composants d'autres marques, ceux-ci doivent être recommandés ou agréés par Siemens. Le fonctionnement correct et sûr des produits suppose un transport, un entreposage, une mise en place, un montage, une mise en service, une utilisation et une maintenance dans les règles de l'art. Il faut respecter les conditions d'environnement admissibles ainsi que les indications dans les documentations afférentes.

#### Marques de fabrique

Toutes les désignations repérées par ® sont des marques déposées de Siemens AG. Les autres désignations dans ce document peuvent être des marques dont l'utilisation par des tiers à leurs propres fins peut enfreindre les droits de leurs propriétaires respectifs.

#### Exclusion de responsabilité

Nous avons vérifié la conformité du contenu du présent document avec le matériel et le logiciel qui y sont décrits. Ne pouvant toutefois exclure toute divergence, nous ne pouvons pas nous porter garants de la conformité intégrale. Si l'usage de ce manuel devait révéler des erreurs, nous en tiendrons compte et apporterons les corrections nécessaires dès la prochaine édition.

Siemens AG Industry Sector Postfach 48 48 90026 NÜRNBERG **ALLEMAGNE** 

A5E03640194-01 Ⓟ 08/2011

## Sommaire

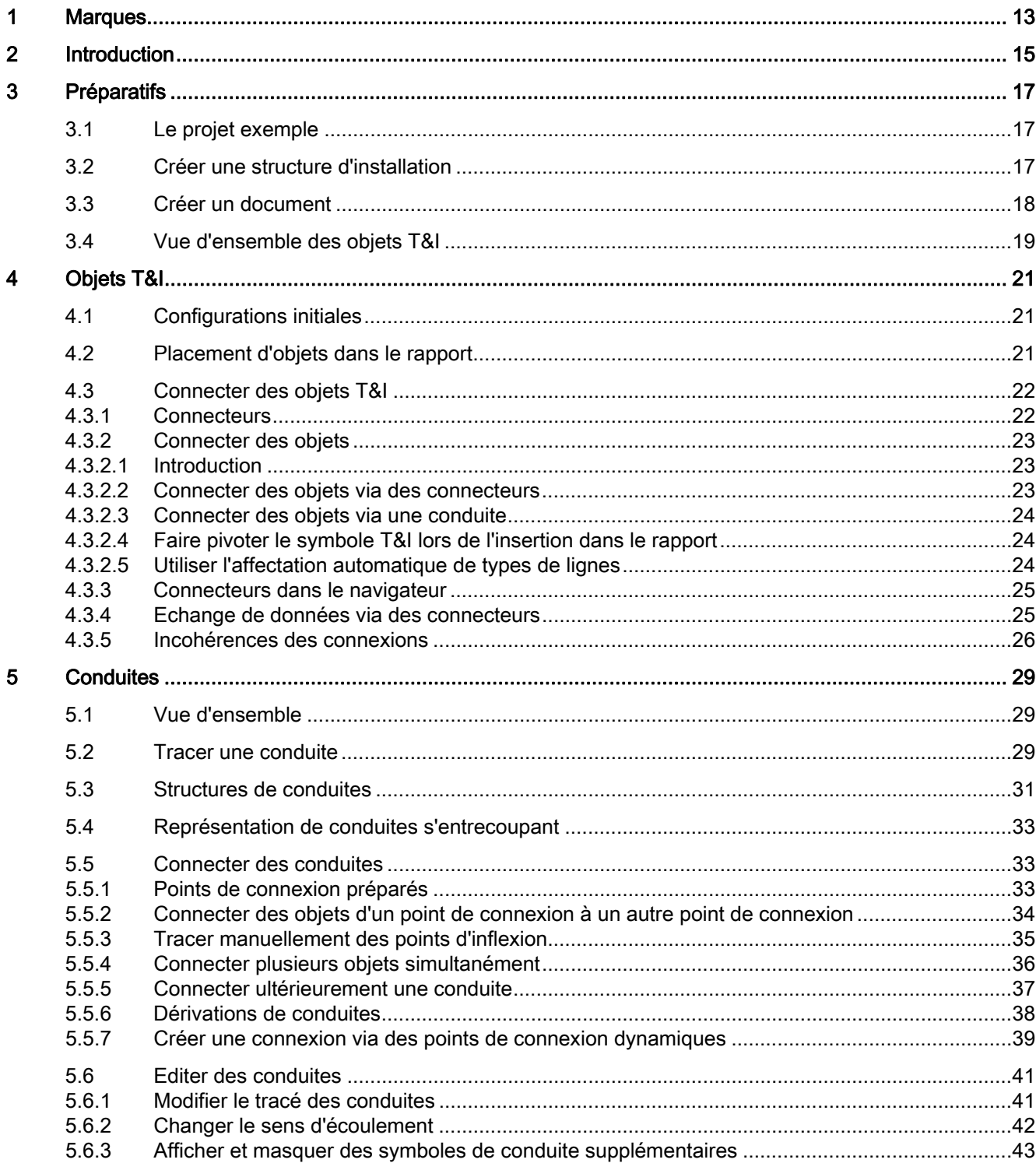

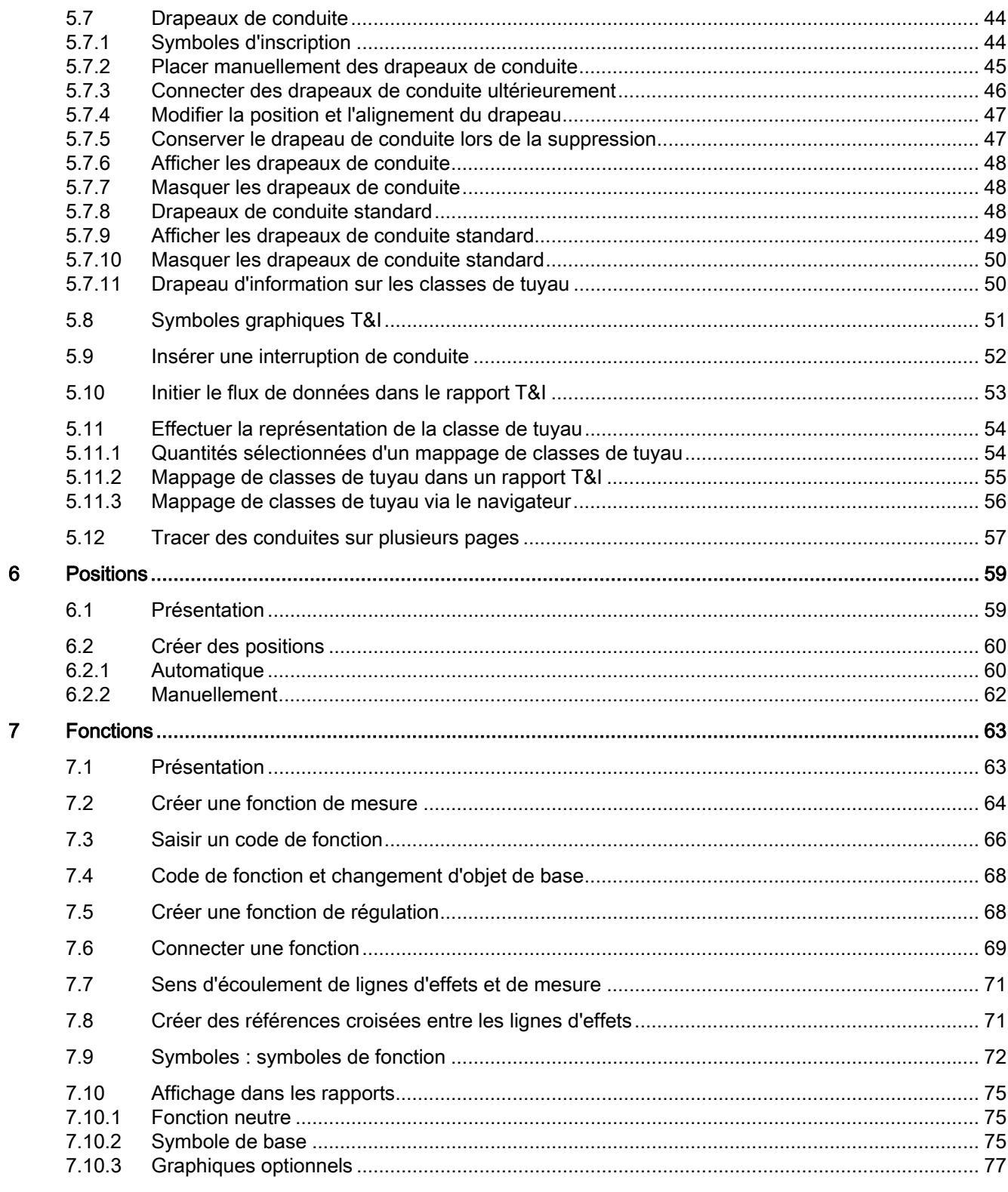

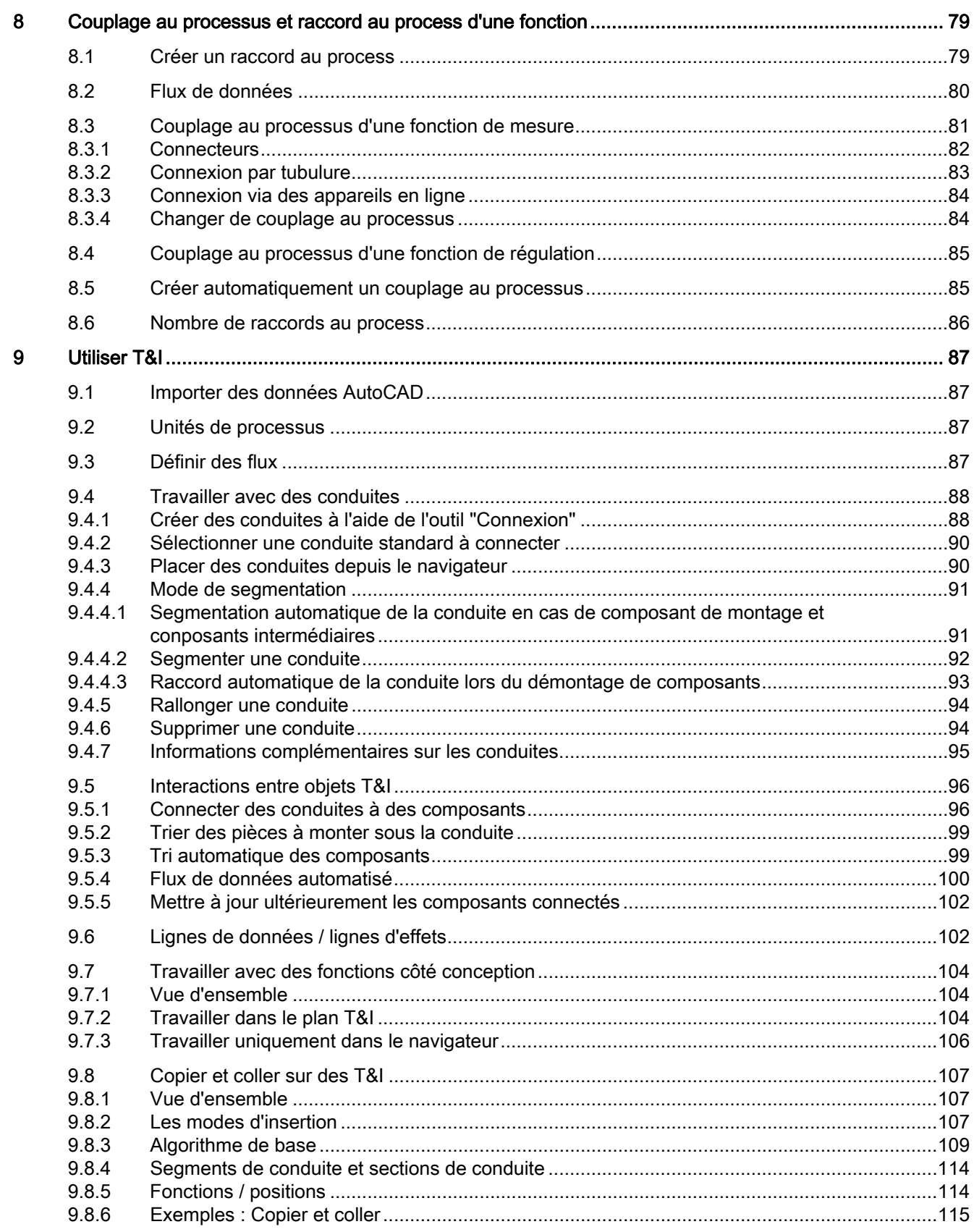

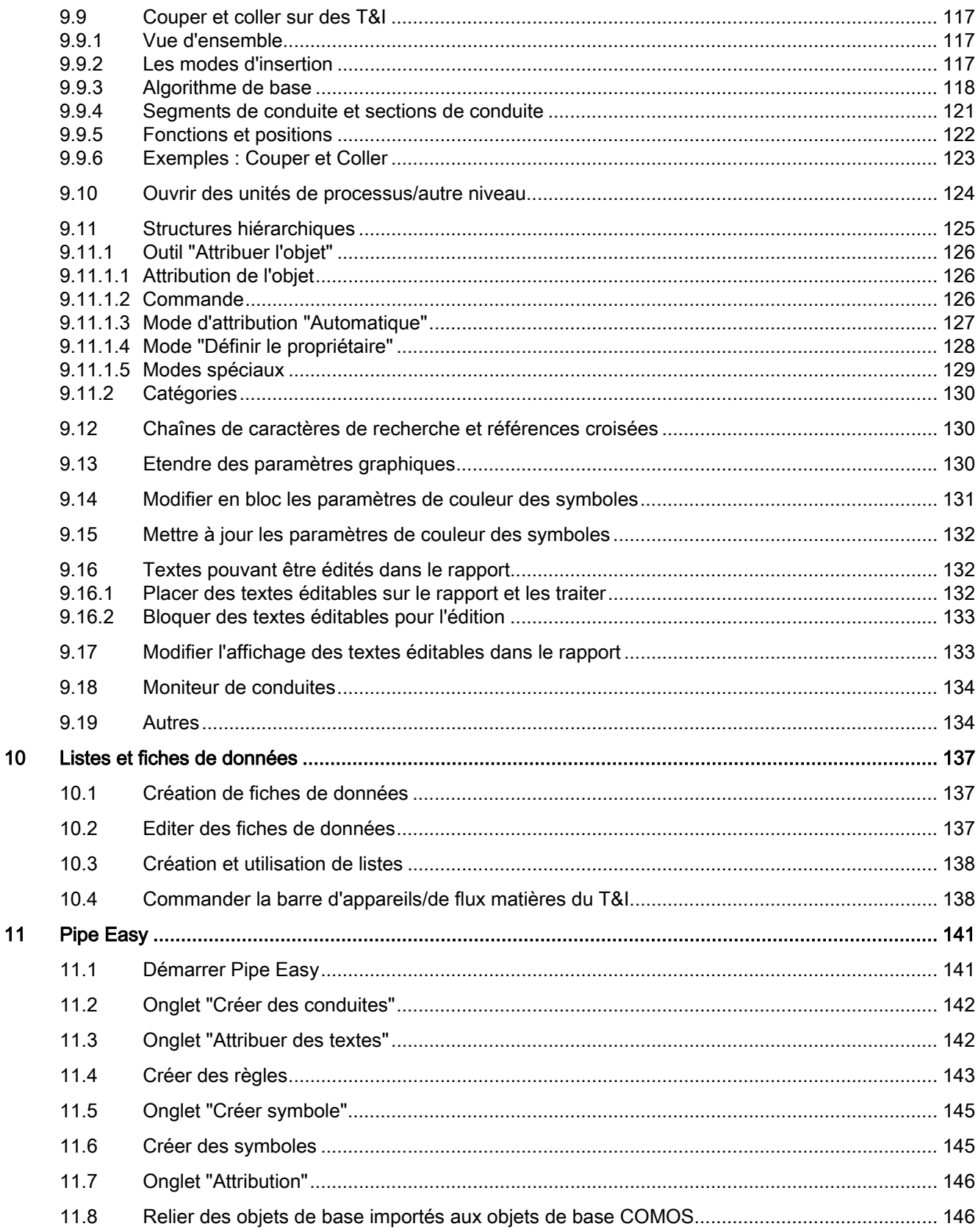

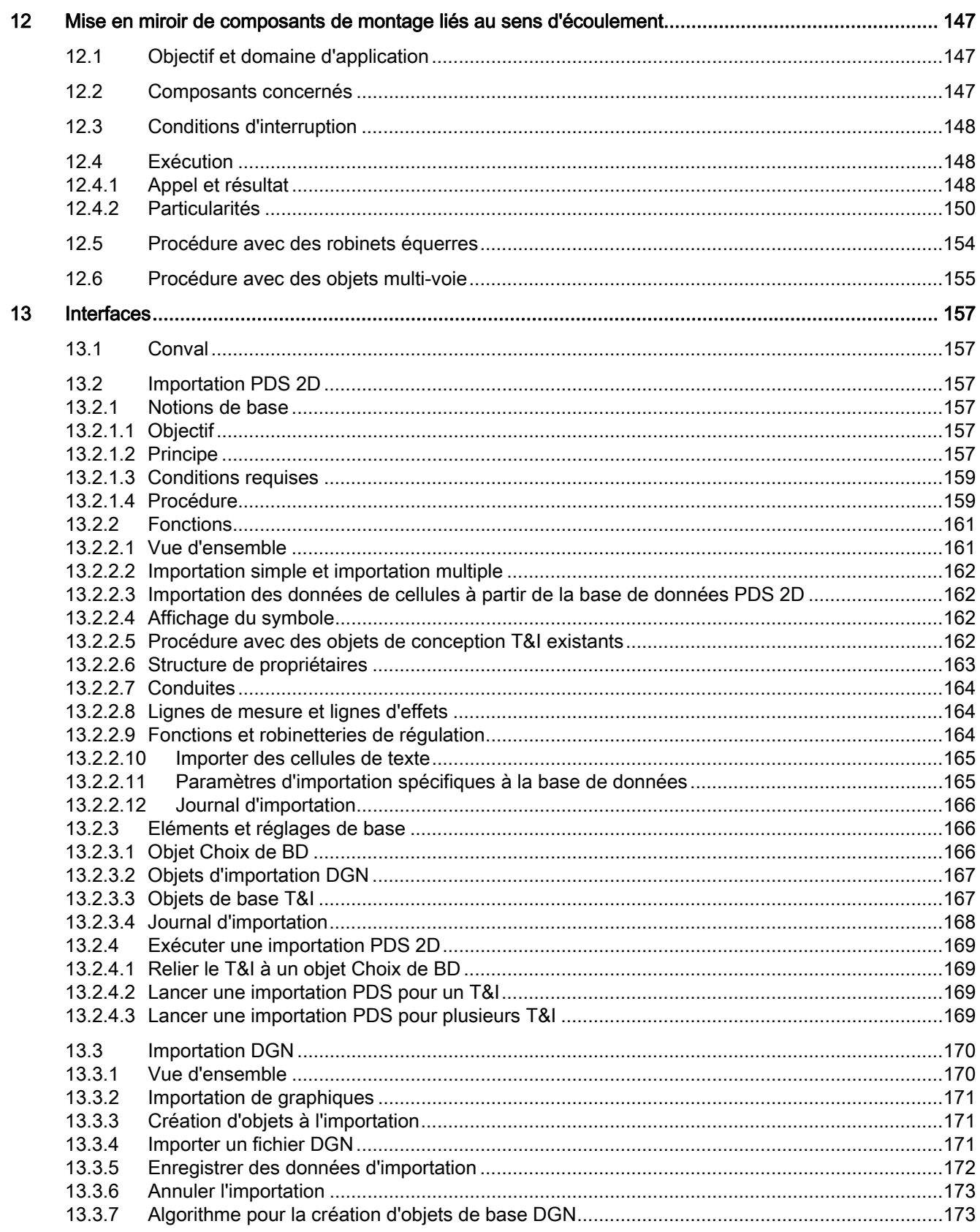

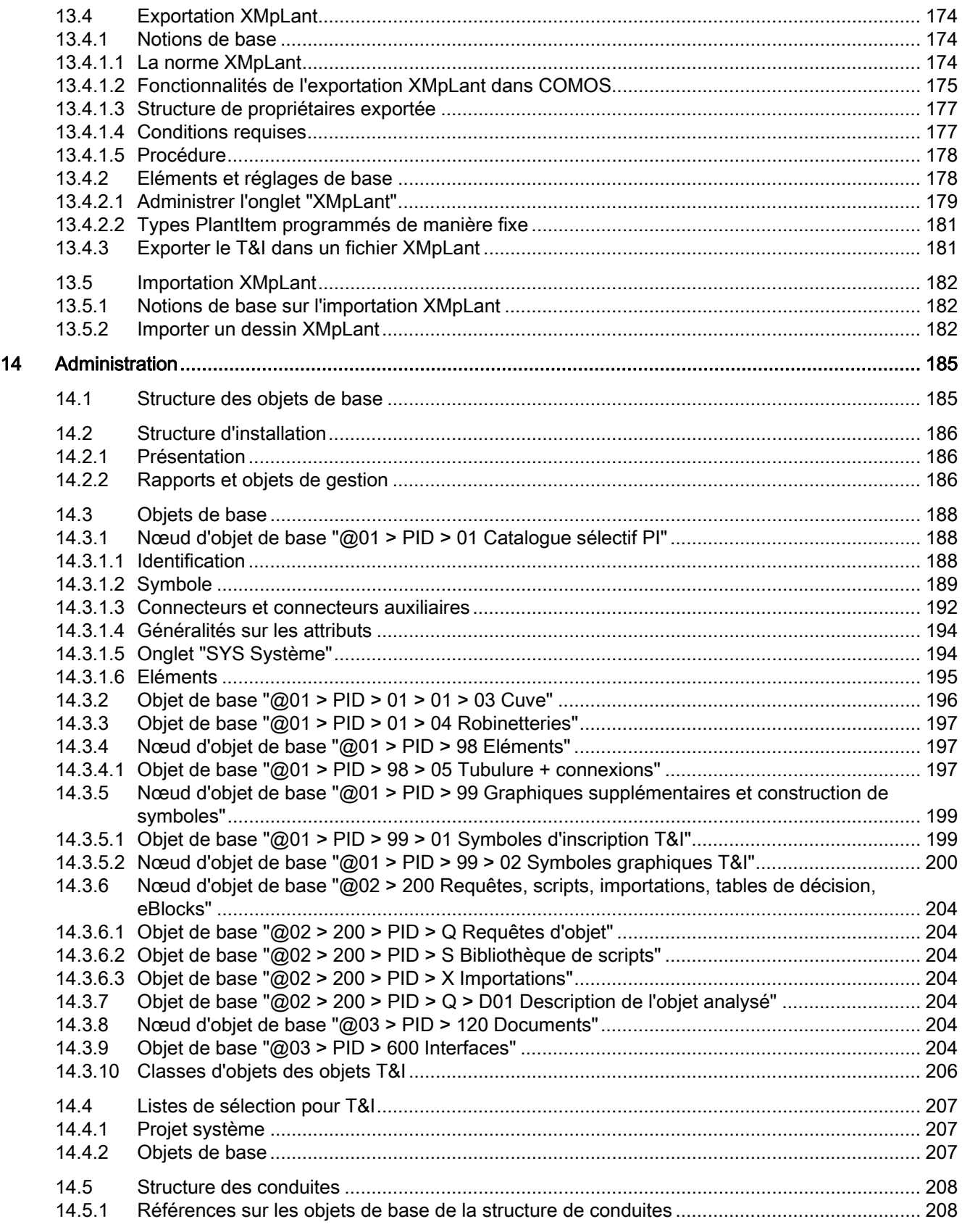

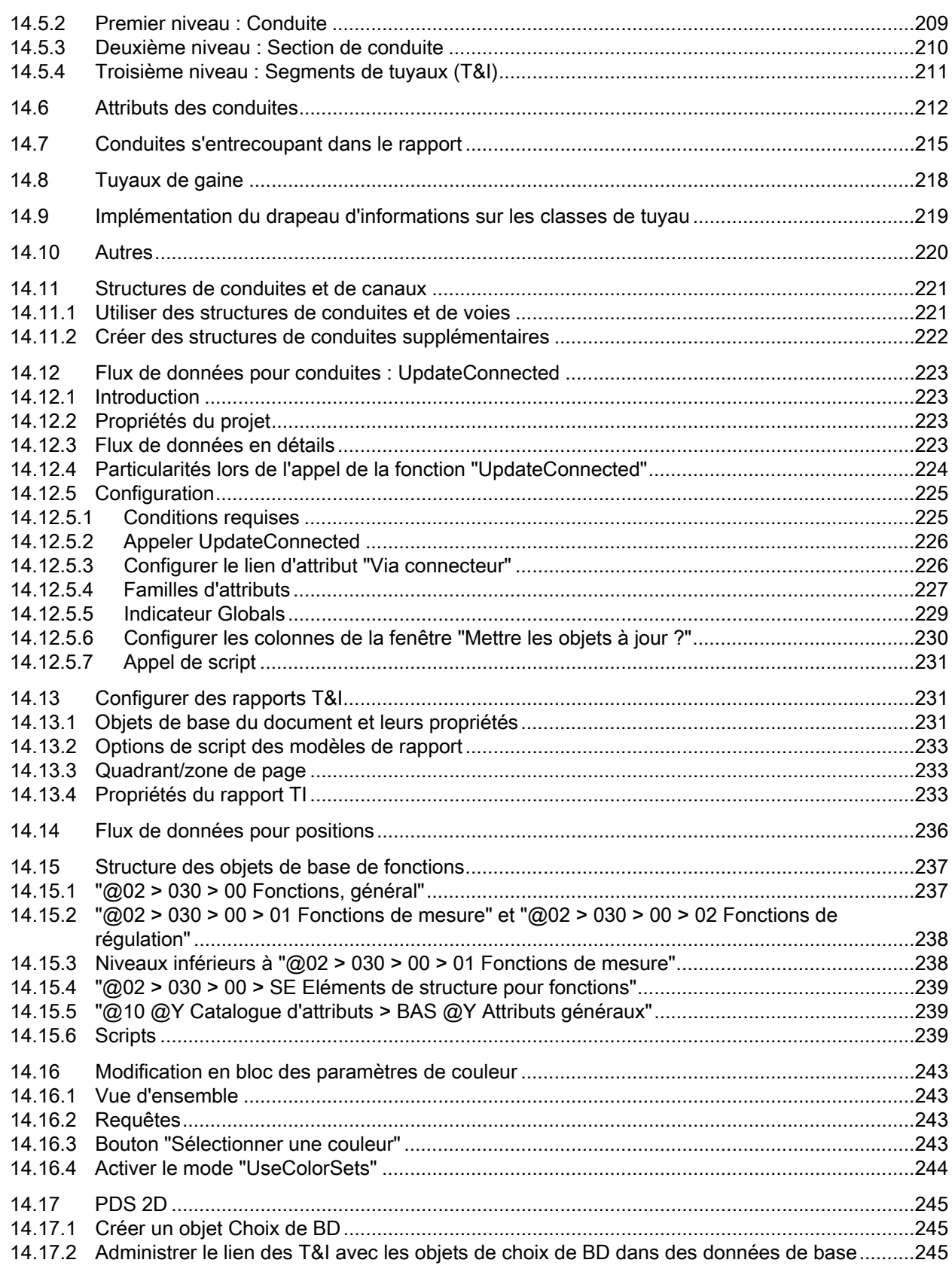

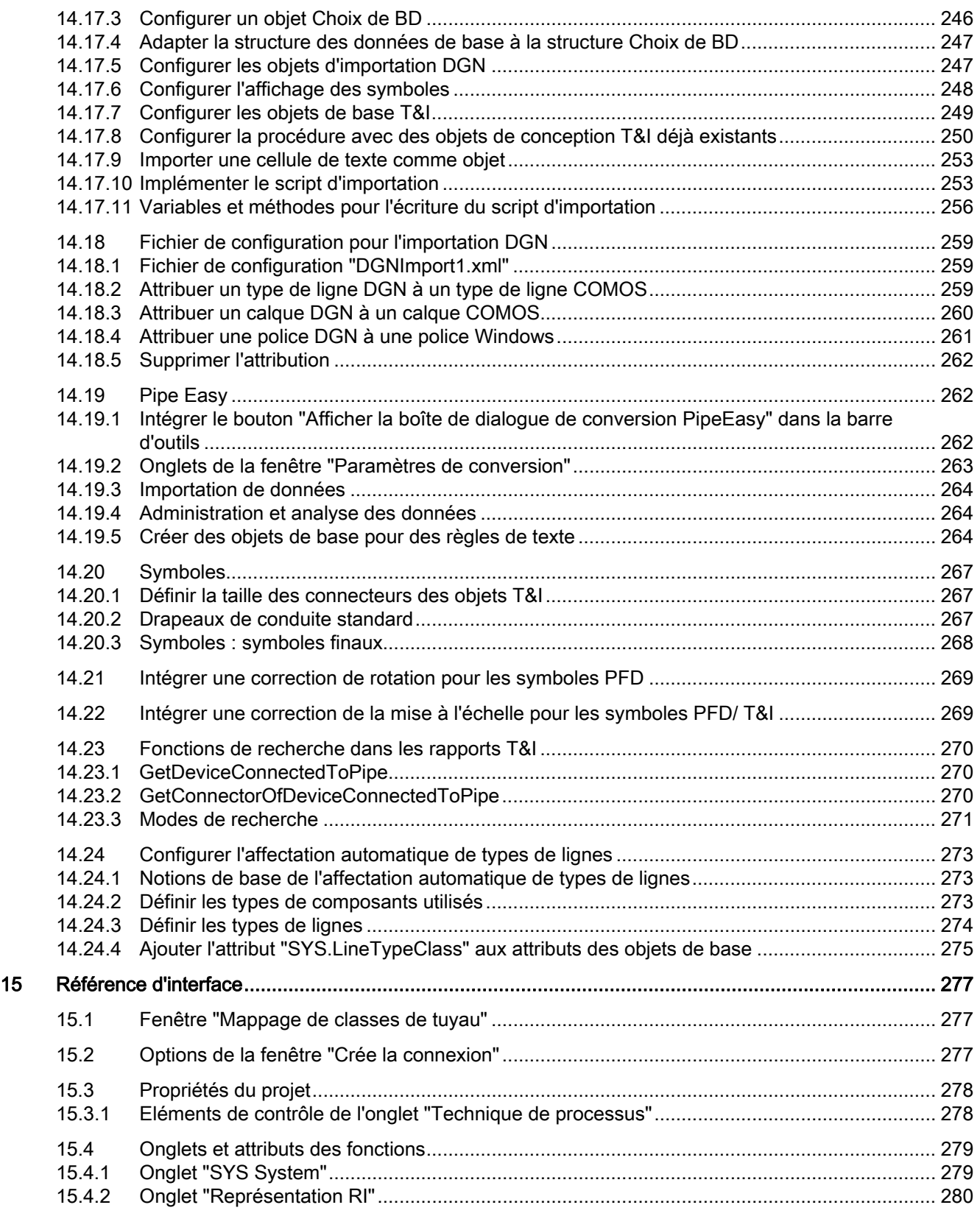

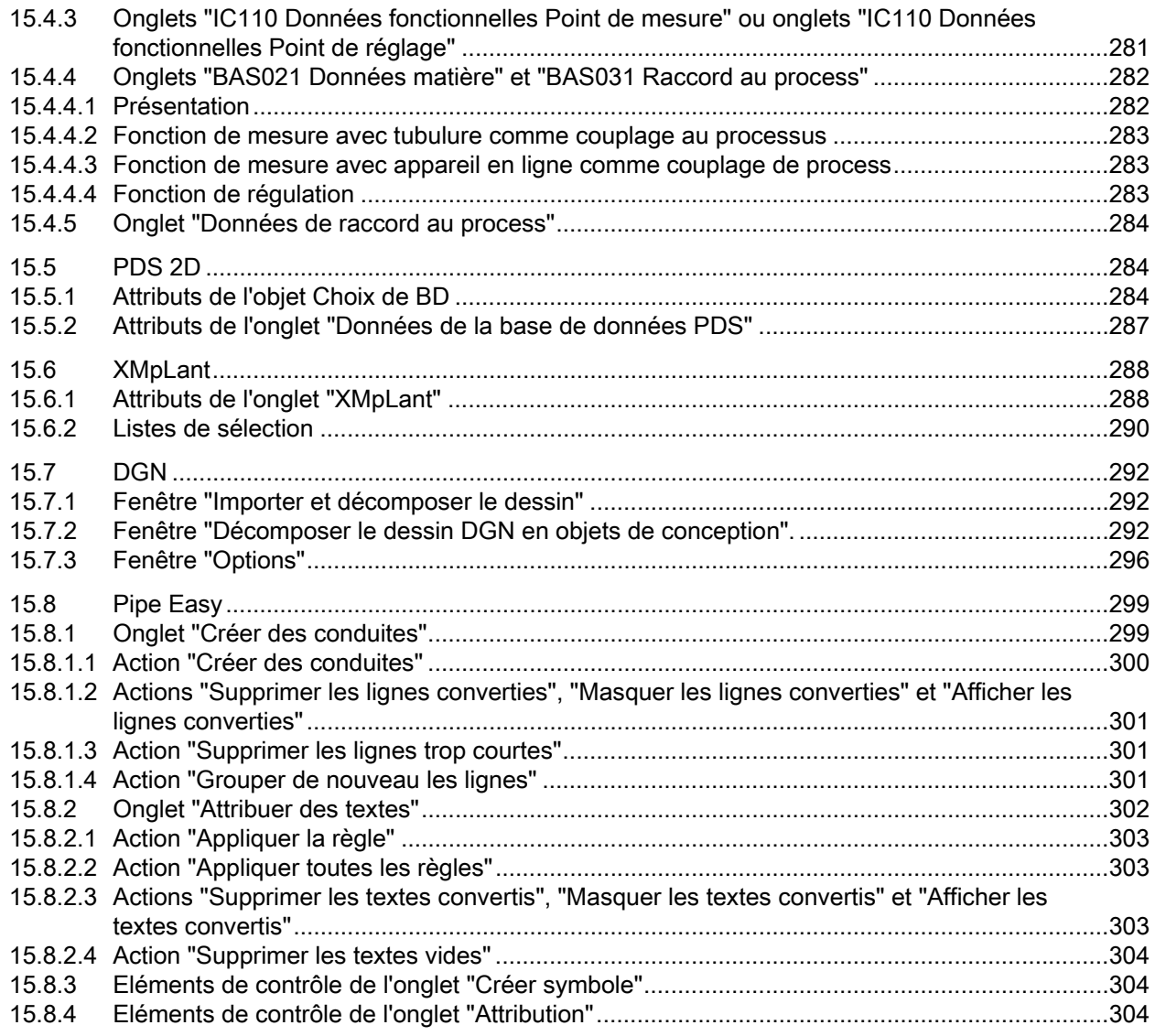

Sommaire

# <span id="page-12-1"></span><span id="page-12-0"></span>Marques **1999**

Marques

Dépôt de la mention du droit de protection : COMOS®

**Marques** 

# <span id="page-14-1"></span><span id="page-14-0"></span>Introduction 2

#### Vue d'ensemble

Le module "P&ID" est un outil vous permettant de créer rapidement et efficacement des schémas de tuyaux et instrumentation.

#### Créer des plans

La fonction Glisser&Déposer permet de créer des plans en toute simplicité. Le module met à cet effet des barres d'outils et des outils à disposition pour le dessin. Une vaste bibliothèque propose des objets préfabriqués comme par ex. des filtres, des agitateurs ou des dispositifs de refroidissement.

Vous pouvez également créer vos propres objets.

Tous les objets traitent et transmettent des données. Les objets sont en outre liés avec d'autres objets.

#### Données de processus

Aucune donnée de processus n'est calculée dans COMOS. Cette tâche est généralement réalisée par des simulateurs.

#### **Objets**

Le module "P&ID" met à disposition sa propre classe d'objets pour l'utilisation et la gestion des conduites. Il existe de nombreux objets auxiliaires pour les conduites tels que des références de page, les interruptions de conduite et symboles d'inscription. Tous les objets auxiliaires réagissent automatiquement à toute modification de la base de données ou des diagramme.

Les lignes d'effets sont également prises en charge et proposées en tant que connexions sans objet.

Par ailleurs, des barres d'appareils et de flux de matières automatiques ainsi que des fonctions de mesure spécialisées sont également incluses dans les fonctionnalités.

#### Voir aussi

[Commander la barre d'appareils/de flux matières du T&I](#page-137-1) (Page [138\)](#page-137-1)

Introduction

# <span id="page-16-1"></span><span id="page-16-0"></span>Préparatifs  $\bf{3}$

## <span id="page-16-2"></span>3.1 Le projet exemple

#### Condition préalable

Une base de données COMOS est ouverte.

#### Préparation

Dans COMOS, ouvrez le projet "COMOS\_VT Reindestillation".

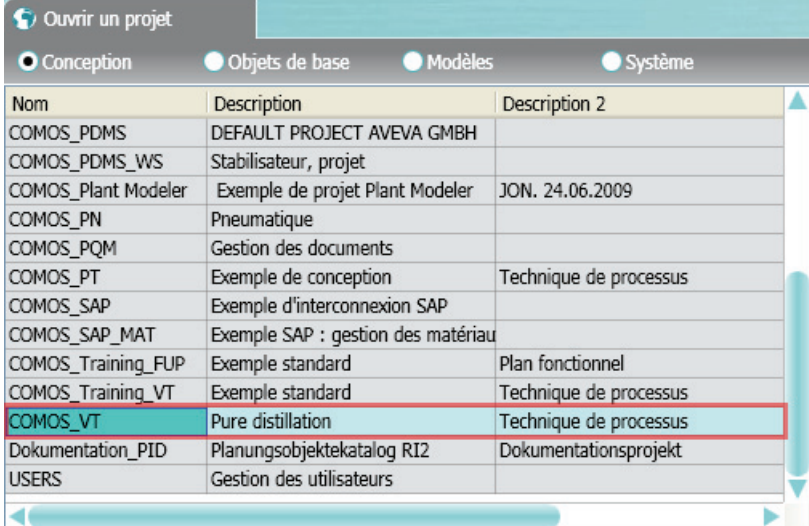

Dans ce projet, tous les paramètres par défaut nécessaires pour un schéma T&I ont été réglés. Si vous souhaitez modifier ces paramètres par défaut, veuillez contacter l'administrateur compétent.

Une installation a été préalablement créée dans le projet exemple.

## <span id="page-16-3"></span>3.2 Créer une structure d'installation

#### Introduction

En règle générale, la structure d'installation existe déjà ou bien elle a été créée par les collaborateurs d'autres services.

#### **Préparatifs**

3.3 Créer un document

#### Marche à suivre

Procédez comme suit pour créer une nouvelle installation :

- 1. Sélectionnez l'onglet "Installation" dans le navigateur.
- 2. Cliquez avec le bouton droit de la souris sur le projet.
- 3. Dans le menu contextuel, choisissez la commande "Nouveau" puis l'objet souhaité.

Tous les objets situés au-dessous du séparateur dans le menu contextuel ont été préparés de sorte à pouvoir être utilisés sans aucun autre préparatif.

4. Pour travailler avec une structure identique à celle utilisée dans le présent manuel, sélectionnez la commande "U01 Usine/bâtiment/production selon la norme EN".

L'installation est créée dans le navigateur sous le nœud du projet.

- 5. Cliquez avec le bouton droit de la souris sur l'installation.
- 6. Sélectionnez dans le menu contextuel la commande "Nouveau > Installation". Une installation principale est créée.
- 7. Dans le navigateur, cliquez avec le bouton droit de la souris sur l'installation principale.
- 8. Sélectionnez dans le menu contextuel la commande "Nouveau > Unité"

#### Résultat

La structure de l'installation est créée.

## <span id="page-17-0"></span>3.3 Créer un document

#### Introduction

Dans COMOS, les diagrammes T&I, les schémas d'écoulement et autres diagrammes sont également désignés par le terme "rapports".

#### Marche à suivre

Procédez comme suit pour créer un rapport :

- 1. Cliquez avec le bouton droit de la souris sur l'unité.
- 2. Dans le menu contextuel, sélectionnez la commande "Nouveau" et le rapport souhaité.

#### Résultat

Le rapport est créé dans le navigateur sous l'unité.

#### Rapports prédéfinis

Plusieurs rapports prédéfinis sont disponibles dans le menu contextuel. Un document vide contient déjà une multitude de fonctions automatiques facilitant votre travail. Pour plus d'informations à ce sujet, référez-vous au manuel "Fonctions de base des rapports", puis dans le démarrage rapide "Basic", mot-clé "Rapports".

## <span id="page-18-0"></span>3.4 Vue d'ensemble des objets T&I

Si vous travaillez avec le module "P&ID", utilisez les types d'objet suivants :

#### Objets de base T&I

COMOS est livré avec une vaste bibliothèque d'objets T&I préfabriqués. Chaque objet T&I que vous créez dans le projet de conception est basé sur un objet de base.

Voir aussi le chapitre [Objets T&I](#page-20-0) (Page [21\)](#page-20-1).

#### **Conduites**

Les conduites font partie des objets T&I. Voir aussi le chapitre [Conduites](#page-28-0) (Page [29\)](#page-28-1).

#### Fonctions

Les fonctions sont des objets servant d'interface entre la partie T&I et la partie MCR. Elles disposent de nombreux automatismes et sont également traitées séparément. Voir aussi le chapitre [Fonctions](#page-62-0) (Page [63\)](#page-62-1).

#### Symboles d'inscription T&I

Les symboles d'inscription T&I sont des légendes de composants. Il s'agit d'objets qui n'existent que dans le rapport, mais pas dans le navigateur. Ils lisent exclusivement les données du composant qui leur est connecté et le représentent dans le rapport. C'est pourquoi, ils sont également désignés par le terme "drapeaux". Ils peuvent aussi bien contenir du texte que d'autres éléments graphiques.

Dans la base de données COMOS, différents symboles d'inscription sont préparés dans le nœud d'objet de base "@01 > PID > 99 > 01 Symboles d'inscription T&I". La plupart des symboles d'inscription préparés sont définis pour les conduites. Voir aussi le chapitre [Drapeaux de conduite](#page-43-0) (Page [44](#page-43-0)).

#### Symboles graphiques T&I

Comme les symboles d'inscription T&I, les symboles graphiques T&I sont des objets servant de compléments purement graphiques à un plan. Ils ne peuvent pas être commandés, ni évalués dans une liste de pièces.

Contrairement aux symboles d'inscription T&I, un objet est créé dans le navigateur pour les symboles graphiques T&I. Voir aussi le chapitre [Symboles graphiques T&I](#page-50-0) (Page [51\)](#page-50-0).

3.4 Vue d'ensemble des objets T&I

#### Textes d'attributs

Vous pouvez déplacer par Glisser&Déposer les attributs dans le rapport. La valeur enregistrée est affichée. Voir aussi le chapitre [Placer des textes éditables sur le rapport et](#page-131-2)  [les traiter](#page-131-2) (Page [132\)](#page-131-2).

Vous pouvez adapter l'affichage des attributs dans le rapport. Voir aussi le chapitre [Modifier](#page-132-1)  [l'affichage des textes éditables dans le rapport](#page-132-1) (Page [133\)](#page-132-1).

# <span id="page-20-1"></span><span id="page-20-0"></span>Objets T&I and the contract of the contract of  $\overline{4}$

## <span id="page-20-2"></span>4.1 Configurations initiales

#### Propriétés du projet

COMOS analyse d'abord les propriétés du projet de conception ouvert. Les paramètres de l'onglet "Options > Technique de processus" sont alors très importants. Voir aussi [Eléments](#page-277-1)  [de contrôle de l'onglet "Technique de processus"](#page-277-1) (Page [278](#page-277-1)).

Si aucun paramètre n'a été défini dans cet onglet, COMOS utilise les paramètres de l'objet de base.

## <span id="page-20-3"></span>4.2 Placement d'objets dans le rapport

#### Introduction

Si vous placez un objet T&I dans un rapport T&I interactif, le symbole de l'objet T&I est affiché dans le rapport. Le symbole est la représentation graphique de l'objet.

#### Placement d'objets

Il existe quatre méthodes pour placer un objet dans un rapport :

- à l'aide de la barre d'outils Objet de base disponible dans le rapport
- à l'aide de l'onglet "Objets de base" dans le navigateur
- à l'aide de l'onglet "Installation" dans le navigateur
- par le placement d'un autre rapport ou d'un modèle dans le rapport T&I

#### Objets dans le navigateur

Si vous placez un objet dans le rapport via la barre d'outils Objet de base, de l'onglet "Objets de base" dans le navigateur, ou via un modèle, cet objet est créé par défaut comme objet de conception dans le navigateur sous le rapport.

L'administrateur compétent a la possibilité de configurer le rapport de manière à ce que les objets soient classés par catégories dans le navigateur et séparément dans les dossiers sous l'unité.

#### Objets T&I

4.3 Connecter des objets T&I

#### Exemple

#### Sous le document

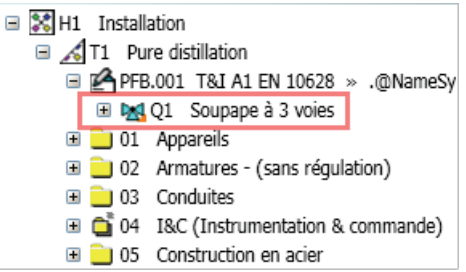

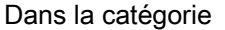

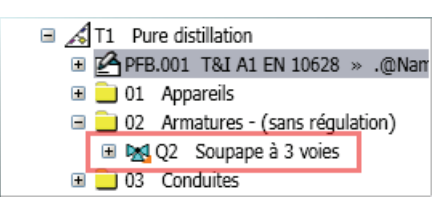

#### Voir aussi

[Tri automatique des composants](#page-98-1) (Page [99](#page-98-1))

## <span id="page-21-0"></span>4.3 Connecter des objets T&I

#### <span id="page-21-1"></span>4.3.1 Connecteurs

#### Vue d'ensemble

Les connecteurs sont des objets COMOS représentant les connexions de l'objet T&I.

COMOS reconnaît si le connecteur est une entrée ou une sortie et quel est son type. Ces informations sont affichées dans les propriétés du connecteur.

#### Navigateur et rapport

Les connecteurs existent aussi bien dans le navigateur que dans les rapports interactifs. Dans le navigateur, ils se situent toujours au-dessous de l'objet T&I. Dans le rapport interactif, ils sont symbolisés par un petit cercle rattaché au symbole de l'objet T&I. Ce cercle est également appelé "Point de connexion".

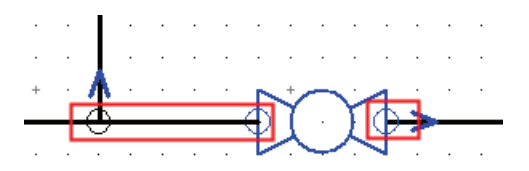

#### Création automatique de connecteurs

La plupart des connecteurs sont créés automatiquement avec leur composant, que celui-ci soit connecté ou non. Pour les composants susceptibles d'avoir un nombre variable de connecteurs, les connecteurs sont créés uniquement si vous connectez le composant. Ces connecteurs sont appelés "connecteurs dynamiques".

#### <span id="page-22-0"></span>4.3.2 Connecter des objets

#### <span id="page-22-1"></span>4.3.2.1 Introduction

Si vous placez un objet T&I dans un rapport, vous devez déterminer si l'objet doit être raccordé directement par les connecteurs des objets à un autre objet T&I ou bien par des conduites et des lignes de mesure et d'effets.

En outre, vous avez la possibilité de connecter l'objet simultanément à son placement ou bien de le placer, puis de le connecter.

#### <span id="page-22-2"></span>4.3.2.2 Connecter des objets via des connecteurs

#### Marche à suivre

Procédez comme suit pour connecter entre eux des objets T&I directement par les connecteurs des objets :

- 1. Sélectionnez le symbole de l'objet dans le rapport.
- 2. Par Glisser&Déposer, positionnez le symbole de manière à ce qu'un connecteur du symbole se trouve sur le connecteur d'un autre symbole.

Les objets sont ainsi liés entre eux par leurs connecteurs.

#### Exemple

Avant le déplacement par Glisser&Déposer

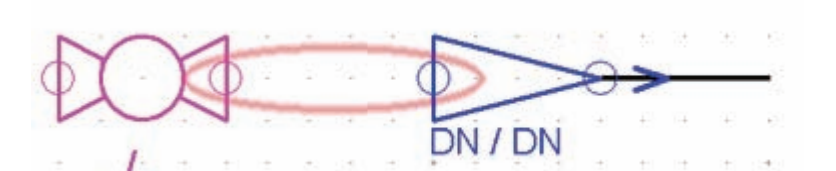

Après le déplacement par Glisser&Déposer

DN / DN

#### Objets T&I

4.3 Connecter des objets T&I

#### <span id="page-23-0"></span>4.3.2.3 Connecter des objets via une conduite

Si vous travaillez avec des fonctions, vous connectez des objets via des lignes de mesure et des lignes d'effets. Voir aussi le chapitre [Segmentation automatique de la conduite en cas](#page-90-1)  [de composant de montage et conposants intermédiaires](#page-90-1) (Page [91\)](#page-90-1).

En règle générale, les objets situés dans un rapport T&I sont connectés entre eux via une conduite.

Choisissez l'une des méthodes suivantes pour connecter des objets via une conduite :

- Si une conduite est déjà tracée dans le rapport, déplacez l'objet T&I en le faisant glisser vers le rapport et placez-le sur la conduite.
- Si aucune conduite n'est disponible dans le rapport, placez l'objet T&I sur un emplacement vide du rapport. Connectez-le ensuite à l'aide de l'outil "Connexion". Voir aussi le chapitre [Connecter des conduites](#page-32-1) (Page [33\)](#page-32-1).

#### Voir aussi

[Fonctions](#page-62-0) (Page [63](#page-62-1))

#### <span id="page-23-1"></span>4.3.2.4 Faire pivoter le symbole T&I lors de l'insertion dans le rapport

COMOS fait pivoter automatiquement dans le bon sens d'écoulement les symboles T&I que vous faites glisser sur des connexions déjà existantes dans un rapport. Vous pouvez également faire pivoter manuellement le symbole T&I par étapes de 90° lors de son insertion. Appuyez pour cela sur <Espace> lors de l'insertion. Dès que vous faites pivoter manuellement un symbole T&I avec l'<Espace>, COMOS annule la rotation automatique des symboles pour cette action.

Vous pouvez également faire pivoter ultérieurement les symboles T&I. Voir aussi le chapitre [Autres](#page-133-1) (Page [134](#page-133-1)).

#### <span id="page-23-2"></span>4.3.2.5 Utiliser l'affectation automatique de types de lignes

#### Condition préalable

L'affectation automatique de types de lignes est configurée par votre administrateur. Voir aussi [Configurer l'affectation automatique de types de lignes](#page-272-0) (Page [273\)](#page-272-0).

#### Marche à suivre

Pour utiliser des types de lignes automatiques, procédez comme suit :

- 1. Placez l'objet T&I dans le rapport.
- 2. Ouvrez les propriétés de l'objet T&I.
- 3. Sélectionnez l'onglet suivant :
	- Pour les composants : "Attributs > Informations système"
	- Pour les fonctions : "Attributs > Système"
- 4. Sélectionnez le type de composant souhaité à partir de la liste.

#### Résultat

Si vous connectez deux objets T&I pour lesquels vous avez défini l'attribut "Type de composant" et pour lesquels un type de ligne automatique est défini, COMOS génère automatiquement une connexion avec les propriétés graphiques définies.

#### <span id="page-24-0"></span>4.3.3 Connecteurs dans le navigateur

#### Vue d'ensemble

Si vous connectez deux objets dans un rapport, cette connexion est entrée automatiquement dans le navigateur au niveau des connecteurs des objets :

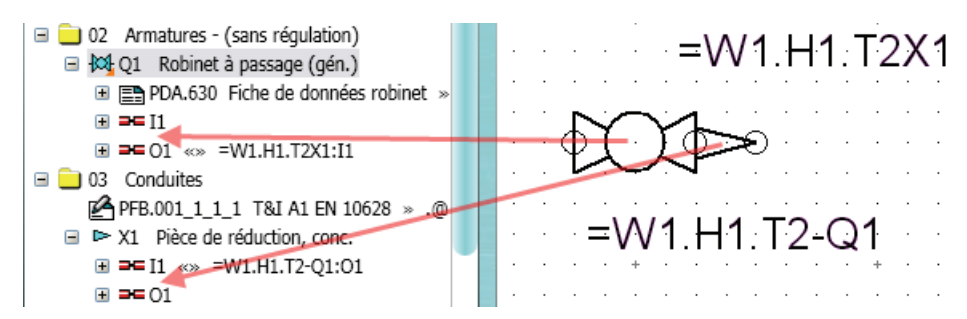

Si vous reliez deux objets dans le navigateur, cette connexion n'est pas automatiquement représentée graphiquement dans le rapport. Connectez les objets manuellement les uns aux autres.

#### Voir aussi

[Connecter des conduites](#page-32-1) (Page [33\)](#page-32-1)

[Segmentation automatique de la conduite en cas de composant de montage et conposants](#page-90-1)  [intermédiaires](#page-90-1) (Page [91\)](#page-90-1)

[Flux de données automatisé](#page-99-0) (Page [100](#page-99-0))

#### <span id="page-24-1"></span>4.3.4 Echange de données via des connecteurs

Les connecteurs de deux objets reliés entre eux peuvent échanger des données.

#### Objets T&I

4.3 Connecter des objets T&I

#### Exemple

Les caractéristiques techniques et les données matière d'une section de conduite sont automatiquement transmises à tous les composants T&I reliés à cette section de conduite par leurs connecteurs.

#### Voir aussi

[Flux de données automatisé](#page-99-0) (Page [100](#page-99-0))

#### <span id="page-25-0"></span>4.3.5 Incohérences des connexions

#### Affichage des incohérences des connexions

Si des incohérences des connexions se produisent dans un rapport T&I, COMOS affiche ces incohérences en rouge dans le rapport T&I et dans le navigateur. Vous détectez ainsi au premier coup d'œil les incohérences existantes au niveau de la connexion.

#### Remarque

Vous devez définir l'option de rapport DrawScriptConnectorColor = true afin que COMOS affiche en couleur les incohérences de la connexion.

Les incohérences suivantes sont affichées :

● Incohérence du composant

Un composant est incohérent si l'objet de conception correspondant n'existe plus ou si l'information de connexion n'est plus disponible pour l'objet de conception.

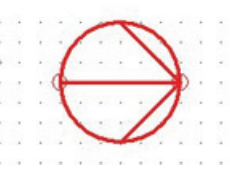

● Incohérence du sens d'écoulement

Une incohérence du sens d'écoulement se produit si vous interconnectez deux objets T&I qui possèdent des sens d'écoulement opposés.

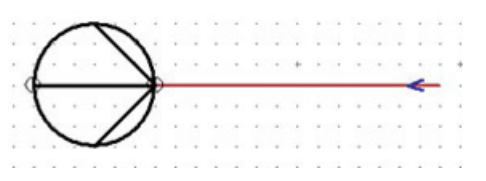

Si vous tentez de connecter un objet T&I contre son sens d'écoulement, COMOS affiche cet objet T&I en rouge pâle.

Incohérence en cas d'affectation multiple

Un connecteur est incohérent si vous le connectez dans le navigateur avec une autre conduite que dans le rapport T&I.

COMOS effectue ici la distinction suivante :

– Le connecteur est représenté sous la forme d'un cercle rouge plein si l'autre objet T&I est une conduite.

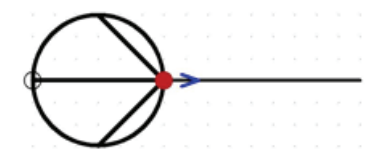

– Le connecteur est représenté sous la forme d'un cercle rouge non rempli si l'autre objet T&I est un composant.

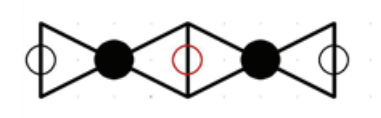

Objets T&I 4.3 Connecter des objets T&I

# <span id="page-28-1"></span><span id="page-28-0"></span>Conduites **5**

## <span id="page-28-2"></span>5.1 Vue d'ensemble

#### **Structure**

COMOS fixe une structure de conduite à trois niveaux :

- Conduite (Container)
- Section de conduite
- P&ID : Segment de conduite, isométrie : Conduite

#### Créer des objets

Généralement, les objets sont créés dans le projet de conception. Si vous utilisez l'outil "Connexion" dans un rapport interactif, les objets correspondants sont créés automatiquement dans le navigateur.

#### Segmenter des conduites

Dans le rapport si vous posez un composant de montage sur une conduite, la conduite se trouve divisée selon les paramètres du composant. Voir aussi le chapitre [Segmenter une](#page-91-0)  [conduite](#page-91-0) (Page [92\)](#page-91-0).

## <span id="page-28-3"></span>5.2 Tracer une conduite

#### Condition préalable

Un rapport interactif de type "T&I" est ouvert.

5.2 Tracer une conduite

## Marche à suivre

Procédez comme suit pour tracer une conduite :

- 1. Dans la barre d'outils du rapport, sélectionnez l'outil "Connexion".
- 2. Pour définir le point initial de la conduite, cliquez avec le bouton gauche de la souris sur la surface de travail du rapport.

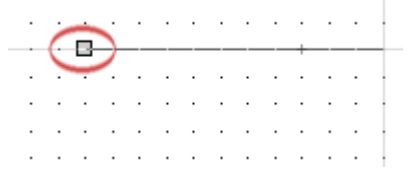

- 3. Si vous souhaitez que le tracé soit à la fois à angle droit et oblique, sélectionnez l'option "oblique" dans la barre d'outils.
- 4. Si vous travaillez avec des classes de tuyaux, sélectionnez dans la barre d'outils la classe de tuyaux de votre choix et le diamètre nominal.
- 5. Pour déterminer le tracé des conduites et définir les points intermédiaires, déplacez le pointeur de la souris sur le rapport et cliquez avec le bouton gauche de la souris.

Le sens d'écoulement correspond alors à la direction dans laquelle vous tracez la conduite. Le sens d'écoulement est représenté au début de la conduite par une pointe de flèche sur la conduite.

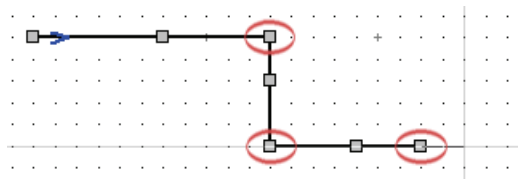

6. Pour définir la fin de la conduite, cliquez avec le bouton droit de la souris à l'emplacement souhaité sur le rapport.

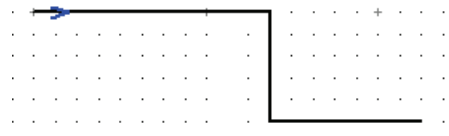

### Résultat

Une ligne continue (Polyligne) s'affiche sur le rapport. En arrière-plan, les objets Conduites correspondants sont créés et placés dans le navigateur.

Les points de saisie de la conduite permettent de modifier ultérieurement le tracé de la conduite. Voir aussi le chapitre [Représentation de conduites s'entrecoupant](#page-32-0) (Page [33](#page-32-0)).

## <span id="page-30-0"></span>5.3 Structures de conduites

#### Structure de conduites à trois niveaux

Si vous tracez une nouvelle conduite dans le rapport, une structure de conduites à trois niveaux est créée par défaut dans les données de conception :

#### **Conduite**

Une conduite est créée dans le niveau le plus élevé. Cet objet regroupe et gère des sections et des segments de conduite. Un objet de conduite correspond généralement à une ligne entière de conduite.

#### Section de conduite

Des sections de conduite sont créées sous l'objet de conduite. Les sections de conduite sont les véritables supports de données. Elles encapsulent les données au sein d'une conduite.

La section de conduite reprend automatiquement certaines données de la conduite, p. ex. l'onglet "Caractéristiques techniques". Vous entrez toutes les autres données dans les propriétés de la section de conduite.

Si vous placez une section de conduite sur le rapport, COMOS lui affecte automatiquement un segment de conduite standard et insère cette dernière sur le rapport.

Si vous connectez la conduite dans le rapport avec des composants de montage, la conduite est segmentée selon le mode de déconnexion du composant. Soit une nouvelle section de conduite avec un segment de conduite standard est créée, soit la section de conduite existante est divisée en segments de conduite.

#### Segment de conduite

Les segments de conduite constituent le niveau le plus bas de la structure de conduites. Ils ne possèdent pas leurs propres onglets.

Les segments de conduite sont placés dans le rapport. Si vous sélectionnez uns conduite tracés dans le rapport et sélectionnez dans le menu contextuel la commande "Naviguer > Objet", la section de conduite est marquée dans le navigateur.

#### Poursuivre le travail avec l'outil de connexion

Dans le projet de conception si vous déplacez un objet de conduite en le glissant du navigateur vers le rapport et si vous utilisez ensuite l'outil "Connexion", les nouvelles sections de conduite et les nouveaux segments de conduite sont créés directement sous l'objet de conduite que vous avez déplacé dans le rapport.

5.3 Structures de conduites

Résultat :

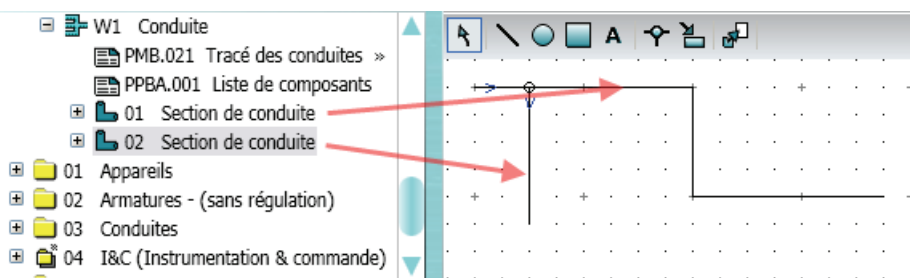

Si vous faites glisser une section de conduite depuis le navigateur vers le rapport et que vous utilisez ensuite l'outil "Connexion", la section de conduite que vous venez de déplacer sur le rapport est segmentée et la nouvelle connexion tracée est créée sous la forme d'un segment de conduite.

#### Résultat :

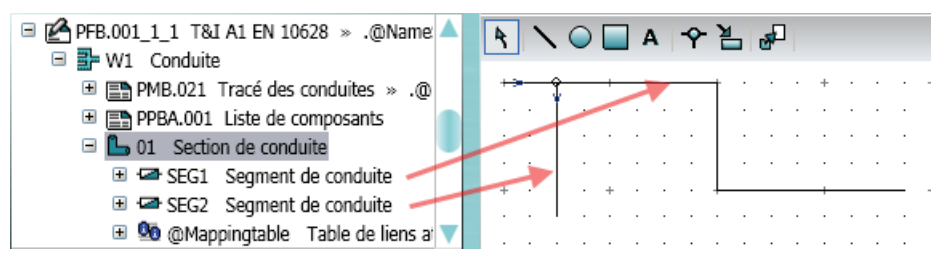

Les nouveaux segments de conduite sont tous créés sous la même section de conduite.

#### Voir aussi

[Représentation de conduites s'entrecoupant](#page-32-0) (Page [33](#page-32-0))

**Conduites** 

5.4 Représentation de conduites s'entrecoupant

## <span id="page-32-0"></span>5.4 Représentation de conduites s'entrecoupant

Deux conduites s'entrecoupant peuvent être représentées de plusieurs manières :

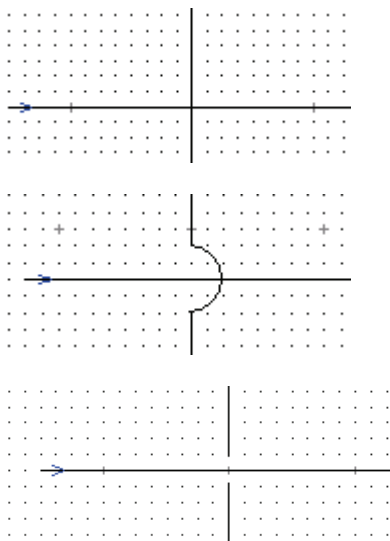

Les conduites s'entrecoupent.

La conduite verticale contourne la conduite horizontale en formant un demi-cercle.

La conduite verticale est visuellement interrompue.

L'affichage de ces variantes s'effectue automatiquement. La représentation dépend des paramètres réglés dans le script d'options du modèle de rapport.

#### Voir aussi

[Points de connexion préparés](#page-32-2) (Page [33](#page-32-2)) [Drapeaux de conduite standard](#page-47-2) (Page [48\)](#page-47-2) [Conduites s'entrecoupant dans le rapport](#page-214-0) (Page [215](#page-214-0))

## <span id="page-32-1"></span>5.5 Connecter des conduites

#### <span id="page-32-2"></span>5.5.1 Points de connexion préparés

Les connecteurs préparés d'un composant sont déjà représentés par un point ou un petit cercle au niveau du symbole non connecté.

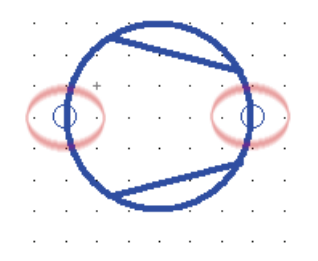

5.5 Connecter des conduites

### L'outil "Connexion"

Si l'outil "Connexion" est activé si vous effleurez un point de connexion prédéfini, un point gris s'affiche sur le point de connexion et l'objet correspondant se colore en jaune.

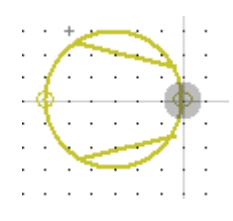

#### **Remarque**

Si vous tentez de connecter un objet contre son sens d'écoulement, COMOS affiche l'objet en rouge pâle.

#### Voir aussi

[Représentation de conduites s'entrecoupant](#page-32-0) (Page [33](#page-32-0)) [Connecter des objets d'un point de connexion à un autre point de connexion](#page-33-0) (Page [34](#page-33-0)) [Tracer manuellement des points d'inflexion](#page-34-0) (Page [35\)](#page-34-0) [Connecter plusieurs objets simultanément](#page-35-0) (Page [36](#page-35-0))

### <span id="page-33-0"></span>5.5.2 Connecter des objets d'un point de connexion à un autre point de connexion

#### Marche à suivre

Pour connecter des objets à une conduite via leurs points de connexion, procédez comme suit :

- 1. Dans la barre d'outils du rapport, activez l'outil "Connexion".
- 2. A l'aide de la souris, effleurez un point de connexion prédéfini.
- 3. Pour définir le point de départ de la conduite, cliquez sur le point de connexion.

4. Cliquez avec le bouton gauche de la souris sur le point de connexion de l'objet que vous souhaitez connecter à l'objet de l'étape 3.

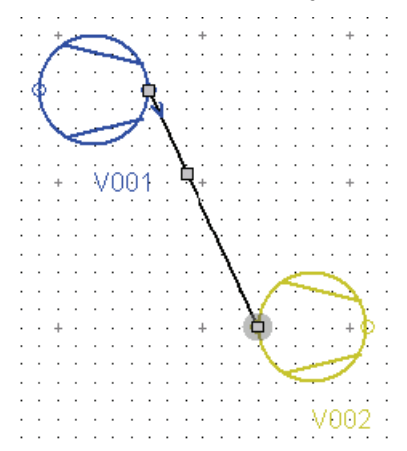

5. Pour définir le point final de la conduite, cliquez avec le bouton droit de la souris sur le point de connexion.

#### Résultat

Une conduite à angle droit est créée.

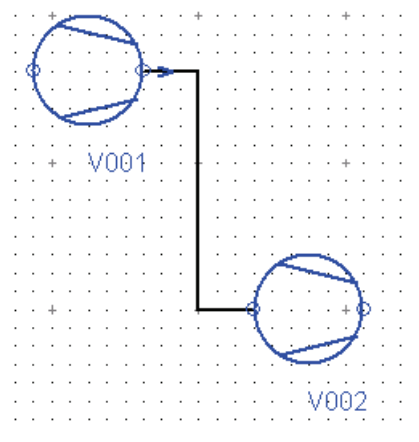

Si l'option "Oblique" est activée, une conduite oblique s'affiche.

### <span id="page-34-0"></span>5.5.3 Tracer manuellement des points d'inflexion

#### Marche à suivre

Procédez comme suit pour tracer manuellement des points d'inflexion dans la conduite :

- 1. Dans la barre d'outils du rapport, activez l'outil "Connexion".
- 2. A l'aide de la souris, effleurez un point de connexion prédéfini.
- 3. Pour définir le point de départ de la conduite, cliquez sur le point de connexion.

5.5 Connecter des conduites

4. Dans le rapport, cliquez sur les emplacements sur lesquels vous souhaitez tracer un angle droit :

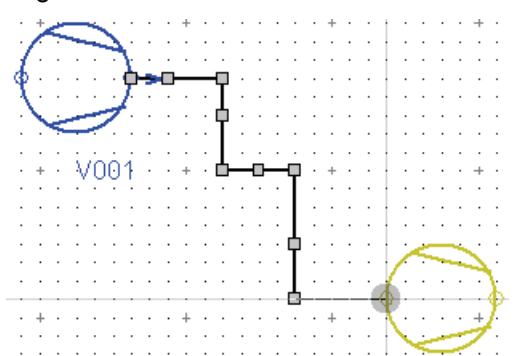

- 5. Cliquez avec le bouton gauche de la souris sur le point de connexion de l'objet que vous souhaitez connecter à l'objet de l'étape 3.
- 6. Pour définir le point final de la conduite, cliquez avec le bouton droit de la souris sur le point de connexion.

#### Résultat

La conduite s'affiche avec les points d'inflexion que vous avez définis.

### <span id="page-35-0"></span>5.5.4 Connecter plusieurs objets simultanément

#### Condition préalable

Vous avez créé plusieurs objets sur une même rangée de sorte que les points de connexion sont exactement alignés.

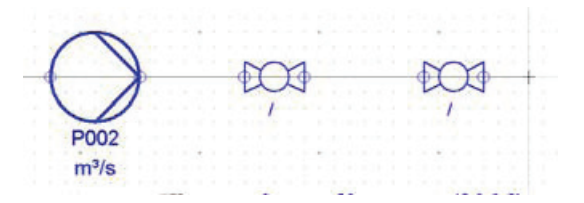

#### Marche à suivre

Procédez comme suit pour connecter simultanément plusieurs objets :

- 1. A l'aide de la souris, effleurez un point de connexion prédéfini.
- 2. Pour définir le point de départ de la conduite, sélectionnez celui-ci de manière à ce qu'il se trouve sur la même ligne que les connecteurs des objets et devant le connecteur du premier objet.
3. Tracez une connexion via les points de connexion de tous les objets.

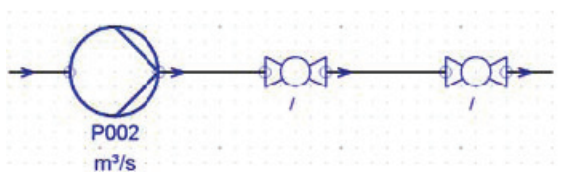

4. Pour définir le point final de la conduite, cliquez avec le bouton droit de la souris sur le point souhaité.

#### Résultat

Les objets sont reliés entre eux par l'intermédiaire de la conduite.

# <span id="page-36-0"></span>5.5.5 Connecter ultérieurement une conduite

#### Condition préalable

Une conduite qui n'est connectée à aucun objet est créée dans le rapport. Le rapport contient un objet auquel vous souhaitez connecter la conduite existante.

5.5 Connecter des conduites

## Marche à suivre

Procédez comme suit pour connecter ultérieurement une conduite à un autre objet :

1. Cliquez deux fois de suite sur la conduite.

Les points de saisie s'affichent.

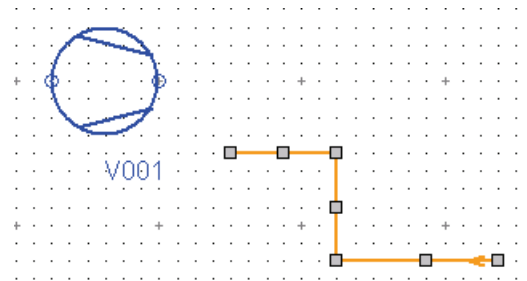

2. Déplacez, en le(s) tirant, le point de départ et/ou le point final de la conduite sur les points de connexion préparés de l'objet souhaité.

Si la conduite est en contact avec un point de connexion préparé, un point gris s'affiche et l'objet correspondant se colore en jaune.

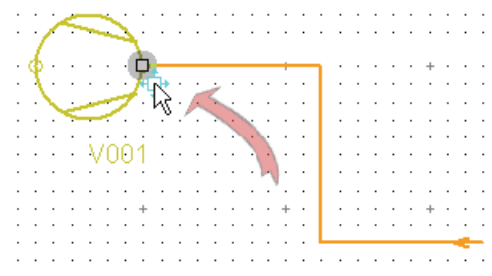

#### Résultat

La conduite est connectée à l'objet. Le tracé des conduites ne change pas.

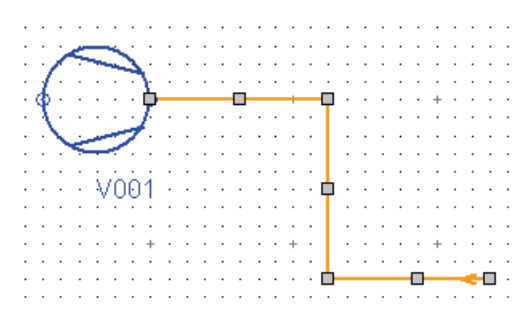

#### Voir aussi

[Représentation de conduites s'entrecoupant](#page-32-0) (Page [33](#page-32-0))

# <span id="page-37-0"></span>5.5.6 Dérivations de conduites

Des points de connexion dynamiques sont uniquement créés si nécessaire.

#### Points de connexion dynamiques

Si vous tracez une dérivation sur une conduite, un point de connexion dynamique est créé. Si vous effleurez une autre conduite en utilisant l'outil "Connexion" ou le point final d'une conduite, la conduite est représentée en jaune. Un cercle gris, indiquant que la conduite peut être connectée à cet endroit, s'affiche au niveau du point de contact.

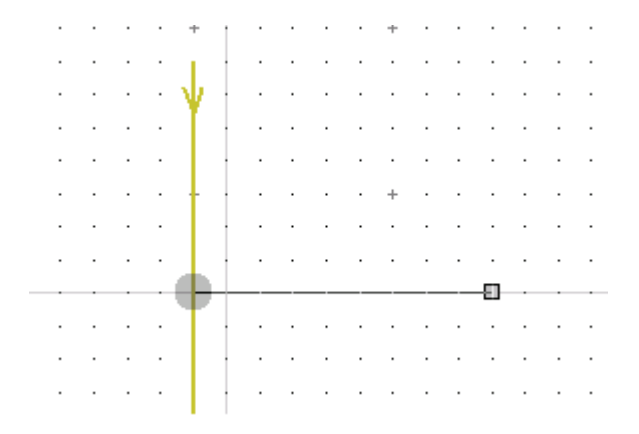

#### **Remarque**

COMOS vous permet d'appliquer les données matière de la conduite pour la dérivation de conduite à l'aide des deux options de rapport CopyPipeConnectionAutoOff et CopyMainBranch. Pour plus d'informations à ce sujet, référez-vous au manuel "Fonctions de base des rapports", mot-clé "CopyPipeConnectionAutoOff" et "CopyMainBranch".

#### Voir aussi

[Tracer une conduite](#page-28-0) (Page [29](#page-28-0))

## <span id="page-38-0"></span>5.5.7 Créer une connexion via des points de connexion dynamiques

#### Introduction

Pour de nombreux objets T&I, vous avez la possibilité de choisir des points de connexion libres.

#### Condition préalable

Un rapport de type "T&I" est ouvert. Des objets sont placés dans le rapport.

#### **Conduites**

5.5 Connecter des conduites

#### Marche à suivre

Procédez comme suit pour créer une connexion entre un objet et une conduite via un connecteur dynamique :

1. Placez le point de départ ou le point final de la conduite sur un symbole T&I.

Vous devez toucher exactement la ligne du symbole. Le symbole T&I ne se colore pas en jaune et aucun cercle gris ne s'affiche.

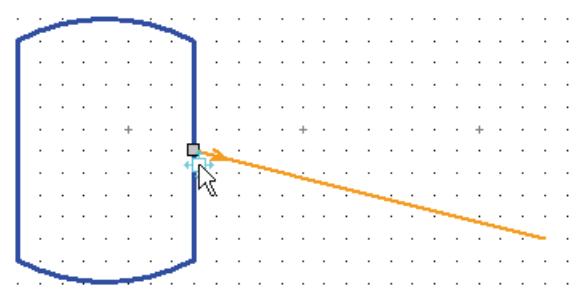

2. Pour déterminer le point final de la conduite, cliquez avec le bouton droit de la souris sur le point souhaité.

La fenêtre "Crée la connexion" s'ouvre.

- 3. Sélectionnez les options voulues.
- 4. Pour confirmer votre choix et fermer la fenêtre "Crée la connexion", cliquez sur le bouton "OK".

#### Résultat

La connexion est créée.

#### **Déconnecter**

Si vous coupez une connexion, les points de connexion créés automatiquement sont tout d'abord conservés. Si vous souhaitez interrompre la connexion et supprimer le point de connexion, sélectionnez dans le menu contextuel la commande "Options > Restaurer le symbole original".

#### Voir aussi

[Options de la fenêtre "Crée la connexion"](#page-276-0) (Page [277\)](#page-276-0)

# 5.6 Editer des conduites

### 5.6.1 Modifier le tracé des conduites

#### Marche à suivre

Procédez comme suit pour modifier le tracé des conduites :

- 1. Dans la barre d'outils du rapport, activez l'outil d'identification.
- 2. Cliquez deux fois de suite sur la conduite.
	- Les points de saisie de la conduite s'affichent. La conduite est affichée en jaune.

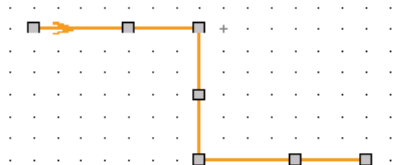

- 3. Choisissez l'une des méthodes suivantes :
	- Si vous souhaitez ajouter des points d'inflexion supplémentaires, cliquez sur l'un des points centraux et, sans relâcher le bouton de la souris, déplacez la conduite dans la direction souhaitée.
	- Si vous souhaitez modifier la longueur des lignes individuelles, cliquez sur l'un des points finaux et, sans relâcher le bouton de la souris, déplacez la conduite dans la direction souhaitée.
	- Si vous souhaitez créer une connexion entre la conduite et un autre objet, cliquez sur le point final concerné et, sans relâcher le bouton de la souris, déplacez la conduite jusqu'au point de connexion de l'objet.
	- Si vous souhaitez couper la connexion entre la conduite et un autre objet, cliquez sur le point final concerné et, sans relâcher le bouton de la souris, séparez la conduite du point de connexion de l'objet.

#### Résultat

Le tracé des conduites est modifié en conséquence.

#### Voir aussi

[Connecter ultérieurement une conduite](#page-36-0) (Page [37](#page-36-0))

5.6 Editer des conduites

# <span id="page-41-0"></span>5.6.2 Changer le sens d'écoulement

#### Introduction

Si vous connectez sur le rapport T&I une fonction de mesure ou de régulation avec d'autres objets T&I, COMOS détermine automatiquement le sens d'écoulement. La détermination du sens d'écoulement est différente selon que vous connectez deux objets T&I en les ancrant ou avec l'outil "Connexion".

COMOS défini le sens d'écoulement comme suit :

- Dans le cas des fonctions de mesure, le sens d'écoulement est toujours vers à la fonction de mesure.
- Dans le cas des fonctions de régulation, le sens d'écoulement s'éloigne de la fonction de régulation.

Vous pouvez modifier le sens d'écoulement.

#### Condition préalable

Une conduite est créée dans le rapport de type "T&I". Le sens d'écoulement de la conduite est indiqué.

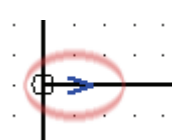

#### Marche à suivre

Procédez comme suit pour changer le sens d'écoulement d'une conduite :

- 1. Sélectionnez la conduite de votre choix dans le rapport.
- 2. Cliquez avec le bouton droit de la souris dans l'espace de travail du rapport.
- 3. Choisissez l'une des méthodes suivantes :
	- Si vous souhaitez modifier le sens d'écoulement de tous les segments de conduite d'une section de conduite, sélectionnez dans le menu contextuel la commande "Options > Changer le sens d'écoulement".
	- Si vous souhaitez modifier le sens d'écoulement du segment de conduite sélectionné, sélectionnez dans le menu contextuel la commande "Options > Changer le sens d'écoulement (propre seulement)".

#### Résultat

Le sens d'écoulement de la conduite ou du segment de conduite est modifié.

Si vous utilisez des drapeaux de conduite, ceux-ci changent également de sens avec leur conduite respective. Pour plus d'informations à ce sujet, référez-vous au manuel "Fonctions de base des rapports", mot-clé "StdPipeNoReflect".

Si des composants de montage liés aux sens d'écoulement ont été montés, ceux-ci ne pivotent pas automatiquement. Vous devez adapter manuellement le sens d'écoulement de ces composants de montage.

#### Voir aussi

[Sens d'écoulement de lignes d'effets et de mesure](#page-70-0) (Page [71\)](#page-70-0)

#### 5.6.3 Afficher et masquer des symboles de conduite supplémentaires

#### Marche à suivre

Procédez comme suit pour afficher ou masquer des symboles de conduite supplémentaires :

- 1. Sélectionnez une conduite dans le rapport.
- 2. Cliquez avec le bouton droit de la souris dans l'espace de travail du rapport.
- 3. Choisissez l'une des méthodes suivantes :
	- Si vous souhaitez afficher le symbole de départ, sélectionnez dans le menu contextuel la commande "Options > Afficher uniquement le symbole de départ".
	- Si vous souhaitez afficher le symbole de fin, sélectionnez dans le menu contextuel la commande "Options > Afficher uniquement le symbole de fin".
	- Si vous souhaitez afficher le symbole de départ et de fin, sélectionnez dans le menu contextuel la commande "Options > Afficher le symbole de départ et de fin".
	- Si vous souhaitez masquer le symbole de départ et de fin, sélectionnez dans le menu contextuel la commande "Options > Masquer le symbole de départ et de fin".

#### Résultat

Le symbole de conduite concerné est affiché ou masqué.

Les symboles de départ et de fin se différencient en fonction du type de plan. Pour le type DIN 10628, aucun symbole de départ et de fin n'est généralement affiché de sorte que ces commandes n'ont aucun effet.

Pour le type DIN 2481, des cercles s'affichent :

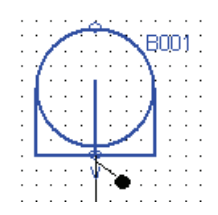

Le cercle plein, en bas à droite dans l'exemple, signifie que le composant connecté sur le côté opposé se situe dans la même installation ou dans la même unité. Si ce n'est pas le cas, un cercle vide s'affiche.

5.7 Drapeaux de conduite

Il est toutefois possible de convertir manuellement les cercles. Si vous modifiez la conduite en cliquant deux fois séparément en mode Edition, deux points de saisie apparaissent également au niveau du cercle. Le point de saisie extérieur peut avoir trois états :

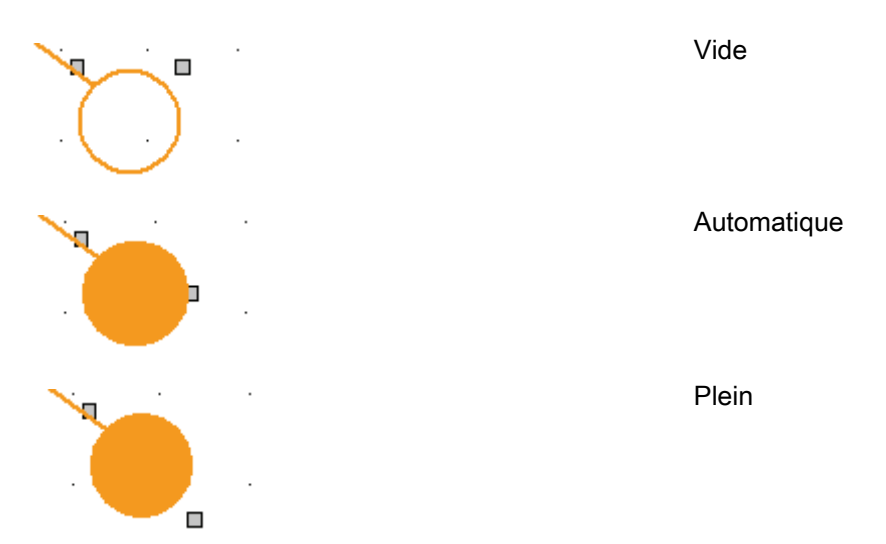

Voir aussi

[Symboles : symboles finaux](#page-267-0) (Page [268](#page-267-0))

# 5.7 Drapeaux de conduite

# 5.7.1 Symboles d'inscription

#### Symboles d'inscription

Les symboles d'inscription ne sont pas mis à l'échelle, ils ne sont ni agrandis, ni diminués et sont représentés tels qu'ils ont été dessinés.

Les symboles d'inscription réagissent généralement automatiquement aux modifications dans les conduites correspondantes. Dans les propriétés Objet de l'objet de base, vous réglez l'effet miroir, la rotation automatique ou la sélection simultanée lors de la sélection de la conduite.

Certains symboles d'inscription servent uniquement de caractère générique pour le texte à générer et ne possèdent pas de graphique comprenant des lignes ou des cadres de texte. Si l'attribut qui utilise le symbole est vide, vous trouverez difficilement le symbole après le placement.

Les points de placement de ces symboles sont représentés par une croix bleue non imprimable.

## 5.7.2 Placer manuellement des drapeaux de conduite

#### Introduction

Dans la base de données COMOS, différents drapeaux de conduite sont préparés dans le nœud d'objet de base "@01 > PID > 99 > 01 Symboles d'inscription T&I".

#### Condition préalable

Une conduite est placée dans le rapport.

#### Marche à suivre

Procédez comme suit pour placer manuellement un drapeau de conduite :

- 1. Sélectionnez l'onglet "Objets de base" dans le navigateur.
- 2. Sélectionnez l'objet de base souhaité pour le drapeau de conduite.
- 3. Déplacez par Glisser&Déposer l'objet de base souhaité depuis le navigateur vers la conduite dans le rapport.

#### Résultat

La conduite s'affiche brièvement en jaune. Le drapeau de conduite est connecté automatiquement à la conduite. Le drapeau de conduite lit les données de la conduite.

Si vous sélectionnez ou déplacez la conduite, le drapeau de conduite est automatiquement sélectionné ou déplacé avec la conduite.

#### Exemple

Un drapeau de conduite lisant le diamètre nominal et la pression nominale de la conduite :

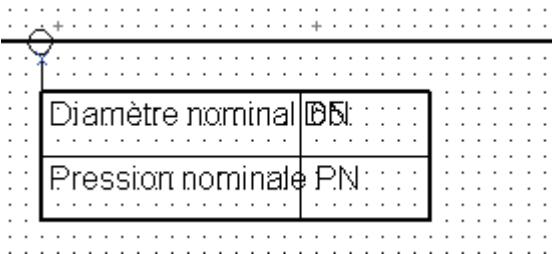

#### Placer l'objet de base du drapeau

Si vous déplacez par Glisser&Déposer l'objet de base d'un drapeau de conduite depuis l'onglet "Objets de base" du navigateur vers une conduite, le drapeau de conduite est automatiquement connecté à la conduite. Le drapeau lit les données de la conduite et réagit automatiquement aux modifications graphiques de la conduite connectée.

#### **Conduites**

5.7 Drapeaux de conduite

## 5.7.3 Connecter des drapeaux de conduite ultérieurement

#### Condition préalable

Dans le rapport, un symbole d'inscription, par exemple un drapeau de conduite, est placé mais n'est pas connecté à une conduite.

#### Marche à suivre

Pour connecter ultérieurement le drapeau à une conduite, sélectionnez le drapeau de conduite, puis déplacez-le par Glisser&Déposer sur la conduite.

#### Résultat

Le drapeau de conduite est connecté à la conduite.

#### **Alternative**

Si vous ne souhaitez pas placer le drapeau de conduite à proximité immédiate de la conduite, COMOS peut tout de même détecter et représenter automatiquement les informations de la conduite. Pour ce faire, procédez comme suit :

- 1. Placez le drapeau à l'emplacement de votre choix dans le rapport.
- 2. Sélectionnez la conduite correspondante.
- 3. Sélectionnez la commande "Copier" dans le menu contextuel.
- 4. Sélectionnez le drapeau.
- 5. Sélectionnez dans le menu contextuel la commande "Référence > Connecte à".

Le drapeau n'est pas sélectionné, ni déplacé automatiquement avec la conduite, mais il transmet toujours les données actuelles de la conduite.

# 5.7.4 Modifier la position et l'alignement du drapeau

#### Introduction

Les points de saisie du drapeau permettent d'en modifier la position et l'alignement.

#### Marche à suivre

Procédez comme suit pour modifier la position et l'alignement du drapeau :

1. Cliquez deux fois sur le drapeau.

Le symbole est surligné en orange et les points de saisie s'affichent.

2. Pour modifier l'alignement du drapeau, déplacez le point de saisie vert. Pour modifier la position du drapeau, déplacez le point de saisie gris.

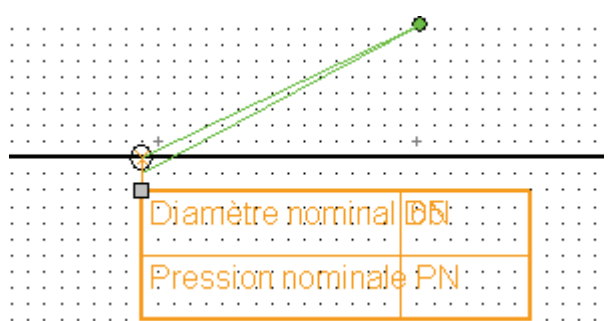

#### Résultat

La position et l'alignement du drapeau de conduite sont modifiés en conséquence.

# 5.7.5 Conserver le drapeau de conduite lors de la suppression

#### Vue d'ensemble

Par exemple, deux segments ou sections de conduite sont connectés entre eux via un composant de montage. Vous avez placé des drapeaux de conduite sur l'un ou les deux segments ou sections de conduite.

Vous supprimez le composant de montage et, de ce fait, également le segment de conduite ou l'une des sections de conduite.

Dans tous les cas, le drapeau de conduite est conservé. Même si le segment ou la section de conduite dont le drapeau faisait initialement partie a été supprimé(e).

#### **Conduites**

5.7 Drapeaux de conduite

## 5.7.6 Afficher les drapeaux de conduite

#### Marche à suivre

Procédez comme suit pour afficher les drapeaux de conduite :

- 1. Sélectionnez une conduite dans le rapport.
- 2. Sélectionnez dans le menu contextuel la commande "Options > Afficher les drapeaux de conduite".

#### Résultat

Les drapeaux de conduite de toutes les conduites du rapport s'affichent.

## 5.7.7 Masquer les drapeaux de conduite

#### Marche à suivre

Procédez comme suit pour masquer tous les drapeaux de conduite :

- 1. Sélectionnez une conduite dans le rapport.
- 2. Sélectionnez dans le menu contextuel la commande "Options > Masquer tous les drapeaux de conduite".

#### Résultat

Les drapeaux de conduite de toutes les conduites du rapport sont masqués.

#### <span id="page-47-0"></span>5.7.8 Drapeaux de conduite standard

#### Utiliser le drapeau de conduite standard

Au lieu de placer un symbole d'inscription, vous pouvez utiliser le drapeau de conduite standard. Il s'agit d'un drapeau contenant du texte.

Ce drapeau est un composant textuel du symbole de conduite. COMOS ne crée pas d'objet pour le drapeau de conduite standard dans les données de conception et il n'est basé sur aucun objet de base.

Le drapeau de conduite standard est soit créé automatiquement lors du tracé de la conduite dans le rapport, soit lorsque vous l'affichez ultérieurement à l'aide du menu contextuel de la conduite.

Dans la base de données COMOS, le drapeau de conduite standard lit le nom de la conduite ainsi que la pression nominale, le diamètre nominal et la classe de tuyau de la section de conduite :

$$
\frac{1}{2002 - 150 - PN - Example}
$$

#### Voir aussi

[Vue d'ensemble des objets T&I](#page-18-0) (Page [19](#page-18-0)) [Dérivations de conduites](#page-37-0) (Page [38\)](#page-37-0) [Afficher les drapeaux de conduite standard](#page-48-0) (Page [49](#page-48-0))

## <span id="page-48-0"></span>5.7.9 Afficher les drapeaux de conduite standard

#### Marche à suivre

Procédez comme suit pour afficher un drapeau de conduite standard :

1. Sélectionnez une conduite dans le rapport.

Pour sélectionner plusieurs conduites, maintenez la touche <Ctrl> enfoncée et sélectionnez les conduites voulues.

2. Sélectionnez dans le menu contextuel la commande "Options > Afficher le drapeau de conduite standard".

#### Résultat

Les drapeaux de conduite standard existants pour cette conduite s'affichent.

#### Voir aussi

[Drapeaux de conduite standard](#page-47-0) (Page [48\)](#page-47-0)

#### **Conduites**

5.7 Drapeaux de conduite

# 5.7.10 Masquer les drapeaux de conduite standard

#### Condition préalable

Le drapeau de conduite standard est affiché.

#### Marche à suivre

Procédez comme suit pour masquer le drapeau de conduite standard :

1. Sélectionnez une conduite dans le rapport.

Pour sélectionner plusieurs conduites, maintenez la touche <Ctrl> enfoncée et sélectionnez les conduites voulues.

2. Sélectionnez dans le menu contextuel la commande "Options > Masquer le drapeau de conduite standard".

#### Résultat

Le drapeau de conduite standard est masqué.

## 5.7.11 Drapeau d'information sur les classes de tuyau

### **Objectif**

Vous pouvez utiliser des classes de tuyau dans des rapports interactifs de type "T&I". Un drapeau s'affiche si les valeurs des attributs de classe de tuyau (par ex. classe de tuyau, diamètre nominal et pression nominale) ne sont pas identiques pour des objets reliés entre eux.

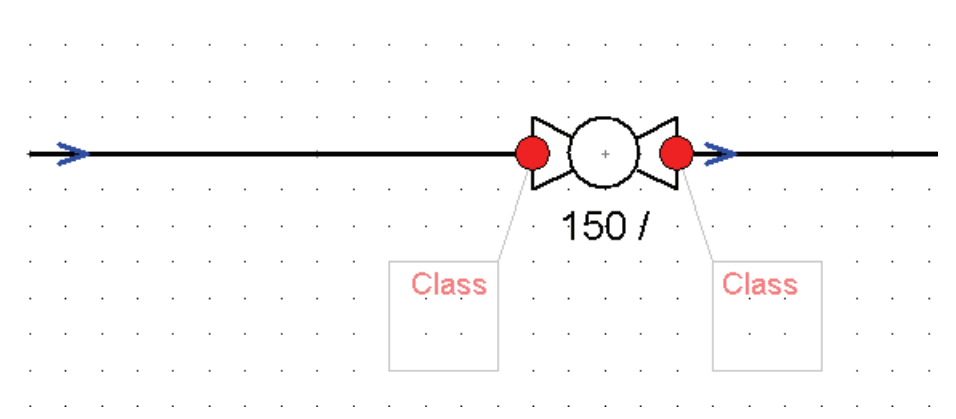

Le drapeau comporte un texte indiquant les attributs pour lesquels les objets connectés divergent.

Si vous actualisez les valeurs, l'entrée du drapeau est également actualisée.

# 5.8 Symboles graphiques T&I

Les symboles graphiques T&I sont des objets servant de compléments purement graphiques à un plan. Ils ne peuvent pas être commandés, ni figurer dans les listes de pièces.

Les symboles graphiques transmettent également des informations via leur graphique.

#### Créer un symbole graphique

Si vous placez un symbole graphique T&I dans un rapport, un objet de conception est créé dans le navigateur. Certains objets de conception possèdent des connecteurs et des attributs auxquels les symboles graphiques fournissent des informations plus précises. Les symboles graphiques T&I sont gérés dans le navigateur, toujours au-dessous du rapport, et ne reçoivent aucun numéro de position.

#### Objet de base

La plupart des symboles graphiques préparés dans les données de base sous "@01 > PID > 99 > 02 Symbole graphique T&I" se réfèrent aux conduites.

#### Exemple

Objet de base : "@01 > PID > 99 > 02 > 06 Pente"

Ce symbole graphique indique la présence d'une pente au niveau de la conduite. Il indique l'orientation de la pente :

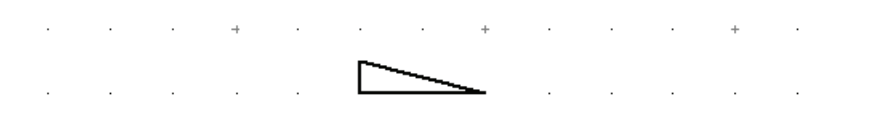

and the company of the company of the company of the company of the company of the company of the company of the and the state of the state of the state of the

#### **Conduites**

5.9 Insérer une interruption de conduite

# 5.9 Insérer une interruption de conduite

#### Condition préalable

Une conduite est créée dans le rapport de type "T&I".

#### Marche à suivre

Procédez comme suit pour insérer une interruption de conduite :

- 1. Sélectionnez l'onglet "Objets de base" dans le navigateur.
- 2. Sélectionnez l'objet de base "@01 > PID > 99 > 02 > 01 Interruption de conduite".
- 3. Déplacez l'objet par Glisser&Déposer sur la conduite souhaitée.

La conduite s'affiche en jaune.

4. Placez l'interruption de conduite à l'endroit voulu.

La conduite est visuellement interrompue sur le rapport.

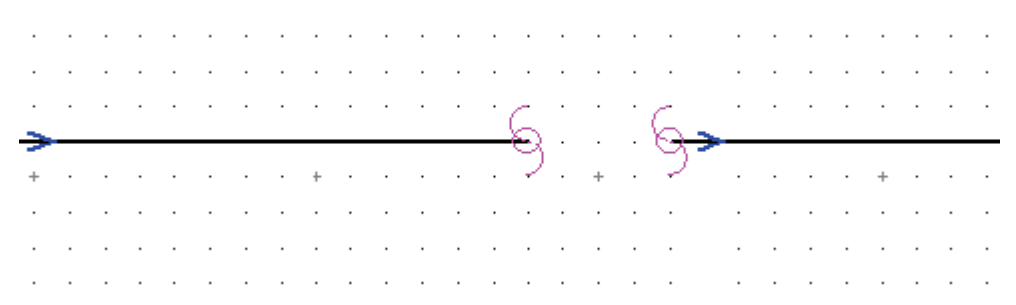

5. Pour configurer l'interruption de conduite, cliquez sur le symbole.

Les points de saisie s'affichent.

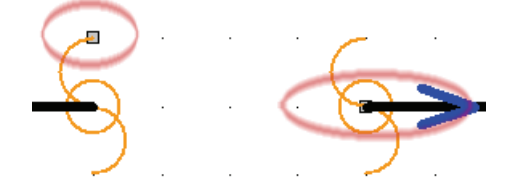

- 6. Choisissez l'une des méthodes suivantes :
	- Pour agrandir ou réduire le symbole de l'interruption de conduite, cliquez sur le point de saisie situé sur le bras de la conduite de l'image de gauche et déplacez-le dans la direction appropriée.
	- Pour agrandir la distance entre les deux segments de conduite, cliquez sur le point de saisie situé sur le bras de la conduite de l'image de droite et déplacez-le en le tirant dans la direction appropriée.

5.10 Initier le flux de données dans le rapport T&I

#### Résultat

La section de conduite est conservée dans la base de données et segmentée. Les segments de conduite générés sont connectés respectivement aux connecteurs de l'interruption de conduite.

# 5.10 Initier le flux de données dans le rapport T&I

#### Marche à suivre

Procédez comme suit pour mettre à jour les composants connectés et les sections de conduite :

- 1. Sélectionnez dans le rapport p. ex. un composant connecté à d'autres composants.
- 2. Ouvrez les propriétés du composant sélectionné.
- 3. Saisissez les modifications dans les propriétés.
- 4. Pour enregistrer les modifications, cliquez sur le bouton "OK".
	- La fenêtre "Mettre les objets à jour ?" s'ouvre. Le bouton "Détails" permet d'étendre la fenêtre "Mettre les objets à jour" de manière à afficher les attributs des objets dont la valeur a été mise à jour.
	- Tous les composants concernés par la mise à jour sont affichés en jaune dans le rapport.
- 5. Activez l'une des options suivantes :
	- Afin de toujours appliquer les modifications aux composants connectés pour la session actuelle, cochez l'option "Toujours".
	- Afin de ne jamais appliquer les modifications aux composants connectés pour la session actuelle, cochez l'option "Jamais".
	- Pour appliquer les modifications uniquement à certains attributs, cochez l'option "Personnalisé".

Cochez dans la colonne "Toujours accepter la différence" les options des attributs que vous ne voulez jamais actualiser.

Si l'administrateur met la colonne "Accepter la différence" à disposition, cochez les options des attributs que vous ne voulez pas actualiser lors de l'opération actuelle de mise à jour.

Voir aussi le chapitre [Indicateur Globals](#page-228-0) (Page [229](#page-228-0)).

6. Cliquez sur le bouton "OK".

#### Résultat

Les modifications des propriétés sont enregistrées. Le cas échéant, les objets connectés sont actualisés.

5.11 Effectuer la représentation de la classe de tuyau

Si vous actualisez un composant, vous avez la possibilité de lui affecter, le cas échéant, un nouvel objet 3D approprié issu du catalogue de composants. Voir aussi le chapitre [Mappage](#page-54-0)  [de classes de tuyau dans un rapport T&I](#page-54-0) (Page [55](#page-54-0)).

#### Exemple

Vous actualisez la valeur de l'attribut "Diamètre nominal". La transmission de l'attribut du diamètre nominal est arrêtée au niveau de la réduction car une reprise de la même valeur pour plusieurs diamètres nominaux n'est pas utile. Pour plus d'informations à ce sujet, voir chapitr[eFlux de données en détails](#page-222-0) (Page [223\)](#page-222-0).

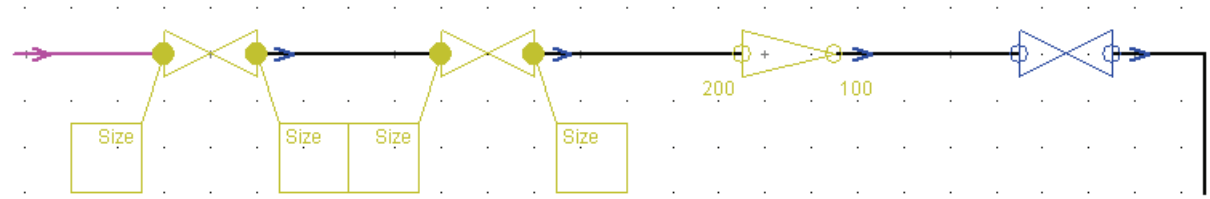

#### Voir aussi

[Flux de données pour conduites : UpdateConnected](#page-222-1) (Page [223\)](#page-222-1)

# 5.11 Effectuer la représentation de la classe de tuyau

### 5.11.1 Quantités sélectionnées d'un mappage de classes de tuyau

Vous pouvez effectuer un mappage de classes de tuyau pour deux types de quantités sélectionnées :

- Pour les objets T&I dans un rapport T&I
- Pour les objets T&I se trouvant sous un nœud dans le navigateur que vous avez fait glisser dans la zone "Mappage de classes de tuyau"

5.11 Effectuer la représentation de la classe de tuyau

# <span id="page-54-0"></span>5.11.2 Mappage de classes de tuyau dans un rapport T&I

#### Condition préalable

Vous avez affecté une classe de tuyau et un diamètre nominal à toutes les sections de conduite pour lesquelles vous voulez effectuer un mappage de classes de tuyau.

#### Marche à suivre

- 1. Ouvrez un rapport.
- 2. Faites glisser un composant sur une section de conduite.

La fenêtre "Mettre les objets à jour" s'ouvre.

- 3. Cochez l'option "Toujours" ou "Personnalisé".
- 4. Cliquez sur le bouton "OK".

La fenêtre "Mappage de classes de tuyau" s'ouvre. Voir aussi le chapitre [Fenêtre](#page-276-1)  ["Mappage de classes de tuyau"](#page-276-1) (Page [277\)](#page-276-1).

- 5. Sélectionnez dans la liste "Affichage" les objets T&I que vous voulez afficher.
- 6. Dans la fenêtre "Mappage de classes de tuyau", cliquez sur le bouton "Effectuer maintenant".

Les composants appropriés sont déterminés dans le catalogue de composants pour tous les objets T&I.

- 7. Sélectionnez un ou plusieurs objets T&I via <Ctrl> dans la zone "Mappage de classes de tuyau".
	- Si vous avez sélectionné un objet T&I : Tous les composants disponibles pour l'objet Exigence sélectionné s'affichent dans la zone "Composants disponibles".
	- Si vous avez sélectionné plusieurs objets T&I : Seul l'ensemble des composants disponibles correspondant aux exigences de tous les objets sélectionnés s'affiche dans la zone "Composants disponibles".
- 8. Sélectionnez l'un des composants disponibles.
- 9. Cliquez sur le bouton "Affecter".
- 10.Répétez les étapes 4 à 6 pour autant d'objets T&I que vous le souhaitez.
- 11.Cliquez sur le bouton "OK".

#### Résultat

Un mappage de classes de tuyau est effectué pour les objets T&I sélectionnés.

5.11 Effectuer la représentation de la classe de tuyau

# 5.11.3 Mappage de classes de tuyau via le navigateur

#### Condition préalable

Vous avez affecté une classe de tuyau et un diamètre nominal à toutes les sections de conduite pour lesquelles vous voulez effectuer un mappage de classes de tuyau.

#### Marche à suivre

1. Cliquez dans le menu COMOS sur la commande "Plug-ins > Basic > Mappage de classes de tuyau".

L'onglet "Mappage de classes de tuyau" s'ouvre. Voir aussi le chapitre [Fenêtre "Mappage](#page-276-1)  [de classes de tuyau"](#page-276-1) (Page [277\)](#page-276-1).

- 2. Faites glisser un nœud du navigateur vers la zone "Mappage de classes de tuyau".
- 3. Sélectionnez dans la liste "Affichage" les objets T&I que vous voulez afficher.
- 4. Dans la fenêtre "Mappage de classes de tuyau", cliquez sur le bouton "Effectuer maintenant".

Les composants appropriés sont déterminés dans le catalogue de composants pour tous les objets T&I.

- 5. Sélectionnez un ou plusieurs objets T&I via <Ctrl> dans la zone "Mappage de classes de tuyau".
	- Si vous avez sélectionné un objet T&I : Tous les composants disponibles pour l'objet T&I sélectionné s'affichent dans la zone "Composants disponibles".
	- Si vous avez sélectionné plusieurs objets T&I : Seuls l'ensemble des composants disponibles correspondant aux exigences de tous les objets T&I sélectionnés s'affiche dans la zone "Composants disponibles".
- 6. Sélectionnez l'un des composants disponibles.
- 7. Cliquez sur le bouton "Affecter".
- 8. Répétez les étapes 5 à 7 pour autant d'objets T&I que vous le souhaitez.
- 9. Cliquez sur le bouton "OK".

#### Résultat

Un mappage de classes de tuyau est effectué pour les objets T&I sélectionnés.

5.12 Tracer des conduites sur plusieurs pages

# 5.12 Tracer des conduites sur plusieurs pages

#### Condition préalable

Une conduite est créée dans le rapport.

#### Marche à suivre

Procédez comme suit pour tracer une conduite d'une page à l'autre :

- 1. Sélectionnez la conduite souhaitée.
- 2. Naviguez vers l'objet de la section de conduite dans le navigateur.
	- La section de conduite est maintenant sélectionnée dans le navigateur.
- 3. Ouvrez un second rapport de type "T&I".
- 4. Déplacez par Glisser&Déposer la section de conduite sélectionnée vers le second rapport.

COMOS active automatiquement l'outil "Connexion".

5. Tracez la conduite désirée dans le second rapport.

5.12 Tracer des conduites sur plusieurs pages

# Résultat

La section de conduite que vous avez déplacée sur le second rapport est divisée et se compose désormais de deux segments de conduite placés dans des rapports distincts. Dans les rapports, un symbole de référence est inséré au niveau du point de départ et de fin de la section de conduite.

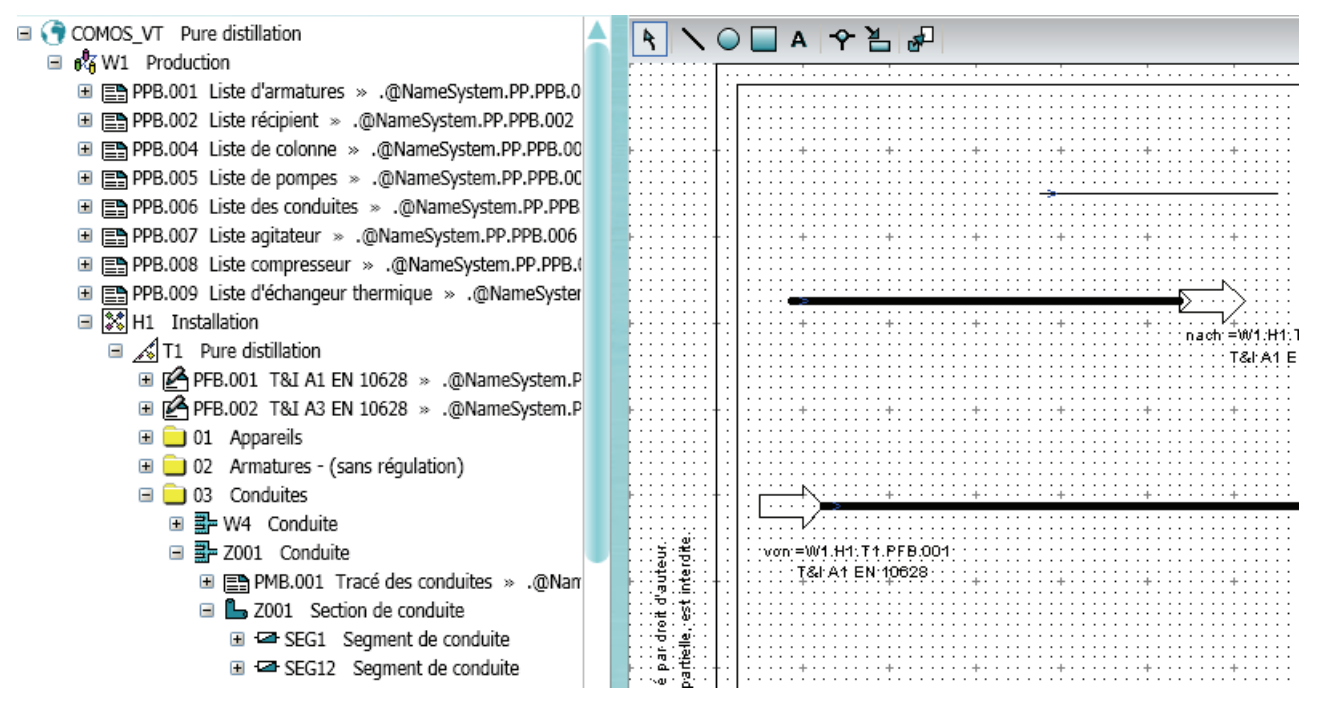

Si des rapports T&I sont connectés via des références croisées, vous pouvez utiliser dans le menu contextuel la commande "Naviguer > Documents > <Nom du document référencé>" pour naviguer dans les différents documents.

# $\mathsf P$ ositions  $\mathsf G$

# 6.1 Présentation

#### Vue d'ensemble

Des positions et des emplacements sont créés dans T&I. Ces positions désignent des tâches de conduite de processus ou de de procédés. L'objet de position sert de dossier sous lequel se trouvent généralement des fonctions et des rapports.

#### Classe

Une position T&I est décrite par :

- Classe : "Emplacement"
- Sous-classe : "(Aucune)"

En outre, toutes les cuves de classe "Emplacement", sous-classe "Equipement" sont créées dans la base de données COMOS. Lorsqu'il est question de positions dans ce chapitre, il s'agit de positions dans le sens de la conduite de processus, donc des objets de classe "Emplacement" et sous-classe "(Aucune)".

#### Structure des objets de base

Dans la base de données COMOS :

- "@02 > 020 Positions"
	- "> 00 Position selon DIN/CEI"
	- "> 01 Position selon ANSI"

Côté conception, les objets inférieurs sont disponibles via le menu contextuel "Nouveau" de la position. De nombreux objets ne sont toutefois utilisés que dans la conception MCR. Pour plus d'informations à ce sujet, référez-vous au manuel "E&IC", mot-clé "Ingénierie basique" et "Objets de base des positions".

#### Voir aussi

[Fonctions](#page-62-0) (Page [63\)](#page-62-1)

6.2 Créer des positions

# 6.2 Créer des positions

## <span id="page-59-0"></span>6.2.1 Automatique

#### Condition préalable

Des positions sont parfois créées automatiquement par COMOS :

- 1. Sous certaines conditions si une fonction est créée par placement dans le rapport.
- 2. Sous certaines conditions par la saisie d'un code de fonction dans une fonction de mesure.
- 3. Sous certaines conditions lors de la copie de fonctions.
- 4. Dans certains cas, par une affectation de l'objet dans le mode "Définir le propriétaire".

La variable de script **PositionCDeviceFullName** et le code de la fonction déterminent quel objet de base est affecté à la position.

#### Cas 1 : Par placement dans le rapport

● Une fonction (fonction de mesure ou de régulation) est placée directement dans le T&I et l'option SortNewObjectsInCategory est activée dans le modèle de rapport :

(Directement = l'objet de base est placé par Glisser&Déposer depuis le navigateur, onglet "Objets de base" ; la fonction n'est pas créée en premier côté conception dans le navigateur.)

Résultat :

Sous l'objet de catégorie I&C, une position est créée, puis la fonction au-dessous. Si la fonction possédait déjà un code de fonction lors du placement, une position du même type est créée. Si une fonction sans code de fonction a été placée, une position indéfinie est créée.

Si vous modifiez ultérieurement le code de fonction, le type de la position n'est pas modifié automatiquement.

Une fonction est créée lors de son placement dans le rapport et l'option SortNewObjectsInCategory est désactivée :

Résultat :

La fonction est créée sous le rapport :

- Fonction de mesure avec code de fonction : sous le rapport, une position de type approprié est créée, puis au-dessous la fonction.
- Si une fonction de mesure sans code de fonction est créée ou une fonction de régulation : la fonction est créée directement sous le rapport, mais aucune position n'est créée.

## Cas 2 : Par l'entrée d'un code de fonction

Si la fonction de mesure ne se trouve pas encore sous une position dans les données de conception au moment où le code de fonction est entré, la fonction reçoit non seulement un nouvel objet de base (changement d'objet de base), mais une position de type approprié est également créée automatiquement et la fonction est déplacée sous cette position.

La saisie d'un autre code de fonction pour une fonction de régulation n'a aucune incidence.

#### Cas 3 : Par la copie de fonctions

- Si toutes les fonctions d'une position sont copiées.
- Si un sous-ensemble des fonctions est copié : selon l'emplacement de la fonction d'origine et du mode d'insertion choisi. Voir aussi le chapitre [Copier et coller sur des T&I](#page-106-0)  (Page [107](#page-106-0)).

#### Cas 4 : Affectation d'objet avec le mode "Définir le propriétaire"

Si vous sélectionnez une fonction sur le plan T&I et que vous lui affectez un nouveau propriétaire via le bouton "Attribuer l'objet" (mode : "Définir le propriétaire"), les objets suivants sont déplacés sous le nouveau propriétaire :

- la position sous laquelle se trouve la fonction
- tous les objets situés sous la position

Si la fonction se situait directement sous un plan T&I et ne possédait pas encore de position, une position est d'abord créée sous le propriétaire affecté et la fonction est ensuite déplacée sous cette position.

#### Déterminer l'objet de base de la position

La procédure suivante détermine l'objet de base pour la position :

La variable de script **PositionCDeviceFullName** de la fonction est évaluée. Elle est réglée dans le UserScriptBlock1 de la fonction. Cette variable détermine sous quel nœud d'objet de base la recherche de l'objet de base de la position doit s'effectuer.

Le code de fonction de la fonction est ensuite évalué. Sous le nœud de l'objet de base entré dans PositionCDeviceFullName, la recherche d'un objet de base dont le nom comporte exactement les mêmes premières lettres que le code de fonction est effectuée.

Si aucun code de fonction n'a été entré, le premier objet de base sous le nœud entré dans PositionCDeviceFullName est utilisé. Dans la base de données COMOS, il s'agit d'une position de type "Undefined".

6.2 Créer des positions

# 6.2.2 Manuellement

Vous avez la possibilité de créer manuellement des positions. Pour ce faire, sous l'unité, cliquez avec le bouton droit de la souris sur le dossier "04 I&C", puis sélectionnez dans le menu contextuel la commande "Nouveau > @P Positions". Voir aussi le chapitre [Rapports et](#page-185-0)  [objets de gestion](#page-185-0) (Page [186](#page-185-0)).

Les objets préparés sous les positions individuelles varient légèrement.

# <span id="page-62-1"></span><span id="page-62-0"></span>Fonctions **7**

# 7.1 Présentation

#### Vue d'ensemble

La fonction décrit la tâche de mesure ou de régulation et la/les fonction(s) de traitement dans une position. Elle correspond à une "Cercle de point MCR" dans le schéma T&I.

- "Classe" : "Fonction"
- "Sous-classe" :
	- "Instrumentation" : décrit une fonction T&I
	- "Actionneur" : Un objet avec la sous-classe Actionneur sépare la conduite lors du Glisser&Déposer.
	- "Actionneur (composant)" : Un objet avec cette sous-classe segmente la conduite.
- "Mode de création" <sup>·</sup> Libre"
- "Option de création" : "Normal"

Pour les fonctions, l'option "Requête" de l'onglet "Paramètres système" n'est pas activée. Cela signifie que les fonctions ne sont pas implémentées. Elles peuvent contenir des éléments créés à l'aide de l'option "Requête".

#### Méthodes

Une fonction est définie dans COMOS principalement par les quatre méthodes suivantes :

- par la représentation du symbole
- Fonction de mesure : par le code de fonction et le type de la fonction de mesure entraînant un changement d'objet de base
- par le nombre de raccords au process
- par les attributs de la fonction qui sont affichés en fonction du changement d'objet de base. Les composants du couplage au processus sont notamment échangés. Voir aussi le chapitre [Couplage au processus et raccord au process d'une fonction](#page-78-0) (Page [79\)](#page-78-0).

#### Déplacer

Lors des actions Couper ou Coller sur des fonctions, la position du propriétaire est déplacée si toutes les fonctions de cette position sont détectées.

7.2 Créer une fonction de mesure

# <span id="page-63-0"></span>7.2 Créer une fonction de mesure

#### Créer une fonction de mesure via la barre d'outils

La barre d'outils du rapport permet de créer des fonctions de mesure. Vous pouvez connecter la fonction de mesure au processus directement lors du placement ou ultérieurement .

#### Marche à suivre

Procédez comme suit pour créer une fonction de mesure via la barre d'outils :

- 1. Dans la barre d'outils, cliquez sur l'icône de la fonction de mesure de votre choix.
- 2. Déplacez le pointeur de la souris sur un emplacement du rapport vers lequel vous souhaitez placer la fonction de mesure.

Le symbole de la fonction se déplace en même temps que le pointeur de la souris dans le rapport.

3. Positionnez le pointeur de la souris de sorte que l'un des points de connexion du symbole soit en contact avec la conduite.

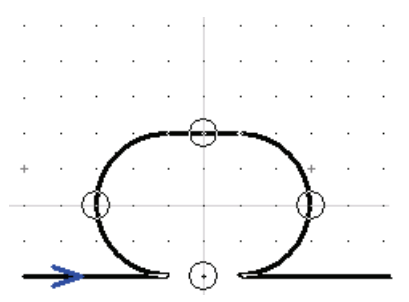

4. Patientez un bref instant, puis retirez le pointeur de la souris de la conduite.

La fonction se fixe sur la conduite et une ligne de mesure est tracée entre la conduite et la fonction.

Lorsqu'une fonction se fixe au mauvais endroit lors du placement, déplacez le pointeur de la souris en dehors de la surface de dessin et recommencez. La fonction se déplace désormais dans le rapport en même temps que le pointeur de la souris.

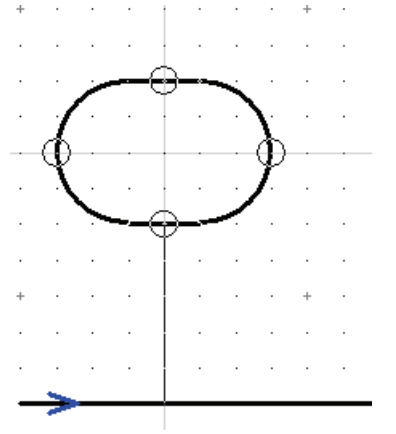

- 5. Si vous déposez la fonction en cliquant une fois, la fonction est créée dans les données de conception :
	- Si l'administrateur a configuré le projet de sorte que tous les objets T&I soient classés par catégories parallèlement à votre rapport T&I la fonction est créée dans le dossier "I&C (Instrumentation & commande)" sous une position indéterminée.
	- Si votre administrateur a configuré le projet de sorte que tous les objets soient d'abord regroupés sous le rapport de type T&I, la fonction est créée directement sous le rapport.

#### Résultat

La fonction est connectée au processus. De ce fait, elle comprend plusieurs onglets permettant d'enregistrer les données significatives pour le raccord au process.

Si vous travaillez avec des couplages au processus, le couplage au processus est également créé automatiquement. Une tubulure est utilisée comme couplage au processus par défaut.

Si la fonction est déposée, la ligne de mesure reçoit une direction. Cette direction est déterminée par le système. Vous pouvez également connecter la fonction via les connecteurs préparés avec chaque autre objet T&I.

Si l'objet ne possède pas de point de connexion préparé, placez la fonction, puis connectezla ultérieurement à l'aide de l'outil "Connexion".

Les fonctions de mesure proposées dans la barre d'outils dans le projet d'exemple ne possèdent pas encore de code de fonction. Le paragraphe suivant décrit la méthode de saisie d'un code de fonction.

Vous avez la possibilité de créer la fonction d'abord dans le navigateur, puis de la placer ensuite dans le rapport.

#### Fonctions

7.3 Saisir un code de fonction

#### Alternative 1

Vous pouvez également d'abord créer la fonction de mesure dans le navigateur avec l'onglet "Installations" :

- 1. Sélectionnez une fonction dans le menu contextuel d'une position via la commande "Nouveau > <Fonction souhaitée>".
- 2. Placez la fonction par Glisser&Déposer dans le rapport.

Dès le début, la fonction est du même type que sa position.

Utilisez cette procédure si deux fonctions doivent se trouver sous une position et que la première fonction est déjà créée et possède le code de fonction souhaité.

## Alternative 2

Pour la fonction, vous avez la possibilité de sélectionner directement un objet de base avec le code de fonction approprié dans le navigateur dans l'onglet "Objets de base" puis de le déplacer par Glisser&Déposer dans le rapport.

Dans ce cas, une position de type approprié est créée automatiquement dans les données de conception.

#### Voir aussi

[Connecter une fonction](#page-68-0) (Page [69](#page-68-0)) [Structure des objets de base de fonctions](#page-236-0) (Page [237](#page-236-0)) [Affichage dans les rapports](#page-74-0) (Page [75](#page-74-0))

# 7.3 Saisir un code de fonction

#### Introduction

Une fois que vous avez placé et connecté une fonction de mesure via la barre d'outils, saisissez le code de fonction de cette fonction de mesure. Le code de fonction détermine le traitement de la fonction et pilote en arrière-plan quelques automatismes facilitant votre travail.

Le code de fonction est saisi dans le repère de la fonction.

### Marche à suivre

Procédez comme suit pour saisir le code de fonction :

1. Sélectionnez une fonction.

Trois champs de texte s'affichent dans la barre d'outils.

2. Entrez le code de fonction souhaité dans le champ de texte central.

La première lettre du code de fonction détermine le type de la fonction et les caractères suivants définissent le traitement.

3. Cliquez sur le bouton  $\sqrt{\phantom{a}}$ .

#### Résultat

Le code de fonction est inscrit dans le repère de la fonction et transmis dans le rapport. Sous le rapport, une position de type approprié est créée automatiquement, sous laquelle la fonction de mesure est déplacée.

Un changement d'objet de base s'opère en arrière-plan. Dans la base de données COMOS, des objets de base sont préparés pour les différents types de fonctions de mesure, comme la thermométrie ou la mesure de pression. Lors de la saisie du code de fonction, la fonction de mesure obtient automatiquement un pointeur sur l'objet de base approprié.

#### Code de fonction et couplages au processus

Lors de l'entrée du code de fonction, un changement d'objet de base s'opère au niveau de la fonction, mais le couplage au processus n'est pas actualisé automatiquement. Les fonctions pour mesures de débit possèdent, par exemple, un appareil en ligne comme couplage au processus par défaut. Du fait que la fonction dispose désormais de l'objet de base pour la mesure de débit, la tubulure n'est pas remplacée automatiquement par un appareil en ligne.

#### Voir aussi

[Changer de couplage au processus](#page-83-0) (Page [84](#page-83-0))

[Code de fonction et changement d'objet de base](#page-67-0) (Page [68\)](#page-67-0)

7.4 Code de fonction et changement d'objet de base

# <span id="page-67-0"></span>7.4 Code de fonction et changement d'objet de base

#### Effet du code de fonction

● Fonctions de mesure

Si vous saisissezun code de fonction pour une fonction de mesure, un changement d'objet de base s'opère automatiquement : la recherche d'une fonction dont le nom est identique à la première lettre du code de fonction est effectuée dans les données de base.

Au cours du changement d'objet de base, une vérification s'effectue pour déterminer si la fonction se trouve déjà sous une position. Si ce n'est pas le cas, une position de type approprié est automatiquement créée. Voir aussi le chapitre [Automatique](#page-59-0) (Page [60\)](#page-59-0).

Exemple : Une fonction qui possède l'objet de base "@03 > BAS > CEI > @F > 01 Fonction de mesure" et aucun raccord au process se voit affecter le code de fonction "PI". La fonction reçoit automatiquement un nouvel objet de base : "@03 > BAS > CEI >  $@F > 01$  > Pression P".

● Fonctions de régulation

Le code de fonction a un caractère purement informatif et ne déclenche aucun automatisme.

#### Notation pour alarmes

L'onglet "Options E/I&C" de la position ou de l'unité vous permet de savoir si des alarmes ont été entrées dans le code de fonction avec +/- ou H/L. Voir aussi le chapitre [Flux de](#page-235-0)  [données pour positions](#page-235-0) (Page [236\)](#page-235-0).

# 7.5 Créer une fonction de régulation

#### Condition préalable

Une fonction de mesure avec code de fonction est créée. La position correspondante a été créée automatiquement.

#### Marche à suivre

Procédez comme suit si la fonction de régulation doit se situer sous la même position que la fonction de mesure correspondante :

1. Créez dans le navigateur une fonction de régulation sous la position à l'aide du menu contextuel.

Une robinetterie 2, 3 et 4 voies (fonction de régulation) et une mesure de position finale sont préparées dans le menu contextuel "Nouveau > 02 Fonctions de régulation" de la position. Les onglets pour le raccord au process sont créés simultanément même si la fonction n'est pas encore connectée au processus à cet instant.

- 2. Créez la robinetterie de votre choix à l'aide de la commande "Nouveau" du menu contextuel de la fonction de régulation.
- 3. Placez la robinetterie dans le rapport.
- 4. Connectez la robinetterie au processus.
- 5. Préparez ensuite la robinetterie dans le rapport à l'aide de la commande "Paramètres graphiques" du menu contextuel.

Exemple : Créez un entraînement, déterminez les positions de sécurité et le mode de régulation.

- 6. Placez maintenant la fonction de régulation dans le rapport.
- 7. A l'aide de l'outil "Connexion", reliez la fonction de régulation à l'entraînement de la robinetterie et de la fonction de mesure. Voir aussi le chapitre [Connecter une fonction](#page-68-0)  (Page [69\)](#page-68-0).

#### **Alternative**

Procédez comme suit si la fonction de régulation doit être séparée de sa fonction de mesure :

- 1. Dans un premier temps, créez la position dans le navigateur.
- 2. Les étapes suivantes sont identiques aux étapes 1 à 7.

#### Fonctions de régulation et code de fonction

Pour les fonctions de régulation, le code de fonction a un caractère purement informatif et n'entraîne aucun changement d'objet de base.

# <span id="page-68-0"></span>7.6 Connecter une fonction

Vous pouvez connecter une fonction au processus directement lors du placement ou ultérieurement à l'aide de l'outil "Connexion".

#### Connecter une fonction lors du placement

Voir également le chapitre [Créer une fonction de mesure via la barre d'icônes de l'objet de](#page-63-0)  [base](#page-63-0) (Page [64\)](#page-63-0).

7.6 Connecter une fonction

#### Connecter des fonctions à l'aide de l'outil "Connexion"

Vous pouvez placer d'abord une fonction dans le rapport puis la connecter à l'aide de l'outil "Connexion".

Choisissez cette méthode pour connecter une fonction de régulation ou pour raccorder une fonction à une cuve.

Procédez comme suit pour connecter une fonction placée à un autre objet :

1. Placez la fonction sur un point vide du rapport.

Quatre points de connexion s'affichent sur le symbole de la fonction.

2. Sélectionnez l'outil "Connexion" et connectez l'un des points de connexion au processus.

Selon l'objet auquel vous connectez la fonction, des points de connexion seront déjà proposés dans le symbole de l'objet. Voir aussi le chapitre [Points de connexion préparés](#page-32-1)  (Page [33](#page-32-1)). Vous pouvez également choisir librement l'emplacement de la connexion de la fonction à l'objet. Voir aussi le chapitre [Créer une connexion via des points de connexion](#page-38-0)  [dynamiques](#page-38-0) (Page [39\)](#page-38-0).

#### Résultat

Une ligne de connexion sans objet avec un sens d'écoulement est créée. Si vous connectez la fonction à l'aide de l'outil "Connexion", tenez compte de la direction dans votre tracé :

- Lors de la connexion d'une fonction de mesure avec le processus : du processus à la fonction. Une ligne de mesure est créée.
- Lors de la connexion d'une fonction de régulation avec le positionneur : de la fonction au positionneur. Une ligne d'effets est créée.
- Lors de la connexion d'une fonction de mesure à une fonction de régulation : de la fonction de mesure à la fonction de régulation. Une ligne d'effets est créée.

Vous pouvez toutefois modifier le sens d'écoulement ultérieurement. Voir aussi le chapitre [Sens d'écoulement de lignes d'effets et de mesure](#page-70-0) (Page [71](#page-70-0)).

Si vous connectez une fonction avec le processus, la fonction reçoit un nouveau raccord au process. En outre, vous pouvez configurer votre projet de sorte qu'un couplage au processus soit intégré automatiquement.

Un échange, principalement automatique, des données actuelles s'effectue entre la fonction, le couplage au processus et le processus. Voir aussi le chapitre [Flux de données automatisé](#page-99-0)  (Page [100\)](#page-99-0).

#### Voir aussi

[Dérivations de conduites](#page-37-0) (Page [38\)](#page-37-0)

Fonctions

7.7 Sens d'écoulement de lignes d'effets et de mesure

# <span id="page-70-0"></span>7.7 Sens d'écoulement de lignes d'effets et de mesure

#### Vue d'ensemble

Les lignes d'effets et les lignes de mesure ont toujours un sens d'écoulement.

Si des lignes d'effets et des lignes de mesure sont créées automatiquement lors du placement de la fonction dans le rapport, COMOS détermine le sens d'écoulement. Si vous créez une connexion à l'aide de l'outil "Connexion", le sens d'écoulement correspond à la direction indiquée par le symbole.

#### Voir aussi

[Changer le sens d'écoulement](#page-41-0) (Page [42\)](#page-41-0)

# 7.8 Créer des références croisées entre les lignes d'effets

#### Introduction

Les fonctions peuvent également faire référence les unes aux autres. Par exemple, une thermométrie et une densimétrie peuvent être regroupées dans un même diagramme de processus. Pour visualiser dans le rapport la thermométrie correspondant à une certaine densimétrie, utilisez des références croisées de lignes d'effets.

#### Marche à suivre

Procédez comme suit pour créer une référence croisée entre deux lignes d'effets :

- 1. Sélectionnez l'outil "Connexion".
- 2. Sur les deux fonctions, tracez une ligne en laissant l'extrémité libre.
- 3. Sélectionnez l'une des connexions ouvertes.
- 4. Sélectionnez dans le menu contextuel la commande "Connexion > Mémorise...".
- 5. Sélectionnez la seconde connexion ouverte.
- 6. Sélectionnez dans le menu contextuel la commande "Connexion > Connecte à...".

#### Résultat

Les deux lignes d'effets ouvertes sont connectées et reçoivent chacune un texte de référence croisée.

```
Fonctions
```
7.9 Symboles : symboles de fonction

# 7.9 Symboles : symboles de fonction

Dans l'onglet "Symboles" de l'objet de base, des symboles provenant de la bibliothèque de symboles ou bien des symboles créés à l'aide de l'éditeur de symboles doivent être affectés en fonction du type de plan. Si vous travaillez dans le module T&I, la plupart des symboles des types de plan T&I sont disponibles selon la norme avec laquelle vous travaillez.

#### Textes %N pour symboles de fonction

A l'aide des textes %N, définissez des textes variables pour les symboles. Dans les objets de base de la base de données COMOS, les symboles de fonction disposent des textes %N suivants :

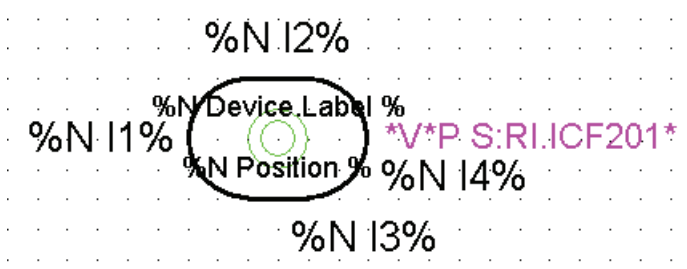

● %N I1% à %N I4% :

ces textes définissent les points de connexion possibles sur le symbole pour les connecteurs affectés automatiquement. Les connecteurs I et W affectés automatiquement ne sont pas réalisés à l'aide de variables de texte et ne sont donc pas visibles.

● %N Device.Label % et %N Position %

ces textes représentent des variables qui, lors du placement du symbole dans un document, sont remplacées côté système par la désignation de l'objet de conception réel. En conséquence, pour toutes les fonctions texte, la forme écrite est obligatoire et les caractères d'espacement, par exemple, ne doivent pas être omis.

#### Autres variables de texte

La figure ci-dessus montre uniquement une des variables possibles (représentée en couleur). Ces variables de texte sont préparées dans la base de données COMOS seulement dans le type de plan "R&I2".

#### Exemple

● \*V\*P S:RI.ICF201\*

Cette variable de texte évalue l'attribut "ICF201 facultatif : représentation de l'alarme :" défini avec la liste de sélection de base "IC > Y > 0 > 02 > Alarme ICF201" contenant uniquement les valeurs "TRUE" et "FALSE". Pour la valeur "TRUE", le script suivant est évalué :

```
Fonction Géométrie (PARAM) 
ResetToDefaults 
Header.Class = "eS2"
```
#### Fonctions

7.9 Symboles : symboles de fonction

```
Set p1 = Coord(0, 8.75)Font. Height = 7 DrawText p1, "%N ComosDevSpec('RI', 'ICF202a2', 
     'DisplayValue')%", 0, 1 
  Set p2 = Coord(0, 6.25)
  Font. Height = 7 DrawText p2, "%N ComosDevSpec('RI', 'ICF202a', 
     'DisplayValue')%", 0, 1 
  Set p3 = Coord(0, 3.75)Font. Height = 7 DrawText p3, "%N ComosDevSpec('RI', 'ICF202', 
     'DisplayValue')%", 0, 1 
  Set p4 = Coord(0, -3.75)Font. Height = 7 DrawText p4, "%N ComosDevSpec('RI', 'ICF202b', 
     'DisplayValue')%", 0, 1 
  Set p5 = Coord(0, -6.25)
  Font. Height = 7 DrawText p5, "%N ComosDevSpec('RI', 'ICF202b1', 
     'DisplayValue')%", 0, 1 
  Set p6 = Coord(0, -8.75)Font. Height = 7 DrawText p6, "%N ComosDevSpec('RI', 'ICF202b2', 
     'DisplayValue')%", 0, 1 
End Function
```
#### ● \*V\*P S:RI.ICF200\*

Cette variable évalue l'attribut "ICF200 facultatif : Graphique pour réglages appropriés" défini avec la liste de sélection de base "IC > Y > 0 > 02 > Graphique ICF200" contenant uniquement les valeurs "TRUE" et "FALSE". Pour la valeur "TRUE", le script suivant est traité :

```
Fonction Géométrie (PARAM) 
   ResetToDefaults 
   Header.Class = "eS2" 
  Set p1 = Good(0, 0)Font. Height = 6 DrawText p1, "*V*P S:RI.ICA110*", 0, 1 
  Set p2 = Coord(3.75,0)
  Font. Height = 6 DrawText p2, "*V*P S:IC010.ICA103*", 0, 1 
  Set p3 = Coord(7.5,0)
  Font. Height = 6 DrawText p3, "*V*P S:IC010.ICA101*", 0, 1 
End Function
```
7.9 Symboles : symboles de fonction

#### Sous-symboles

Si la valeur des attributs est "TRUE" et que ceux-ci sont sélectionnés, les sous-symboles pour l'affichage d'alarmes ou des paramètres nécessaires peuvent également être affichés sur le plan via les scripts enregistrés dans les listes de sélection :

● Représentations de l'alarme

Onglet "Représentation TI" de la fonction : "ICF201 Représentation de l'alarme :" est sélectionnée et des valeurs (ICF202, ICF202a, ICF202a2, ICF202b, ICF202b1, ICF202b2) sont entrées dans les attributs pour les alarmes.

● Affichage des paramètres nécessaires

Onglet "Représentation TI" : "ICF200 Graphique pour réglages appropriés" est sélectionnée. De plus : l'attribut "ICA110 Important pour la sécurité (graphique)" est sur "Oui", ou

l'onglet "BAS010 Données générales" : les attributs "BAS1111 Significatif pour l'environnement/la qualité" et "BAS1113 Mesure étalonnée" sont sur "Oui".

Vous pouvez également définir les attributs dans le rapport via le menu contextuel : "Paramètres graphiques". Voir aussi le chapitre [Onglet "Représentation RI"](#page-279-0) (Page [280\)](#page-279-0).

Pour plus d'informations à ce sujet, référez-vous au manuel "Fonctions de base des rapports", mot-clé "Créateur de symboles".

#### Nouveaux textes \*V\*P pour implémentations

Nouveaux textes de script : "\*V\*P SI:", "\*V\*P EI:", "\*V\*P EI:SYMBOL"

Ces textes \*V\*P sont identiques dans leur fonctionnement à leur équivalent sans "I", on a donc : "\*V\*P S:", "\*V\*P E:", "\*V\*P E:SYMBOL".

Les nouveaux textes \*V\*P permettent de faire en sorte que les objets TI ne soient pas utilisés mais plutôt, le cas échéant, que leur implémentation soit affichée et utilisée dans les paramètres graphiques.

# <span id="page-74-0"></span>7.10 Affichage dans les rapports

## 7.10.1 Fonction neutre

#### Affichage

Les fonctions situées immédiatement sous le niveau "@F Fonctions", dites fonctions neutres, sont représentées comme suit :

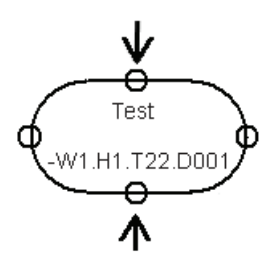

#### Code de fonction

Le code de fonction est repris du repère (étiquette). Comme il est vide dans le cas de fonctions neutres, c'est le nom est repris.

#### Repère de l'appareil

En règle générale, seuls le nom de position et le nom de fonction sont affichés. Le Fullname de la position avec installation ou unité n'est affiché que si le schéma est affecté à une autre usine ou à une autre installation/unité que la fonction.

# 7.10.2 Symbole de base

La représentation d'une fonction sur le plan est commandée à l'aide de l'onglet "IC110 Données fonctionnelles point de mesure" ou "Données fonctionnelles point de réglage" et des attributs "ICF101 Transformation avec" et "ICF102 Sortie et commande".

Le symbole sur le plan est adapté automatiquement sur le plan selon les attributs activés :

#### Fonctions

7.10 Affichage dans les rapports

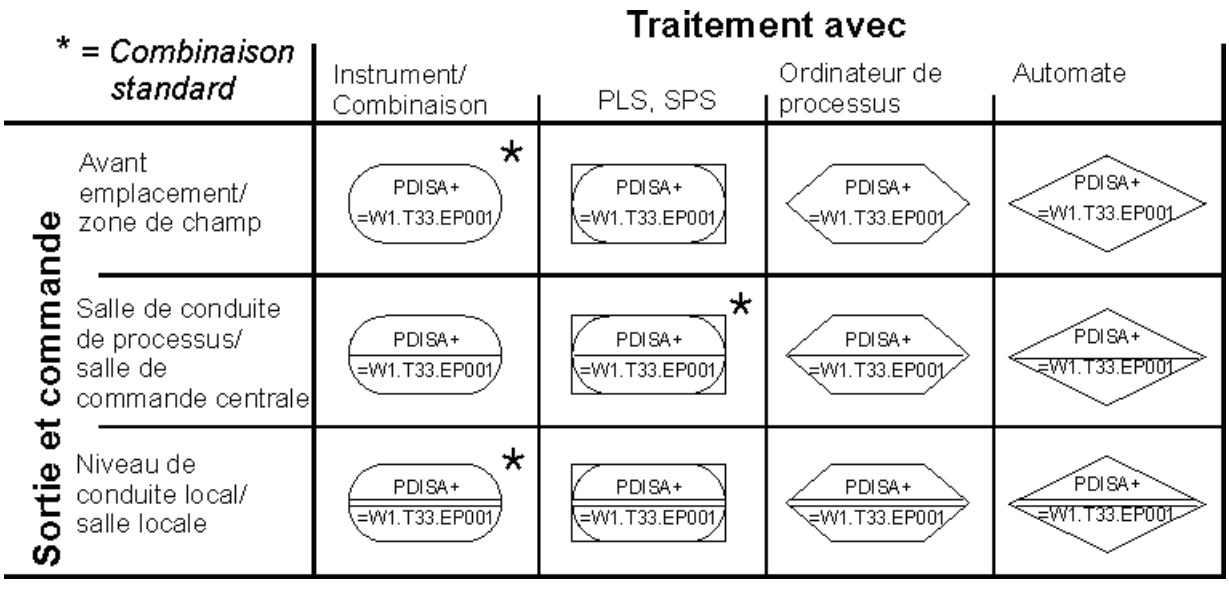

● PLS, API

Il s'agit du "type 4" selon DIN

● Commande progr. en mémoire

Il s'agit du "type 5" selon ANSI

● Salle de conduite de processus/poste de commande central

Il s'agit du "type 4" selon ANSI

Deux méthodes permettent de régler les attributs :

1. Propriétés

La représentation de la fonction sur le plan est commandée via les propriétés de la fonction, onglet d'attributs "Données fonctionnelles".

2. Menu contextuel

Les attributs déterminant la représentation sont définis via le menu contextuel du rapport :

sélectionner la fonction sur le plan, menu contextuel "Paramètres graphiques > Sortie et commande", ainsi que "...> Transformation avec".

Le symbole de base indique sous quelle position se trouve la fonction et quel est le repère (fonctions de mesure : repère = code de fonction, si le repère est vide : nom) de la fonction.

# 7.10.3 Graphiques optionnels

Si nécessaire, vous pouvez afficher sur la fonction de mesure des symboles supplémentaires optionnels pour l'affichage des paramètres nécessaires et paramètres d'alarme :

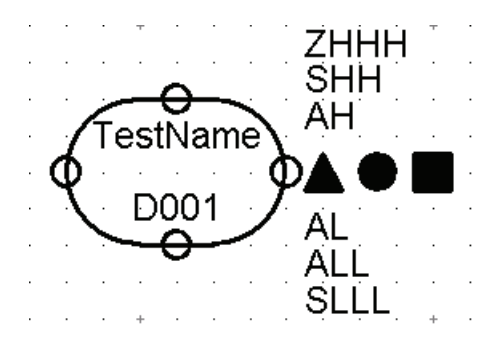

#### Affichage des paramètres nécessaires

Pour activer l'affichage des paramètres nécessaires, sélectionnez dans le menu contextuel la commande "Paramètres graphiques -> Graphique pour paramètres nécessaires > Oui". Le menu contextuel "Paramètres graphiques" s'étend et vous permet d'afficher ou de masquer les symboles graphiques suivants :

- "Important pour la sécurité (graphique)"
- "Mesure étalonnée"
- "Significatif pour l'environnement / la qualité"

Les paramètres que vous configurez ici sont enregistrés dans les propriétés de la fonction, dans les onglets "Représentation RI" et "BAS010 Données générales".

#### Représentation d'alarme

Pour afficher la représentation de l'alarme, sélectionnez la fonction, puis sélectionnez dans le menu contextuel la commande "Paramètres graphiques > Représentations de l'alarme > Oui".

Lorsqu'une représentation de l'alarme est entrée dans les propriétés de la fonction dans l'onglet "Représentation RI", les valeurs correspondantes sont affichées sur le rapport.

Pour masquer la représentation de l'alarme, sélectionnez dans le menu contextuel la commande "Paramètres graphiques > Représentation de l'alarme > Non".

#### Voir aussi

[Onglet "Représentation RI"](#page-279-0) (Page [280\)](#page-279-0) [Symboles : symboles de fonction](#page-71-0) (Page [72](#page-71-0))

#### Fonctions

7.10 Affichage dans les rapports

# Couplage au processus et raccord au process d'une<br>fonction

#### Définition

Une fonction peut être connectée à un processus soit directement, soit par couplage au processus. Dans les deux cas, un raccord au process est requis au niveau de la fonction.

Le raccord au process est composé des connecteurs assurant la connexion de la fonction. Les données de raccord au process sont enregistrées dans plusieurs onglets.

Dans la conception MCR, utilisez les connecteurs pour transporter des signaux et des données. Pour plus d'informations à ce sujet, référez-vous au manuel "E&IC".

Concernant le couplage au processus, il s'agit d'une robinetterie (fonction de régulation), d'un appareil en ligne (mesures de débit) ou d'une tubulure (autres fonctions de mesure).

L'administrateur peut configurer le rapport de type "T&I" de sorte qu'une fonction soit créée automatiquement avec le couplage au processus relié lors du placement sur le T&I.

# <span id="page-78-0"></span>8.1 Créer un raccord au process

Afin de pouvoir être connectée à un couplage au processus, une fonction requiert un raccord au process. Le raccord au process est réalisé à l'aide de plusieurs onglets créés pour la fonction :

- **BAS02x Données matière**
- BAS030 Données de raccord au process
- BAS03x Raccord au process

Les onglets enregistrent des informations via le raccord au process et les reçoivent en partie automatiquement via une transmission contrôlée des données. Voir aussi le chapitre [Flux de](#page-79-0)  [données](#page-79-0) (Page [80\)](#page-79-0).

Le nombre d'onglets que possède une fonction dépend du nombre de ses connexions au processus.

Fonction de régulation :

Les onglets sont créés lors de la connexion à un raccord au process. Le nombre d'onglets est fixe et déterminé à l'avance et dépend de la fonction de régulation concrète.

#### Fonction de mesure :

Doit posséder un code de fonction pour qu'un raccord au process puisse être créé. Contrairement à la procédure pour la fonction de régulation, l'utilisateur doit "déclencher" la création des onglets : en connectant la fonction sur le plan avec le processus ou en augmentant le nombre de connecteurs à l'aide de ses propriétés. Voir aussi le chapitre [Nombre de raccords au process](#page-85-0) (Page [86](#page-85-0)). Pour les fonctions de mesure avec appareil en ligne, le nombre d'onglets est fixe ; ce nombre est variable pour les fonctions de mesure avec tubulure.

8.2 Flux de données

## Voir aussi

[Onglets "BAS021 Données matière" et "BAS031 Raccord au process"](#page-281-0) (Page [282\)](#page-281-0)

[Onglet "Données de raccord au process"](#page-283-0) (Page [284\)](#page-283-0)

# <span id="page-79-0"></span>8.2 Flux de données

Les données entrées dans l'appareil, dans les onglets "Données matière" et "Caractéristiques techniques" au cours de la conception T&I d'une section de conduite par exemple, sont, en partie, importantes pour la fonction. Pour transmettre ces données à la fonction, COMOS utilise une transmission de données contrôlée.

Afin que les données matière et les données de processus puissent circuler, la règle suivante s'applique :

- Fonction de régulation : doit être connectée au processus.
- Fonction de mesure : doit posséder un code de fonction. Doit posséder un raccord au process et doit, pour les mêmes raisons que la fonction de régulation, être connectée au processus.

#### "Mettre à jour les composants connectés"

Selon la version de la base de données, les informations sont également transmises via plusieurs étapes. Exemples :

Section de conduite -> Tubulure -> Fonction de mesure

Section de conduite -> Robinetterie

Section de conduite -> Fonction de régulation

Dans ces cas de figure, vous devez cliquer sur le bouton "Oui" dans la boîte de dialogue "Mettre à jour les composants connectés". Cause : L'avertissement en cas de divergence (fond orange) affiche toujours les écarts sur le premier niveau uniquement. Tous les objets qui viennent ensuite ne détectent donc pas la présence d'une divergence dans le flux de données.

#### Mettre à jour ultérieurement les composants connectés

Si les composants connectés n'avaient pas été mis à jour, vous pouvez procéder à leur actualisation.

COMOS détecte automatiquement des écarts entre les attributs reliés du premier niveau et la source de données, par exemple la section de conduite.

A cet instant, aucune valeur d'attribut n'est reprise. Une comparaison s'effectue simplement entre les valeurs existantes dans la section de conduite et le couplage au processus.

8.3 Couplage au processus d'une fonction de mesure

Les champs d'attribut correspondants, pour lesquels il existe des divergences, sont signalés sur fond orange :

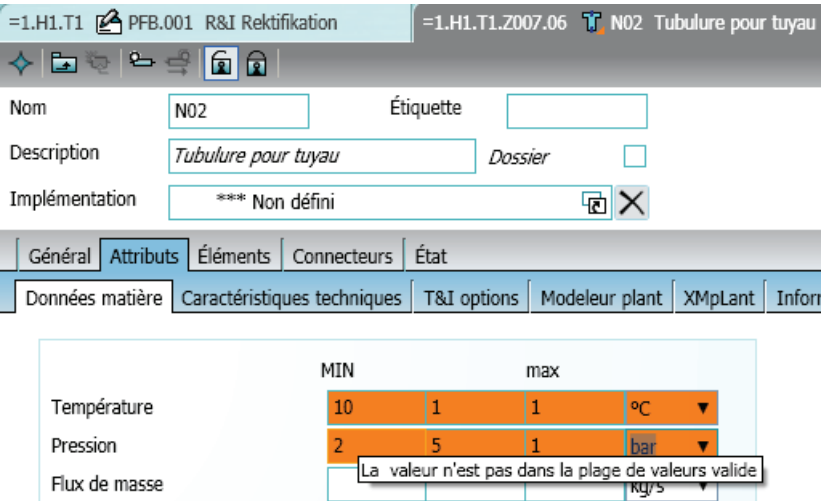

Cliquez avec le bouton droit de la souris dans une zone libre de l'onglet et sélectionnez dans le menu contextuel la commande "Mettre à jour les liens statiques de l'onglet".

Les attributs coïncident de nouveau, les champs n'apparaissent plus sur un fond de couleur.

Bien évidemment, il n'est pas nécessaire de reprendre entièrement les données. Vous pouvez également entrer vos propres données, mais la divergence par rapport aux données sera signalée par la commutation orange sur le couplage au processus.

Le flux de données est effectué au niveau des attributs. Il s'agit de deux attributs dont seul le contenu est ajusté/comparé.

Les unités des attributs reliés ne doivent pas correspondre. Les valeurs sont converties automatiquement.

Une fois la tubulure mise à jour, la mise sur fond orange orange apparaît également dans la fonction de mesure.

# 8.3 Couplage au processus d'une fonction de mesure

Flux de masse

Les fonctions de mesure utilisent soit une tubulure, soit un appareil en ligne comme couplage au processus.

Contrairement aux fonctions de régulation, les onglets ne sont pas créés à la création de la fonction de mesure, mais seulement si la fonction est connectée au processus.

En règle générale, les fonctions de mesure ne possèdent qu'un seul raccord au process, à l'exception de la mesure de débit qui peut également posséder deux raccords au process.

En principe, on a :

Pour les fonctions de mesure qui possèdent un code de fonction et utilisent des données matière, un changement d'objet de base se produit en arrière-plan chaque fois que le nombre de raccords au process augmente. La base de données COMOS comporte des objets de base préparés pour les fonctions de mesure dénuées ou dotées d'un ou plusieurs raccords au process. Le nombre de raccords au process détermine le nombre d'onglets.

## <span id="page-81-0"></span>8.3.1 Connecteurs

La base de données COMOS est préparée de sorte à pouvoir, dans un premier temps, créer des fonctions sans connecteurs. Ils sont créés uniquement Si vous connectez la fonction à un autre objet sur un rapport T&I. Voir aussi le chapitre [Travailler dans le plan T&I](#page-103-0) (Page [104\)](#page-103-0). COMOS décide automatiquement du type de connexion à créer.

#### Types de connexion

La fonction reprend toujours le type de connexion de l'objet avec lequel elle est connectée. Si vous connectez deux fonctions entre elles, des connecteurs de type "Mono-ligne. Ligne d'effets simple" sont créés dans les deux fonctions.

Le type de connexion détermine le type de ligne de connexion à tracer.

#### Exemple

Une fonction de mesure est connectée à une conduite sur le rapport T&I. Une tubulure est créée automatiquement comme couplage au processus. La tubulure possède une connexion de type "T&I". La fonction reçoit également une connexion T&I et les deux objets sont connectés à une ligne de données par l'intermédiaire de connecteurs.

#### Cas particulier

Sur un rapport interactif de type "PFD" ou "TI", des objets sont connectés, dont l'un possède une connexion de sous-type "Ligne d'effets simple" et l'autre de sous-type "Fluide" : Les deux objets peuvent toutefois être connectés. Une ligne d'effets est alors créée.

Pour les utilisateurs travaillant uniquement dans le navigateur, il n'existe pour le moment dans la base de données COMOS aucune possibilité de connecter les fonctions côté conception. L'administrateur doit modifier la base de données de manière à ce que les fonctions possèdent la connexion souhaitée dès la création dans le navigateur.

#### Connexion "I"

Les connecteurs de type "T&I" sont nommés "I" et sont, de ce fait, souvent désignés par le synonyme connecteurs "I". Deux connecteurs de ce type liés entre eux sont connectés par une ligne tirée. Voir aussi le chapitre [Lignes de données / lignes d'effets](#page-101-0) (Page [102](#page-101-0)).

8.3 Couplage au processus d'une fonction de mesure

## Connexion "W"

Les connecteurs de type "Mono-ligne. Ligne d'effets simple" sont nommés "W" et sont, de ce fait, souvent désignés par le synonyme connecteurs "W". Ils sont utilisés pour gérer des connexions de lignes d'effets. Il s'agit de connexions entre des fonctions et des appareils agissant sur le processus. Ils sont représentés en pointillés.

S'il existe plusieurs connecteurs du même type, ils sont incrémentés en interne : "W1", "W2" ou "I1", "I2".

Voir aussi le chapitre [Lignes de données / lignes d'effets](#page-101-0) (Page [102\)](#page-101-0).

#### Rechercher des objets liés

Contrairement à d'autres objets de la classe d'objets "Appareil", les objets liés pour les fonctions (classe d'objet "Appareil", sous-classe "Fonction"), ne sont pas recherchés via OwnConnectors, mais via "AllConnectors".

#### Connecteurs dans MCR

Dans la zone MCR, les connecteurs sont en outre utilisés pour transporter des signaux et des données. Pour ce faire, l'option "Signal du propriétaire" doit être activée dans les propriétés des connecteurs.

Pour plus d'informations à ce sujet, référez-vous au manuel "E&IC", mot-clé "Signal".

## 8.3.2 Connexion par tubulure

 $\degree$  (@01 > PID > 98 > 05 Tubulure + connexions"

Utilisé pour :

Toutes les fonctions de mesure à l'exception des mesures de débit ("F")

Les tubulures sont créées dans la structure de l'installation, sous le segment de conduite et non sous la fonction.

#### Flux de données matière

La tubulure possède un onglet "Données matière". La section de conduite transmet les données matière à la tubulure à partir de laquelle la fonction de mesure reprend ces données.

#### Flux de données de processus

La fonction de mesure, onglet "Raccord au process", hérite des informations de la tubulure, onglet "Caractéristiques techniques", dont elle hérite à son tour de la section de conduite, onglet "Caractéristiques techniques".

# 8.3.3 Connexion via des appareils en ligne

"@01 > EIC > 01 > 170 > F > F5 Capteur de débit général"

Utilisé pour :

Code de fonction "F" - Mesures de débit

L'appareil en ligne est créé sous la fonction de mesure.

#### Flux de données matière

La fonction de mesure reprend, dans tous les cas, les données matière directement de la section de conduite.

#### Flux de données de processus

Fonction de mesure, les onglets "Raccord au process P1", "Raccord au process P2" et "Données de raccord au process" héritent des informations de la section de conduite, onglet "Caractéristiques techniques".

# 8.3.4 Changer de couplage au processus

#### Introduction

L'administrateur a la possibilité de déterminer le couplage au processus par défaut ainsi qu'un couplage au processus alternatif dans l'objet de base d'une fonction. Cela vous permet de changer ultérieurement le couplage au processus d'une fonction.

#### Marche à suivre

- 1. Sélectionnez le couplage au processus dans le rapport.
- 2. Dans le menu contextuel, sélectionnez la commande "Changer de connecteur de processus".

#### Résultat

Le raccord au process est changé en conséquence.

#### Exemple

Vous avez créé une fonction sur le rapport, avez établi la connexion au processus et défini ultérieurement le code de fonction sur "F" (mesure de débit). La fonction change automatiquement son objet de base, mais pas son couplage au processus. La commande "Changer de connecteur de processus sur" permet d'équiper la fonction avec un appareil en ligne au lieu d'une tubulure.

#### 8.4 Couplage au processus d'une fonction de régulation

# 8.4 Couplage au processus d'une fonction de régulation

Connexion via robinetterie

"@03 > PID > 310 > EN > D > 04 > 60 Robinetterie" ou "@03 > PID > 310 > ANSI > D > 04 > 60 Robinetterie"

Utilisé pour : toutes les fonctions de régulation

La robinetterie est créée sous la fonction de régulation ou bien elle y est déplacée dès qu'elle est connectée à la fonction de régulation.

# Flux de données matière

La fonction de régulation comme la robinetterie reprennent les données matière directement de la section de conduite.

# Flux de données de processus

Fonction de régulation, les onglets "Raccord au process P1", "Raccord au process P2" et "Données de raccord au process" héritent des informations de la section de conduite, onglet "Caractéristiques techniques".

Robinetterie, l'onglet "Caractéristiques techniques" hérite également des informations de la section de conduite, onglet "Caractéristiques techniques".

# <span id="page-84-0"></span>8.5 Créer automatiquement un couplage au processus

Lorsqu'une fonction est placée sur un plan et connectée au processus, un couplage au processus peut être créé simultanément de manière automatique et connecté à la fonction. Le couplage au processus à créer est déterminé dans l'objet de base de la fonction, dans l'onglet "Attributs > Système", via l'attribut "Composant PCC Couplage au processus".

Afin que le couplage au processus soit réellement créé, les paramètres suivants doivent être réglés dans le script des options du modèle de rapport : EnableProcessConnection = TRUE.

La création automatique du couplage au processus peut également être paramétrée séparément pour des fonctions de mesure et des fonctions de régulation :

● Créer pour des fonctions de mesure uniquement :

EnableProcessConnectionSensor = True

● Créer pour des fonctions de régulation uniquement :

EnableProcessConnectionActor = True

Pour les fonctions de mesure, le couplage au processus est automatiquement visible sur le rapport et également connecté à la fonction via ses connecteurs. Ceci n'est pas le cas pour la fonction de régulation. Cause : la robinetterie doit encore être préparée et reçoit un entraînement. La fonction doit ensuite être connectée à l'entraînement.

8.6 Nombre de raccords au process

# <span id="page-85-0"></span>8.6 Nombre de raccords au process

Pour les mesures de débit, le nombre de raccords au process est fixe et déterminé à l'avance. Ils sont connectés au processus à l'aide d'un appareil en ligne. Pour les fonctions de régulation également, le nombre de raccords au process est prédéfini.

Le nombre de leurs raccords au process peput cependant être modifié pour des fonctions de mesure possédant une tubulure comme couplage au processus. Le nombre de raccords au process détermine le nombre d'onglets "BAS02x Données matière" et "BAS03x Raccord au process" que possède la fonction de mesure. Outre le nombre de raccords au process, la fonction de mesure change également son objet de base.

Exemple : Objets de base pour fonctions de mesure de la densité selon EN/DIN :

"@03 > BAS > CEI > @F > 01 > D Densité" (sans raccord au process)

 $\degree$  (@03 > BAS > CEI > @F > 01 > D > 1 Densité" (un raccord au process)

"@03 > BAS > CEI > @F > 01 > D > 2 Densité" (deux raccords au process)

Si la fonction de mesure est créée dans le navigateur à l'aide du menu contextuel "Nouveau", une fonction de mesure est créée avec l'objet de base "@03 > BAS > CEI > @F > 01 > D Densité" dans lequel aucune connexion n'est encore préparée et qui ne comprend donc aucun onglet "BAS02x Données matière" ou "BAS03x Raccord au process".

Si la fonction reçoit ultérieurement un raccord au process, son objet de base change pour "@03 > BAS > CEI > @F > 01 > D > 1 Densité" et obtient les onglets "Données matière" et "Raccord au process".

Il existe deux méthodes pour augmenter le nombre de raccords au process :

● Automatique (à la connexion)

Lorsqu'une fonction de mesure est connectée sur le rapport T&I, une vérification s'effectue afin de déterminer si un autre raccord au process s'avère nécessaire. Si tel est le cas, il sera créé automatiquement. L'objet de base change automatiquement (dans le cas d'une connexion à l'objet de base "@03 > BAS > CEI > @F > 01 > D > 1 Densité").

● Manuellement à l'aide des propriétés de la fonction

Onglet : "Données fonctionnelles point de mesure", attribut : "Nombre de connecteurs de process"

Après enregistrement, l'objet de base change automatiquement.

Dans les deux cas, la règle suivante s'applique : La fonction de mesure doit posséder un code de fonction.

# Utiliser T&I 9

# 9.1 Importer des données AutoCAD

Il est possible d'importer des plans AutoCAD sur un rapport T&I en les déplaçant par Glisser&Déposer sur le rapport.

Vous pouvez également cliquer sur le rapport avec le bouton droit de la souris et sélectionner dans le menu contextuel la commande "Options > Importation". Dans la liste "Sélectionnez le type de dessin :", sélectionnez l'entrée "Autocad (\*.dwg; \*.dxf)".

# 9.2 Unités de processus

Les unités de processus sont des unités d'organisation destinées à résoudre une tâche de génie des procédés définie par l'utilisateur.

Déplacez par Glisser&Déposer les unités de processus sur le plan. Les unités de processus sont symbolisées par une boîte avec une une légende.

Procédez comme suit pour modifier le nom créé automatiquement :

- 1. Ouvrez les propriétés.
- 2. Cliquez sur l'objet avec le bouton droit de la souris.
- 3. Choisissez le menu contextuel "Propriétés".
- 4. Entrez une désignation appropriée dans le champ "Nom".

La taille des symboles des unités de processus peut être modifiée.

# 9.3 Définir des flux

Les flux de matières sont gérés comme des objets COMOS et possèdent en tant que tels toutes les propriétés courantes (attributs, connecteurs, etc.). Par conséquent, les flux de matières sont des objets paramétrés, ils commencent au premier point désigné en cliquant avec la souris et se terminent au second point désigné, ils comportent une flèche de direction (sens d'écoulement).

9.4 Travailler avec des conduites

# 9.4 Travailler avec des conduites

## 9.4.1 Créer des conduites à l'aide de l'outil "Connexion"

#### Créer de nouvelles conduites et poursuivre des conduites existantes

La construction d'un segment complet à l'aide de l'outil "Connexion" est effectuée selon les étapes suivantes :

Activer l'outil "Connexion", déterminer le point de départ un utilisant le bouton gauche de la souris et dessiner le tracé des conduites souhaité en cliquant avec le bouton gauche de la souris. Un clic droit de la souris termine le tracé de la conduite.

 $Effat.$ 

- La conduite est créée dans le rapport T&I. Un objet conduite est créé dans le navigateur avec sous cet objet une section de conduite et, sous celle-ci, le segment de conduite placé sur le rapport T&I.
- Si une conduite était marquée dans le navigateur alors que vous avez effectué le tracé à l'aide de l'outil "Connexion", décidez via une requête si une section de conduite générée doit être créée avec le segment de conduite correspondant sous cette conduite ou si une nouvelle conduite doit être créée.
	- Pour ajouter la nouvelle section de conduite à la conduite sélectionnée avec le segment de conduite correspondant, cliquez sur "Oui".

La nouvelle section de conduite reprend les propriétés de la conduite.

– Pour créer un nouveau tuyau et, sous ce dernier, la section de conduite avec le segment de conduite correspondant au tuyau sélectionné, cliquez sur "Non".

Le cas échéant, vous devez encore équiper la section de conduite de manière détaillée avec des attributs.

- Si une section de conduite était marquée dans le navigateur alors que vous avez effectué le tracé à l'aide de l'outil "Connexion", décidez via une requête si la connexion tracée doit être affectée à la section de conduite sélectionnée :
	- Pour ajouter un segment de conduite supplémentaire à la section de conduite sélectionnée, cliquez sur "Oui".
	- Pour insérer une nouvelle section avec un segment de conduite correspondant, cliquez sur "Non".

De cette manière, il est possible de créer une nouvelle conduite ou bien de poursuivre une conduite existante.

## Connecter deux conduites entre elles à l'aide de l'outil "Connexion"

Situation initiale :

Deux conduites, qui ne sont pas interconnectées, sont placées sur le rapport. Une conduite a été créée dans le navigateur pour chaque conduite avec sous cette dernière une section de conduite et les segments de conduite correspondants. Aucun de ces objets n'est sélectionné dans le navigateur.

Une connexion tracée entre les deux conduites à l'aide de l'outil "Connexion" a les effets suivants :

● Au moins un connecteur principal, sortie ou entrée de l'une des conduites intervient :

Une boîte de dialogue invite l'utilisateur à choisir une conduite.

Conséquence : Une nouvelle section de conduite est générée avec un segment de conduite correspondant. La nouvelle section de conduite et les sections de conduite existantes sont regroupées sous la conduite sélectionnée. La deuxième conduite est supprimée.

Option "Deux conduites ..." activée : Une troisième conduite est générée avec sous celleci la nouvelle section de conduite avec le segment de conduite correspondant.

La connexion s'effectue uniquement via des connecteurs dynamiques :

La direction de la connexion est évaluée. La nouvelle section de conduite est créée parallèlement à la section de conduite à laquelle l'entrée de la nouvelle section de conduite est connectée :

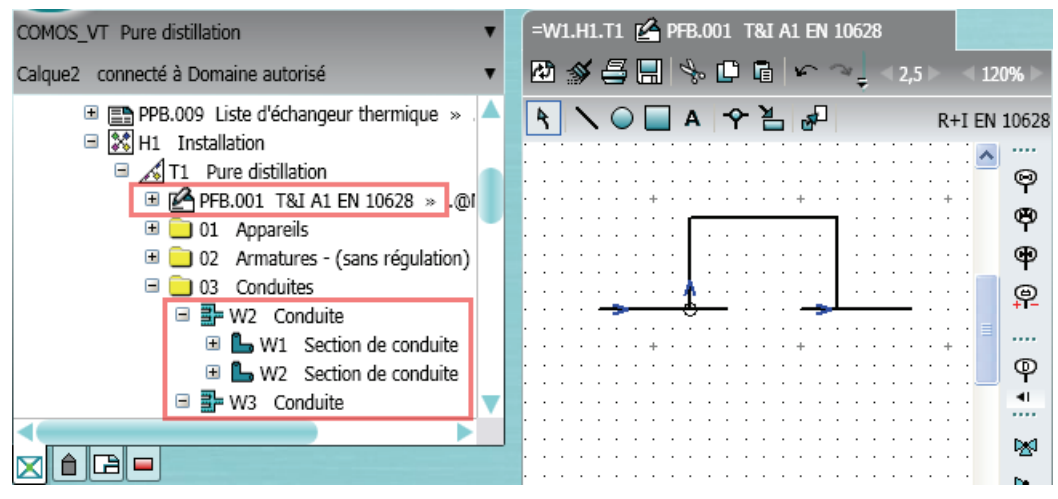

#### Conduites obliques

Activer l'outil "Connexion", activer l'option "Oblique" :

Il est désormais possible de créer aussi bien des conduites à angles droits que des conduites diagonales.

Pour plus d'informations à ce sujet, référez-vous au manuel "Applications", mot-clé "Connexions inclinées".

#### Utiliser T&I

9.4 Travailler avec des conduites

## 9.4.2 Sélectionner une conduite standard à connecter

#### Condition préalable

Le code de programme correspondant a été commenté par l'administrateur responsable. Différentes structures de conduites et de voies sont définies.

Un rapport est créé et ouvert. Aucun objet n'est sélectionné.

#### Marche à suivre

Procédez comme suit pour sélectionner une conduite standard à connecter :

- 1. Cliquez avec le bouton droit de la souris sur le rapport.
- 2. Sélectionnez dans le menu contextuel la commande "Tuyau standard à raccorder > <Conduite souhaitée>".

#### Résultat

Si vous activez l'outil "Connexion" dans la barre d'outils du rapport et tracez une connexion, l'objet défini par défaut est utilisé pour la création de la connexion.

#### 9.4.3 Placer des conduites depuis le navigateur

● A partir des données de base :

Il est possible de faire glisser directement l'objet de base (section ou segment de conduite) sur le plan. L'outil "Connexion" est activé et construit avec la conduite déplacée jusqu'à ce que l'utilisateur quitte de nouveau l'outil "Connexion".

● A partir des données de conception :

La section de conduite ou le segment de conduite existent déjà dans les données de conception. Vous obtenez un DocObj.

Vous pouvez, en plus des segments et des sections de conduite, placer des conduite dans le rapport en les faisant glisser depuis le navigateur. Si vous sélectionnez une conduite, une nouvelle section de conduite est générée avec un segment de conduite correspondant lors du tracé. Si vous sélectionnez une section de conduite, un nouveau segment de conduite est créé lors du tracé.

Dans un premier temps, la conduite placée est représentée sur le plan avec un symbole rectiligne. A l'aide des points de saisie, la conduite peut prendre la forme souhaitée et être raccordée à d'autres composants.

## 9.4.4 Mode de segmentation

#### <span id="page-90-0"></span>9.4.4.1 Segmentation automatique de la conduite en cas de composant de montage et conposants intermédiaires

Si vous déposez une pièce à monter ou une pièce de construction intermédiaire sur une conduite, la conduite apparaît divisée en arrière-plan.

Sur le rapport, la conduite est interrompue visuellement par le composant. COMOS crée simultanément et automatiquement de nouveaux objets de conduite dans le navigateur qui reflètent cette interruption. En fonction du mode de segmentation défini par l'administrateur des données de base pour le composant, d'autres objets de conduite sont créés.

Les modes de segmentation suivants sont possibles :

#### Segmentation, p. ex. pour des robinetteries

● Cas 1 : Le composant de montage est placé sur une section de conduite ; aucun segment de conduite n'existe pour le moment.

Effet : Deux segments de conduite sont créés sous la section de conduite. Le composant de montage est connecté aux segments de conduite par l'intermédiaire des connecteurs.

La section de conduite n'est plus placée sur le rapport ; en revanche, ses segments de conduite sont placés.

● Cas 2 : Le composant de montage est placé sur un segment de conduite.

Effet : Un deuxième segment de conduite est généré. Le composant de montage est connecté aux segments de conduite par l'intermédiaire des connecteurs.

Dans la base de données COMOS : Robinetterie et appareil en ligne

#### Création d'une nouvelle section de conduite, p.ex. pour des réductions

Une deuxième section de conduite est créée parallèlement à la section de conduite sur laquelle le composant de montage a été placé ou sur son segment. Cette deuxième section de conduite et celle d'origine, ou son segment de conduite, sont connectées au composant de montage via les connecteurs.

Dans la base de données COMOS : Pièces de conduites (réductions, pièces en T)

#### Création d'un nouveau conteneur de conduite et d'une nouvelle section de conduite, p.ex. pour des pompes

Parallèlement à la conduite du propriétaire de la section ou du segment de conduite sur laquelle a été placé le composant de montage, une deuxième conduite est créée ainsi qu'une section de conduite sous cette dernière. Cette deuxième section de conduite et celle d'origine, ou son segment de conduite, sont connectées au composant de montage via les connecteurs.

Dans la base de données COMOS : Pompes, compresseurs

9.4 Travailler avec des conduites

#### Onglet "Attributs > Informations système"

Dans les propriétés, l'onglet "Attributs > Informations système" de l'attribut "Mode de segmentation" vous permet de contrôler le mode de segmentation qu'un composant doit posséder.

La segmentation s'effectue automatiquement.

#### <span id="page-91-0"></span>9.4.4.2 Segmenter une conduite

Les composants peuvent posséder différents modes de segmentation (attribut "SYS.PIA602 Mode de segmentation"). Selon le mode de segmentation, de nouveaux segments de conduite, de nouvelles sections de conduite ou de nouvelles conduites et sections de conduite sont créés. Voir aussi le chapitre [Segmentation automatique de la conduite en cas](#page-90-0)  [de composant de montage et conposants intermédiaires](#page-90-0) (Page [91\)](#page-90-0).

Lors de la segmentation de la conduite en sections de conduite, la section de conduite existante est copiée. Les éléments éventuellement présents sont supprimés. Seuls les éléments ne pouvant pas être placés sur un T&I (Property RIClass = "") sont également copiés.

#### Formation de la tubulure par segmentation de la conduite

Lorsqu'une conduite est déplacée vers une cuve via un composant séparateur de conduite, la connexion à la cuve est d'abord vérifiée, puis une tubulure est créée et, enfin, la connexion est interrompue.

#### Mode de segmentation

Pour les pièces à monter ayant la propriété "Pièce à monter (IsFitting)", l'attribut "PIA602 /Mode de segmentation" est alors évalué. Le mode de segmentation trie désormais les composants toujours parallèlement au composant qui les sépare :

- Séparateur en segments : parallèle aux segments de conduite
- Séparateur en sections : parallèle aux sections de conduite
- Séparateur en conduites : il s'agit d'un cas particulier en opposition avec la technique de catégories. Aucun composant ne doit être monté parallèlement aux conduites ; celles-ci doivent en effet être les objets les plus élevés dans le dossier catégorie Conduites.

Par conséquent, des composants désignés comme "IsFitting", mais positionnés parallèlement à la conduite par le mode de segmentation paramétré, sont déplacés dans le dossier Catégorie lors de l'affectation de l'objet. Le mode de segmentation se trouve par exemple dans :

"@01 > PID > 01 > 02 > 03.SYS.PIA602 Mode de segmentation"

#### Conduites sur plusieurs feuilles

Lors de la segmentation d'un tuyau, le déplacement récursif des objets connectés via des segments de conduite de référence se poursuit.

Explication : Des sections de conduite peuvent être tracées sur plusieurs feuilles à l'aide de références de page. Si la section de conduite est déconnectée sur l'une des feuilles, les segments de conduite sont affectés aux nouvelles sections de conduite.

De ce fait, le segment qui succède est détecté grâce à la définition suivante :

Le segment de conduite actuel possède un connecteur O1 libre : le premier segment de conduite avec connecteur I1 libre est donc recherché, lequel figure après le segment actuel dans OwnerCollection.

#### Mode de segmentation

Sur le T&I si vous placez des composants sur une conduite, la conduite est déconnectée. Selon le mode de segmentation du composant, de nouveaux segments de conduite, de nouvelles sections de conduite ou de nouvelles conduites et nouvelles sections de conduite sont créés.

Vous pouvez déterminer le mode de segmentation dans les propriétés des composants. Pour l'attribut "mode de segmentation", la liste de sélection suivante est définie dans le projet de base :

"@Système > PipeCutMode"

#### 9.4.4.3 Raccord automatique de la conduite lors du démontage de composants

Si le montage d'un composant dans une conduite entraîne la création d'une nouvelle section de conduite ou d'un nouveau segment de conduite, le démontage de ce même composant doit, inversement, entraîner la suppression de cette section ou de ce segment de conduite.

#### Supprimer un composant

- Si vous supprimez un composant qui sépare la conduite en segments de conduite, l'un de ses segments de conduite connectés est également supprimé automatiquement dans le navigateur.
- Si vous supprimez un composant qui sépare la conduite en sections, la fenêtre "Sélectionner la section de conduite" s'ouvre. Sélectionnez l'option souhaitée qui sera exécutée lors de la fusion des sections de conduite.

Si vous activez l'option "Conserver les deux conduites (avec interruption)", les deux sections de conduite sont conservées.

Les sections de conduite ne sont plus connectées l'une à l'autre, ni dans la base de données, ni sur le rapport. Un espace vide est désormais visible à l'emplacement où le composant était positionné sur le rapport.

Si vous supprimez un composant qui divise la conduite en plusieurs conduites, la fenêtre "Sélectionner la conduite" s'ouvre.

La conduite sélectionnée est conservée.

#### Utiliser T&I

9.4 Travailler avec des conduites

# 9.4.5 Rallonger une conduite

#### Condition préalable

Un segment de conduite est placé dans un rapport.

Le mode EnableContinueDrawingConnection a été activé par l'administrateur responsable.

#### Marche à suivre

Procédez comme suit pour rallonger une conduite :

- 1. Dans la barre d'outils du rapport, activez l'outil "Connexion".
- 2. Sélectionnez l'une des méthodes suivantes :
	- Cliquez sur l'extrémité du segment de conduite que vous voulez prolonger. Prolongez le segment de conduite comme vous le souhaitez.
	- Cliquez avant le début du segment de conduite et rallongez le segment de conduite.

#### Résultat

Si vous vous placez exactement à l'extrémité du segment de conduite, son tracé se poursuit. Le sens d'écoulement doit alors correspondre. Si vous continuez le tracé de manière décalée par rapport au segment de conduite existant, un nouveau segment de conduite est créé.

Vous ne pouvez pas rallonger le segment de conduite par une dérivation avec un connecteur dynamique.

# 9.4.6 Supprimer une conduite

#### Supprimer des segments de conduite

Si tous les segments de conduite d'une section de conduite sont supprimés, la section de conduite est également supprimée si aucun élément n'est enregistré au-dessous.

#### Supprimer des sections de conduite

● Propriétaire : Document :

Si toutes les sections d'une conduite sont supprimées, la conduite est également supprimée si aucun élément n'est enregistré au-dessous.

● Le propriétaire n'est pas le document :

Si toutes les sections d'une conduite sont supprimées, l'objet Conduite est conservé.

Supprimer un composant avec le mode de segmentation :

● "Séparateur en segments":

Un segment de conduite est supprimé, un autre est conservé.

● "Séparateur en sections de conduite" :

La boîte de dialogue "Sélectionner les sections de conduite" s'ouvre.

L'utilisateur détermine la section de conduite à conserver.

Si vous activez l'option "Conserver les deux conduites (avec interruption)", le composant est supprimé. Les deux sections de conduite sont conservées. Elles ne sont pas connectées l'une à l'autre, ni dans la base de données, ni sur le rapport. Un espace vide est désormais visible à l'emplacement où le composant était positionné sur le rapport.

"Séparateur en conduites" :

La boîte de dialogue "Sélectionner la conduite" s'ouvre. Il reste la conduite sélectionnée par l'utilisateur.

#### Fermer les intervalles entre conduites

Lors de la suppression d'objets issus de conduites, les conduites sont également fermées par un angle le cas échéant. Cela s'applique également aux conduites inclinées et aux conduites parallèles.

Règle pour le tracé des conduites :

- Extension des deux extrémités des conduites ouvertes et vérification de l'existence d'un point d'intersection. Si la condition est remplie, ce point est utilisé comme point d'inflexion de la nouvelle conduite commune.
- Si la condition n'est pas remplie, un tracé de conduite automatique est créé entres les deux extrémités ouvertes.

Cas particulier des robinets 3 voies : l'intervalle est maintenu.

#### 9.4.7 Informations complémentaires sur les conduites

#### Rerouter

Rapport interactif, menu contextuel d'une conduite "Options > Rerouter"

Application : en cas de travail prolongé sur le T&I et de déplacements manuels multiples des conduites, le tracé des conduites n'est plus optimal. Les conduites sélectionnées sont recalculées et de nouveau tracées. Les conduites inclinées sont converties en connexions rectangulaires.

#### Composants affectés

Les conduites peuvent posséder des objets subordonnés ("Subdevice") qui ne sont pas connectés à la conduite principale. Il s'agit principalement de supports, colliers, etc.

- Ce type de Subdevice est également sélectionné si l'élément principal est sélectionné.
- Les subdevices sont déplacés avec l'élément principal lorsque celui-ci est lui-même déplacé.

# 9.5 Interactions entre objets T&I

#### 9.5.1 Connecter des conduites à des composants

Il existe deux méthodes pour connecter des composants sur un plan T&I à une conduite :

1. Dans un premier temps, tracer la conduite, puis placer les composants sur la conduite. Conséquence :

La conduite est automatiquement connectée aux composants et segmentée selon leurs modes de segmentation. Voir aussi le chapitre [Segmenter une conduite](#page-91-0) (Page [92\)](#page-91-0).

Cela ne s'applique qu'aux composants pour lesquels des connecteurs adaptés ont été préparés dans le symbole, p. ex. pour des robinetteries et pompes, mais pas pour des cuves et des colonnes.

- 2. Placer d'abord le composant, puis tracer une conduite :
	- Composant avec connecteurs préparés :

Si les connecteurs des composants à raccorder se trouvent tous sur une même ligne : L'outil "Connexion" permet de réaliser simplement des tracés via les connecteurs du composant placé. COMOS génère les objets de conduite requis en fonction du mode de segmentation des composants et connecte la conduite aux composants.

– Composant avec connecteurs dynamiques :

Il n'est pas possible de tracer une connexion, la conduite entrante doit donc d'abord être tracée, puis la conduite sortante.

#### Connexion à un connecteur fixe

Explication :

Le script de symbole de l'objet de base permet de déterminer les connecteurs qu'un composant doit posséder dès le départ. Ces connecteurs préparés préalablement dans l'objet de base sont également appelés connecteurs fixes.

Ils sont représentés dès le départ sur le T&I, qu'ils soient déjà connectés (= réglés) ou non à un autre objet :

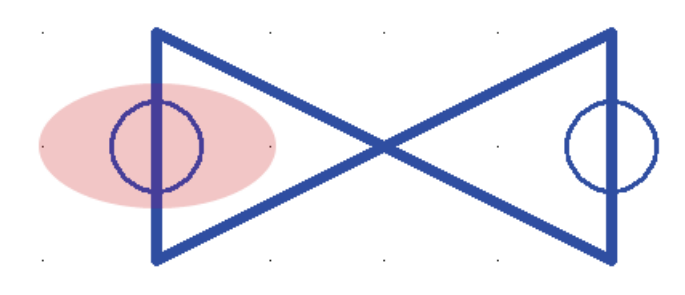

Connecter un composant à une conduite via un connecteur fixe :

- Sur le rapport : la conduite s'enclenche sur le connecteur. Si vous déplacez ultérieurement la conduite, le composant est également déplacé automatiquement.
- Dans le navigateur : les deux objets sont automatiquement reliés entre eux par leurs connecteurs (types de système "Connector").

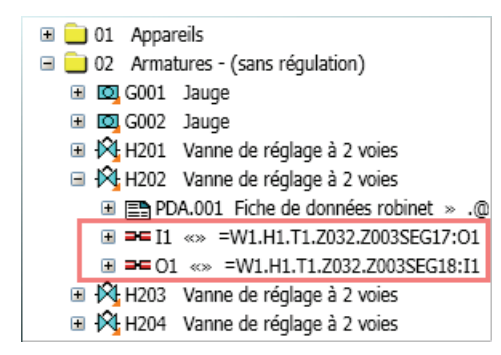

La commande du menu contextuel "Navigue > Connexions" permet de naviguer jusqu'au connecteur relié.

#### Connexion à des connecteurs dynamiques

Explication :

Tous les composants T&I, conduites et objets permettant de créer une connexion (p. ex. tubulures), disposent de connecteurs dynamiques. Ces connecteurs ne doivent pas être préparés dans le script de symbole de l'objet de base, mais doivent être créés de manière dynamique le cas échéant. Certains composants (p. ex. cuves) ne possèdent que des connecteurs dynamiques.

Une conduite est tracée à l'aide de l'outil "Connexion" et est connectée au composant en indiquant, par un clic droit de la souris, un emplacement quelconque du composant comme point final de la section de conduite (le cas échéant, désactiver la trame via la touche Maj).

La boîte de dialogue "Crée la connexion" s'ouvre :

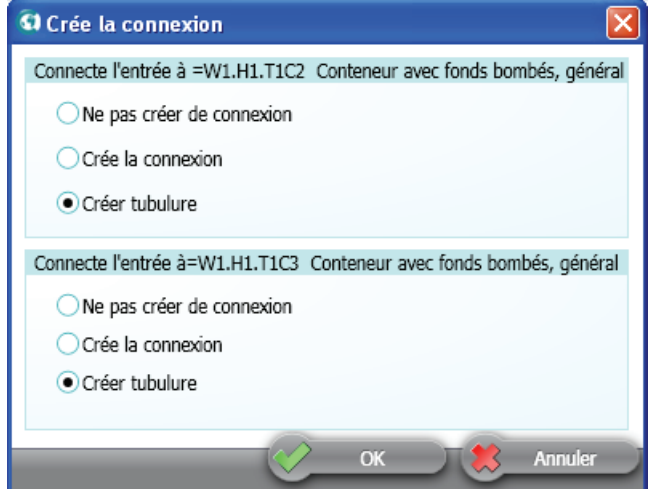

L'utilisateur est invité à déterminer si et comment la conduite est connectée au composant :

● "Aucune connexion" :

se comprend de manière intuitive. Sur le plan, il peut sembler que les objets sont connectés entre eux.

● "Crée la connexion" :

La conduite et le composant sont reliés directement par des connecteurs sur le plan et dans la base de données. Si nécessaire, un nouveau connecteur est créé de manière dynamique sur le composant.

● "Crée tubulure" :

Une tubulure est créée sur le rapport et dans la base de données. La conduite et le composant sont connectés aux connecteurs de la tubulure et donc reliés indirectement entre eux.

L'activation n'est possible que si une tubulure nommée "NOZZLE" est créée comme élément sous l'objet de base du composant.

Si disponible : activé par défaut.

Les points de connexion créés de manière dynamique sont d'abord conservés si la connexion est désactivée. Si vous souhaitez également supprimer le point de connexion après la coupure d'une connexion, choisissez la commande contextuelle "Options > Restaurer le symbole original".

Les connecteurs dynamiques sont particulièrement utilisés pour les cuves.

#### Voir aussi

[Options de la fenêtre "Crée la connexion"](#page-276-0) (Page [277\)](#page-276-0)

## 9.5.2 Trier des pièces à monter sous la conduite

Vous avez la possibilité de configurer des composants de conduite de manière à ce qu'elles soient automatiquement triées sous la conduite connectée.

Pour ce faire, activez l'option "Classer parallèlement à l'élément de conduite séparé" dans les propriétés du composant dans l'onglet "Attributs > Informations système".

#### Exemple

Si vous placez une robinetterie sur une conduite, elle n'est pas créée parallèlement aux autres composants.

En revanche, elle est créée parallèlement à l'objet Conduite auquel elle est connectée, donc parallèlement aux segments de conduite et ainsi toujours sous la conduite ou sous la section de conduite correspondante.

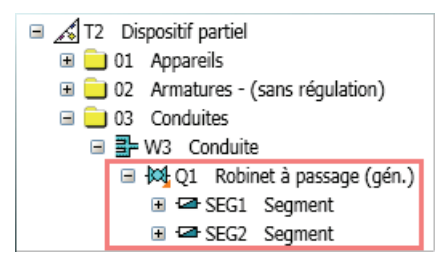

Cela s'applique également si l'on travaille avec des catégories.

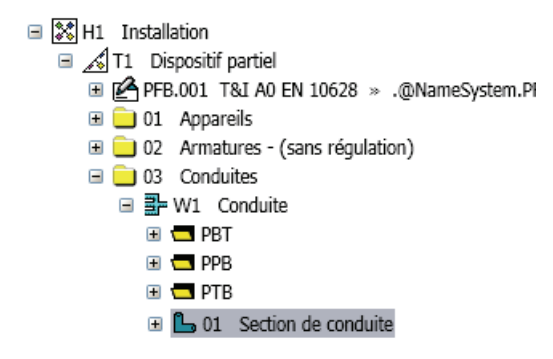

## 9.5.3 Tri automatique des composants

#### Introduction

Si vous travaillez sur un rapport de type "T&I", les composants que vous créez sont généralement créés dans le navigateur sous le rapport. Vous attribuez donc ultérieurement les composants à une installation. Voir aussi le chapitre [Outil "Attribuer l'objet"](#page-125-0) (Page [126\)](#page-125-0).

#### Paramètres du projet

L'administrateur a la possibilité de configurer le projet de sorte que les composants T&I soient classés automatiquement lors de leur placement sur le rapport et séparés par types de composant dans la structure de l'installation. Voir aussi le chapitre [Options de script des](#page-232-0)  [modèles de rapport](#page-232-0) (Page [233\)](#page-232-0).

#### **Catégories**

Les catégories sont des conteneurs spéciaux. Chaque catégorie n'accepte que des objets d'un type de composant déterminés.

Dans le projet exemple, les catégories sont préparées sous l'unité :

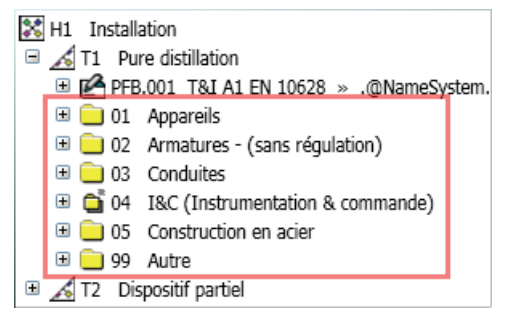

Les catégories sont également créées automatiquement lors de la création de l'unité.

A chaque fois que vous placez un composant sur le rapport, il est classé dans la catégorie correspondante. Si vous attribuez l'unité comme propriétaire à un composant, celui-ci n'est pas déplacé directement sous l'unité, mais dans une catégorie correspondante sous l'unité.

# 9.5.4 Flux de données automatisé

Un flux de données a automatiquement lieu entre le processus, le couplage au processus et la fonction.

#### Vue d'ensemble du transfert de données

Les données entrées dans les onglets "Données matière" et "Caractéristiques techniques" sur les appareils de processus au cours de la conception T&I sont en partie significatives pour les fonctions.

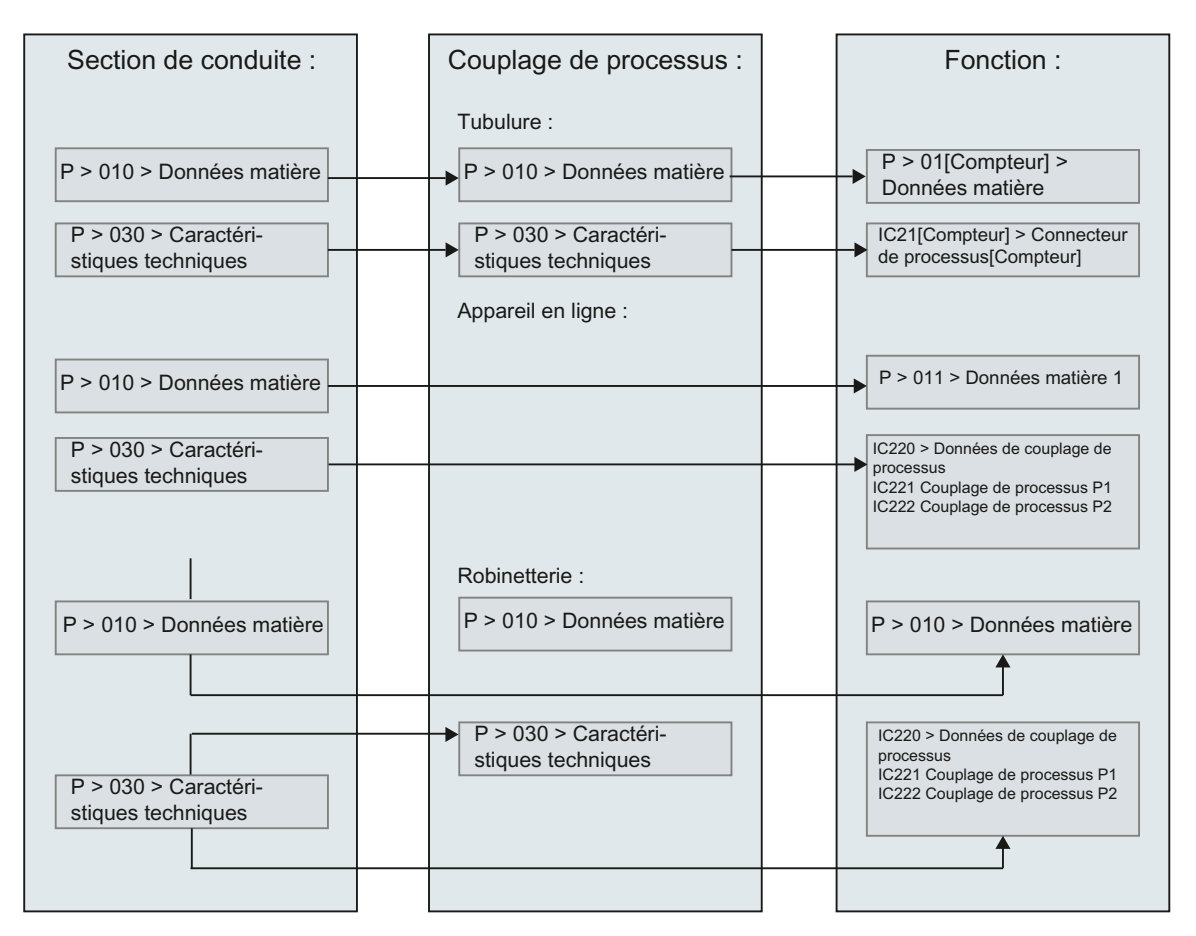

Un transfert de données contrôlé s'effectue dans COMOS pour la transmission de ces données aux fonctions :

#### Bases techniques

Ce transfert de données s'opère grâce à la technologie COMOS du lien statique. Une source de données transmet des valeurs d'attribut aux attributs reliés d'un autre objet. Cet autre objet peut être connecté à la source de données via ses connecteurs mais ne doit pas l'être obligatoirement.

Tous ces processus se déroulent en arrière-plan.

#### Voir aussi

[Initier le flux de données dans le rapport T&I](#page-52-0) (Page [53](#page-52-0))

#### Utiliser T&I

9.6 Lignes de données / lignes d'effets

# 9.5.5 Mettre à jour ultérieurement les composants connectés

#### Condition préalable

Vous avez modifié les propriétés d'une section de conduite. Vous n'avez pas mis à jour les composants qui sont connectés directement à la section de conduite via leurs connecteurs.

#### Marche à suivre

Procédez comme suit pour mettre à jour ultérieurement les composants connectés à la section de conduite :

1. Ouvrez les propriétés du composant.

Les valeurs d'attribut, qui diffèrent des attributs reliés de la section de conduite, sont représentées sur fond orange.

- 2. Cliquez avec le bouton droit de la souris dans la zone libre de l'onglet.
- 3. Choisissez l'une des méthodes suivantes :
	- Pour adapter les valeurs d'attribut de tous les onglets représentées sur fond orange aux valeurs des attributs reliés, sélectionnez dans le menu contextuel la commande "Mettre à jour les liens statiques de tous les onglets".
	- Pour adapter les valeurs d'attribut de cet onglet, représentées sur fond orange, aux valeurs des attributs reliés, sélectionnez dans le menu contextuel la commande "Mettre à jour les liens statiques de l'onglet".

#### Résultat

Les nouvelles valeurs sont inscrites dans les attributs. Les valeurs d'attribut n'apparaissent plus sur fond orange.

# <span id="page-101-0"></span>9.6 Lignes de données / lignes d'effets

Les lignes de données et les lignes d'effets sont des connexions purement graphiques pour lesquelles aucun objet n'est créé. Elles sont créées si :

- deux objets T&I sont reliés par leurs connecteurs W/I (ligne d'effets).
- un objet T&I est connecté à une conduite par un connecteur W/I (ligne d'effets).
- une fonction est connectée à un autre objet. Une ligne de données ou une ligne d'effets peut être créée selon le type de connecteur de l'objet auquel la fonction est connectée. Les remarques suivantes sont valables :
	- Ligne d'effets : est créée entre deux connecteurs de type "Mono-ligne. Ligne d'effets simple".
	- Ligne de données : est créée entre deux connecteurs de type T&I ou de type "Monoligne. fluide".

Voir aussi le chapitre [Connecteurs](#page-81-0) (Page [82](#page-81-0)).

Si une fonction de mesure est connectée à un appareil de processus, la ligne de données résultante s'étend du processus à la fonction de mesure. Si une fonction de régulation est connectée, l'utilisateur doit, en revanche, contrôler lui-même si la connexion a la bonne direction.

L'utilisateur peut à tout moment modifier la direction à l'aide du menu contextuel : "Options > Changer le sens d'écoulement". Par conséquent, le sens de construction est adapté pour les lignes d'effets comme pour les conduites.

Si, sur un rapport interactif de type "PFD" ou "T&I", des objets sont connectés, dont l'un possède une connexion de sous-type "ligne d'effets" et l'autre de sous-type "fluide", ces deux objets peuvent tout de même être connectés. Une ligne d'effets est alors créée.

Lors de la création d'une connexion graphique, les propriétés graphiques sont lues dans le tableau de sélection du projet système "@ConnectionTypeI". Pour plus d'informations à ce sujet, référez-vous au manuel "Administration COMOS", mot-clé "@ConnectionTypeI (Monoligne)".

#### Segmenter une ligne de données/d'effets

Si vous segmentez une ligne de donnés/d'effets, COMOS convertit automatiquement en une section de conduite la partie non connectée à la fonction de mesure/régulation.

#### Transmettre des propriétés graphiques

Les connexions graphiques transférent leurs attributs graphiques (type de ligne, épaisseur de ligne, couleur de ligne et calque) aux nouvelles connexions graphiques connectées.

En d'autres termes : par exemple si l'utilisateur a mis en forme une ligne d'effets et qu'il trace une nouvelle ligne d'effets en contact avec la ligne d'effets déjà traitée, cette nouvelle ligne d'effets reprendra la mise en forme choisie par l'utilisateur.

#### Forcer une ligne d'effets

Onglet d'attribut "SYS", attribut "Behavior".

Cet attribut gère le comportement des composants dans T&I.

SYS.Behavior = "I"

Met la RIClass sur "I". Si le composant est évalué dans le débogueur d'objets, la réponse est Device.RIClass = "I".

Dans ce cas, le composant se comporte comme une fonction de mesure : lors de la connexion à d'autres composants ou à une conduite, une ligne d'effets sera tracée au lieu d'une conduite.

9.7 Travailler avec des fonctions côté conception

# 9.7 Travailler avec des fonctions côté conception

## 9.7.1 Vue d'ensemble

La fonction doit d'abord être créée. Il existe pour cela plusieurs méthodes :

- Via la barre des objets de base du rapport. Les fonctions disponibles dans cette barre ne possèdent pas encore de code de fonction. Voir aussi le chapitre [Créer une fonction de](#page-63-0)  [mesure](#page-63-0) (Page [64](#page-63-0)).
- Choisir le nœud d'objet de base avec les objets de base de fonction, sélectionner et créer la fonction souhaitée avec le code de fonction adapté.
- Une position existe déjà dans les données de conception : Menu contextuel "Nouveau" d'une position selon DIN/CEI ou menus correspondants d'une position selon ANSI :

Vous disposez ici de fonctions de mesure et de fonctions de régulation. La fonction est créée dans le navigateur sous la position.

La fonction hérite du repère de sa position (à condition que le repère de la position ne soit pas vide) et possède également un code de fonction dès le départ.

La fonction doit ensuite être connectée au processus. Ceci s'effectue en connectant la fonction à un couplage au processus via des raccords au process. Pour ce faire, placez la fonction sur un rapport T&I ou bien travaillez dans le navigateur.

Pour les fonctions de régulation, vous devez en outre de vérifier si le positionneur correspondant doit encore être créé.

Voir aussi le chapitre [Créer des positions](#page-59-0) (Page [60\)](#page-59-0).

# <span id="page-103-0"></span>9.7.2 Travailler dans le plan T&I

#### Fonction de mesure

Ouvrez le plan T&I situé sous l'unité et déplacez la fonction par Glisser&Déposer depuis le navigateur vers le plan. Connectez la fonction au processus à l'aide de l'outil "Connexion".

Si l'administrateur a entré dans le cadre de la préparation du projet un couplage au processus dans l'objet de base de la fonction, le couplage au processus est automatiquement créé lors de la connexion (tubulure ou, pour les mesures de débit, appareil en ligne). Voir aussi le chapitre [Créer automatiquement un couplage au processus](#page-84-0)  (Page [85](#page-84-0)). La fonction et le couplage au processus sont automatiquement raccordés entre eux par leurs connecteurs. Voir aussi le chapitre [Connecteurs](#page-81-0) (Page [82\)](#page-81-0).

Conséquence de la connexion : de nouveaux onglets sont créés pour la fonction dans lesquels sont enregistrées les données pour le raccord au process. Voir également les chapitres [Créer un raccord au process](#page-78-0) (Page [79\)](#page-78-0) et [Flux de données](#page-79-0) (Page [80](#page-79-0)).

Une ligne sans objet est tirée, on parle d'une "ligne de données". La connexion s'étend du couplage au processus à la fonction de mesure. Si la connexion a été établie dans la direction opposée, la ligne est automatiquement inversée. Il est possible de modifier la direction à l'aide du menu contextuel "Options > Changer le sens d'écoulement".

#### Fonction de régulation

La procédure suivante s'applique également pour la fonction de régulation : lors de la connexion au processus, le couplage au processus (= robinetterie) peut être créé automatiquement. La robinetterie doit encore être préparée. Procédez comme suit pour ce faire :

1. Dans un premier temps, créer la fonction de régulation.

Dans la base de données COMOS, aucune icône n'est préparée pour les fonctions de régulation dans la barre d'outils du rapport T&I.

2. Dans ce cas, cliquez simplement dans le navigateur sur la position souhaitée et choisissez une fonction de régulation à l'aide du menu contextuel "Nouveau" de la position.

Les fonctions de régulation sont classées dans le menu selon les robinetteries situées sous celles-ci.

Vous pouvez également aller dans le navigateur, dans l'onglet "Objets de base" et sélectionner un objet de base approprié sous le nœud d'objet de base "@03 > BAS > CEI > @F > 02 Fonctions de régulation".

3. Créer ensuite la robinetterie souhaitée dans le navigateur sous la fonction de régulation, puis la placer sur le plan.

La robinetterie peut également être créée à l'aide de la barre d'outils du plan ou des données de base. Dans les données de base de la base de données COMOS, des robinetteries se trouvent sous les nœuds d'objet de base suivants :

- "@03 > PID > 310 > EN > D > 04 Robinetterie"
- "@03 > PID > 310 > ANSI > D > 04 Robinetterie"
- 4. Sélectionner la robinetterie sur le plan et la préparer à l'aide du menu contextuel "Paramètres graphiques > Entraînement > <Entrée souhaitée >".
- 5. Placer la fonction de régulation sur le plan et la connecter à l'entraînement de la robinetterie à l'aide de l'outil "Connexion".

Une ligne pointillée sans objet apparaît, on parle d'une "ligne d'effets".

Vous devez contrôler vous-même que la connexion indique la bonne direction. Il est possible de modifier la direction à l'aide du menu contextuel "Options > Changer le sens d'écoulement".

Les objets sont automatiquement connectés dans la base de données également via leurs connecteurs. Voir aussi le chapitre [Connecteurs](#page-81-0) (Page [82\)](#page-81-0).

Conséquence de la connexion : la fonction possède désormais un raccord au process. Voir également les chapitres [Créer un raccord au process](#page-78-0) (Page [79](#page-78-0)) et [Flux de données](#page-79-0)  (Page [80](#page-79-0)).

#### Voir aussi

[Affichage dans les rapports](#page-74-0) (Page [75](#page-74-0))

9.7 Travailler avec des fonctions côté conception

## 9.7.3 Travailler uniquement dans le navigateur

Connecter une fonction au processus uniquement à l'aide du navigateur est une procédure plus complexe que la méthode utilisant le plan T&I.

#### Créer un couplage au processus

Vous devez d'abord créer le couplage au processus sous la fonction. Les couplages au processus des fonctions de mesure se trouvent dans les données de base sous les nœuds d'objet de base suivants :

- Tubulure : "@01 > PID > 98 > 05 > 01 Tubulure"
- Appareil en ligne : "@03 > BAS > CEI > @F > 01 > F > 1 Débit, flux"

Pour les fonctions de régulation, les couplages au processus se trouvent sous :

● "@03 > BAS > CEI > @F > 02 Fonctions de régulation" ou "@03 > BAS > ANSI > @F > 02 Fonction de régulation ANSI"

Les robinetteries sont préparées de sorte qu'elles puissent être également utilisées comme positionneurs.

Ouvrez un navigateur supplémentaire et créez le couplage au processus en faisant glisser l'objet de base souhaité sur l'onglet "Installations" sous la fonction.

La base de données COMOS est préparée de manière à ce que les robinetteries puissent également être créées à l'aide du menu contextuel "Nouveau" des fonctions de régulation.

#### Fonction de régulation : Préparer la robinetterie

Définissez les attributs requis à l'aide des propriétés de la robinetterie, onglet "Accessoires". En outre, un entraînement doit encore être créé sous la robinetterie. Dans la base de données COMOS, des entraînements sont déjà préparés dans le menu contextuel "Nouveau" de la robinetterie.

Leurs objets de base se trouvent sous :

"@01 > PID > 98 > 01 Organes moteur pour robinetterie"

#### Connecter et créer des raccords au process

La fonction et le couplage au processus ou, pour la fonction de régulation, l'entraînement doivent ensuite être interconnectés. Cette procédure s'effectue via les connecteurs des objets. Pour ce faire, l'administrateur doit déjà avoir créé la connexion sur la fonction dans les données de base. Voir aussi le chapitre [Connecteurs](#page-81-0) (Page [82](#page-81-0)).

Conséquence de la connexion : de nouveaux onglets sont créés pour la fonction dans lesquels sont enregistrées les données pour le raccord au process. Les onglets obtiennent leurs données en partie du processus. Voir également les chapitres [Créer un raccord au](#page-78-0)  [process](#page-78-0) (Page [79\)](#page-78-0) et [Flux de données](#page-79-0) (Page [80\)](#page-79-0).

Le nombre de raccords au process augmente à chaque connexion. Voir aussi le chapitre [Nombre de raccords au process](#page-85-0) (Page [86](#page-85-0)).

# 9.8 Copier et coller sur des T&I

# 9.8.1 Vue d'ensemble

#### Appliquer

Sélectionner un ou plusieurs objets sur le T&I, appeler les commandes "Copier" et "Coller" du menu contextuel et choisir un mode d'insertion. En utilisant le bouton droit de la souris, déterminer l'emplacement du symbole de la copie sur le plan.

#### Emplacement d'insertion et mode d'insertion

Une série de facteurs détermine les objets à copier ainsi que l'emplacement d'insertion des objets copiés dans le navigateur. Voir aussi le chapitre [Algorithme de base](#page-108-0) (Page [109\)](#page-108-0).

Les exemples utilisés dans les chapitres suivants ne reflètent pas les actions exécutées dans le cadre d'un travail normal avec COMOS. Ils ont été choisis pour illustrer explicitement l'effet des commandes Copier et Coller.

## 9.8.2 Les modes d'insertion

● "Sous le document" :

La copie est insérée dans le navigateur sous le document.

● "A côté du document" :

La copie est insérée dans le navigateur parallèlement au document.

● "A la même position" :

La copie est insérée dans le navigateur parallèlement à l'original.

9.8 Copier et coller sur des T&I

● "Conserver l'objet" :

Option activée uniquement si la commande "Coller" est appelée sur un autre plan que celui de l'original. Seul le symbole est copié et non l'objet de conception. La copie de symbole créée dans le rapport réfère au même objet de conception que le symbole d'origine qui possède désormais deux DocObis.

"Automatiquement" :

Comportement spécifique au type de plan :

- Type de plan "PFD" : la copie est insérée dans le navigateur sous le document.
- tous les autres types de plan (p. ex. pour les modules ET, FLUID) : la copie est créée parallèlement à l'original.

Exception : Si l'original se situait à côté du document et qu'il est copié dans plusieurs documents, la copie n'est pas placée parallèlement à l'original, mais parallèlement au nouveau document.

– Type de plan "FUP\_IEC" :

L'attribut "SYS.MultipleUse Objet plaçable plusieurs fois" est évalué. Activée : le nouvel objet est créé dans le navigateur parallèlement à l'original. Désactivée : conserver un comportement identique à celui du mode d'insertion de l'objet.

Les objets copiés sont toujours insérés selon le mode d'insertion, si :

- ils ne sont pas connectés à une conduite au moment de l'insertion
- ils sont connectés à une conduite lors de l'insertion, mais que celle-ci n'appelle pas la fonction SetOwnerbyDeviceConnector dans le script Connect

Voir aussi le chapitre [Algorithme de base](#page-108-0) (Page [109](#page-108-0)).
# <span id="page-108-0"></span>9.8.3 Algorithme de base

#### Interaction des facteurs nécessaires pour l'insertion

Comme expliqué précédemment, le comportement d'insertion et l'emplacement d'insertion sont déterminés par plusieurs facteurs :

● L'obiet est-il connecté à une conduite lors de l'insertion, à savoir l'événement de connexion de la conduite est-il déclenché et la fonction SetDeviceOwnerbyConnector estelle appelée ?

Bien que ce cas ne se présente pas dans la base de données COMOS, rien ne s'oppose techniquement à ce que la fonction SetDeviceOwnerbyConnector soit déclenchée sur d'autres objets que les conduites.

Appel de fonction :

Workset.lib.ri.SetDeviceOwnerbyConnector connector,true

● Quels sont les objets sélectionnés ?

Certains types d'objet possèdent un comportement d'insertion particulier :

- Fonctions
- Composants caractérisés comme raccords (SYS.IsPipeFitting = 1), p. ex. robinetteries et réductions.

En outre, certains objets présupposent une structure de propriétaires bien déterminée (p. ex. fonctions et conduites). Dans ce cas, une copie de l'original est non seulement insérée, mais une copie de la structure de propriétaires est également parfois créée.

● Quel mode d'insertion a été choisi ?

Le diagramme ci-dessous présente une vue d'ensemble de l'interaction entre ces facteurs.

Le comportement exact des conduites et des fonctions lors de la copie et de l'insertion n'est pas abordé dans cette vue d'ensemble. Pour plus d'informations, référez-vous aux différents chapitres :

– Sur les conduites : voir aussi le chapitre [Segments de conduite et sections de](#page-120-0)  [conduite](#page-120-0) (Page [121\)](#page-120-0).

Remarque : Lorsqu'un objet est placé lors de l'insertion sur une conduite, la conduite est segmentée selon le mode de segmentation de l'objet.

– Sur les fonctions : voir aussi le chapitre [Fonctions / positions](#page-113-0) (Page [114](#page-113-0)).

Utiliser T&I 9.8 Copier et coller sur des T&I

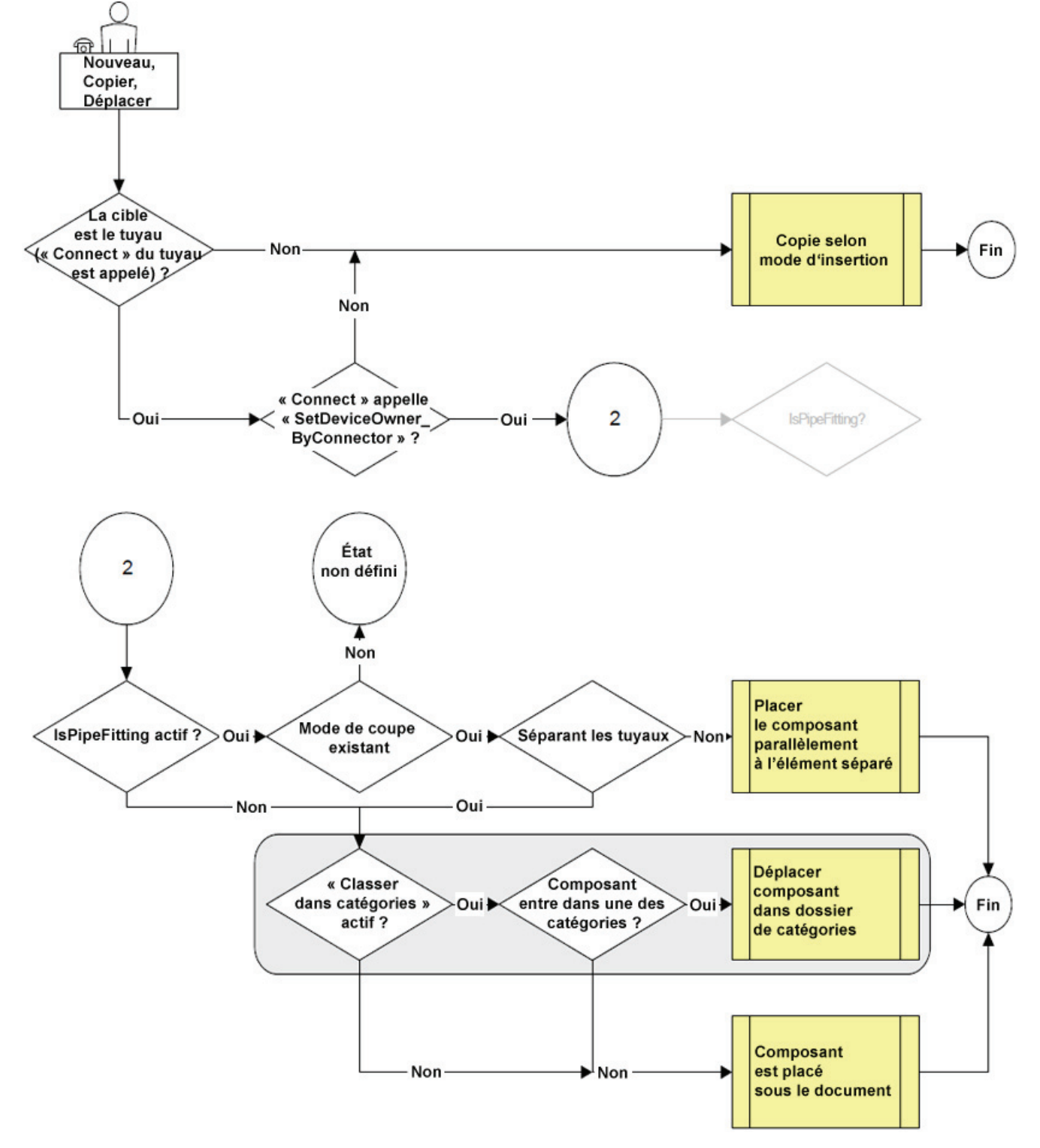

## Vue d'ensemble : Algorithme de base lors des phases copier et coller

L'algorithme de base peut en partie s'appliquer en cas de déplacement. Exemple : Un composant de raccord est, dans un premier temps, placé sur le rapport sans être monté. Cet élément de raccord sera monté ultérieurement sur une conduite.

Bien qu'aucun objet ne soit copié ou nouvellement créé à cet instant, l'algorithme de base est traité à partir du point correspondant. Dans ce cas, à partir de SetDeviceOwnerByConnector.

Voir aussi le chapitre [Algorithme de base](#page-117-0) (Page [118\)](#page-117-0).

#### **Attributs**

Toutes les valeurs d'attributs sont copiées.

#### Nom, repère et description

#### Nom et repère :

La condition selon laquelle l'objet conserve son nom et son étiquette à l'insertion dépend du paramétrage de l'univocité du nom et du repère.

Pour plus d'informations à ce sujet, référez-vous aux manuels suivants

- "Administration COMOS", mot-clé "Nom unique d'un dossier à l'autre"
- "Propriétés du type de système", mot-clé "Repère unique" et "Comportement d'objet"

Nom :

- S'il n'existe encore aucun objet portant le même nom sous le propriétaire sous lequel l'objet est inséré dans le navigateur, le nom est alors conservé.
- En revanche, s'il existe un objet portant un nom identique sous le propriétaire, un nouveau nom est créé :
	- Un masque de nom est préparé dans l'objet de base : le masque est toujours utilisé.
	- Aucun masque de nom n'est préparé dans l'objet de base : le nom de l'objet est incrémenté (ex. : Objet1: "TEST1", Objet2 "TEST1\_1").

Etiquette :

Principe similaire à celui du nom.

Description :

Repris de l'original.

#### Information de connexion

L'original A est connecté à l'original B. A et B sont copiés et insérés : L'information de connexion est copiée : La copie A est connectée à la copie B.

Lorsqu'un objet est copié sans ses objets reliés, l'information de connexion n'est pas copiée.

Si une copie est reliée à un autre objet lorsqu'elle est déposée, l'information de connexion est actualisée sur tous les connecteurs concernés.

#### Objets Enfant

Si un objet, sous lequel se trouvent d'autres objets (=enfants), est copié, ces objets sont également copiés et insérés sous la copie.

9.8 Copier et coller sur des T&I

Peut importe que ces objets enfant aient été créés comme élément ou comme objet libre. Le fait qu'il s'agisse d'un rapport, d'une requête ou d'autres composants n'est également pas significatif.

#### Copier le propriétaire

Certains objets nécessitent une structure de propriétaires définie, p. ex. les objets Conduite (conduite-> section de conduite -> segment de conduite) et des fonctions avec code de fonction (position -> fonction).

La copie de ce type d'objets a l'effet suivant :

- La structure de propriétaires est copiée.
- L'objet lui-même est copié.

A l'insertion :

- les copies des propriétaires sont d'abord insérées.
- La copie même de l'objet est ensuite insérée sous le propriétaire indiqué.

Les autres objets enfants qui se trouvent sous le propriétaire mais qui n'ont pas été sélectionnés à la copie, ne sont pas copiés.

#### **SortNewObjectsInCategories**

Si le modèle de rapport sortNewObjectsInCategories est activé dans le script d'options, une tentative de tri des objets est effectuée à leur insertion sous le propriétaire du plan. Si le plan se trouve sous une unité préconfigurée dans la base de données COMOS, seules les catégories en tant qu'objets enfants directs sont autorisées. Les objets copiés sont classés dans la catégorie appropriée, indépendamment de l'emplacement de l'original.

Pour plus d'informations à ce sujet, référez-vous au manuel "Fonctions de base des rapports", mot-clé "SortNewObjectsInCategories (Boolean)".

9.8 Copier et coller sur des T&I

L'algorithme représenté dans le schéma d'aperçu est modifié comme suit :

● Si le mode insertion était réellement appliqué :

SortNewObjectsInCategories est exécuté et écrase le mode d'insertion.

● Si la copie était réellement insérée parallèlement à la conduite connectée :

SortNewObjectsInCategories est exécuté.

● Si la copie était réellement insérée sous la conduite connectée :

IsPipeFitting écrase SortNewObjectsInCategories. La copie est insérée sous la conduite connectée :

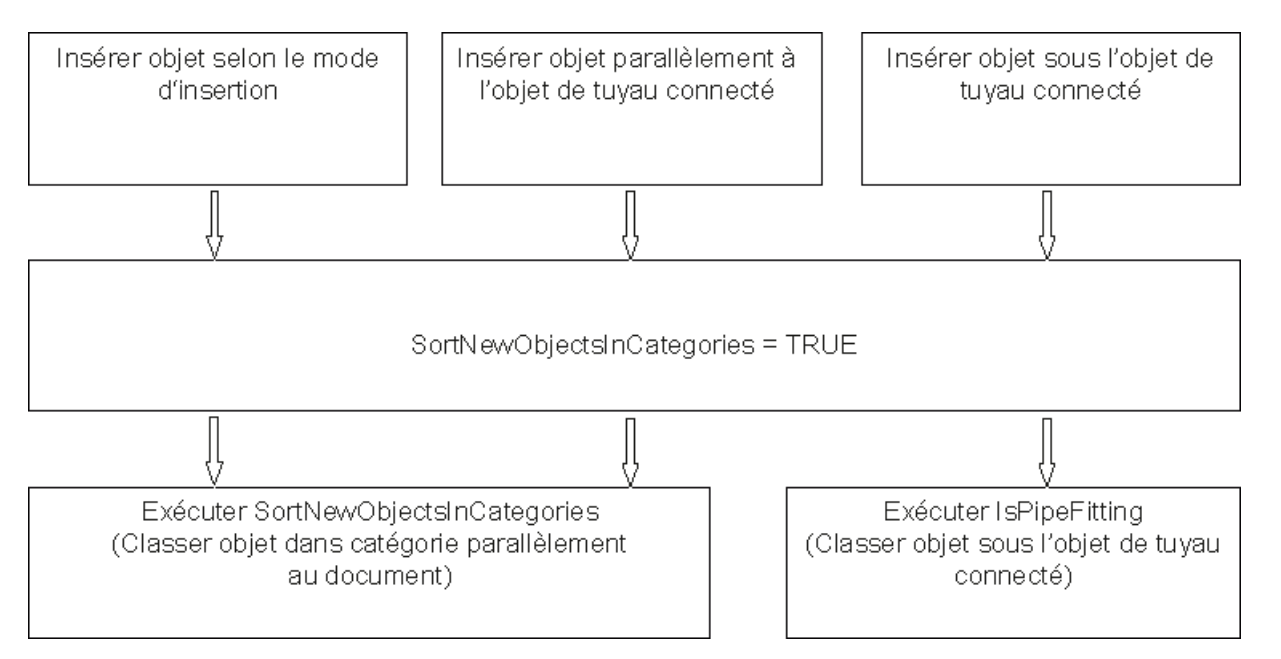

#### **Exceptions**

Mode insertion : "A côté du document" et "A la même position" :

Le composant copié est placé, lors de l'insertion, sur une conduite existante et IsPipeFitting est différent de 1 ou manquant :

La copie est créée suivant le mode d'insertion. La conduite est divisée suivant le mode de segmentation. De nouveaux segments de conduite et sections de conduite sont créés sous la conduite. de nouvelles conduites sont créées parallèlement à la conduite existante.

Utiliser T&I

9.8 Copier et coller sur des T&I

## 9.8.4 Segments de conduite et sections de conduite

#### Copier conjointement le propriétaire

Lorsqu'un segment de conduite ou une section de conduite est copié(e) sur le T&I et réinséré(e) à l'aide du menu contextuel, la conduite ou bien la conduite et la section de conduite sont également copiées automatiquement. Voir aussi le chapitre [Algorithme de](#page-108-0)  [base](#page-108-0) (Page [109](#page-108-0)).

#### Segmenter une conduite existante par insertion

Lorsqu'un composant est placé, à l'insertion, sur une conduite existante, il segmente la conduite suivant le mode de segmentation du composant en nouveaux segments de conduite, en nouvelles sections de conduite ou en une nouvelle conduite avec section de conduite :

- Segments de conduite : le nouveau segment de conduite est créé parallèlement au segment de conduite existant. S'il n'existe encore aucun segment de conduite, il est créé sous la section de conduite.
- Sections de conduite : la nouvelle section de conduite est créée parallèlement à la section de conduite existante.
- Conduite : La nouvelle conduite est créée parallèlement à la conduite existante.

Dans des requêtes d'objet, il est possible de sélectionner l'option "Depuis le presse-papiers" pour l'objet de départ. Dans ce cas, la conduite serait également incluse dans l'ensemble de départ.

#### <span id="page-113-0"></span>9.8.5 Fonctions / positions

L'insertion des fonctions peut s'effectuer soit en copiant la totalité des fonctions qui se trouvent sous une position (classe "Emplacement", sous-classe "Aucun"), soit seulement un sous-ensemble de ces fonctions.

#### Copier toutes les fonctions

Sur un plan T&I, toutes les fonctions qui se trouvent sous une position, sont copiées, puis réinsérées sur le plan.

Résultat : Les nouvelles fonctions créées le sont sous une nouvelle position dans le navigateur.

#### Copie basée sur la position : CopyThroughPosition

Lors de la copie, l'intégralité de la structure hiérarchique est créée du composant à copier à la position, mais uniquement si l'attribut du composant contient la "Sys.CopyThroughPosition" et si elle est paramétrée sur "Vrai". Si le volume de copie comporte plusieurs composants, ceux-ci sont triés dans la nouvelle hiérarchie des positions selon la hiérarchie de l'ancienne structure.

Sans "CopyThroughPosition" ou "CopyThroughPosition" = "False" : la hiérarchie est plane et tous les composants sont copiés selon la procédure standard.

#### Copier un sous-ensemble

Résultat : Les copies sont insérées dans le navigateur sous la position sous laquelle se trouvent les originaux.

Exception :

Un mode d'insertion est choisi, permettant d'insérer le sous-ensemble à un autre emplacement de la structure arborescente que celui sous lequel se trouve la position propriétaire de l'original. Une nouvelle position est créée.

Exemple :

SortNewObjectsInCategories est désactivée. Une position pour les mesures de pression se trouve sous un plan T&I et trois fonctions se trouvent sous cette position. L'une de ces fonctions est copiée et insérée à l'aide de la commande "Coller > A côté du document".

Résultat : Une nouvelle position pour les mesures de la pression est créée parallèlement au document et la fonction est insérée dessous.

#### 9.8.6 Exemples : Copier et coller

#### Exemple 1

Situation initiale :

unité avec plan T&I et catégories. Une pompe et sa conduite raccordée se trouvent sous l'installation principale. Elles sont placées sur le T&I :

Action :

La pompe et l'une de ses sections de conduite connectées sont copiées sur le rapport et insérées à l'aide des commandes "Coller > Sous le document". A l'insertion, les copies ne sont pas connectées à une autre conduite.

Résultat 1 : SortNewObjectsInCategories = FALSE

Les objets copiés n'étant pas connectés à une conduite lors de leur insertion, ils sont insérés dans le navigateur conformément au mode d'insertion - à savoir, dans le navigateur sous le T&I.

Résultat 1 : SortNewObjectsInCategories = TRUE

SortNewObjectsInCategories écrase le mode d'insertion : les objets insérés sont classés dans le navigateur dans les dossiers Catégorie situés en parallèle du T&I.

9.8 Copier et coller sur des T&I

#### Exemple 2

Situation initiale :

unité avec plan T&I et catégories. Une robinetterie ne possédant pas de raccord et n'étant pas connectée se trouve sous l'installation principale. Une conduite avec section de conduite se situe sous l'installation principale. Tous les objets sont placés sur le T&I.

Action :

La robinetterie est copiée et insérée à l'aide de la commande "Coller > Sous le document". A l'insertion, elle est placée sur la section de conduite.

Résultat 1 : SortNewObjectsInCategories = FALSE

Comme la commande Connect de la section de conduite est appelée et que la robinetterie n'est pas un raccord, elle est insérée dans le navigateur parallèlement à la conduite connectée.

Résultat 2 : SortNewObjectsInCategories = TRUE

La robinetterie est classée dans une catégorie sous l'unité. La conduite, qui ne faisait pas partie du volume copié, reste sous l'installation principale.

#### Exemple 3

Situation initiale :

unité avec plan T&I et catégories. Une robinetterie servant de raccord et n'étant pas connectée se trouve sous l'installation principale. Une conduite avec section de conduite se situe sous l'installation principale. Tous les objets sont placés sur le T&I :

Action :

La robinetterie est copiée et insérée à l'aide de la commande "Coller > Sous le document". A l'insertion, elle est placée sur la section de conduite.

Résultat 1 : SortNewObjectsInCategories = TRUE et

Résultat 1 : SortNewObjectsInCategories = FALSE :

Comme le script Connect est appelé et la robinetterie est un raccord, elle est, dans tous les cas, classée dans le navigateur sous la conduite connectée, que l'option SortNewObjectsInCategories soit activée ou non.

#### Copie de robinetteries

Lors de la copie d'un composant, par exemple d'un objet Vanne, sur un T&I, puis lors de son insertion "sous le document", aucun objet de conduite (non placé) sous lequel est créée la nouvelle vanne n'est créé sous le document.

#### Raccord : Affectation à des sections de conduite

Si le composant est déclaré comme RIFitting, qu'il est déjà connecté à une section de conduite et qu'il est placé conformément à la déclaration RIFitting, aucun déplacement vers la nouvelle conduite n'est effectué en cas de rattachement d'une nouvelle conduite à ce composant.

# 9.9 Couper et coller sur des T&I

# 9.9.1 Vue d'ensemble

#### Appliquer

Sélectionner un ou plusieurs objets sur le T&I, appeler les commandes "Couper" et "Coller" du menu contextuel et choisir un mode d'insertion. En utilisant le bouton droit de la souris, déterminer l'emplacement du symbole sur le plan.

#### Emplacement d'insertion et comportement d'insertion

Une série de facteurs détermine l'emplacement d'insertion des objets dans le navigateur, ainsi que les objets à copier. Voir aussi le chapitre [Algorithme de base](#page-117-0) (Page [118](#page-117-0)).

#### 9.9.2 Les modes d'insertion

Les modes d'insertion disponibles sont identiques à ceux de l'action Copier. Ils fonctionnent selon le même principe.

● "Sous le document" :

Les objets coupés sont insérés dans le navigateur sous le document.

● "A côté du document" :

Les objets coupés sont insérés dans le navigateur parallèlement au document.

● "A la même position" :

Les objets coupés sont insérés dans le navigateur sur le même emplacement. Cela signifie donc que rien n'est modifié dans le navigateur. Des symboles peuvent être déplacés de cette manière dans le T&I.

"Conserver l'objet" :

Option activée uniquement si la commande "Coller" est appelée sur un autre plan que celui de l'original. Seul le symbole est copié et non l'objet de conception. L'objet de conception se trouve ensuite sur deux plans (action similaire à celle déclenchée par les commandes "Copier" et "Coller > Conserver l'objet").

"Automatiquement" :

Comportement spécifique au type de plan, analogue à celui de l'action Copier, sans création de copie, mais avec déplacement de l'objet dans le navigateur. Voir aussi le chapitre [Les modes d'insertion](#page-106-0) (Page [107](#page-106-0)).

Les objets coupés sont toujours insérés selon le mode d'insertion, Si :

- ils ne sont pas connectés à une conduite au moment de l'insertion
- ils sont connectés à une conduite lors de l'insertion, mais que celle-ci n'appelle pas la fonction SetOwnerbyDeviceConnector dans le script Connect

Utiliser T&I

9.9 Couper et coller sur des T&I

#### Voir aussi

[Algorithme de base](#page-117-0) (Page [118\)](#page-117-0)

## <span id="page-117-0"></span>9.9.3 Algorithme de base

#### Interaction entre les facteurs importants pour l'insertion

A l'instar des actions Copier et Coller, les mêmes facteurs déterminent le comportement d'insertion et le lieu d'insertion. Voir aussi le chapitre [Algorithme de base](#page-108-0) (Page [109](#page-108-0)).

Le diagramme ci-dessous présente une vue d'ensemble de l'interaction entre ces facteurs. Le comportement précis des conduites et des fonctions lors des actions Couper et Coller n'est pas indiqué dans cette vue d'ensemble. Pour plus d'informations, référez-vous aux différents chapitres :

● Sur les conduites : voir aussi le chapitre [Segments de conduite et sections de conduite](#page-120-0) (Page [121\)](#page-120-0).

Lorsqu'un objet est placé lors de l'insertion sur une conduite, la conduite est segmentée selon le mode de segmentation de l'objet.

● Sur les fonctions : voir aussi le chapitre [Fonctions et positions](#page-121-0) (Page [122\)](#page-121-0).

Utiliser T&I

9.9 Couper et coller sur des T&I

#### Vue d'ensemble : Algorithme lors des actions Couper et Coller

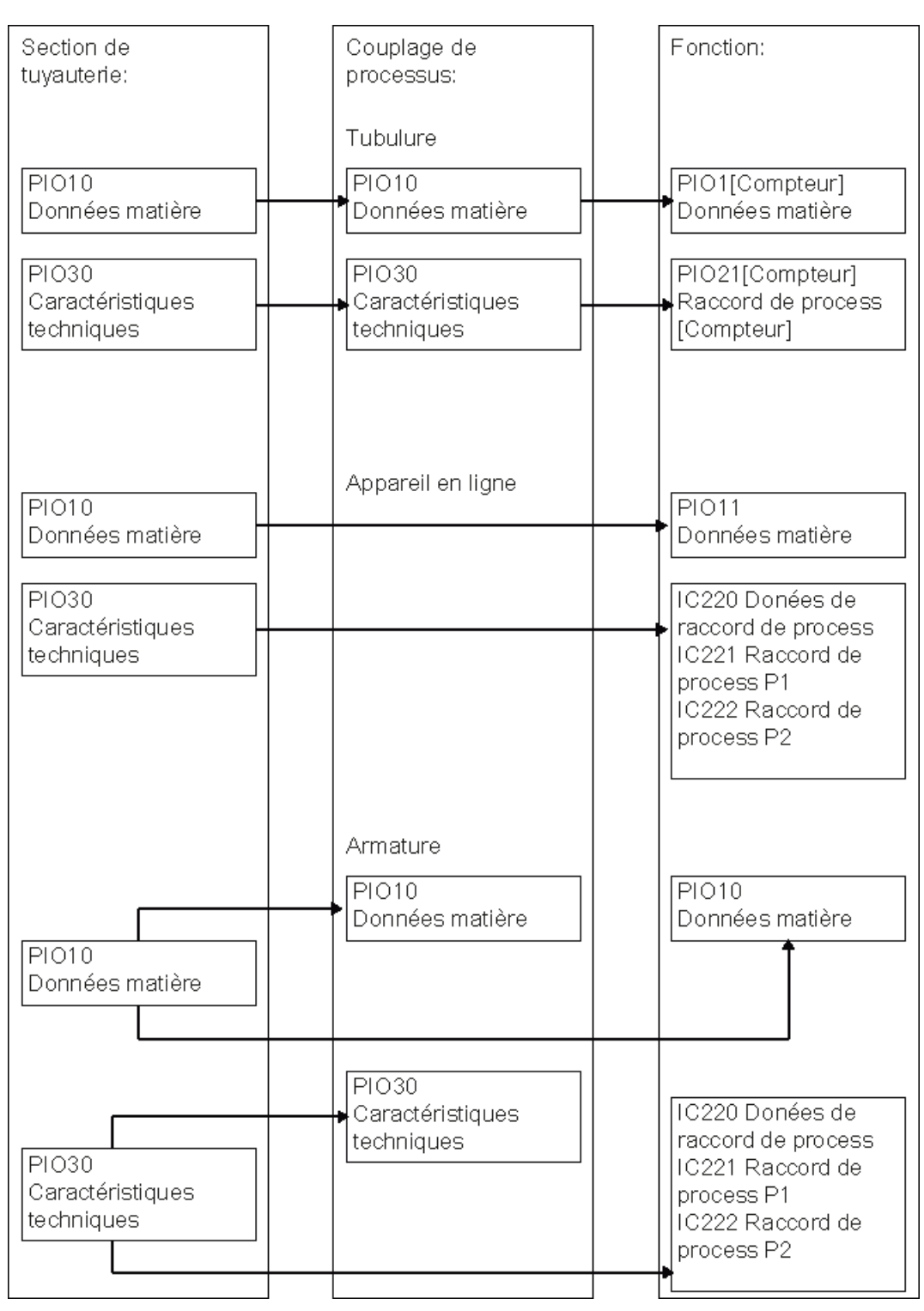

Si le composant doit être inséré parallèlement à la conduite connectée et si la conduite se trouve dans une catégorie, une catégorie parallèle dans laquelle le composant peut être classé est recherchée.

#### Utiliser T&I

9.9 Couper et coller sur des T&I

#### **Attributs**

Les valeurs d'attributs sont conservées.

#### Nom, repère et description

Analogues aux actions Copier et Coller. Voir aussi le chapitre [Algorithme de base](#page-108-0)  (Page [109\)](#page-108-0).

#### Information de connexion

Si une connexion mise en place précédemment est supprimée par l'action Couper ou Coller ou si une nouvelle connexion est réglée, l'information de connexion est mise à jour sur tous les connecteurs concernés.

Exemple :

Une robinetterie est coupée d'une conduite et insérée sur une autre conduite. La mise à jour concerne : Les connecteurs des segments de conduite auparavant connectés, de la robinetterie et des segments de conduite actuellement connectés.

#### Objets Enfant

Analogues aux actions Copier et Coller. Voir aussi le chapitre [Algorithme de base](#page-108-0)  (Page [109\)](#page-108-0).

#### Copier le propriétaire

Certains objets nécessitent une structure de propriétaires définie, p. ex. les objets Conduite (conduite-> section de conduite -> segment de conduite) et des fonctions avec code de fonction (position -> fonction).

Si un objet est coupé et inséré et si le mode d'insertion est choisi de sorte que l'objet ne soit pas inséré à la même place, la règle suivante s'applique :

Lors de l'action Couper :

- La structure de propriétaires est copiée.
- L'objet lui-même est coupé.

A l'insertion :

- les copies des propriétaires sont d'abord insérées.
- L'objet lui-même est ensuite inséré sous le propriétaire indiqué.

Les autres objets Enfant qui se trouvent sous le propriétaire, mais qui n'ont pas été sélectionnés pour être coupés, ainsi que la structure propriétaire d'origine, ne sont pas concernés par les actions Couper et Coller.

#### **SortNewObjectsInCategories**

Analogues aux actions Copier et Coller. Voir aussi le chapitre [Algorithme de base](#page-108-0)  (Page [109\)](#page-108-0).

Seule divergence :

Si l'option "A la même position" est choisie, les objets sont insérés dans le navigateur à la position à laquelle ils se situaient précédemment. Cela signifie qu'ils ne sont pas déplacés dans le navigateur. Ils ne sont pas classés dans les catégories.

#### **Exceptions**

Pour le moment, les cas suivants sont exclus des algorithmes réalisés ci-dessus :

Une pompe (mode de segmentation = séparateur en conduites) est coupée, puis collée via les commandes "Coller > A côté du document" sur une conduite. Le script Connect de la conduite appelle la fonction setDeviceOwnerbyConnector.

La pompe est insérée conformément au mode d'insertion, mais pas parallèlement à la conduite connectée.

# <span id="page-120-0"></span>9.9.4 Segments de conduite et sections de conduite

#### Une conduite existante est déconnectée par insertion

Comme pour les actions Copier et Coller :

Lorsqu'un composant est placé, à l'insertion, sur une conduite existante, il segmente la conduite suivant le mode de segmentation du composant en nouveaux segments de conduite, en nouvelles sections de conduite ou en une nouvelle conduite avec section de conduite.

Les nouveaux objets de conduite ainsi créés sont toujours créés parallèlement à l'objet de conduite existant, que la fonction SetDeviceOwnerbyConnector ait été appelé dans le bloc de script Connect ou non.

#### Copier la structure de propriétaires

Les remarques suivantes sont valables si :

- un segment de conduite ou une section de conduite est coupé(e) sur le T&I et le mode d'insertion est activé lors de l'insertion
- le mode d'insertion a été choisi de manière à ce que la conduite soit insérée dans le navigateur à une position différente de sa position d'origine

Conséquence : La conduite/la section de conduite, sous laquelle se trouvait la section de conduite/le segment de conduite, est copiée et insérée à l'emplacement déterminé par le mode d'insertion. Voir aussi le chapitre [Algorithme de base](#page-108-0) (Page [109](#page-108-0)).

9.9 Couper et coller sur des T&I

Exemple :

Une conduite possédant deux sections de conduite se situe sous une unité. L'une des sections de conduite est coupée et réinsérée à l'aide de la commande "Coller > Sous le document".

Résultat : La conduite est copiée et insérée sous le document. La section de conduite sélectionnée est coupée et insérée sous la conduite qui vient juste d'être créée.

#### Supprimer des sections ou des segments de conduite superflus

Lorsqu'un composant est coupé, il est possible qu'un segment de conduite, une section de conduite ou une conduite entière devienne superflu(e) :

● Seament de conduite :

deux segments de conduite sont fusionnés du fait que l'un des segments de conduite est automatiquement supprimé par le système.

Exemple : Une robinetterie est placée sur une conduite, puis elle est coupée.

● Section de conduite :

deux sections de conduite sont fusionnées. Une boîte de dialogue invite l'utilisateur à déterminer la section de conduite à conserver.

Il est également possible de conserver les deux sections de conduite : elles restent connectées l'une à l'autre dans la base de données, mais sont visuellement représentées comme interrompues sur le plan.

Exemple : Une réduction est placée sur une conduite, puis elle est coupée.

● Conduites :

deux conduites sont fusionnées. Comme pour la section de conduite, l'utilisateur décide quelle conduite conserver.

Exemple : Une pompe est connectée à deux conduites, puis elle est coupée.

#### <span id="page-121-0"></span>9.9.5 Fonctions et positions

L'action Couper et coller des fonctions fonctionne suivant le même principe que l'action Copier et coller : Il faut de nouveau distinguer si toutes les fonctions, qui se trouvent sous une position (classe "Emplacement", sous-classe "aucune") sont concernées par l'action ou seulement un sous-ensemble de ces fonctions.

● Couper tout :

Résultat : Une nouvelle position est créée dans le navigateur, à l'emplacement défini à l'aide du mode d'insertion. Par exemple : sous le document, à côté du document. Les fonctions sont déplacées sous cette nouvelle position. Plus aucune fonction ne se trouve sous l'ancienne position, mais celle-ci n'est toutefois pas supprimée automatiquement.

- Couper un sous-ensemble :
	- L'emplacement d'insertion défini à l'aide du mode d'insertion est identique à l'emplacement sur lequel les fonctions se trouvent actuellement dans le navigateur :

Résultat : Les fonctions ne sont pas déplacées dans le navigateur. Aucune position n'est créée.

– L'emplacement d'insertion défini à l'aide du mode d'insertion est différent de l'emplacement sur lequel les fonctions se trouvent actuellement dans le navigateur :

Résultat : Une copie de la position est créée dans le navigateur à l'emplacement déterminé par le mode d'insertion. Les fonctions coupées sont déplacées sous cette nouvelle position.

#### 9.9.6 Exemples : Couper et Coller

#### Exemple 1

Situation initiale :

unité avec plan T&I et catégories. Une pompe et ses conduites raccordées se trouvent sous l'installation principale. Une autre conduite se trouve également sous l'installation principale. Tous les objets sont placés sur le T&I :

Action :

La pompe est coupée et insérée à l'aide de la commande "Coller > Sous le document". A l'insertion, elle est déposée sur la seconde conduite.

Résultat 1 : SortNewObjectsInCategories = TRUE

L'utilisateur est invité à indiquer la conduite à conserver. La conduite superflue avec la section de conduite est supprimée. La pompe est classée dans l'une des catégories qui se situent parallèlement au T&I. Lors du placement sur la seconde conduite, la conduite est séparée en deux conduites selon le mode de segmentation (="Séparateur en conduites"). La nouvelle conduite et sa section de conduite sont créées parallèlement à l'ancienne conduite, à savoir sous l'installation principale.

Résultat 2 : SortNewObjectsInCategories = FALSE

Identique au résultat 1, sauf que la pompe n'est pas classée dans une catégorie, mais parallèlement à sa conduite raccordée sous l'installation principale. Sa position dans le navigateur ne change donc pas.

#### Exemple 2

Situation initiale :

unité avec plan T&I et catégories. Deux conduites se trouvent sous l'installation principale. Une robinetterie se situe sous l'une des conduites, la conduite A. La robinetterie est un raccord connecté aux segments de conduite de la conduite A. Tous les objets sont placés sur le T&I.

9.10 Ouvrir des unités de processus/autre niveau

#### Action :

La robinetterie est coupée de la conduite A et insérée à l'aide de la commande "Coller > Sous le document". A l'insertion, elle est placée sur la seconde conduite, conduite B.

Résultat 1 : SortNewObjectsInCategories = TRUE et

 $R$ ésultat  $2 \cdot 2$  FALSE :

L'action Couper entraîne la suppression du second segment de conduite sous la conduite A. A l'insertion de la robinetterie, la conduite B est segmentée. La robinetterie étant un raccord connecté à la conduite, elle est classée parallèlement à son segment de conduite connecté, à savoir sous la conduite, que l'option SortNewObjectsInCategories soit cochée ou non.

#### Exemple 3

Situation initiale :

unité avec plan T&I et catégories. Une conduite, conduite A, se trouve sous l'installation principale. Une robinetterie se situe sous la conduite. La robinetterie est un raccord connecté aux segments de conduite de la conduite. Tous les objets sont placés sur le T&I.

Action :

La robinetterie et l'un de ses segments de conduite connectés, le segment de conduite B, sont coupés et insérés via "Coller > Sous le document". A l'insertion, les objets ne sont pas connectés à une autre conduite.

Résultat 1 : SortNewObjectsInCategories = TRUE :

La robinetterie et le segment de conduite B sont retirés de la structure sous la conduite A. Ils sont ensuite classés dans les catégories sous l'unité. Comme le segment de conduite doit se trouver sous une structure de conduites appropriée, les conduites et la section de conduite sont préalablement copiées et insérées comme propriétaires du segment de conduite B dans la catégorie pour conduites. Bien que la robinetterie soit un raccord, elle n'est pas insérée sous la conduite, mais dans la catégorie pour robinetterie. Cause : La robinetterie est déjà connectée ; à l'insertion, aucune action Connect n'est effectuée.

Résultat 2 : SortNewObjectsInCategories = FALSE :

La robinetterie et le segment de conduite B sont retirés de la structure sous la conduite A. Comme dans la situation mentionnée précédemment, la conduite et la section de conduite sont en outre copiées et insérées en tant que propriétaires du segment de conduite B selon le mode d'insertion, à savoir sous le document. Bien que la robinetterie soit un raccord, elle n'est pas insérée sous la conduite, mais directement sous le document. Cause : La robinetterie et le segment de conduite sont déjà connectés. A l'insertion, aucune action Connect n'est effectuée.

# 9.10 Ouvrir des unités de processus/autre niveau

Si les déroulements de base sont décrits sous la forme d'unités de processus et de flux matières, les processus individuels peuvent être réalisés.

Ouvrez une unité de processus en double-cliquant dessus.

Vous obtenez alors un nouveau plan sur lequel seule l'unité de processus sélectionnée est visible. Les accès et les sorties sont représentés par de larges flèches.

Les accès et les sorties s'affichent. Par conséquent, les flux matières supérieurs doivent déjà être créés.

Au sein de l'unité de processus, tous les éléments peuvent être positionnés : les unités de processus, les flux matières, les instrumentations.

Une fois que vous avez terminé votre saisie, fermez la fenêtre à l'aide du bouton "Fermer" et confirmez la requête d'enregistrement en cliquant sur "Oui".

En fonction de l'objet utilisé ou du paramétrage, les objets d'une unité de processus situés à l'intérieur s'affichent ou non dans le niveau supérieur. Les objets d'une unité de processus situés à l'intérieur ne peuvent être modifiés que si l'unité de processus a été ouverte par un double-clic.

# 9.11 Structures hiérarchiques

Si des objets de base sont déplacés sur un plan T&I, des objets de conception sont par conséquent créés au-dessous du plan.

Exception : Parmi les options de script du modèle de rapport, la fonction SortNewObjectsInCategories est activée. Cette fonction tente de classer les objets dès leur création dans des catégories. Voir aussi le chapitre [Options de script des modèles de](#page-232-0)  [rapport](#page-232-0) (Page [233](#page-232-0)).

Il est possible, à long terme, que les objets de planification ne se trouvent pas sous le rapport, mais ils doivent cependant être classés en une structure appropriée.

Utiliser T&I

9.11 Structures hiérarchiques

# 9.11.1 Outil "Attribuer l'objet"

#### 9.11.1.1 Attribution de l'objet

#### Vue d'ensemble

A l'aide de l'outil "Attribuer l'objet", vous pouvez modifier dans la base de données des objets qui sont placés sur le rapport.

● Mode "Automatique"

Le mode attribue un nouveau propriétaire à un objet dans les données de conception et l'objet est déplacé sous un autre objet dans le navigateur.

Si vous placez un objet de base sur un rapport interactif de type T&I, l'objet de conception correspondant est créé dans le navigateur sous le rapport. L'outil "Attribuer l'objet" permet de déplacer ces objets ultérieurement sous l'installation souhaitée.

● Mode "Changer d'objet"

Le mode remplace un objet placé par un autre objet qui n'était pas encore placé sur le rapport.

● Mode "Définir le propriétaire"

Le mode attribue un nouvel objet de base à un objet.

#### Modification des propriétés de l'objet

Les propriétés de l'objet traité sont en partie considérablement modifiées lors de l'utilisation de l'outil "Attribuer l'objet".

#### 9.11.1.2 Commande

#### Marche à suivre

Procédez comme suit pour travailler avec l'outil "Attribuer l'objet" :

- 1. Marquez un ou plusieurs objets sur le rapport.
- 2. Activez l'outil "Attribuer l'objet"
- 3. Sélectionnez le mode souhaité dans la barre d'outils du rapport.
- 4. Déplacez un objet par Glisser&Déposer depuis le navigateur vers les objets marqués.

En principe, vous ne pouvez déplacer qu'un seul objet du navigateur. Si vous sélectionnez plusieurs objets dans le navigateur, l'outil est verrouillé.

#### Résultat

L'attribution s'effectue suivant le mode sélectionné. COMOS vérifie automatiquement que l'action que vous avez choisie est autorisée pour les objets sélectionnés. Si l'action n'est pas autorisée, elle est annulée et une information sur les raisons de l'annulation s'affiche.

#### Désactiver l'outil "Attribuer l'objet"

Si vous ne souhaitez plus utiliser l'outil "Attribuer l'objet", cliquez avec le bouton droit de la souris sur le rapport.

#### 9.11.1.3 Mode d'attribution "Automatique"

#### Vue d'ensemble

Si le mode "Automatique" est activé, COMOS analyse automatiquement les objets que vous avez sélectionnés sur le rapport et les objets que vous avez déplacés du navigateur sur le rapport. COMOS adapte la fonction d'affectation en conséquence.

Le résultat de mode dépend des facteurs suivants :

- Sélection unique et sélection multiple dans le rapport
- Sélection d'un objet de conception ou de base dans le navigateur
- Représentation ou non sur le rapport d'un objet de conception sélectionné. Un symbole T&I doit être préparé dans l'onglet "Symboles" sur l'objet de base de l'objet.

#### Sélection multiple

Si vous sélectionnez plusieurs objets sur le rapport, la fonction d'attribution "Définir le propriétaire" est toujours activée.

Tous les objets que vous avez sélectionnés sur le rapport et pour lesquels une attribution est possible sont déplacés dans la base de données sous l'objet de conception que vous avez préalablement déplacé par Glisser&Déposer depuis le navigateur dans le rapport. Sur le rapport, le propriétaire est affiché par l'intermédiaire d'un texte au niveau du symbole.

Il existe certains objets pour lesquels l'attribution d'un propriétaire est impossible, par exemple les objets de base des graphiques supplémentaires. Ces objets ne sont pas déplacés.

9.11 Structures hiérarchiques

## Sélection individuelle

● Mode "Changer d'objet"

Si vous déplacez par Glisser&Déposer du navigateur dans le rapport un objet de conception qui peut être représenté sur le rapport, la fonction d'attribution "Changer d'objet" est activée. Pour ce faire, l'objet de base de l'objet sélectionné dans le navigateur doit posséder la même classe que l'objet de conception déjà placé sur le rapport.

L'objet placé sur le rapport est remplacé par l'objet déplacé depuis le navigateur. L'objet d'origine n'est plus placé sur le rapport. Si l'objet d'origine se trouvait directement audessous du rapport, il est automatiquement supprimé.

Mode "Définir le propriétaire"

Si vous déplacez par Glisser&Déposer du navigateur dans le rapport un objet de conception qui ne peut pas être représenté par un symbole dans le rapport T&I ou dont l'objet de base ne possède pas la même classe que l'objet d'origine, la fonction d'attribution "Définir le propriétaire" est activée.

L'objet placé sur le rapport est remplacé par l'objet déplacé depuis le navigateur. L'objet d'origine n'est plus placé sur le rapport. Si l'objet d'origine se trouvait directement audessous du rapport, il est automatiquement supprimé.

Pour plus d'informations à ce sujet, référez-vous au manuel "Fonctions de base des rapports", mot-clé "Définir le propriétaire".

Voir aussi le chapitre [Mode "Définir le propriétaire"](#page-127-0) (Page [128\)](#page-127-0).

Mode "Changer d'objet de base"

Si vous déplacez par Glisser&Déposer du navigateur dans le rapport un objet de base qui peut être représenté sur le rapport, la fonction d'attribution "Changer d'objet de base" est activée.

Dans les propriétés de l'objet de conception, un nouvel objet de base est entré dans l'onglet "Généralités". L'objet de conception hérite des attributs de son nouvel objet de base. A l'exception de tous les attributs qui ont été entrés dans l'objet de conception et qui ne sont pas repris par l'objet de base. Si le nouvel objet de base possède les mêmes attributs, ces valeurs réglées dans l'objet de conception sont conservées. Le symbole du nouvel objet de base s'affiche dans le rapport.

Cette fonction d'attribution n'est disponible qu'en mode "Automatique".

# Exemple

Vous pouvez remplacer une robinetterie à 2 voies par une robinetterie à 3 voies car les deux éléments possèdent la classe "Appareil". Vous pouvez également remplacer une cuve par une pompe car les deux éléments possèdent la classe "Emplacement".

En revanche, vous ne pouvez pas remplacer une fonction par une robinetterie car les deux éléments possèdent des classes différentes.

#### <span id="page-127-0"></span>9.11.1.4 Mode "Définir le propriétaire"

Le mode "Définir le propriétaire" affecte un nouveau propriétaire aux objets sélectionnés sur le plan. Les objets sont déplacés sous le nouveau propriétaire dans le navigateur.

#### Procédure "Définir le propriétaire"

- 1. Marquez sur le T&I les objets auxquels vous voulez attribuer un nouveau propriétaire.
- 2. Choisissez l'outil "Attribuer l'objet", mode "Définir le propriétaire".
- 3. Déplacez le nouveau propriétaire par Glisser&Déposer depuis les données de conception sur les objets marqués. Il s'agit généralement d'une installation.

Si vous sélectionnez l'unité préparée dans la base de données COMOS, les objets sont automatiquement classés dans les catégories situées sous l'unité.

Pour plus d'informations à ce sujet, référez-vous au manuel "Fonctions de base des rapports", mot-clé "Définir le propriétaire".

#### Changer de propriétaire

La fonction "Changer de propriétaire" (ChangeOwner) est disponible sur les rapports T&I, via l'outil "Attribuer l'objet". Cette fonction a été étendue :

Device.Label est maintenant également analysé avec l'action ChangeOwner. Si l'étiquette du propriétaire cible existe déjà pour un autre objet enfant, une nouvelle étiquette est créée.

#### Raccord

Pour les composants avec la propriété "Pièce de montage (IsFitting)", l'attribution d'objet n'entraîne pas le classement en catégories. Au lieu de cela, ces objets restent sous les conduites, segments ou sections de conduite selon le mode de segmentation.

Caractéristiques techniques : un composant est détecté comme raccord lorsque l'attribut "IsPipe-Fitting" est sur "True" dans les bases de données actuelles.

#### 9.11.1.5 Modes spéciaux

Outre le mode "Automatique", l'attribution d'objet met également à disposition plusieurs modes spéciaux :

- Vous avez la possibilité d'activer également directement les modes "Définir le propriétaire" et "Changer d'objet", sans utiliser le mode "Automatique". Le fonctionnement des modes reste inchangé.
- Les modes spéciaux "Affecter installation", "Affecter emplacement" ou "Flux processus" affectent aux objets sélectionnés sur le rapport une référence à l'objet que vous avez déplacé par Glisser&Déposer depuis le navigateur. Sélectionnez l'objet dans le navigateur suivant le mode activé.

Pour pouvoir utiliser ces modes, le script correspondant du modèle de rapport doit être déverrouillé. Voir aussi le chapitre [Objets de base du document et leurs propriétés](#page-230-0)  (Page [231](#page-230-0)).

#### Utiliser T&I

9.12 Chaînes de caractères de recherche et références croisées

## 9.11.2 Catégories

La technique de catégorisation permet de ne pas attribuer globalement des composants à une installation, mais de les trier séparément par classes sous une installation.

Voir aussi le chapitre [Algorithme de base](#page-108-0) (Page [109](#page-108-0)).

Des catégories sont préparées dans la base de données COMOS sous l'unité.

# 9.12 Chaînes de caractères de recherche et références croisées

Pour les conduites et segments de conduite représentant des objets de conception, des chaînes de caractères de recherche sont créées et peuvent être traitées. Le menu contextuel "Paramètres > Texte recherché" permet d'atteindre le masque.

Des fonctions de mesure et des lignes de données (connexions multiples sans objet) se connectent les unes aux autres par l'intermédiaire de références croisées si des connexions ouvertes à une extrémité sont créées sur chacun des côtés. Ces connexions sont ensuite sélectionnées et appelées via le menu contextuel "Connexion > Mémorise", l'autre connexion est affectée via les commandes "Connexion > Connecte à...". Ces connexions sont coupées selon la procédure habituelle via la commande "Déconnecter...".

# 9.13 Etendre des paramètres graphiques

Pour un composant placé sur un plan T&I, le menu contextuel "Paramètres graphiques" peut être étendu de manière personnalisée si l'une des fonctions de script suivantes est réglée dans l'objet de base dans l'onglet "Script" UserScriptBlock1 :

● AddToGraficalParameterRI1:

Etend le menu contextuel du type de plan "RI1".

● AddToGraficalParameterRI2:

Etend le menu contextuel du type de plan "RI2".

● AddToGraficalParameterRI :

Etend le menu contextuel pour des types de plan dont le nom commence par "RI".

Est uniquement évalué si AddToGraficalParameterRI1 et AddToGraficalParameterRI2 n'ont pas été trouvés.

Ces variables permettent de déterminer des attributs dans les listes de sélection desquels des symboles supplémentaires sont stockés. Ainsi des symboles supplémentaires définissant avec précision les propriétés de l'objet, sont affichés ou masqués directement dans le rapport via le menu contextuel.

Exemple : Pour une robinetterie : Dim AddToGraficalParameterRI(4)

```
AddToGraficalParameterRI (0) = "PI040.PIA045" 'Entraînement 
AddToGraficalParameterRI (1) = PI040.PIA043" 'Caractéristique 
réglage continu
```
9.14 Modifier en bloc les paramètres de couleur des symboles

Cette technique peut également être employée pour d'autres types de plan et de modules. Pour plus d'informations à ce sujet, référez-vous au manuel "Fonctions de base des rapports", mot-clé "AddToGraficalParamater<type de plan>(Num)".

# 9.14 Modifier en bloc les paramètres de couleur des symboles

#### Condition préalable

Vous avez placé des objets sur le rapport. Aucun objet n'est sélectionné.

Le paramétrage par défaut pour l'utilisation des paramètres de couleur a été réalisé par l'administrateur.

#### Marche à suivre

Procédez comme suit pour modifier en bloc les paramètres de couleur des symboles des objets placés :

- 1. Cliquez avec le bouton droit de la souris sur le rapport.
	- Le menu contextuel s'ouvre.
- 2. Sélectionnez dans le menu contextuel la commande "Choisir les réglages de couleur", ainsi que la couleur souhaitée.

#### Résultat

Selon le paramétrage effectué par l'administrateur, les symboles de tous les robinets placés, par exemple, sont représentés dans la couleur sélectionnée. Cette coloration des symboles est temporaire.

La commande sélectionnée est surlignée dans le menu contextuel.

#### Onglet "Objets de base"

Les paramètres de couleur sont enregistrés comme objet de base local dans le projet en cours dans le navigateur dans l'onglet "Objets de base", sous le nœud "@Sytem > @Profiles > <Nom de l'utilisateur actuellement connecté>".

Il est donc possible d'enregistrer des paramètres de couleur des symboles pour chaque projet. Si vous ouvrez un rapport, les paramètres de couleur enregistrés sont appelés.

#### Voir aussi

[Mettre à jour les paramètres de couleur des symboles](#page-131-0) (Page [132](#page-131-0)) [Modification en bloc des paramètres de couleur](#page-242-0) (Page [243\)](#page-242-0)

9.15 Mettre à jour les paramètres de couleur des symboles

# <span id="page-131-0"></span>9.15 Mettre à jour les paramètres de couleur des symboles

#### Marche à suivre

Utilisez l'une des méthodes suivantes pour mettre à jour les paramètres de couleur des symboles d'objets placés sur le rapport :

- Sélectionnez la commande "Actualiser via les réglages de couleur" dans le menu contextuel du rapport.
- Si vous avez modifié les paramètres de couleur des symboles dans un autre rapport, sélectionnez la commande "Actualiser via les réglages de couleur" dans le menu contextuel du rapport actuellement ouvert.
- Fermez le rapport et ouvrez-le de nouveau.

#### Résultat

Les paramètres de couleur des symboles sont mis à jour.

# 9.16 Textes pouvant être édités dans le rapport

#### 9.16.1 Placer des textes éditables sur le rapport et les traiter

#### Condition préalable

- Des attributs sont affichés dans le navigateur.
- L'attribut est une zone de texte, il appartient à une conduite.
- L'éditabilité des textes n'a pas été désactivée.

Voir aussi le chapitre [Bloquer des textes éditables pour l'édition](#page-132-0) (Page [133](#page-132-0)).

#### Marche à suivre

Procédez comme suit pour placer des textes éditables sur un rapport et les traiter :

- 1. Développez la structure dans le navigateur jusqu'à ce que vous voyiez les attributs individuels des onglets de la conduite.
- 2. Déplacez par Glisser&Déposer l'attribut souhaité depuis le navigateur vers le rapport.

La zone de texte est placée sur le rapport. Si vous avez déjà saisi des informations dans ce champ, le contenu s'affichera sur le rapport.

3. Pour éditer le contenu de la zone de texte, sélectionnez la zone de texte placée.

Vous ne pouvez pas traiter des textes groupés.

Utiliser T&I

9.17 Modifier l'affichage des textes éditables dans le rapport

4. Cliquez sur la zone de texte sélectionnée.

La zone de texte est agrandie et entourée d'un cadre vert.

- 5. Entrez le texte souhaité.
- 6. Cliquez à côté de la zone de texte pour terminer l'édition du texte.

#### Résultat

L'entrée de la zone de texte est reprise dans l'attribut dans l'onglet correspondant. Si une unité est incluse dans la zone de texte, celle-ci peut être placée sur le rapport. L'unité n'est pas éditable.

#### <span id="page-132-0"></span>9.16.2 Bloquer des textes éditables pour l'édition

Vous avez la possibilité de bloquer des textes éditables via une option de script dans le modèle de rapport d'un rapport de sorte qu'ils ne puissent plus être édités. Pour plus d'informations à ce sujet, référez-vous au manuel "Fonctions de base des rapports", mot clé "EnableInteractiveEditableTexts".

# 9.17 Modifier l'affichage des textes éditables dans le rapport

#### Condition préalable

- Un rapport interactif est créé et ouvert.
- Un attribut est inséré dans le rapport.

#### Marche à suivre

Procédez comme suit pour modifier l'affichage des textes éditables dans le rapport :

- 1. Sélectionnez l'attribut voulu dans le rapport.
- 2. Sélectionnez la commande "Options > Paramètres graphiques" dans le menu contextuel de l'attribut.

Le fenêtre "Paramètres d'attributs" s'ouvre.

- 3. Définissez dans l'onglet "Configuration" la description supplémentaire s'affichant pour la valeur d'attribut.
- 4. Définissez dans l'onglet "Représentation" la manière dont les textes sont représentés.
- 5. Enregistrez les paramétrages avec "OK".

# 9.18 Moniteur de conduites

#### Vue d'ensemble

Ces composants améliorent la vue d'ensemble des conduites. Dans la pratique, le moniteur de conduites se situe entre la vue structurelle de l'objet d'une conduite dans le navigateur et la représentation graphique sur un T&I.

#### **Ouvrir**

Rapport, cliquer avec le bouton droit de la souris sur une conduite : "Options > Moniteur de conduites"

Présentation de la structure de conduite choisie et de l'ensemble des composants dans un navigateur supplémentaire spécialisé distinct.

#### Interaction entre le moniteur de conduites et le rapport

- Si vous sélectionnez un composant de conduite dans le moniteur de conduites à l'aide de la touche <Ctrl> et de la touche gauche de la souris, ce sous-ensemble, l'objet sélectionné ainsi que les composants situés au-dessous classés hiérarchiquement, est également mis en valeur sur le rapport.
- Navigation entre le moniteur de conduites et le rapport.

# 9.19 Autres

#### Placer plusieurs fois des composants

Les propriétés du composant permettent de déterminer si un composant peut être placé plusieurs fois par Glisser&Déposer depuis le navigateur sur le même plan ou sur un plan de même type :

Onglet "SYS Système", option "MultipleUse Autorise le placement multiple".

Activée :

L'objet peut être placé plusieurs fois sur le même plan ou sur un plan de même type. L'utilisateur n'a plus besoin de confirmer explicitement le placement. L'objet de conception peut être déplacé (par Glisser&Déposer) depuis le navigateur vers le plan ou bien son symbole est sélectionné dans le plan et copié via le menu contextuel "Copier" et "Coller > Conserver l'objet".

Désactivé :

L'objet ne peut être placé qu'une seule fois sur le même plan ou sur un plan de même type. L'utilisateur doit confirmer explicitement le placement multiple. Par défaut.

#### Groupement sur le rapport

Lorsqu'un élément est inclus dans une sélection, la sélection s'étend alors automatiquement à la totalité du groupe auquel appartient l'élément.

Exemple :

Une pompe avec un moteur comme élément est placée sur le T&I. Un texte est placé à côté du moteur et groupé uniquement avec celui-ci.

Si l'utilisateur sélectionne alors la pompe, l'élément de la pompe, à savoir le moteur, est non seulement sélectionné, mais le texte l'est également car celui-ci est inclus avec le moteur dans un groupe.

Afin que le moteur puisse être sélectionné sans la pompe, il doit posséder son propre DocObj. Dans un premier temps, le moteur est créé sur le plan comme sous-symbole, il partage donc le DocObj avec la pompe. Si le moteur est une nouvelle fois déplacé manuellement depuis le navigateur sur le plan, il reçoit un DocObj distinct.

#### Mettre en miroir des symboles sur le rapport

Le symbole d'un composant placé sur un plan T&I peut être mis en miroir via le menu contextuel : Sélectionner le symbole, appeler le menu contextuel "Options > ..." :

● Symboles avec direction orthogonale :

"...> Mettre en miroir le symbole autour de l'axe X" et "...> Mettre en miroir le symbole autour de l'axe Y"

● Symboles obliques :

"...> Mettre en miroir le symbole autour de l'axe principal" et "...> Mettre en miroir le symbole autour de l'axe secondaire"

Si un symbole se compose d'autres symboles, COMOS met automatiquement en miroir les différents symboles.

#### Faire pivoter des symboles

Les symboles de base T&I ne peuvent être pivotés que par angles de 90°. Toutefois, l'outil "Transformer" permet d'atteindre n'importe quel angle. Les textes liés à ce symbole peuvent être pivotés par angles de 45°.

Si vous faites pivoter un symbole T&I avec l'outil "Transformer", COMOS annule la rotation automatique des symboles. Voir aussi le chapitre [Faire pivoter le symbole T&I lors de](#page-23-0)  [l'insertion dans le rapport](#page-23-0) (Page [24\)](#page-23-0).

Si un symbole de base T&I n'est pas positionné sur un axe de 90°, il est possible de faire pivoter librement un texte déplaçable à l'aide des points de saisie. Cela permet notamment de faire à nouveau pivoter le texte en position horizontale.

Exemple :

- Le symbole de la cuve est pivoté de 35°.
- Le texte comportant le nom est également pivoté de 35°.
- Il est possible de faire pivoter de nouveau le texte en position horizontale à l'aide du point de saisie.

9.19 Autres

Si le symbole de base T&I atteint à nouveau un angle de 90° complet, la technique de base est automatiquement réutilisée.

# Listes et fiches de données

# <span id="page-136-0"></span>10.1 Création de fiches de données

#### Vue d'ensemble

Les fiches de données contiennent des caractéristiques techniques pour un objet de conception. COMOS lit ces données dans les propriétés de l'objet de conception et les représente dans la fiche de données.

Par défaut, les fiches de données sont créées automatiquement avec l'objet.

Selon le paramétrage effectué par l'administrateur dans les propriétés de l'objet de base, les fiches de données ne sont pas toujours créées automatiquement. Dans ce cas, créez la fiche de données à l'aide du menu contextuel de l'objet souhaité. La fiche de données est créée dans le navigateur sous l'objet T&I.

Chaque fiche de données ne peut être créée qu'une seule fois. Si la fiche de données existe déjà, elle n'apparaît plus dans le menu contextuel.

Dans les propriétés de l'objet sur l'onglet "Général" dans la liste "Mode", vous pouvez vérifier si la création de la fiche de données est automatique ou non.

# 10.2 Editer des fiches de données

#### Introduction

Des champs de couleur verte apparaissent souvent dans les fiches de données. Il s'agit de champs interactifs dans lesquels vous pouvez modifier les propriétés de l'objet T&I.

#### Marche à suivre

Procédez comme suit pour modifier les propriétés d'un objet à l'aide de la fiche de données :

- 1. Cliquez dans un champ vert.
- 2. Vous pouvez saisir une valeur quelconque ou sélectionner une valeur prédéfinie pour l'attribut concerné, qu'il s'agisse d'une zone de texte, d'une liste déroulante ou d'une case à cocher,
- 3. Si vous enregistrez la fiche de données, la nouvelle valeur est enregistrée dans la base de données, dans les propriétés de l'objet.

Vous ne pouvez pas éditer les champs de couleur blanche.

10.3 Création et utilisation de listes

#### Résultat

Les propriétés de l'objet sont modifiées en conséquence.

# 10.3 Création et utilisation de listes

#### Fonction des listes

Les listes fournissent une vue d'ensemble de plusieurs objets de conception, p. ex. de tous les objets T&I d'un certain type, situés sous une installation. Elles contiennent des caractéristiques techniques importantes pour un objet de conception. COMOS lit ces données dans les propriétés de l'objet de conception et les affiche dans la liste dans laquelle vous pouvez les modifier le cas échéant.

#### Créer une liste

Procédez comme suit pour créer une liste :

1. Cliquez avec le bouton droit de la souris sur l'usine que vous avez créée sous la racine du projet. Voir aussi le chapitre [Le projet exemple](#page-16-0) (Page [17\)](#page-16-0).

Différentes listes sont préparées dans le menu contextuel.

2. Sélectionnez la liste de votre choix.

#### Résultat

La liste est créée sous l'usine.

Chaque liste ne peut être créée qu'une seule fois. Si la liste existe déjà, elle n'est plus proposée dans le menu contextuel.

#### Editer des listes

Comme pour les fiches de données, vous pouvez également éditer des listes via les zones de texte vertes interactives. Voir aussi le chapitre [Création de fiches de données](#page-136-0) (Page [137](#page-136-0)).

Les listes évoluent en fonction du contexte. Si vous créez une liste de conduites pour une installation, toutes les conduites situées sous cette installation sont recherchées et inclues dans la liste. L'emplacement exact des conduites dans la structure de l'objet sous l'installation a peu d'importance.

# 10.4 Commander la barre d'appareils/de flux matières du T&I

#### Introduction

Dans des rapports interactifs de type "T&I", vous avez la possibilité d'afficher une barre pour les appareils et une barre pour les flux matières.

10.4 Commander la barre d'appareils/de flux matières du T&I

Ces deux barres sont de simples listes répertoriant les données des appareils et des matières transportées.

#### Exemple

Liste des appareils

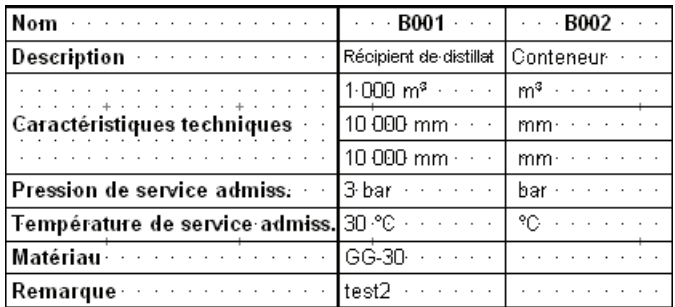

#### Afficher la barre.

L'administrateur détermine les données à intégrer dans la liste via le modèle de rapport.

Dans les propriétés du rapport T&I, vous pouvez déterminer si les listes doivent être affichées ou masquées, et si une liste détaillée ou une version abrégée doit être utilisée.

Procédez comme suit pour afficher les barres :

- 1. Ouvrez les propriétés du rapport dans lequel vous souhaitez afficher les barres.
- 2. Sélectionnez l'onglet "Attributs > Barre flux matières Appareils".
- 3. Procédez au paramétrage souhaité.
- 4. Pour enregistrer vos réglages et fermer les propriétés du rapport, cliquez sur le bouton "OK".

#### Résultat

Les barres s'afficheront à l'ouverture suivante du rapport dont vous avez modifié les propriétés.

#### Editer une liste

Ces listes lisent uniquement des données. Pour éditer les listes, procédez comme suit :

- 1. Ouvrez les propriétés de l'objet de votre choix.
- 2. Saisissez les valeurs souhaitées.
- 3. Pour enregistrer vos modifications et fermer les propriétés de l'objet, cliquez sur le bouton "OK".
- 4. Dans la barre d'outils du rapport, cliquez sur le bouton "Réévaluer le document".

Listes et fiches de données

10.4 Commander la barre d'appareils/de flux matières du T&I

# Résultat

La liste est mise à jour.

#### Introduction

Le domaine d'application de l'outil Pipe Easy est le traitement de fichiers DGN, DWG ou DXF importés.

Cet outil vous permet d'effectuer les actions suivantes :

- Convertir des lignes à l'aide de propriétés graphiques en sections de conduite et segments de conduite
- Traiter des textes conformément à un script
- Convertir des dessins de symboles graphiques en symboles COMOS

# 11.1 Démarrer Pipe Easy

#### Condition préalable

Le bouton "Afficher la boîte de dialogue de conversion PipeEasy" est intégré à la barre d'outils du rapport.

#### Marche à suivre

Pour lancer Pipe Easy, cliquez sur le bouton "Afficher la boîte de dialogue de conversion PipeEasy" dans la barre d'outils du rapport.

#### Résultat

La fenêtre "Paramètres de conversion" s'ouvre.

#### Voir aussi

[Intégrer le bouton "Afficher la boîte de dialogue de conversion PipeEasy" dans la barre](#page-261-0)  [d'outils](#page-261-0) (Page [262\)](#page-261-0)

11.2 Onglet "Créer des conduites"

# 11.2 Onglet "Créer des conduites"

#### Vue d'ensemble

Vous avez la possibilité de créer des conduites sur la base de symboles. Vérifiez également le réglage de la trame. Si la trame est trop grande, les distances maximales ne peuvent pas être atteintes et la conversion ne semble pas fonctionner. Dans les modèles de rapport allemands, un point de trame correspond à un millimètre.

A l'aide du bouton "Exécuter", sélectionnez et convertissez successivement divers objets et lianes.

#### Appel du menu contextuel impossible

Si vous travaillez dans l'onglet "Créer des conduites", vous ne pouvez pas appeler le menu contextuel, ni exécuter d'actions. Pour appeler le menu contextuel, changez d'onglet ou fermez la fenêtre "Paramètres de conversion". Les réglages effectués dans la fenêtre "Paramètres de conversion" sont conservés.

#### Autres possibilités

S'il existe d'autres possibilités au cours de la conversion, l'objet pris en compte est celui qui vient en premier dans la collection d'objets de rapport. Il s'agit généralement de l'objet qui a été créé en premier.

#### Exemple

La fin d'une ligne se trouve sur le début de deux autres lignes. Etant donné qu'aucune connexion en T n'a été créée, COMOS choisit l'une des lignes.

#### Voir aussi

[Onglet "Créer des conduites"](#page-298-0) (Page [299](#page-298-0))

# 11.3 Onglet "Attribuer des textes"

Cet onglet évalue les informations suivantes :

- Un script (règle de texte)
- Un texte sélectionné
- Un symbole sélectionné

Le mode d'évaluation et de conversion de ces informations n'est pas clairement défini.

#### Exemple

Les textes fixes décrivent par exemple un repère d'installation ou un repère d'équipement du symbole. L'objet COMOS du symbole est déplacé à l'aide d'un script. Le repère d'équipement réel correspond alors au texte fixe. Supprimez ensuite le texte fixe et remplacez-le par un repère d'équipement.

#### Voir aussi

[Créer des objets de base pour des règles de texte](#page-263-0) (Page [264\)](#page-263-0) [Onglet "Attribuer des textes"](#page-301-0) (Page [302](#page-301-0))

# 11.4 Créer des règles

#### Introduction

Vous avez la possibilité de créer des règles à l'aide d'un symbole et de texte ou bien d'attributs.

#### Condition préalable

L'onglet "Attribuer des textes" de la fenêtre "Paramètres de conversion" est ouvert. Des objets de base pour les règles de texte sont disponibles dans la base de données.

#### Créer des règles à l'aide d'un symbole ou de texte

Pour créer une règle à l'aide d'un symbole et de texte, procédez comme suit :

- 1. Déplacez par Glisser&Déposer l'objet de base de l'action sous lequel se trouvent les objets de base pour les règles de texte, depuis le navigateur dans le champ "Objet de base pour les règles de texte".
- 2. Dans le champ "Attribut pour les règles de texte", entrez le NestedName de l'attribut selon lequel la recherche des objets doit être effectuée.
- 3. Dans le champ "Inexactitude d'écart maximale en mm", entrez la tolérance jusqu'à laquelle un texte peut être considéré comme encore lié à un symbole.
- 4. Dans le champ "Niveau pour les textes convertis", entrez un niveau n'ayant pas été utilisé jusqu'à maintenant.

Le niveau entré s'applique également automatiquement pour l'action suivante.

- 5. Sélectionnez dans la liste "Action", l'entrée "Créer une règle".
- 6. Sélectionnez un symbole et un texte dans le rapport.
- 7. Sélectionnez l'objet de base souhaité dans la liste "Règle".
- 8. Cliquez sur le bouton "Exécuter".

#### Pipe Easy

11.4 Créer des règles

# Résultat

Cette action intègre les relations entre le symbole et le texte :

● Symbole

SystemFullName de l'objet de base, angle, mise en miroir

● Texte

Angle, distance relative par rapport au symbole

La relation est enregistrée dans le projet de base sur l'onglet "Objets de base", sous le nœud "@System > @Profiles > @AllUsers".

La fonction de script correspondante est ensuite exécutée sur les deux objets marqués.

#### Créer une règle à l'aide d'attributs

Procédez comme suit pour créer une règle via un attribut :

1. Déplacez l'attribut souhaité par Glisser&Déposer depuis le navigateur dans le champ "Attribut pour les règles de texte".

Le NestedName de l'attribut est entré.

- 2. Dans le champ "Inexactitude d'écart maximale en mm", entrez la tolérance jusqu'à laquelle un texte peut être considéré comme encore lié à un symbole.
- 3. Dans le champ "Niveau pour les textes convertis", entrez un niveau n'ayant pas été utilisé jusqu'à maintenant.

Le niveau entré s'applique également automatiquement pour l'action suivante.

- 4. Sélectionnez dans la liste "Action", l'entrée "Créer une règle".
- 5. Sélectionnez un symbole dans le rapport.
- 6. Sélectionnez l'objet de base souhaité dans la liste "Règle".
- 7. Cliquez sur le bouton "Exécuter".

#### Résultat

Cette action saisit la relation entre le symbole et l'attribut :

- Symbole : SystemFullname de l'objet de base
- Attribut : NestedName

La relation est enregistrée dans le projet de base sur l'onglet "Objets de base", sous le nœud "@System > @Profiles > @AllUsers".

Si l'objet COMOS possède l'attribut spécifié, il transfère la valeur de l'attribut sous forme de texte à la fonction de script correspondante.

#### Voir aussi

[Onglet "Attribuer des textes"](#page-301-0) (Page [302\)](#page-301-0)
# 11.5 Onglet "Créer symbole"

L'importation DGN ou DWG/DXF incluant déjà des symboles, cet onglet n'est pas nécessaire.

Si les symboles ne sont pas créés sous forme de blocs dans les fichiers DGN ou DWG/DXF, ils ne sont pas reconnus comme symboles à l'importation du fichier et sont créés en tant que lignes sur le rapport. Pour convertir ces symboles graphiques en symboles COMOS, utilisez l'onglet "Créer symbole".

# Voir aussi

[Importation DGN](#page-169-0) (Page [170\)](#page-169-0)

[Eléments de contrôle de l'onglet "Créer symbole"](#page-303-0) (Page [304](#page-303-0)) [Importer des données AutoCAD](#page-86-0) (Page [87\)](#page-86-0)

# 11.6 Créer des symboles

# Condition préalable

Vous avez effectué une importation DGN. L'onglet "Créer symbole" de la fenêtre "Paramètres de conversion" est ouvert.

# Marche à suivre

Pour créer un symbole, procédez comme suit :

- 1. Déplacez l'objet de base souhaité par Glisser&Déposer depuis le navigateur vers le champ "Objet pour symbole".
- 2. Activez l'option voulue.
- 3. Dans le rapport, sélectionnez les objets graphiques à partir desquels un symbole peut être créé.
- 4. Cliquez sur le bouton "Exécuter".

# Résultat

Un objet de rapport est créé. Le point zéro de l'objet se situe dans l'angle supérieur gauche des objets graphiques sélectionnés.

Un objet de conception avec l'objet de base sélectionné est créé dans le navigateur sous le rapport au-dessous de l'objet "\_\_IMPORT". L'objet Rapport est affecté à cet objet de conception.

Les éléments graphiques sélectionnés sont supprimés.

#### Pipe Easy

11.7 Onglet "Attribution"

# Voir aussi

[Eléments de contrôle de l'onglet "Créer symbole"](#page-303-0) (Page [304](#page-303-0))

# 11.7 Onglet "Attribution"

L'onglet "Attribution" vous permet de lier des objets de base importés aux objets de base COMOS existants. Vous pouvez mettre des objets placés à l'échelle.

Si vous affectez un objet de conception importé à l'objet de base COMOS, COMOS utilise automatiquement l'objet de base de l'objet de conception pour l'affectation.

# Voir aussi

[Eléments de contrôle de l'onglet "Attribution"](#page-303-1) (Page [304](#page-303-1))

# 11.8 Relier des objets de base importés aux objets de base COMOS

# Condition préalable

Vous avez importé des objets de base. L'onglet "Attribution" de la fenêtre "Paramètres de conversion" est ouvert.

# Marche à suivre

Procédez comme suit pour relier un objet de base importé à un objet de base COMOS :

- 1. Déplacez par Glisser&Déposer l'objet de base importé de votre choix depuis le navigateur dans le champ "Objet de base importé".
- 2. Déplacez par Glisser&Déposer l'objet de base COMOS souhaité depuis le navigateur dans le champ "Objet de base COMOS".
- 3. Activez les options souhaitées.
- 4. Entrez la mise à l'échelle désirée.
- 5. Cliquez sur le bouton "Exécuter".

# Résultat

L'objet de base importé est relié à l'objet de base COMOS.

# Voir aussi

[Eléments de contrôle de l'onglet "Attribution"](#page-303-1) (Page [304](#page-303-1))

# Mise en miroir de composants de montage liés au **12**

# 12.1 Objectif et domaine d'application

# Présentation

Outre la possibilité actuelle de changer le sens d'écoulement des conduites, vous avez également la possibilité de modifier le sens d'écoulement des composants de montage des conduites.

Vous connectez pour cela directement ou indirectement les composants significatifs pour le sens d'écoulement à la conduite via un composant connecté à la conduite. Si vous modifiez le sens d'écoulement d'un segment de conduite, celui de tous les autres segments de conduite de la conduite correspondant est également modifié. Voir aussi le chapitre [Particularités](#page-149-0) (Page [150\)](#page-149-0).

L'action s'effectue dans le sens d'écoulement de la conduite jusqu'à ce qu'une condition d'interruption ou qu'un composant ne possédant pas de connexion significative pour le sens d'écoulement soit trouvé. Par défaut, les connecteurs "I1" et "O1" sont considérés comme significatifs pour le sens d'écoulement, aussi bien pour des conduites que pour des pièces à monter.composants de montage Les points de connexion dynamiques ne sont pas pris en compte.

Vous avez également la possibilité de débuter l'action à partir des composants de montage. Dans ce cas, tous les connecteurs du composant sont considérés comme significatifs pour le sens d'écoulement.

# 12.2 Composants concernés

COMOS reflète uniquement les composants possédant une entrée ou une sortie. La mise en miroir d'un symbole dépend du paramétrage correspondant des connecteurs du symbole.

# Voir aussi

[Conditions d'interruption](#page-147-0) (Page [148](#page-147-0))

# <span id="page-147-0"></span>12.3 Conditions d'interruption

# **Conditions**

La fonction suit le tracé des conduites jusqu'à ce que l'une des conditions suivantes soit remplie :

- La connexion de départ est à nouveau atteinte.
- Le composant n'a qu'un seul connecteur.
- Le composant a l'attribut "SYS.BehaviorFlowDir = 1"
- Le composant n'a ni connecteurs I1+O1, ni attribut "SYS.BehaviorMultiFlowDir" dans lequel sont définis d'autres connecteurs significatifs pour le sens d'écoulement.

# Attribut "SYS.BehaviorFlowDir"

L'attribut "SYS.BehaviorFlowDir" modifie le comportement du sens d'écoulement. L'attribut possède la liste de sélection "@SYSTEM > @BEHAVIORFLOWDIR" incluant les valeurs suivantes :

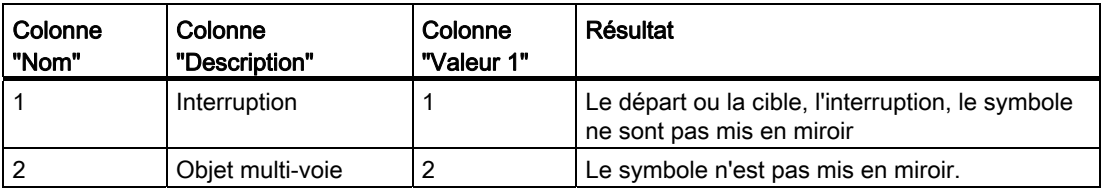

COMOS vérifie également pour les composants avec l'attribut "SYS. BehaviorFlowDir =  $0$ " si plusieurs flux qui ont été définis avec l'attribut "Sys. BehaviorMultiFlowDir" sont disponibles pour un composant. En cas de changement du sens d'écoulement, COMOS met alors uniquement en miroir les connecteurs concernés par ce changement.

# 12.4 Exécution

# 12.4.1 Appel et résultat

# Introduction

Vous appelez la fonction "Changer de sens d'écoulement" sur le plan interactif via une conduite, un segment de conduite ou une section de conduite ou un autre composant connecté.

# Marche à suivre

Procédez comme suit pour changer le sens d'écoulement :

- 1. Sélectionnez l'objet souhaité.
- 2. Cliquez avec le bouton droit de la souris sur le rapport.
- 3. Sélectionnez, dans le menu contextuel, la commande "Options > Changer le sens d'écoulement".

Tous les éléments du rapport concernés sont marqués. Le système vous demande si vous souhaitez modifier le sens d'écoulement des objets marqués.

4. Confirmez le changement de sens d'écoulement.

# Exemple

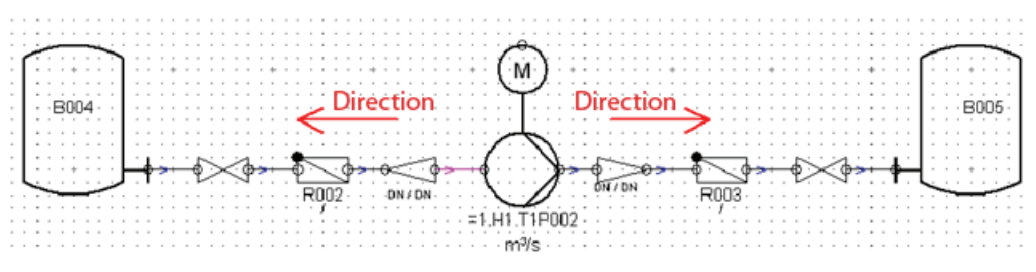

Dans cet exemple, la fonction "Changer le sens d'écoulement" est appelée à partir de la conduite sélectionnée. COMOS recherche sur l'ensemble du tracé de conduite la présence d'une condition d'interruption dans les deux sens, à partir des connecteurs d'entrée et de sortie de la conduite sélectionnée.

# Comportement du côté gauche

Dans l'exemple mentionné précédemment, le côté gauche se comporte comme suit :

- Réduction : La réduction a deux points de connexion neutres et n'est pas mise en miroir.
- Segment de conduite : Le sens d'écoulement est modifié pour le segment de conduite.
- Clapet de retenue : Le clapet de retenue dispose d'une connexion d'entrée et de sortie fixe (I1&O1). Il est mis en miroir avec les connecteurs.
- Segment de conduite : Le sens d'écoulement est modifié pour le segment de conduite.
- Robinetterie : La robinetterie a deux connecteurs neutres et n'est pas mise en miroir.
- Segment de conduite : Le sens d'écoulement est modifié pour le segment de conduite.
- Tubulure : La tubulure n'a qu'un seul point de connexion et n'est pas mise en miroir.

# Comportement du côté droit

Dans l'exemple mentionné précédemment, le côté droit se comporte comme suit :

- Pompe : La pompe a des points de connexion fixes et est mise en miroir.
- Segment de conduite : Le sens d'écoulement est modifié pour le segment de conduite.
- Réduction : La réduction a deux points de connexion neutres et n'est pas mise en miroir.
- Segment de conduite : Le sens d'écoulement est modifié pour le segment de conduite.
- Clapet de retenue : Le clapet de retenue dispose d'une connexion d'entrée et de sortie fixe. Il est mis en miroir avec les connecteurs.
- Segment de conduite : Le sens d'écoulement est modifié pour le segment de conduite.
- Robinetterie : La robinetterie a deux connecteurs neutres et n'est pas mise en miroir.
- Segment de conduite : Le sens d'écoulement est modifié pour le segment de conduite.
- Tubulure : La tubulure n'a qu'un seul point de connexion et n'est pas mise en miroir.

# Résultat

Le résultat de l'action se présente ainsi :

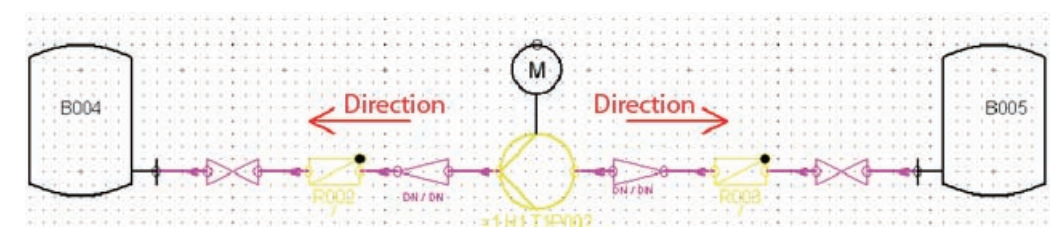

Le tracé des conduites reconnu est représenté du début à la fin en magenta. Vous pouvez ainsi vous représenter l'étendue totale de l'action. Tous les composants qui ont été mis en miroir apparaissent en jaune. Si vous confirmez le changement du sens d'écoulement, les objets ne sont plus surlignés en couleur.

# Voir aussi

[Particularités](#page-149-0) (Page [150](#page-149-0))

# <span id="page-149-0"></span>12.4.2 Particularités

Les particularités suivantes sont possibles :

# Plusieurs composants connectés les uns aux autres

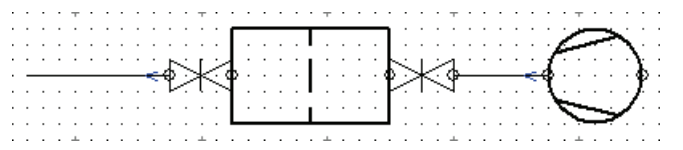

Si, dans cet exemple, le sens d'écoulement est modifié, les deux segments de conduite et le clapet de retenue sont adaptés au nouveau sens d'écoulement. L'action n'est pas interrompue bien que le clapet ne soit pas connecté à une conduite.

# Composants avec points de connexion multiples

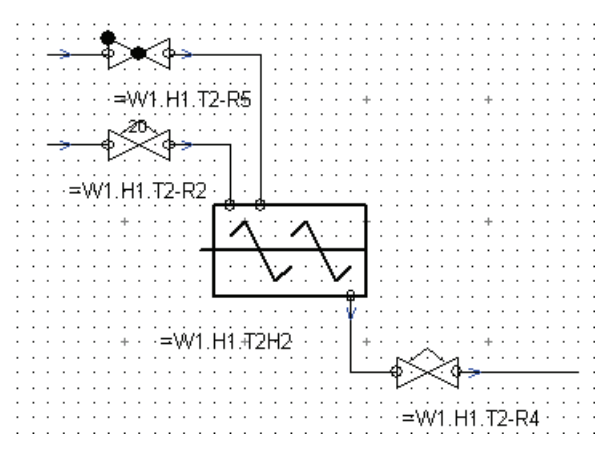

Généralement, l'objet est défini en tant qu'interruption (SYS.BehaviorFlowDir=1). Si ce n'est pas le cas et s'il n'existe aucune connexion (I1/O1) dépendante du sens d'écoulement ou si l'attribut "SYS.BehaviorMultiFlowDir" est défini, une interruption se produit.

#### Connecteurs dynamiques

Les connecteurs dynamiques d'une conduite ou d'un composant de montage ne sont généralement pas poursuivis.

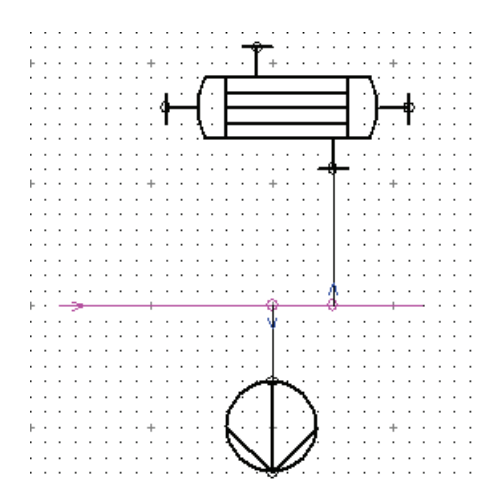

# Cuves avec connecteurs d'entrée et de sortie p. ex. pour FEED

La figure de gauche représente la cuve avant le changement de sens d'écoulement. La figure de droite représente la cuve après le changement de sens d'écoulement :

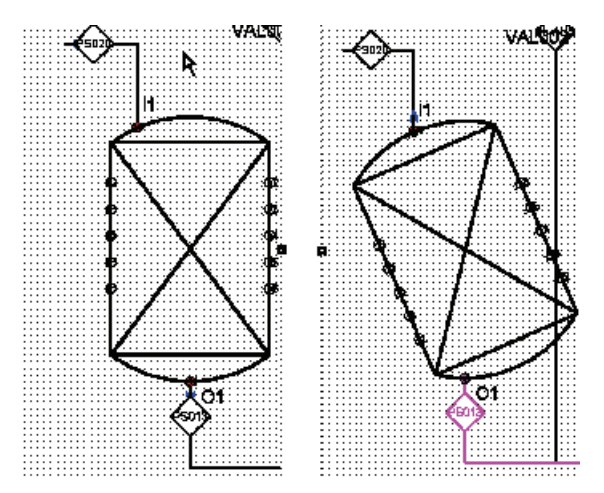

Si vous déplacez les connecteurs "I1" et "O1" sur des points non symétriques de la cuve, le changement du sens d'écoulement entraîne une mise en miroir asymétrique. Dans ce cas, la cuve apparaît oblique sur le plan.

Si vous raccordez un courant au connecteur "I1", le courant du connecteur "O1" est copié.

Si vous utilisez l'attribut "SYS.BehaviorFlowDir = 1" pour la cuve, aucune mise en miroir ni aucune copie n'est effectuée avec ce statut.

# Même type d'ES

Si vous changez tous les sens d'écoulement, le connecteur d'entrée comme le connecteur de sortie ont le même type d'ES.

# Sens d'écoulement pour connexions semi-ouvertes

Si deux lignes d'effets semi-ouvertes ont été connectées à l'aide du menu contextuel via les commandes "CONNEXION > MÉMORISE" et "CONNEXION > DÉFINIT", le sens d'écoulement est alors réglé des deux côtés. Des sens de construction éventuellement contradictoires sont synchronisés et d enouveau réglés si nécessaire.

# Changement du sens d'écoulement sur plusieurs chaînes de composants

Une chaîne de composants et de conduites connectés est désignée comme une chaîne de composants. En raison de la règle qui indique que tous les segments de conduite d'une conduite doivent avoir le même sens d'écoulement, le principe suivant s'applique dans le cas de chaînes de composants :

Si vous modifiez le sens d'écoulement d'un segment de conduite dans une chaîne de composants, d'autres segments de conduite de la conduite concernée situés dans d'autres chaînes de composants sont également modifiés. Dans ce cas d'application, le changement du sens d'écoulement est lancé pour l'autre chaîne de composants. Sur la figure, les deux segments de conduite encadrés en rouge appartiennent à la même section de conduite.

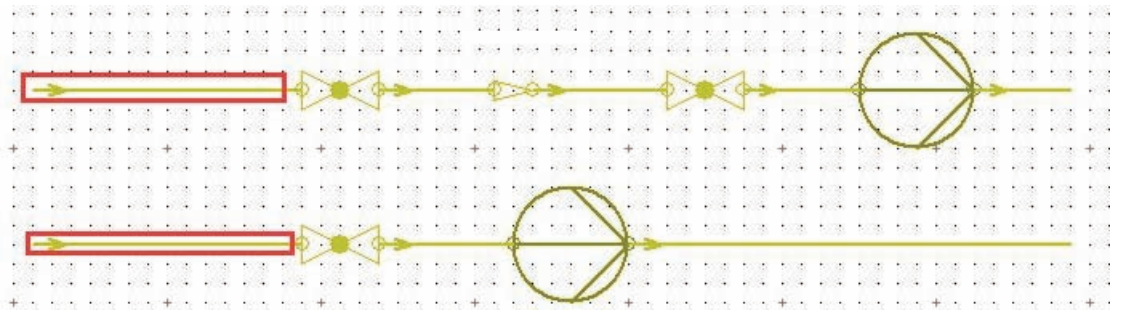

# Composant avec attribut SYS.BehaviorFlowDir= 1

Le tracé des conduites n'est pas poursuivi dans le cas d'un composant avec attribut SYS.BehaviorFlowDir= 1. Dans l'exemple, il s'agit de la robinetterie :

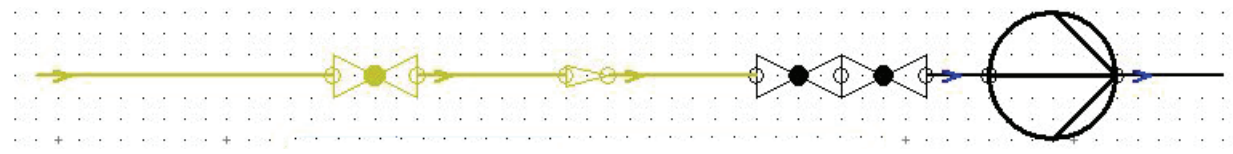

La règle ne s'applique plus lorsqu'un segment de conduite dont le tuyau correspondant possède au moins un autre segment de conduite dont le sens d'écoulement est modifié se trouve derrière le composant avec l'attribut SYS.BehaviorFlowDir= 1. Cela signifie que la règle stipulant que tous les segments de conduite d'une conduite doivent avoir le même sens d'écoulement est prioritaire par rapport à l'attribut "SYS.BehaviorFlowDir". Dans ce cas, la condition d'interruption s'applique uniquement au composant concerné. L'action se poursuit sur le composant situé derrière :

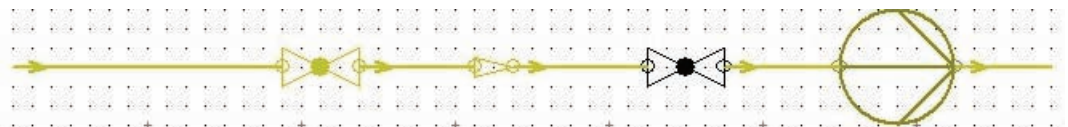

# 12.5 Procédure avec des robinets équerres

# Vue d'ensemble

Certains robinets équerres sont importants pour le changement du sens d'écoulement. Parmi ces robinets équerres, on compte par exemple les robinetteries équerres de sécurité dont les barres indiquent toujours la direction de la sortie.

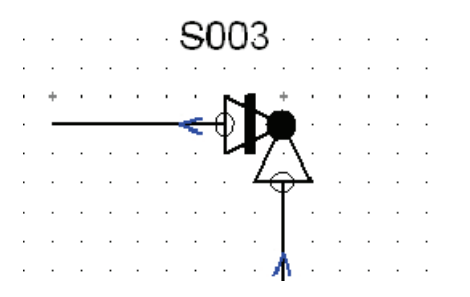

Sur des composants comme le robinet équerre, l'axe du miroir est calculé comme une bissectrice entre les connecteurs "I1" et "O1".

# Résultat

La figure suivante montre le résultat de l'action :

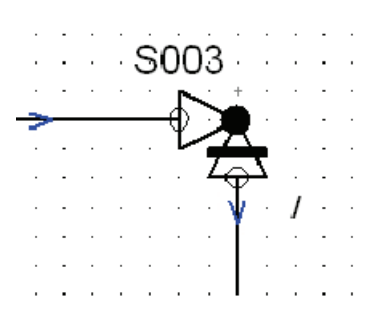

12.6 Procédure avec des objets multi-voie

# 12.6 Procédure avec des objets multi-voie

# Objets multi-voie

Les objets multi-voie sont des objets, comme par exemple des robinets 3 voies ou des pièces en T, qui possèdent plus de deux connecteurs, mais qui sont généralement considérés comme des composants de conduites.

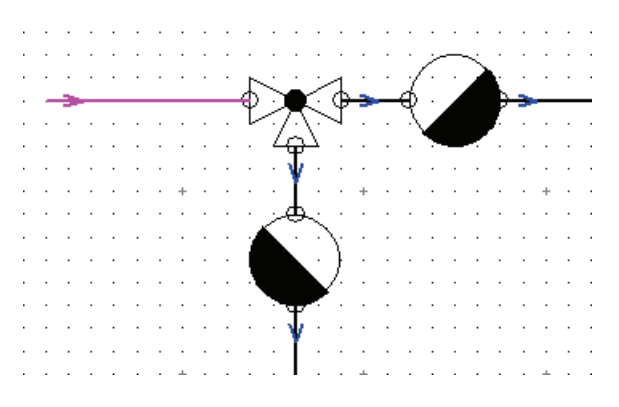

# Attribut "SYS.BehaviorMultiFlowDir"

Plusieurs connecteurs dépendants du sens d'écoulement peuvent être utilisés via l'attribut "SYS.BehaviorMultiFlowDir" au niveau du composant.

Si, par exemple, la direction principale est représentée horizontalement dans la figure via les connecteurs "I1" et "O1", c'est le premier sens d'écoulement qui est défini. Si la définition "I1>O2" est réglée pour l'attribut "BehaviorMultiFlowDir" du composant, le second sens d'écoulement est défini. Pour définir d'autres connecteurs, ajoutez-les en intercalant un ";" (p. ex. BehaviorMultiFlowDir = "I1>O2;I3>O4;I5>O5").

Dans ce cas, le sens d'écoulement des deux conduites connectées et de leurs composants est modifié si les composants sont significatifs pour le sens d'écoulement. Le composant n'est pas mis en miroir car il possède des points de connexion neutres.

Mise en miroir de composants de montage liés au sens d'écoulement

12.6 Procédure avec des objets multi-voie

# 13.1 Conval

Les interfaces sont appelées par des objets de base correspondants :

"@03 > PID > 600 > 1 Conval"

Les objets, documents et scripts requis pour l'interface Conval sont préparés à cet emplacement.

# Voir aussi

[Objet de base "@03 > PID > 600 Interfaces"](#page-203-0) (Page [204](#page-203-0))

# 13.2 Importation PDS 2D

- 13.2.1 Notions de base
- 13.2.1.1 Objectif

# Importer les données PDS 2D d'un schéma DGN

Le module P&ID COMOS implémente une interface d'importation à PDS 2D d'Intergraph.

La fonction d'importation vous permet d'importer vers COMOS des plans DGN créés avec MicroStation de Bentley et en utilisant PDS 2D. Vous avez ainsi la possibilité de transférer des projets de PDS 2D vers COMOS et de poursuivre sans interruption la conception dans le module P&ID COMOS.

L'importation PDS 2D est effectuée après l'importation d'un plan DGN basé sur PDS 2D. Elle complète l'importation graphique de l'importation DGN par une importation de la base de données : COMOS importe les données PDS 2D du plan DGN et convertit si possible tous les éléments du plan en objets T&I.

# 13.2.1.2 Principe

# Architecture à deux niveaux

L'importation est disponible pour les T&I dans lesquels l'utilisateur a importé un plan DGN basé sur PDS 2D. Il est exécuté après l'importation DGN.

**Interfaces** 

13.2 Importation PDS 2D

# Importation DGN

L'importation DGN exécutée préalablementa l'effet suivant :

- Les cellules d'un plan DGN sont importées.
- Les éléments purement graphiques d'un plan DGN sont importés.

Importation d'une cellule :

- Des objets d'importation DGN sont créés pour chaque cellule : un objet de base d'importation et un objet de conception d'importation
- Les objets d'importation DGN enregistrent les données de cellules suivantes :
	- Nom
	- Informations graphiques
	- Si disponibles : Les données brutes ("raw data")
	- Références aux enregistrements de données PDS 2D
- Les objets de conception d'importation sont placés sur le T&I.
- Si l'importation est configurée en conséquence, les cellules vides sont également importées.
- Les objets de conception d'importation ont été importés dans le même niveau hiérarchique. Cela signifie que la structure de propriétaires des cellules DGN n'est pas conservée.

Importation d'éléments purement graphiques :

● Les éléments purement graphiques du plan DGN sont importés en tant qu'éléments purement graphiques et placés sur le T&I.

Exemple : Conduites

# Importation PDS 2D

L'importation PDS 2D a les effets suivants :

- Les objets de conception d'importation sont convertis en objets de conception T&I par le biais d'un changement d'objet de base.
- Les conduites importées comme lignes sont remplacées par des objets.
- Les données référencées sur le plan DGN issues de la base de données PDS 2D sont importées dans COMOS. Elles sont écrites dans les attributs des objets de conception T&I.
- La structure de propriétaires des cellules DGN est restaurée.

Exemple : Lorsqu'une cuve sur le DGN possède des tubulures, celles-ci sont créées sous la cuve dans COMOS.

● Les graphiques supplémentaires comme les drapeaux de tuyau et les numéros d'étiquette deviennent des éléments intelligents.

# 13.2.1.3 Conditions requises

Les conditions préalables suivantes doivent être remplies avant qu'un utilisateur n'exécute l'importation PDS pour un T&I :

# Logiciels installés

- Version de COMOS : à partir de 9.0
- Version de MicroStation : J et XM
- Version de PDS 2D : 7

# Base de données

- Base de données COMOS : Les objets de base et les onglets requis pour l'importation on été importés dans la base de données.
- Une importation DGN complète a été exécutée pour le T&I. C'est-à-dire :
	- L'intégralité de la bibliothèque de cellules DGN a été importée.
	- Le plan DGN a été importé.

# Paramètres d'importation DGN

Les paramètres d'importation suivants sont nécessaires pour l'importation de la bibliothèque de cellules DGN et du plan DGN qui précèdent l'importation PDS 2D :

● Option "Création du journal XML" : Activé

Les paramètres d'importation suivants sont recommandés :

● Option "Toujours importer comme script local" : Activé

Voir aussi le chapitre [Configurer l'affichage des symboles](#page-247-0) (Page [248\)](#page-247-0).

● Option "Importe les cellules vides" : Activé

Voir aussi le chapitre [Importer une cellule de texte comme objet](#page-252-0) (Page [253\)](#page-252-0).

# 13.2.1.4 Procédure

# Introduction

Les cas suivants sont à distinguer pour le travail :

- L'importation DGN utilisait déjà un objet Choix de BD.
- L'importation DGN n'utilisait pas d'objet Choix de BD.

13.2 Importation PDS 2D

# Avec objet Choix de BD

Si l'importation DGN a déjà utilisé un objet Choix de BD, le travail se déroule comme suit :

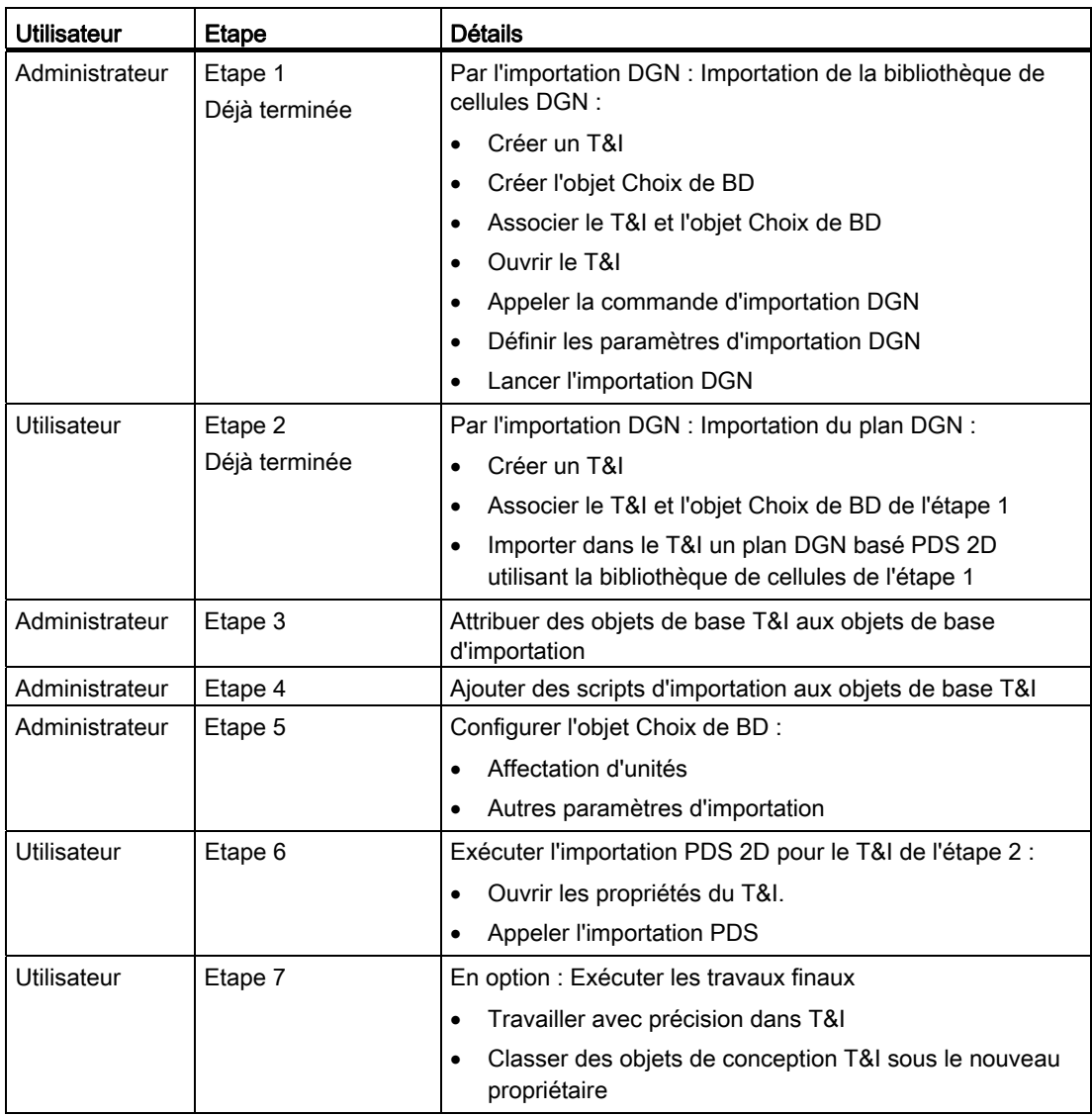

# Sans objet Choix de BD

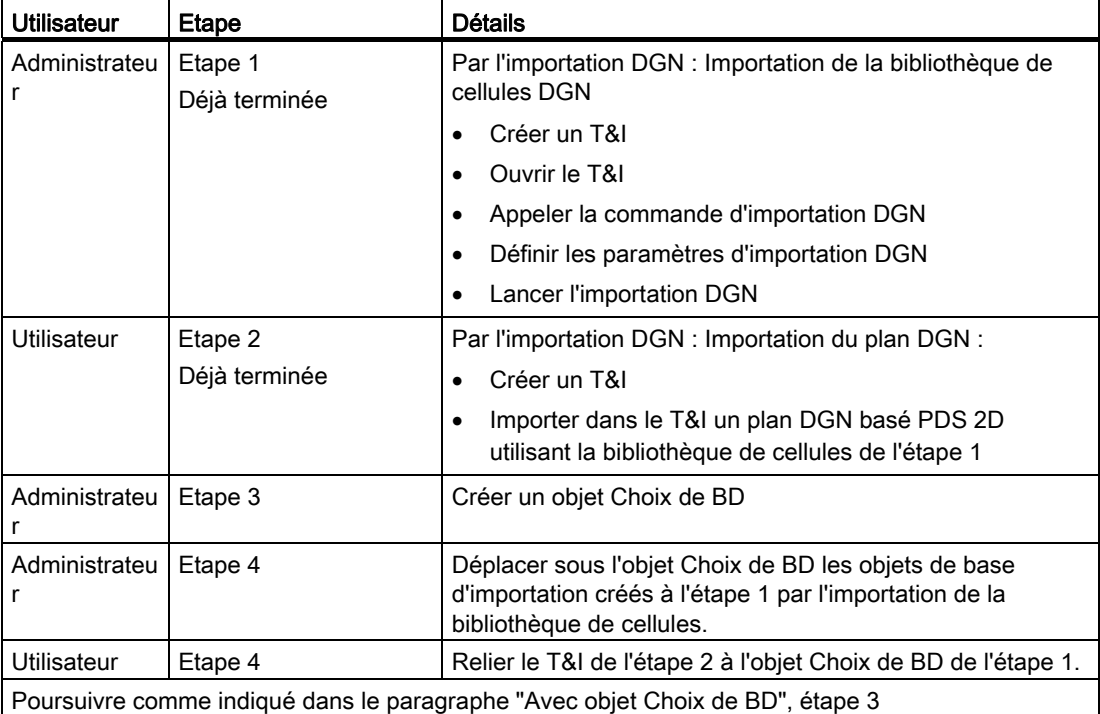

Si l'importation DGN n'a pas utilisé d'objet Choix de BD, le travail se déroule comme suit :

# 13.2.2 Fonctions

# 13.2.2.1 Vue d'ensemble

Les chapitres suivants fournissent des informations sur les fonctions de l'importation PDS 2D :

- [Importation simple et importation multiple](#page-161-0) (Page [162](#page-161-0))
- [Importation des données de cellules à partir de la base de données PDS 2D](#page-161-1) (Page [162\)](#page-161-1)
- [Affichage du symbole](#page-161-2) (Page [162\)](#page-161-2)
- [Procédure avec des objets de conception T&I existants](#page-161-3) (Page [162\)](#page-161-3)
- [Structure de propriétaires](#page-162-0) (Page [163\)](#page-162-0)
- [Conduites](#page-163-0) (Page [164\)](#page-163-0)
- [Lignes de mesure et lignes d'effets](#page-163-1) (Page [164](#page-163-1))
- [Fonctions et robinetteries de régulation](#page-163-2) (Page [164\)](#page-163-2)
- [Importer des cellules de texte](#page-164-0) (Page [165\)](#page-164-0)

13.2 Importation PDS 2D

- [Paramètres d'importation spécifiques à la base de données](#page-164-1) (Page [165](#page-164-1))
- [Journal d'importation](#page-165-0) (Page [166](#page-165-0))

# <span id="page-161-0"></span>13.2.2.2 Importation simple et importation multiple

# Importation simple ou importation multiple

Sélectionnez l'une des méthodes suivantes :

- Vous exécutez l'importation pour un seul T&I.
- Vous exécutez l'importation pour tous les T&Is qui utilisent le même objet Choix de BD.

# <span id="page-161-1"></span>13.2.2.3 Importation des données de cellules à partir de la base de données PDS 2D

# Affectations entre PDS 2D et COMOS

Les données qui ont été enregistrées dans la base de données PDS 2D en plus des cellules du plan DGN importé, sont importées dans les attributs des objets COMOS.

# <span id="page-161-2"></span>13.2.2.4 Affichage du symbole

# Symbole DGN ou symbole T&I

Les paramètres d'importation DGN et la configuration des données de base permettent de définir si les objets de conception T&I créés par l'importation utilisent le symbole de la cellule ou de l'objet de base T&I.

# <span id="page-161-3"></span>13.2.2.5 Procédure avec des objets de conception T&I existants

# Introduction

Durant l'importation PDS 2D, les objets de conception d'importation sont convertis en objets T&I.

En conséquence de la conversion, le nom de l'ancien objet de conception d'importation est remplacé par un nom défini par l'utilisateur.

Si un objet de conception portant un nom identique existe déjà, les paramètres réglés par l'administrateur indiquent le comportement à l'importation.

# Personnalisation du comportement à l'importation

Dans les objets de base DGN, l'administrateur définit le comportement de l'importation PDS 2D s'il existe déjà un objet portant le même nom lors de la conversion. L'administrateur a la possibilité de choisir le réglage adapté pour chaque objet de base DGN.

Il peut choisir parmi les possibilités suivantes :

1. Un nouvel objet est créé.

Conséquence : Le nom du nouvel objet est incrémenté de un.

2. L'objet existant est utilisé.

Conséquence : Les données PDS 2D reliées à la cellule sont importées dans les attributs COMOS de l'objet existant.

- Si l'objet existant est utilisé, l'administrateur définit en outre les point suivants :
- Le graphique utilisé est-il celui de l'objet existant ou bien celui de la cellule importée ?
- Un changement d'objet de base se produit-il ?

En cas de changement d'objet de base, l'attribution s'effectue entre les données PDS 2D et les attributs COMOS sur la base du nouvel objet de base.

#### Voir aussi

[Implémenter le script d'importation](#page-252-1) (Page [253](#page-252-1))

# <span id="page-162-0"></span>13.2.2.6 Structure de propriétaires

#### Importer la structure de propriétaires

Si une cellule DGN possède des sous-cellules, cette structure de propriétaires est restaurée à l'importation PDS 2D.

Exemple :

- Dans le schéma DGN : Une cuve possède un agitateur et plusieurs tubulures.
- Importation DGN : Les objets d'importation DGN pour la cuve, l'agitateur et la tubulure se trouvent sur le même niveau hiérarchique.
- Importation PDS 2D : L'agitateur et la tubulure sont déplacés sous la cuve.

L'administrateur a la possibilité d'implémenter un script d'importation dans lequel les objets déplacés pour cette raison sont modifiés conformément à leur nouvelle structure de propriétaires.

#### Fonctions et robinetterie de régulations sous des positions

L'utilisateur a la possibilité d'enregistrer dans la base de données PDS 2D la position d'une fonction ou d'une robinetterie de régulation.

COMOS utilise cette information et établit une structure de propriétaires correspondante lors de l'importation.

# Voir aussi

[Fonctions et robinetteries de régulation](#page-163-2) (Page [164\)](#page-163-2) [Implémenter le script d'importation](#page-252-1) (Page [253](#page-252-1))

13.2 Importation PDS 2D

# <span id="page-163-0"></span>13.2.2.7 Conduites

#### Créer une structure de conduites à trois niveaux

Le tracé des conduites est défini uniquement par des lignes dans le dessin DGN.

Lors de l'import PDS 2D, une structure de conduites à trois niveaux est créée qui se compose de :

- Conduite
- Section de conduite
- Segment de conduite

Les lignes du dessin DGN sont converties en sections de conduite et segments de conduite et créées sous des objets Conduite T&I.

# <span id="page-163-1"></span>13.2.2.8 Lignes de mesure et lignes d'effets

# Importer des lignes de mesure et des lignes d'effets

Après l'importation PDS 2D, les lignes de mesure et les lignes d'effets existent comme connexions sans objets, comme habituellement pour les lignes de mesure et lignes d'effets dans COMOS :

- Les connexions graphiques sont tracées sur le T&I.
- Les informations de connexion sont enregistrées sur les connecteurs des objets T&I connectés.
- Aucun objet n'est créé dans le navigateur.

# <span id="page-163-2"></span>13.2.2.9 Fonctions et robinetteries de régulation

# Créer des positions

Lors de l'importation PDS 2D d'une fonction/d'une robinetterie de régulation, le comportement d'importation par défaut ci-dessous s'applique :

- COMOS lit à partir de la base de données PDS 2D la position ("loop") d'une fonction ou d'une robinetterie de régulation.
- S'il n'existe aucune position portant le même nom sous le T&I, celle-ci sera créée. La fonction/la robinetterie de régulation est importée sous la position.
- S'il existe une position portant le même nom sous le T&I, la fonction/la robinetterie de régulation est importée sous cette position.

# Cas particulier : Fonctions multiples ou robinetteries de régulation dans PDS 2D sous une position

Il est possible que plusieurs fonctions et robinetteriee de régulationt aient été affectées à une position dans la base de données PDS 2D. Dans ce cas, il est impossible de déterminer quelle robinetterie de régulationt appartient à quelle fonction.

Pour montrer cette attribution manquante, l'administrateur a la possibilité de définir un écart par rapport au comportement d'importation par défaut et d'importer des fonctions et des robinetteries de régulation respectivement sous des positions séparées.

# <span id="page-164-0"></span>13.2.2.10 Importer des cellules de texte

# **Historique**

Si vous utilisez les paramètres d'importation prédéfinis lors de l'importation DGN, des cellules ne comportant que du texte et aucune information graphique sont importées sous la forme d'un graphique. Cela signifie qu'aucun objet n'est créé. Aucune connexion n'existe dans la base de données entre le texte et le composant auquel se réfère le texte.

Exemple :

- Drapeaux de conduite
- Numéros d'étiquette

# Importer des cellules de texte sous forme d'objets

L'utilisateur a la possibilité de configurer l'importation DGN et l'importation PDS 2D de manière à ce que des cellules de texte pur soient importées sous forme d'objets lors de l'importation PDS 2D. Des symboles d'inscription T&I sont créés à la place d'un graphique pur.

L'avantage est qu'une connexion existe dans la base de données entre le texte et le composant auquel se réfère le texte. Si les données du composant sont modifiées, le contenu du symbole d'inscription est automatiquement mis à jour.

# <span id="page-164-1"></span>13.2.2.11 Paramètres d'importation spécifiques à la base de données

# Bases de données comportant différents modèles de données

L'utilisateur a la possibilité d'importer dans son projet COMOS des données provenant de différentes bases de données PDS 2D. Les bases de données PDS 2D peuvent utiliser différents modèles de données.

L'administrateur a la possibilité d'écrire un script d'importation propre à chaque base de données.

# Paramètres d'importation

Pour chaque base de données PDS 2D, l'administrateur définit des paramètres d'importation spécifiques à la base de données.

#### **Interfaces**

13.2 Importation PDS 2D

# <span id="page-165-0"></span>13.2.2.12 Journal d'importation

Chaque importation PDS 2D est journalisée à plusieurs emplacements :

- En version abrégée :
	- dans les propriétés du T&I
	- Dans les propriétés de l'objet Choix de BD participant à l'importation
- En version détaillée : dans un fichier XML

# 13.2.3 Eléments et réglages de base

# 13.2.3.1 Objet Choix de BD

# Définition

Les objets Choix de BD sont des objets de base. Ils remplissent les tâches suivantes :

● Enregistrer des paramètres d'importation spécifiques à la base de données :

L'administrateur crée un objet Choix de BD pour chaque base de données PDS 2D à partir de laquelle vous effectuez une importation.

Dans l'objet Choix de BD, l'administrateur définit les paramètres d'importation valables pour une importation à partir de cette base de données PDS 2D.

● Associer le T&I à un objet Choix de BD :

COMOS peut exécuter une importation PDS 2D pour un T&I uniquement s'il sait quels sont les paramètres à utiliser pour cette importation. Pour cette raison, chaque T&I pour lequel vous appelez une importation PDS 2D doit posséder un lien vers un objet Choix de BD.

Regrouper des objets de base DGN :

COMOS crée un objet de base d'importation sous l'objet Choix de BD pour chaque cellule importée par une importation DGN gérée par l'objet Choix de BD. Si vous importez des plans DGN qui utilisent différentes bases de données PDS 2D, les objets de base d'importation sont gérés séparément en fonction de la base de données.

● Lancer l'importation PDS pour tous les T&I reliés à l'objet Choix de BD.

# Paramètres de base

L'administrateur configure les objets Choix de BD. Généralement, vous ne modifiez pas ses paramètres par défaut.

# Voir aussi

[PDS 2D](#page-244-0) (Page [245\)](#page-244-0)

# 13.2.3.2 Objets d'importation DGN

# Définition

Lors de l'importation d'un plan DGN, les objets d'importation DGN suivants sont automatiquement créés :

- Objets de base d'importation
- Objets de conception d'importation dérivés des objets de base d'importation

COMOS convertit les objets de conception d'importation en objets de conception T&I durant l'importation PDS.

La procédure utilisée dans ce cas par COMOS est définie, entre autres, dans les objets de base d'importation.

# Paramètres de base

● Administrateur :

L'administrateur configure les objets de base d'importation.

● Utilisateur :

En fonction de vos droits pour les objets de base ou du mode d'édition défini par l'administrateur pour les attributs des objets de base d'importation, vous avez la possibilité de modifier les paramètres par défauut avant l'importation.

Ne modifiez les paramètres par défaut que si vous y avez été suffisamment formé.

#### Voir aussi

[PDS 2D](#page-244-0) (Page [245\)](#page-244-0)

# 13.2.3.3 Objets de base T&I

# Définition

L'objectif de l'importation PDS 2D est de convertir si possible tous les éléments du plan DGN importés dans le T&I en objets de conception T&I et d'écrire les données PDS 2D des cellules DGN dans les objets T&I.

La procédure utilisée dans ce cas par COMOS est définie, entre autres, dans les objets de base des objets de conception T&I.

# Paramètres de base

L'administrateur configure les objets de base T&I.

En fonction des droits que vous avez pour éditer des objets de base T&I, vous avez la possibilité de modifier les préréglages de l'administrateur avant l'importation.

Ne modifiez les paramètres par défaut que si vous y avez été suffisamment formé.

#### **Interfaces**

13.2 Importation PDS 2D

# Voir aussi

[Configurer les objets de base T&I](#page-248-0) (Page [249\)](#page-248-0)

# 13.2.3.4 Journal d'importation

# Définition

Vous avez la possibilité de contrôler le déroulement de l'importation grâce à un journal d'importation.

Les remarques suivantes sont valables pour le journal d'importation :

- Le journal est créé automatiquement.
- Plusieurs journaux sont créés pour une importation. Ils sont enregistrés à divers endroits.
- Le journal existe en version abrégée ou en version longue.

# Variante abrégée

- Propriétés du T&I, onglet "Attributs > Paramètres importation PDS", champ "Texte Log" : Journal court de l'importation PDS 2D qui a été effectuée pour ce T&I
- Propriétés de l'objet Choix de BD, onglet "Attributs > Paramètres importation PDS", champ "Texte Log" :

Journal court des importations PDS 2D qui ont été effectuée pour tous les T&I reliés à cet objet Choix de BD.

# Variante détaillée

Vous trouverez des journaux détaillés de l'ensemble des importations PDS 2D dans votre répertoire temporaire (temp) local, sous-dossier "ComosImport". Les importations sont journalisées dans des fichiers XML.

Les journaux suivants sont créés :

● Un journal pour chaque T&I pour lequel une importation PDS 2D a été appelée.

Nom de fichier :

- Personnalisé : Propriétés du T&I, onglet "Attributs > Paramètres importation PDS", champ "Nom du fichier log" :
- Par défaut : le nom du T&I.
- Un journal pour chaque objet Choix de BD ayant participé à une importation.

Nom de fichier :

- Personnalisé : Propriétés de l'objet Choix de BD, onglet "Attributs > Paramètres pour importation PDS", champ "Nom du fichier log" :
- Par défaut : Le nom de l'objet Choix de BD

# 13.2.4 Exécuter une importation PDS 2D

# 13.2.4.1 Relier le T&I à un objet Choix de BD

#### Marche à suivre

Vérifiez que le T&I est relié à un objet Choix de BD avant d'exécuter l'importation PDS 2D. Pour ce faire, procédez comme suit :

- 1. Ouvrez les propriétés du T&I.
- 2. Passez dans l'onglet "Attributs > Paramètres importation PDS".
- 3. Champ "Objet Choix de BD sélectionné" :
	- Vérifiez le lien que votre administrateur a saisi dans le champ comme paramètre par défaut.
	- Si nécessaire, associez un autre objet Choix de BD.

Dans la base de données COMOS, vous trouverez les objets Choix de BD sous les nœuds suivants : "Importation > @DGN Objets de base pour importation données externes"

– L'objet Choix de BD doit être relié à la même base de données PDS 2D que les cellules du plan DGN importées sur le T&I.

# 13.2.4.2 Lancer une importation PDS pour un T&I

#### Marche à suivre

Procédez comme suit pour lancer l'importation PDS 2D pour un seul T&I :

- 1. Ouvrez les propriétés du T&I.
- 2. Passez dans l'onglet "Attributs > Paramètres importation PDS".
- 3. Cliquez sur le bouton "Lancer l'importation".

# Résultat

L'importation PDS 2D pour le T&I est exécutée.

# 13.2.4.3 Lancer une importation PDS pour plusieurs T&I

#### Introduction

Chaque T&I pour lequel vous effectuez une importation PDS 2D est relié à un objet Choix de BD. L'objet Choix de BD enregistre les paramètres d'importation.

13.3 Importation DGN

En utilisant la méthode Backpointer, COMOS détermine pour chaque objet Choix de BD les T&I qui y sont reliés. Vous pouvez ainsi lancer en une seule fois l'importation PDS pour tous les T&I qui sont reliés au même objet Choix de BD.

# Marche à suivre

Procédez comme suit pour lancer l'importation pour tous les T&I qui sont reliés au même objet Choix de BD :

- 1. Ouvrez les propriétés de l'objet Choix de BD.
- 2. Passez dans l'onglet "Attributs > Paramètres pour importation PDS".
- 3. Cliquez sur le bouton "Lancer l'importation".

# Résultat

L'importation est exécutée pour tous les T&I reliés à cet objet Choix de BD.

# <span id="page-169-0"></span>13.3 Importation DGN

# 13.3.1 Vue d'ensemble

Le menu contextuel d'un rapport interactif vous permet d'importer des plans DGN de MicroStation de Bentley vers COMOS et de déterminer les paramètres généraux d'importation.

Selon les paramètres d'importation, vous devez choisir entre les procédures d'importation suivantes :

- Importation de graphiques
- Création d'objets à l'importation

# Voir aussi

[Fenêtre "Options"](#page-295-0) (Page [296](#page-295-0)) [Importer un fichier DGN](#page-170-0) (Page [171](#page-170-0)) [Importation de graphiques](#page-170-1) (Page [171\)](#page-170-1) [Création d'objets à l'importation](#page-170-2) (Page [171\)](#page-170-2)

# <span id="page-170-1"></span>13.3.2 Importation de graphiques

# Vue d'ensemble

- Le plan importé est disponible dans le rapport interactif. Aucun objet COMOS ne se trouve derrière les symboles graphiques importés.
- Vous pouvez poursuivre la construction dans le rapport. Dans COMOS, vous pouvez tracer un plan selon un plan importé.
- Vous avez la possibilité d'importer des plans DGN et d'utiliser ensuite les fonctions de gestion des documents, par exemple la révision.

# <span id="page-170-2"></span>13.3.3 Création d'objets à l'importation

# Créer des objets COMOS

- Des objets de conception et de base sont créés dans COMOS pour les cellules présentes sur le plan DGN. Les objets de conception ainsi que tous les éléments graphiques qui n'ont pas été séparés en objets, sont représentés dans le rapport.
- Les objets de conception créés sont des caractères génériques. Remplacez ces caractères génériques par des objets de conception COMOS.
- Tous les éléments graphiques ne peuvent pas être transférés dans des objets COMOS. Par exemple, aucune conduite ne peut être créée via une importation.
- Traitez les objets après l'importation et l'attribution majoritairement automatique d'éléments graphiques dans des objets COMOS.
- Vous pouvez choisir les paramètres de manière à ce que seuls des objets de base soient créés.

# <span id="page-170-0"></span>13.3.4 Importer un fichier DGN

# Condition préalable

Un rapport interactif est créé.

# Marche à suivre

Pour importer un fichier DGN, procédez de la manière suivante :

- 1. Ouvrez le rapport interactif.
- 2. Cliquez avec le bouton droit de la souris sur l'espace de travail du rapport.

Veillez à ce qu'aucun objet ne soit sélectionné.

13.3 Importation DGN

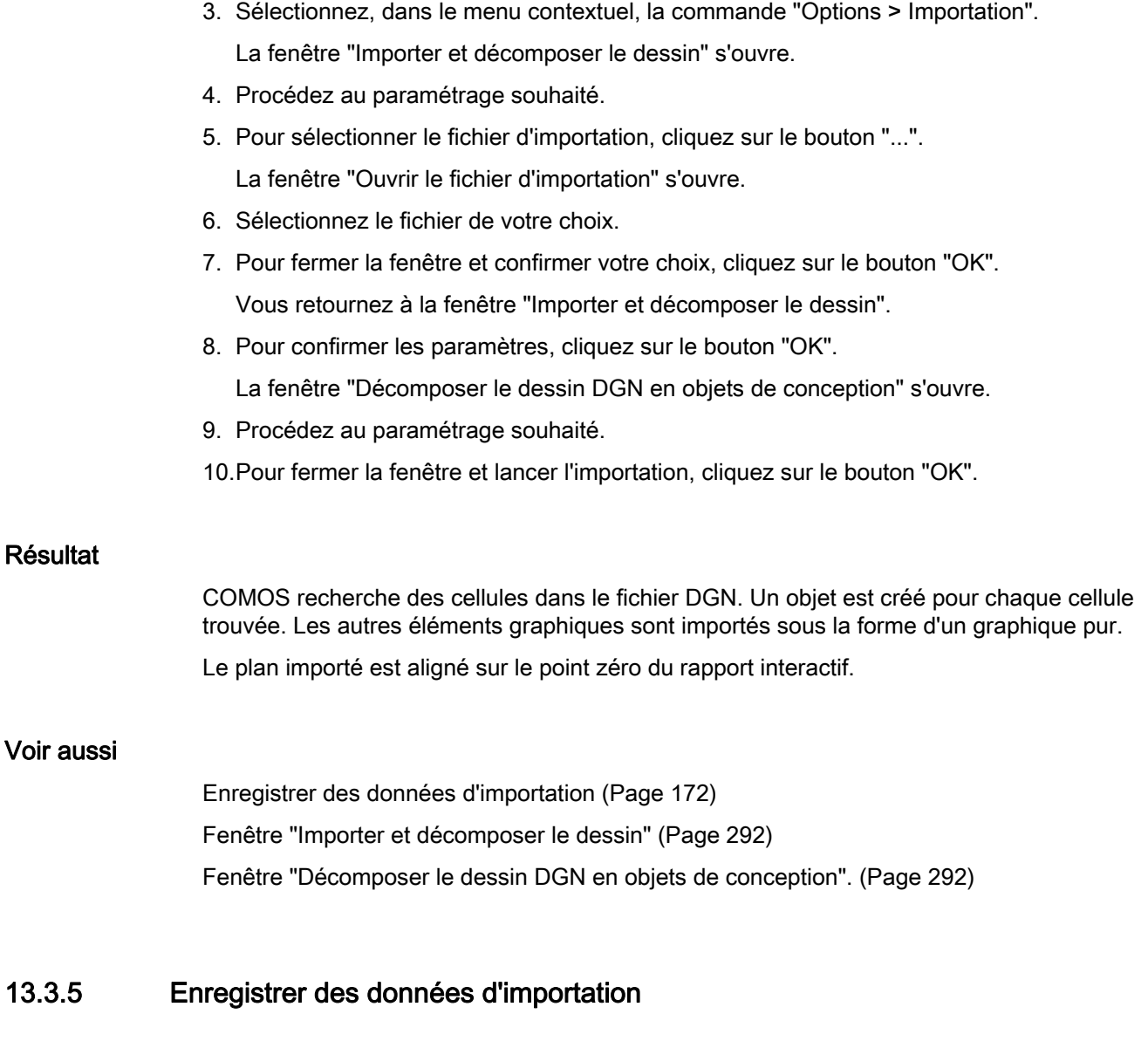

# <span id="page-171-0"></span>Condition préalable

Vous avez importé un fichier DGN.

# Marche à suivre

Pour enregistrer les données d'importation, enregistrez le rapport interactif à partir duquel vous avez lancé l'importation.

Si vous avez exécuté une importation de données de base et si le rapport interactif n'a pas été modifié par l'importation, enregistrez toute de même le rapport.

# 13.3.6 Annuler l'importation

# Vue d'ensemble

Si vous avez importé un plan DGN et que le résultat ne vous semble pas satisfaisant, par exemple parce que vous avez mal paramétré une option d'importation, vous pouvez annuler l'importation. Pour ce faire, fermez le rapport interactif sans enregistrer. Les données importées comme les objets de base, les objets de conception ou les graphiques, sont automatiquement supprimées.

# Importation graphique

Si, dans la fenêtre "Décomposer le dessin DGN en objets de conception", vous avez activé l'option "Seulement importation graphique", le bouton "Annuler" est désactivé dans la barre d'outils du rapport pendant toute la durée de l'importation. Une fois que l'importation de données est terminée et que vous avez enregistré les données, le bouton est de nouveau actif.

# 13.3.7 Algorithme pour la création d'objets de base DGN

# Introduction

A l'importation, COMOS analyse le plan DGN. COMOS génère un objet de base pour chaque cellule MicroStation de Bentley trouvée.

Si COMOS détecte plusieurs cellules portant le même nom, un objet de base est créé uniquement pour la première cellule. Si deux cellules portent le même nom mais ont des propriétés différentes, les informations divergentes sont perdues.

# Recommandation

Si le plan DGN contient des cellules modifiées, activez l'option "Toujours importer comme script local". Si cette option est désactivée, les graphiques modifiés sont perdus.

Vous pouvez également activer l'option "Rechercher des cellules modifiées". Voir aussi le chapitre [Fenêtre "Décomposer le dessin DGN en objets de conception".](#page-291-1) (Page [292\)](#page-291-1).

# "Importation > @DGN"

Les objets de base créés par l'importation se trouvent dans le navigateur, dans l'onglet "Données de base" sous le nœud "Importation > @DGN".

13.4 Exportation XMpLant

Si vous importez les données dans un objet de conception, seuls des objets de base locaux sont créés. Il s'agit d'objets très simples contenant les données suivantes :

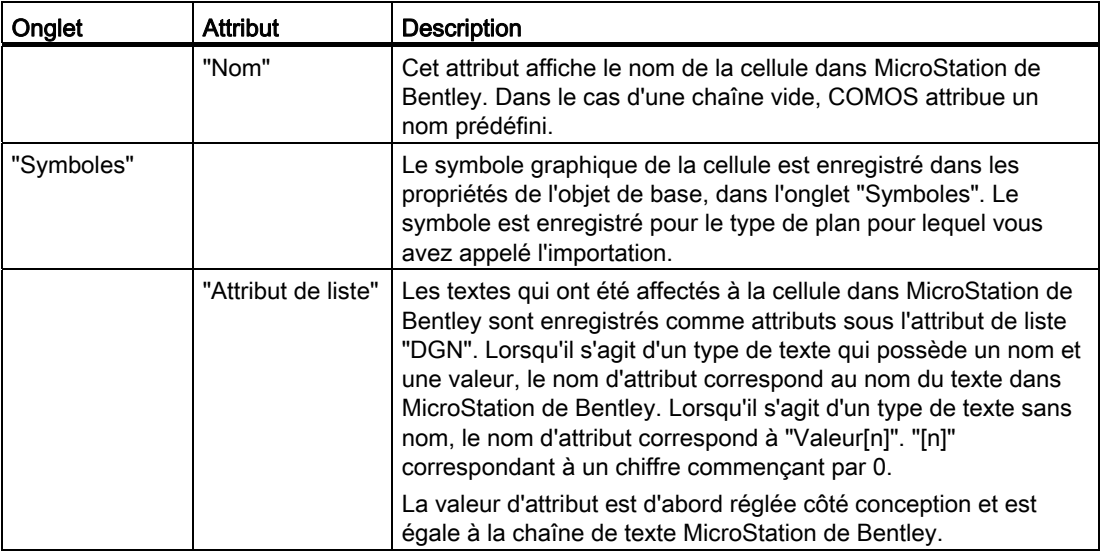

# 13.4 Exportation XMpLant

- 13.4.1 Notions de base
- 13.4.1.1 La norme XMpLant

# Définition

XMpLant est une norme XML développée par l'entreprise Noumenon.

# Objectif de la norme XMpLant

L'objectif de XMpLant, pour les concepteurs, constructeurs et exploitants d'installations est d'établir un schéma XML uniforme non propriétaire pour stocker et échanger des données :

Les données créées dans une application d'ingénierie sont exportées dans un fichier XML conforme à XMpLant. Ces données peuvent ensuite être importées et traitées dans toutes les applications d'ingénierie qui implémentent également une interface XMpLant, quels que soient l'application et le format d'origine utilisés pour la création des données.

# Norme ISO 15926

XMpLant est basé sur la norme ISO 15926 "Industrial automation systems and integration— Integration of life-cycle data for process plants including oil and gas production facilities".

La norme ISO 15926 définit une procédure standard pour l'échange et l'intégration des données entre différents systèmes informatiques.

Grâce à XMpLant, vous représentez vos données créées dans un logiciel propriétaire suivant la norme ISO 15926 et les transférez ensuite à n'importe quel autre système propriétaire.

# 13.4.1.2 Fonctionnalités de l'exportation XMpLant dans COMOS

# Exportation d'un T&I

Le module COMOS P&ID implémente une interface XMpLant. Cette interface vous permet d'exporter un T&I dans un fichier XML conforme à XMpLant (ci-après : fichier XMpLant).

Vous appelez l'exportation depuis le T&I.

Les données suivantes sont exportées :

- Les objets placés sur le T&I :
	- Equipements
	- Instrumentation
	- Fonctions et leurs positions
	- Conduites, sections de conduite et segments de conduite
	- Pièces de conduite
	- Tous les autres graphiques placés sur le T&I pour lesquels un objet existe dans le navigateur
- Lignes de données et lignes d'effets
- Les éléments graphiques purs du T&I :
	- Textes
	- Lignes
	- Cercles
	- Coudes
- Les données mêmes du T&I

# Données des objets placés sur le T&I

Les objets placés sur le T&I sont exportés comme PlantItems. La structure propriétaire des objets est conservée.

Les données suivantes sont exportées :

- La propriété "Repère"
- La propriété "SystemFullName"

13.4 Exportation XMpLant

● Métadonnées significatives pour l'exportation

Pour les métadonnées, des valeurs par défaut programmées de manière fixe ou des valeurs personnalisées sont utilisées.

● Les attributs qui se trouvent dans les onglets inférieurs de l'onglet "Attributs" et dont la "Value" est réglée.

Vous avez le choix entre deux possibilités :

- Exporter tous les attributs
- Exporter les attributs personnalisés
- Les coordonnées T&I de l'objet
- Le symbole graphique

# Données des lignes de données et lignes d'effets

Les lignes de données et les lignes d'effets sont exportées comme PlantItems de type "SignalLine".

Les données suivantes sont exportées :

● Les coordonnées T&I

# Données du T&I

Le T&I est exporté comme Drawing .

Les données suivantes du T&I sont exportées :

- Propriété "SystemFullName"
- Propriété "Description"
- Type de plan
- Cadre du rapport
- En-tête de rapport

# Eléments graphiques du T&I

Les éléments graphiques purs sont exportés comme ShapeItems.

Les données suivantes des éléments graphiques sont exportées.

- Coordonnées T&I
- Graphique ou texte

# 13.4.1.3 Structure de propriétaires exportée

# Conserver la structure de propriétaires

Lorsqu'un objet placé sur le T&I se trouve dans le navigateur sous un autre objet placé sur le T&I, cette structure de propriétaires est conservée dans le fichier XMpLant.

# Structure des conduites

La structure de conduites est conservée :

- Le segment de conduite est enregistré sous le nœud PlantItem de la section de conduite.
- La section de conduite est enregistrée sous le nœud PlantItem de la conduite.

#### Fonctions et positions

Lorsqu'une fonction est placée sur le T&I, les données suivantes sont exportées :

- La fonction
- La position sous laquelle se trouve la fonction.

Dans le fichier XMpLant, le nœud PlantItem de la fonction est créé sous le nœud PlantItem de la position.

#### Autres objets

Les installations et les accessoires sont enregistrés sous le même propriétaire que dans le navigateur COMOS.

# Exemples :

- Dans COMOS, une robinetterie se trouve sous une section de conduite. Dans le fichier XMpLant, le nœud PlantItem de la robinetterie se trouve sous le nœud PlantItem de la section de conduite correspondante.
- Dans COMOS, une tubulure se trouve sous une cuve. Dans le fichier XMpLant, le nœud PlantItem de la tubulure se trouve sous le nœud PlantItem de la cuve.

# 13.4.1.4 Conditions requises

Les conditions préalables suivantes doivent être remplies pour pouvoir exporter un T&I dans un fichier XMpLant :

# Version de COMOS

Version de COMOS installée : à partir de 9.0

13.4 Exportation XMpLant

# Application cible

L'interface pour l'exportation XMpLant à partir de COMOS 9.0 est basée sur la version 3.2.0 de XMpLant.

L'interface XMpLant des applications dans lesquelles les données COMOS sont importées doit également être basée sur la version 3.2.0 de XMpLant.

# Base de données client

La remarque suivante est valable si vous exportez des métadonnées personnalisées :

L'administrateur de données de base a entré dans vos données de base l'onglet "XMpLant" ainsi que les listes de sélection qu'il utilise.

# 13.4.1.5 Procédure

La procédure décrite ci-après se base sur l'hypothèse que des métadonnées personnalisées sont utilisées.

# Procédure

Procédez comme suit pour exporter un P&ID dans un fichier XMpLant :

- 1. L'administrateur des données de base équipe les objets de base des objets placés sur le T&I de l'onglet "XMpLant". Il créé les attributs souhaités dans l'onglet et définit les paramètres par défaut si nécessaire.
- 2. L'ingénieur en conception trace le P&ID.
- 3. L'ingénieur en conception spécifie les objets de conception :
	- Les attributs de l'onglet "XMpLant".
	- Les attributs des autres onglets.
- 4. L'ingénieur en conception appelle l'exportation à partir du T&I.

# Résultat

Le T&I est écrit dans un fichier XMpLant.

# 13.4.2 Eléments et réglages de base

# 13.4.2.1 Administrer l'onglet "XMpLant"

Ce chapitre s'adresse aux administrateurs des données de base.

# Introduction

Les objets T&I sont enregistrés dans le schéma XMpLant sous forme de nœuds PlantItem. Pour exporter les objets conformément à la norme, l'interface requiert des métadonnées précises de la part des objets T&I. Vous avez la possibilité d'utiliser les valeurs suivantes pour les métadonnées :

- Des valeurs par défaut programmées de manière fixe dans le logiciel
- Des valeurs personnalisées

Si vous utilisez des valeurs personnalisées, définissez-les dans l'onglet suivant :

- Nom : "XMpLant"
- Description : "XMpLant"

# Onglet et ses attributs dans le catalogue de sélection

Dans la base de données COMOS, les attributs de l'onglet sont définis sous le nœud suivant :

● "@10 > PID > 0 > 99 > XMpLant"

Dans la base de données COMOS, l'onglet est défini sous le nœud suivant :

- "@10 > PID > 3 > 01 > XMpLant"
- L'onglet possède tous les attributs du nœud " $@10$  > PID >  $0$  > 99 > XMpLant".

# Niveau de données de base pour l'insertion de l'onglet "XMpLant"

Insérez l'onglet dans les données de base T&I aussi haut que possible.

Dans la base de données COMOS, l'onglet est transmis aux nœuds suivants :

● "@01 > PID > 01 Catalogue sélectif PI" :

Résultat : Tous les objets placés sur un T&I possèdent l'onglet.

Aucune valeur d'attribut n'est définie à ce niveau. La configuration n'a été adaptée aux types de composant que sur les niveaux inférieurs.

● "@02 > 020 Positions" :

La configuration correspond au type Position.

● "@02 > 030 Fonctions" :

La configuration correspond au type Fonction.

13.4 Exportation XMpLant

# Niveau de données de base pour la création des attributs

Vous pouvez choisir de ne pas utiliser l'onglet préconfiguré dans le nœud "@10 > PID > 3 > 01 > XMpLant", mais de déterminer librement les attributs à utiliser dans l'onglet "XMpLant". Les remarques suivantes sont valables :

- Dans le logiciel, des valeurs par défaut sont programmées de manière fixe pour tous les attributs de l'onglet "XMpLant". Lors de l'exportation d'un objet, la valeur par défaut d'un attribut ne peut être écrasée que si l'objet possède l'attribut correspondant.
- Configurez l'attribut "PlantItemNodeName" aussi haut que possible dans les données de base.

Dans la base de données COMOS, une valeur est affectée à l'attribut sur les niveaux suivants :

- Sur les niveaux situés au-dessous de "@01 > PID > 01 Catalogue sélectif PI"
- "@02 > 020 Positions"
- "@02 > 030 Fonctions"
- Créez les attributs restants en fonction des exigences du projet dans les niveaux inférieurs.

# Configuration des valeurs d'attribut

Les remarques suivantes sont valables pour la configuration des attributs :

- Soit vous spécifiez les valeurs d'attribut dans les données de base, soit les utilisateurs définissent les valeurs d'attribut côté conception.
- A l'exportation, les valeurs réglées dans l'objet de conception sont toujours écrites dans le fichier XMpLant.
- Si aucune valeur n'a été affectée à un attribut, une chaîne vide est inscrite dans le fichier d'exportation.
- Si une valeur a été affectée à un attribut, la valeur personnalisée est inscrite dans le fichier d'exportation.

# Exportation sans l'onglet "XMpLant"

Les remarques suivante sont valables lorsqu'un objet placé sur le T&I ne possède pas l'onglet "XMpLant" : COMOS détermine à l'aide des propriétés "Classe" et "Sous-classe" de l'objet de base correspondant le type de PlantItem qui correspond à cet objet.

Ces propriétés se trouvent dans l'onglet "Général" de l'objet de base.

# Résultat

- Un nœud PlantItem du type correspondant est créé pour l'objet dans le fichier d'exportation.
- Les objets pour lesquels il n'existe aucun type "PlantItem" correspondant à leur classe et sous-classe sont exportés en tant qu'équipement (par exemple : le nuage de révision).
- Les valeurs par défaut programmées sont affectées aux attributs du nœud PlantItem.
## Voir aussi

[Attributs de l'onglet "XMpLant"](#page-287-0) (Page [288](#page-287-0))

#### 13.4.2.2 Types PlantItem programmés de manière fixe

Indépendamment de la valeur de l'attribut "PlantItemNodeName" dans l'onglet "XMpLant", des types PlantItem programmés de manière fixe sont utilisés pour certains objets.

#### **Conduites**

Les types PlantItem suivants sont utilisés pour les conduites :

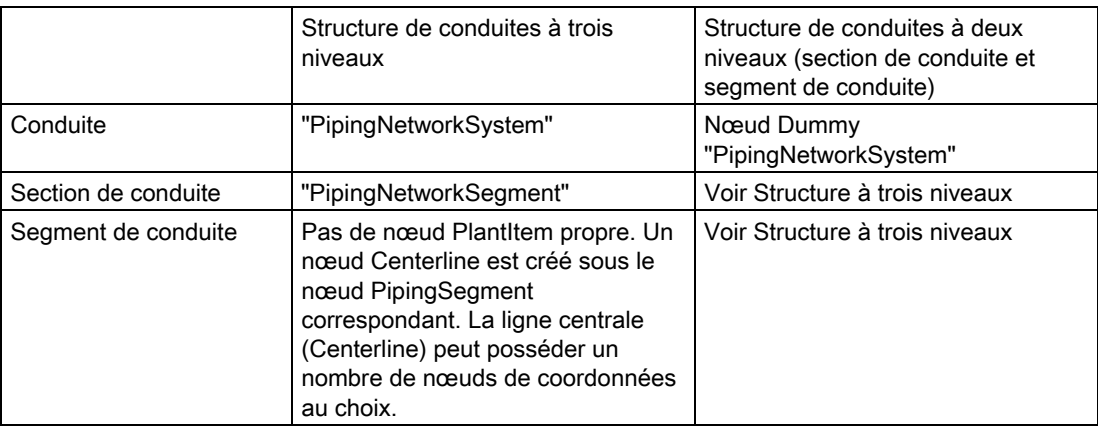

## Fonctions et positions

- Fonction : "ProcessInstrument"
- Position : "InstrumentLoop"

## 13.4.3 Exporter le T&I dans un fichier XMpLant

#### Marche à suivre

Procédez comme suit pour exporter un T&I dans un fichier XML conforme à XMpLant :

- 1. Ouvrez le T&I.
- 2. Appelez le menu contextuel dans le T&I.
- 3. Choisissez la commande "Options > Exportation > XMPlant".

La fenêtre Windows "Enregistrer sous" s'ouvre.

4. Indiquez le lieu de stockage et le nom du fichier d'exportation.

**Interfaces** 

13.5 Importation XMpLant

## Résultat

Le T&I est exporté et enregistré dans un fichier XMpLant.

## 13.5 Importation XMpLant

## 13.5.1 Notions de base sur l'importation XMpLant

#### Vue d'ensemble

Dans COMOS, vous pouvez importer des dessins XMpLant dans un rapport T&I.

Vous définissez dans les paramètres d'importation si les objets du dessin XMpLant sont importés uniquement comme objets de base ou également comme objets de conception. COMOS prend en charge XMpLant version 3.3.0.

## 13.5.2 Importer un dessin XMpLant

#### Condition préalable

Un rapport interactif est créé et ouvert.

#### Marche à suivre

Pour importer un dessin XMpLant, procédez de la manière suivante :

1. Cliquez sur l'espace de travail du rapport.

Veillez à ce qu'aucun objet ne soit sélectionné.

- 2. Sélectionnez la commande "Options > Importation" dans le menu contextuel du rapport. La fenêtre "Importer et décomposer le dessin" s'ouvre.
- 3. Saisissez les paramètres d'importation voulus.
- 4. Sélectionnez le fichier d'importation voulu.
- 5. Pour démarrer l'importation, cliquez sur le bouton "OK".

#### Résultat

Le dessin XMpLant est importé dans le rapport interactif. En fonction des paramètres d'importation sélectionnés, les objets du dessin XMpLant sont importés dans le projet uniquement comme objets de base ou également comme objets de conception.

Voir aussi

[Fenêtre "Importer et décomposer le dessin"](#page-291-0) (Page [292\)](#page-291-0)

Interfaces

13.5 Importation XMpLant

# Administration **14**

## 14.1 Structure des objets de base

#### Introduction

Les objets de base sont stockés dans différentes catégories. Ces catégories structurent les objets de base et facilitent la recherche des objets requis.

#### "@01 Matériel"

Sous le nœud "@01 Matériel" se trouvent tous les objets qui sont commandables.

#### "@02 Objets généraux"

Sous le nœud "@02 Objets généraux" se trouvent p. ex. les objets suivants :

- Signaux
- Requêtes et scripts
- Objets de recherche
- Modèle de projet

#### "@03 Structures"

Sous le nœud "@03 Structures" se trouvent les structures pour le menu contextuel "Nouveau" des objets.

#### "@10 @Y Catalogue d'attributs"

Sous le nœud "@10 @Y Catalogue d'attributs" se trouvent les onglets et les attributs qui peuvent être utilisés plusieurs fois.

# 14.2 Structure d'installation

## 14.2.1 Présentation

#### Menu contextuel

Différentes structures d'installation sont préparées dans la base de données COMOS. Selon le modèle de projet que vous avez choisi dans les propriétés d'un projet de conception dans l'onglet "Liens" puis le champ "Structure de projet", d'autres structures d'installation sont disponibles dans le menu contextuel sous la commande "Nouveau".

Les structures d'installation qui s'affichent sous la commande "Nouveau", se trouvent dans les données de base sous le nœud de l'objet de base "@03 > PID > 310 Standard équipement Bouton Nouveau".

Les structures conformes aux normes EN et ANSI s'orientent vers la structure de conception couramment employée par l'industrie chimique.

## 14.2.2 Rapports et objets de gestion

Des rapports nécessaires à la conception et qui la facilitent sont préparés au sein de la structure d'installation. Cela est valable en particulier pour les structures conformes aux normes EN et ANSI. A l'exception de certains rapports, ils sont tous structurés de manière identique. La structure AKZ possède, à partir d'un certain niveau hiérarchique, les mêmes objets de gestion que les structures selon EN et ANSI.

#### Structures conformes aux normes EN et ANSI

● EN : "@03 > PID > 310 > EN > U > 0 Usine" et ANSI : "@03 > PID > 310 > ANSI > U > A! > 01 Usine/bâtiment/production" :

Des rapports d'évaluation se trouvent à cet emplacement. La liste de signaux est une exception. Il s'agit d'une liste dont les modèles de rapport se situent dans le projet de base, dans l'onglet "Documents" sous le nœud de l'objet de base suivant : "CRp > @0 > EF > EFP Descriptions de signal".

 $\degree$  (@03 > PID > 310 > EN > U > 0! > H1 Installation" et  $\degree$  (@03 > PID > 310 > ANSI > U > A!) > 01! > 01 Installation principale" :

Vous avez la possibilité de créer des rapports T&I dans les structures au-dessous de l'installation principale.

- "PI > EN > U > A > 01 > 01 > 01 Unité" et "@03 > PID > 310 > ANSI > U > A!> 01! > 01! > 01 Unité" :
	- Des rapports T&I sont créés sous l'unité.
	- Si vous créez une unité, des dossiers Catégorie sont automatiquement créés sous l'unité.

La technique de catégorisation permet d'obtenir une structure plus claire des objets de conception, par exemple en regroupant automatiquement dans un dossier toutes les conduites placées dans un rapport T&I. Pour plus d'informations à ce sujet, référezvous au manuel "Administration COMOS", mot-clé "Catégories".

En règle générale, vous n'avez besoin du dossier "I&C" que dans la conception MCR. Les positions sont créées sous ce dossier et les fonctions au niveau encore inférieur. Pour les planificateurs T&I, le simple placement des fonctions dans un rapport T&I est suffisant. Si vous entrez dans ce cas un code de fonction, une position est automatiquement créée pour la fonction et les deux éléments sont déplacés dans le dossier "I&C" par le biais de la catégorie "Technique". Voir aussi le chapitre [Créer des](#page-59-0)  [positions](#page-59-0) (Page [60\)](#page-59-0). Pour plus d'informations à ce sujet, référez-vous au manuel "E&IC", avec pour mot-clé "I&C".

– Vue d'ensemble du placement "QDev010 Objets avec DocObj"

Cette requête d'objet dans le menu contextuel de l'unité est un exemple illustrant le regroupement d'informations.

Classe :

La valeur par défaut est "Conduite". Vous avez toutefois la possibilité de définir la valeur sur "Tous".

L'objet de départ est automatiquement l'unité.

La barre d'outils de la requête d'objet comporte le bouton "Filtre de placement". Veillez à ce que le type de plan "RI2 (RI 10628)" soit indiqué à cet endroit. Vous avez maintenant la possibilité de sélectionner les entrées suivantes pour le filtre de placement :

"Tous", "Placé" et "Non placé"

Exemple d'application : Recherchez tous les objets qui ne sont pas encore placés et répartissez-les dans les rapports.

## Structure AKZ

En dessous du niveau 6 sous le nœud de l'objet de base "@02 > 010 > 1 > AKZ > 06 Niveau 6 : numéro courant", des dossiers sont également créés automatiquement ; ils héritent des mêmes objets de base que ceux des structures conformes à EN et ANSI.

## 14.3 Objets de base

#### Vue d'ensemble

Le nœud d'objet de base "@01 > PID Tuyaux et instrumentation" contient des équipements et des objets de gestion requis exclusivement pour la conduite et l'instrumentation.

## 14.3.1 Nœud d'objet de base "@01 > PID > 01 Catalogue sélectif PI"

#### Vue d'ensemble

Nœud d'objet de base "@01 > PID > 01 Catalogue sélectif PI" est un catalogue global des moyens de production.

Tous les moyens de production regroupés dans ce nœud d'objet de base possèdent certaines propriétés de base. Outre cela, il existe des objets qui possèdent des propriétés et fonctionnalités supplémentaires.

#### 14.3.1.1 Identification

#### Catalogue sélectif "PI"

Le tri ne correspond pas directement à une norme, mais tente en revanche de correspondre aux sections principales 26004 et 2401. Le catalogue sélectif dans "PI" ne forme pas une nomenclature fermé que l'on peut utiliser instantanément.

La plupart des objets de base possèdent en outre des lettres d'identification conformément à la norme 26004 ou ISO 10628 (anciennement : DIN 28004/DIN2481).

## 14.3.1.2 Symbole

#### Types de plan

Tous les équipements simples ont, dans l'onglet "Symboles", un ou plusieurs symboles. En règle générale, les types de plan "RI", "RI1" et "RI2" sont pourvus de symboles :

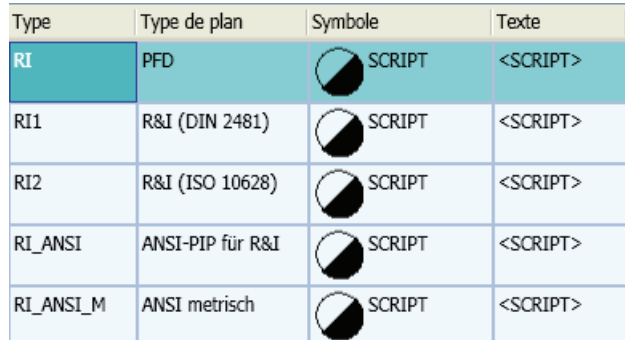

- Type de plan "RI" : Domaine d'utilisation principal dans des PFD.
- Type de plan "RI1" : Domaine d'utilisation principal dans la construction de centrales / DIN 2401.
- Type de plan "RI2" : Domaine d'utilisation principal pour les installations chimiques / DIN 28004 ou maintenant : ISO 10628.

Vous avez la possibilité d'adapter les symboles selon vos besoins. Les symboles se transmettent de manière hiérarchique vers le bas.

#### Symbole graphique

Vous pouvez modifier les symboles graphiques dans les propriétés de l'objet de base, dans l'onglet "Symboles". Pour ouvrir le créateur de symboles, double-cliquez dans la colonne du symbole.

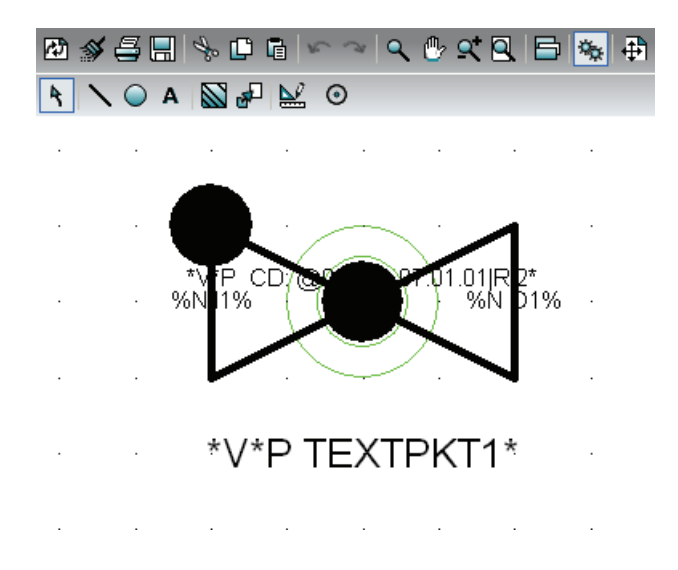

Dans le créateur de symboles, vous avez la possibilité de modifier graphiquement le symbole à l'aide de divers outils de dessin. Pour plus d'informations à ce sujet, référez-vous au manuel "Fonctions de base des rapports", mot-clé "Créateur de symboles".

Les symboles de types de plan possèdent une taille fixe et sont optimisés sur une trame et une échelle. Vous pouvez utiliser à l'aide de différentes options les symboles également dans des rapports avec une autre trame et une autre échelle.

Chaque symbole possède un point de placement pour le positionnement sur la trame. Les cercles verts représentés sur la figure ci-dessus symbolisent le point zéro. Le point de placement ne coïncide que rarement avec le coin supérieur gauche ; il est créé de telle sorte que les connecteurs viennent se poser sur la trame.

Ajoutez des fonctions pour étendre un symbole graphique. Les types de fonctions suivants sont disponibles :

● Des fonctions déterminant les points de connexion que possède un symbole, ainsi que leur emplacement sur le symbole :

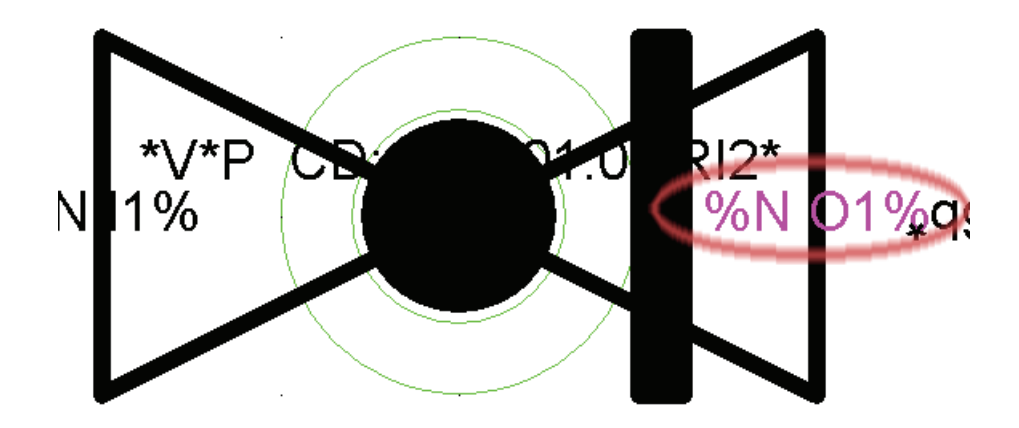

Voir aussi le chapitre [Connecteurs et connecteurs auxiliaires](#page-191-0) (Page [192\)](#page-191-0). Pour plus d'informations à ce sujet, référez-vous au manuel "Fonctions de base des rapports", motclé "Points de connexion".

Des fonctions ajoutant sur le symbole graphique principal des sous-symboles, c'est-à-dire des symboles additionnels.

Exemple :

Une robinetterie peut recevoir un entraînement. Si vous avez déterminé un entraînement, celui-ci doit être ajouté comme sous-symbole au symbole principal de la robinetterie.

La fonction utilisée pour créer le sous-symbole détermine également si le sous-symbole possède un DocObj propre.

Pour plus d'informations à ce sujet, référez-vous au manuel "Fonctions de base des rapports", mot-clé "Sous-symbole / symbole supplémentaire".

#### Symbole Texte

Vous pouvez appeler les symboles Texte depuis les propriétés d'un objet de base, dans l'onglet "Symboles". Double-cliquez dans la colonne "Texte". Définissez un symbole Texte ajouté dans le symbole graphique de l'objet via \*V\* P Textpkt1\*.

De nombreux objets provenant du nœud d'objet de base "@01 > PID > 01 Catalogue sélectif PI" possèdent déjà un symbole Texte sur le niveau supérieur.

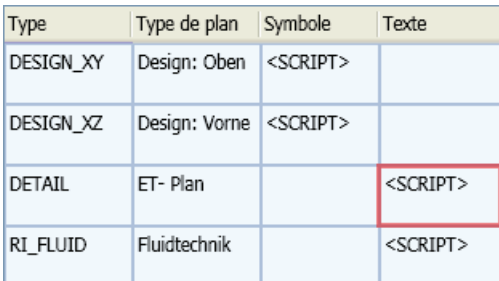

Ce symbole Texte est transmis à tous les objets de base inférieurs, mais il n'est toutefois pas évalué pour tous les objets de base. Il est évalué uniquement dans le cas des objets de base qui appellent le symbole Texte via \*V\*  $\bar{P}$  Textpkt1\*. Pour plus d'informations à ce sujet, référez-vous au manuel "Fonction de base des rapports", mot-clé "Symbole Texte".

Le symbole Texte T&I indique généralement la position des équipements.

Des informations cachées se trouvent dans l'en-tête du script du symbole Texte : Header.Layer = "10" Header.Class = "e72"

Le calque "10" est un nombre quelconque servant à regrouper des informations définies. Vous avez également la possibilité d'entrer n'importe quel autre calque. En fonction de chacune des structures de données individuelles, vérifiez que vous n'utilisez pas par inadvertance un calque utilisé ailleurs.

L'en-tête "e72" est une désignation quelconque servant uniquement à regrouper certaines informations. Vous avez également la possibilité d'entrer n'importe quel autre en-tête. Tenez compte dans ce cas du fait que certains en-têtes sont préréglés côté système. Par exemple, Header.Class = "eZ" signifie que le texte ne peut pas être déplacé.

#### Connecteurs doubles dans le symbole

Si vous évaluez un symbole T&I dans un plan, une recherche de connecteurs doubles est effectuée. Si COMOS trouve un connecteur double, le symbole est représenté sur le plan comme incohérent (en rouge) et une erreur correspondante est ajoutée dans la liste d'erreurs.

On parle de connecteur double lorsqu'au moins deux connecteurs existent sur la même position dans le symbole.

Par l'implémentation d'une fonction de script dans "UserScriptBlock1" dans l'objet de base, vous pouvez déclarer des connecteurs à double connexion graphique comme valides de manière à ce qu'aucun point de connexion n'apparaisse en rouge. Une telle incohérence due à une double affectation de connexions peut être par exemple supprimée via un flux de processus et un courant de référence par script.

Fonction IsPartnerConnectionValid( cc1, cc2, ValidationCode)

cc1 (entrée) : connexion COMOS de l'objet de conception dédié.

cc2 (entrée) : connexion COMOS de l'objet de conception partenaire connecté graphiquement.

ValidationCode (entrée) : L'état des deux connecteurs COMOS l'un par rapport à l'autre, 1 signifiant que les connecteurs COMOS ne sont pas reliés entre eux car au moins l'un des deux connecteurs est éventuellement connecté à un autre connecteur.

IsPartnerConnectionValid (sortie) : Bool

● TRUE :

la connexion graphique du connecteur est valide (aucun connecteur ne s'affiche en rouge)

Le Con2 (un équipement) connecté au Con1 du flux n'est pas tracé en rouge.

● FALSE (par défaut) :

la connexion graphique du connecteur n'est pas valide (connecteur affiché en rouge)

#### <span id="page-191-0"></span>14.3.1.3 Connecteurs et connecteurs auxiliaires

#### Objets T&I

Un objet T&I possède des connecteurs ou non selon son utilisation. Les objets auxiliaires, comme les agitateurs par exemple, ne possèdent pas de connecteurs.

Il existe deux méthodes pour connecter des objets dans T&I :

- Les connecteurs ne sont pas connectés directement, mais par le biais d'une conduite (connexion liée à un objet).
- La connexion directe de connecteurs à l'aide de lignes de données ou de lignes d'effets (connexion sans objet).

Il est possible d'utiliser des connecteurs auxiliaires, mais cette méthode est peu utilisée en pratique.

Dans la zone T&I, les connecteurs sont en outre utilisés pour transporter des données. Pour ce faire, les attributs utilisent un lien de type "Via connecteur". De cette manière, des données matière, par exemple, sont transportées :

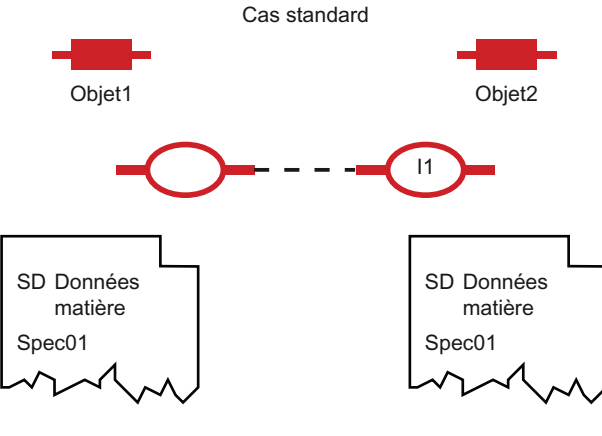

Lien statique

Les "attributs de récupération" des données matière recherchent un objet via le connecteur "I1", puis ils recherchent sur cet objet l'onglet "SD" et reprennent l'attribut correspondant (l'opérateur est "=").

Dans la base de données COMOS, les attributs reliés par connexion sont identifiés. Si vous vous attardez avec le pointeur de la souris au-dessus du champ, une info-bulle correspondante s'affiche :

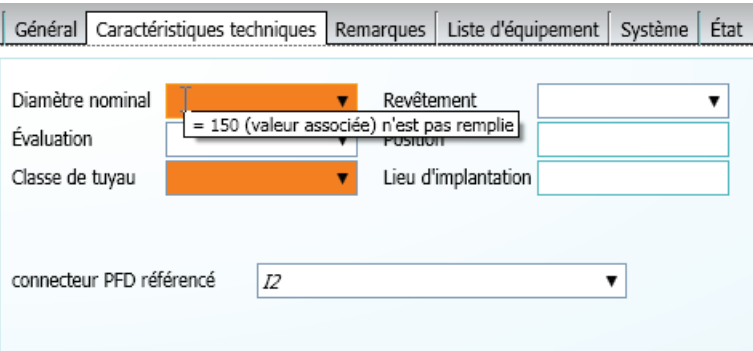

Les fonctions de mesure fonctionnent différemment sur ce point. Voir aussi le chapitre [Fonctions](#page-62-0) (Page [63\)](#page-62-1).

#### Comparaison entre connecteurs de rapport et connecteurs COMOS

Dans la zone RI, COMOS enregistre les informations permettant de savoir si les connecteurs ont d'abord été reliés dans le rapport ou dans le navigateur.

Si les connecteurs ont d'abord été reliés dans le rapport, alors les paramètres des connecteurs de rapport ont également priorité sur les paramètres des connecteurs COMOS.

Si les connecteurs ont d'abord été reliés dans la base de données, alors les paramètres des connecteurs COMOS ont priorité sur les paramètres des connecteurs de rapport.

Pour plus d'informations à ce sujet, référez-vous à la documentation de classes "Comos.dll", mot-clé "Document".

#### 14.3.1.4 Généralités sur les attributs

#### Attributs des équipements

Chaque équipement est doté, dans l'onglet "Attributs", de ses attributs spéciaux. Les attributs sont hérités de manière hiérarchique et sont, si nécessaire, adaptés ou complétés par d'autres à chaque niveau.

Les attributs utilisables de manière centrale sont également gérés de manière centrale. Pour ce faire, utilisez le nœud d'objet de base "@10 @Y Catalogue d'attributs".

#### 14.3.1.5 Onglet "SYS Système"

#### Autorise le placement multiple

L'option "Autorise le placement multiple" permet de gérer le placement multiple.

Voir aussi le chapitre [Autres](#page-133-0) (Page [134\)](#page-133-0).

#### Attribut "IsPipeFitting"

Des composants de tuyaux peuvent obtenir l'attribut "SYS.IsPipeFitting Classer parallèlement à l'élément de conduite segmenté" :

- Cet attribut possède le type d'affichage "Case à cocher".
- La valeur "0" est prédéfinie
- Source d'héritage : "@10 > PID > 0 > 99 > SYS.IsPipeFitting Classer parallèlement à l'élément de conduite séparé"

Si vous cochez cette option, le composant de montage côté conception est toujours classé parallèlement à la section de conduite ou au segment de conduite connecté(e). Il fait donc partie de la structure de conduites.

Si vous désactivez cette option, l'élément de montage est soit classé directement sous le rapport T&I, soit dans la catégorie qui lui est réservée. Le type de classement dépend du script d'options du modèle de rapport ou de la configuration de l'installation.

Explication : Les anciennes structures T&I comportaient un onglet "GD". La nouvelle base de données COMOS ne comporte plus cet onglet. C'est pourquoi les anciennes fonctions ne fournissent pas de résultats corrects. La nouvelle variable "SYS.IsPipeFitting" remplace ces fonctions. Si cette variable est sur "1", la valeur "True" est alors fournie. Donc : Si vous créez un attribut portant le nom "IsPipeFitting" dans l'objet de base dans l'onglet "SYS" et réglez la valeur "1", le composant est déclaré comme raccord.

Cet attribut est également déjà utilisé dans la base de données COMOS, p. ex. pour les réductions.

#### Attributs dans la barre de rapport

COMOS met à disposition une technique générale permettant de faciliter le réglage de valeurs d'attributs pour les objets de conception.

Les valeurs d'attributs sont réglées via la barre de rapport d'un rapport interactif ou d'un espace 3D. Seuls les attributs qui ont été entrés dans l'attribut "VSUI" apparaissent dans la barre de rapport.

Dans T&I, l'attribut "VSUI" doit se trouver dans l'onglet "Système".

Pour plus d'informations à ce sujet, référez-vous au manuel "Fonctions de base des rapports", mot-clé "Editer les attributs dans la barre de rapport".

#### Attribut "Comportement"

Si l'attribut "SYS.Behavior" existe, le premier caractère dans ce champ définit la RIClass. Si cet attribut n'existe pas, le comportement de compatibilité descendante s'applique. A l'heure actuelle, seule la lettre "I" pour instrumentation est prise en charge. Le paramètre "SYS.Behavior = I" permet donc de forcer un composant avoir un comportement que n'ont sinon que des fonctions de mesure.

Deux robinetteries qui possèdent le paramètre ci-dessus n'obtiennent pas de connexion de conduite mais une connexion sans objet lors de la connexion à l'aide de l'outil "Connexion".

Exemple d'application : Représentation simplifiée des fonctions ISA

#### 14.3.1.6 Eléments

#### Elément "@3D"

Vous trouvez l'élément "@3D" à différents emplacements dans les données de base T&I.

Exemple : "@03 > PID > 310 > EN > D > 01 > 03 > 03 Cuve avec fonds bombés, général"

Ces éléments ne jouent aucun rôle dans T&I. Ils servent uniquement à ce que vous puissiez utiliser des objets de base T&I également dans les applications 3D de COMOS, ce qui vous permet de travailler dans T&I et en 3D avec les mêmes objets. Un objet T&I au-dessous duquel l'élément 3D est créé comme implémentation vous permet de travailler en 3D.

L'élément "@3D" possède un onglet "Géométrie GD" regroupant toutes les données de l'objet T&I requises pour le travail en 3D.

Pour paramétrer le mode 3D, appelez les propriétés de l'attribut et activez l'option "Mode 3D" de l'onglet "Lien".

#### Onglet "GD" de l'objet T&I et paramètre du projet

Auparavant, il était possible d'utiliser des objets T&I dans les applications 3D de COMOS s'ils possédaient un onglet "Géométrie GD". Cet onglet regroupait toutes les informations nécessaires à l'utilisation de l'objet en 3D. Dans les propriétés du projet, onglet "Attributs > Technique de processus", l'option "Appliquer seulement les valeurs liées par l'onglet GD" devait être activée pour que seuls les attributs liés par des connecteurs, et définis via l'onglet "GD", puissent être évalués.

Mais cette technique est désormais obsolète. Si vous travaillez avec l'élément "@3D", l'onglet "Géométrie GD" de l'élément est utilisé. L'option de projet "Appliquer seulement les valeurs liées par l'onglet GD" n'a donc plus aucune signification.

Exception : Pour les cuves, l'option de projet "Appliquer seulement les valeurs liées par l'onglet GD" prévaut. Cette option suppose un onglet "Géométrie GD" dédié sur le conteneur T&I. Si la technique des éléments "@3D" est employée, la cuve ne peut donc pas avoir d'onglet "GD" et l'option de projet doit être désactivée.

## 14.3.2 Objet de base "@01 > PID > 01 > 01 > 03 Cuve"

#### Eléments de la cuve

Les cuves PFD peuvent posséder des objets subordonnés de manière hiérarchique, comme des tubulures par exemple. Ces objets sont créés comme des éléments de la cuve.

Pour qu'une tubulure soit automatiquement créée pour une cuve lors de la connexion, l'objet de base du conteneur doit posséder une tubulure nommée "NOZZLE" comme élément. Voir également les chapitres [Connecter des conduites à des composants](#page-95-0) (Page [96\)](#page-95-0) et [Objet de](#page-196-0)  [base "@01 > PID > 98 > 05 Tubulure + connexions"](#page-196-0) (Page [197\)](#page-196-0).

#### **Connecteurs**

Les cuves sont connectées par des connecteurs dynamiques. Si vous raccordez une conduite à une cuve, les étapes suivantes sont traitées :

- 1. Un connecteur dynamique est créé sur la cuve.
- 2. Une boîte de dialogue invite l'utilisateur à indiquer si une tubulure doit être créée.
- 3. Si l'utilisateur confirme la boîte de dialogue, une tubulure connectée à la conduite est créée comme jusqu'ici.
- 4. Dans ce cas, la cuve dynamique du conteneur n'est pas nécessaire. Ce connecteur côté cuve n'est pas connecté et sera supprimé à la prochaine opportunité.

Cas particulier :

Si l'utilisateur utilise une tubulure avec deux connecteurs, le connecteur dynamique est conservé sur la cuve. Voir aussi le chapitre [Objet de base "@01 > PID > 98 > 05 Tubulure +](#page-196-0)  [connexions"](#page-196-0) (Page [197\)](#page-196-0).

#### Autres

Dans la base de données COMOS, les cuves possèdent la classe "Emplacement" et la sous-classe "Equipement". Voir aussi le chapitre [Positions](#page-58-0) (Page [59\)](#page-58-1).

## 14.3.3 Objet de base "@01 > PID > 01 > 04 Robinetteries"

#### **Robinetteries**

COMOS ne fait aucune distinction entre les robinetteries générales et les positionneurs spéciaux. Les robinetteries sont préparées de façon à ce que vous puissiez les utiliser également comme positionneurs. Les positionneurs font partie des fonctions de régulation. Voir aussi le chapitre [Fonctions](#page-62-0) (Page [63](#page-62-1)).

Dans la base de données COMOS, vous avez la possibilité d'étendre le symbole des robinetteries dans le rapport via le menu contextuel. Vous pouvez par exemple représenter des connecteurs de bride et mapper des positions de sécurité. Pour ce faire, définissez dans le bloc de script "UserScriptBlock1" les attributs mis à disposition comme par exemple "PI040.PIA045 Entraînement" et "PI040.PIA043 Caractéristique ajustement continu".

## 14.3.4 Nœud d'objet de base "@01 > PID > 98 Eléments"

#### Présentation

Au-dessous de ce nœud d'objet de base, on retrouve des objets généralement utilisés comme composant d'un autre objet, p. ex. des entraînements pour les robinetteries de régulation, des tubulures et des installations de colonne.

Ces objets sont ensuite intégrés dans l'onglet "Eléments" des objets principaux et sont disponibles dans le menu contextuel via la commande "Nouveau".

## <span id="page-196-0"></span>14.3.4.1 Objet de base "@01 > PID > 98 > 05 Tubulure + connexions"

#### Présentation

Les tubulures servent à raccorder des conduites à des objets ou des objets à des conduites.

Les tubulures sont employées uniquement dans le module T&I. Dans COMOS, les objets du module PFD sont en effet gérés sans tubulure.

#### Utiliser des tubulures

Pour qu'un composant soit automatiquement connecté par une tubulure, celle-ci doit être entrée comme élément du composant dans les données de base et être nommée "NOZZLE". Vérifiez bien que le nom est écrit en majuscules.

Les deux méthodes suivantes permettent de générer des tubulures dans le rapport :

Recommandation : établissez une connexion à l'objet dans le rapport. La fenêtre propose l'option "Créer des tubulures". Voir aussi le chapitre [Connecter des conduites à des](#page-95-0)  [composants](#page-95-0) (Page [96\)](#page-95-0).

L'option est désactivée si l'objet ne contient aucun élément "NOZZLE".

● Variante : Créez la tubulure dans le navigateur à l'aide de la commande "Nouveau" du menu contextuel du composant. Déplacez ensuite la tubulure dans le rapport. Si vous créez une tubulure dans le navigateur, celle-ci est systématiquement orientée vers la droite. Si la tubulure doit être orientée autrement, elle peut être d'abord pivotée. Ce n'est qu'ensuite que vous pouvez placer la tubulure dans l'objet.

#### Tubulure avec deux connecteurs

Une tubulure peut également posséder deux connecteurs au lieu d'un seul.

Lorsqu'une tubulure avec deux connecteurs est utilisée, le connecteur dynamique créé à la création de la cuve n'est pas supprimé.

Le premier connecteur de la tubulure se connecte à la conduite comme jusqu'ici. Le second connecteur doit être créé de manière à être en contact graphiquement avec le bord du conteneur et, notamment, à l'emplacement exact sur lequel a été créé le connecteur dynamique de la cuve.

Dans ce cas, le connecteur de la cuve est relié au second connecteur de la tubulure.

Le mappage graphique normal du T&I est alors utilisé. Le connecteur de la cuve et le connecteur de la tubulure se rencontrent car ils se superposent.

Si vous déplacez la tubulure, la connexion est coupée. Cet événement n'est pas détecté immédiatement dans le rapport car le "cercle connecteur" se trouve sur la tubulure et reste affiché.

#### Onglet "Caractéristiques techniques"

Cet onglet regroupe des informations sur la tubulure elle-même.

#### Onglet "Données matière"

Cet onglet regroupe des informations sur l'acheminement du fluide. Beaucoup de ces attributs sont reliés et transmettent leurs informations via les composants connectés.

#### Onglet "Options RI"

Cet onglet regroupe des informations évaluées sur le rapport T&I (p. ex. description, position dans la liste des appareils).

## 14.3.5 Nœud d'objet de base "@01 > PID > 99 Graphiques supplémentaires et construction de symboles"

## 14.3.5.1 Objet de base "@01 > PID > 99 > 01 Symboles d'inscription T&I"

Dans la base de données COMOS, sous le nœud de l'objet de base "@01 > PID > 99 > 01 Symboles d'inscription T&I", des objets sont préparés pour des drapeaux de tuyau.

Classe : "Enregistrement de données"

Ces objets génèrent un drapeau de texte lorsqu'ils sont déplacés dans un rapport T&I. Si un drapeau de texte est déplacé sur une conduite, il se fixe alors à la conduite et est automatiquement déplacé ou supprimé avec celle-ci.

Ces objets ne constituent pas des objets de conception, mais se trouvent simplement dans le rapport. Les objets de ce nœud d'objet de base font partie des conduites et doivent être placés de manière à ce qu'un connecteur soit créé sur une conduite.

Si vous sélectionnez un drapeau dans le rapport, le menu de la conduite apparaît dans le menu contextuel.

#### **Attributs**

Onglet "Options RI" :

- Source d'héritage : " $@10$  > PID > 3 > 01 > RI > RI Options T&I"
- "RI.REFLECT\_ALLOWED| Symétrie graphique autorisée"

Activée : si le drapeau de texte est relié à une conduite et que le sens d'écoulement de la conduite est inversé, le drapeau de texte est, à son tour, inversé.

Par défaut = FALSE,

Drapeaux graphiques (sans texte) : TRUE

Drapeaux de texte : FALSE, sinon des erreurs sont possibles lors de l'attribution du texte.

● "RI.ROTATION\_ALLOWED| Rotation automatique autorisée"

Activée : Le symbole est orienté par rapport au symbole de la conduite. Dans le cas d'une conduite verticale, le symbole se positionne verticalement et ainsi de suite. Les textes à l'intérieur du symbole sont automatiquement pivotés dans la direction appropriée.

Dans ce cas, la rotation manuelle est désactivée. La poignée de rotation est encore présente, mais la rotation n'est pas active, le drapeau se positionne toujours dans la direction indiquée par la conduite.

Par défaut = FALSE,

Drapeaux graphiques (sans texte) : TRUE

Drapeaux de texte : FALSE, sinon des erreurs sont possibles lors de l'attribution du texte.

● "RI.SELECTEDWITH\_ALLOWED| Sélection groupée automatique autorisée"

Activée : nN'est active que si le drapeau de texte est relié à une conduite. Si la conduite est sélectionnée, le drapeau de texte l'est automatiquement, même si celui-ci n'a plus de contact direct avec la conduite.

Par défaut = FALSE

Objets multi-sélectionnables (si Device est sélectionné) : TRUE

Drapeaux de texte (par exemple des légendes, etc.) : FALSE

#### Drapeaux de texte sans contact direct avec la conduite

Une fois rattaché à la conduite, le drapeau de texte peut également être détaché. La connexion logique est maintenue et le drapeau de texte affiche toujours les informations relatives à la conduite.

Le drapeau de texte peut également être positionné librement dès le départ. La connexion à la conduite s'effectue alors comme suit :

- Sélectionner la conduite, menu contextuel "Copier"
- Sélectionner le drapeau de texte, menu contextuel "Référence > Connecte à"

#### 14.3.5.2 Nœud d'objet de base "@01 > PID > 99 > 02 Symboles graphiques T&I"

- Classe : "Elément"
- Sous-classe : "Graphique"

En principe, les objets basés sur ces objets de base sont créés au-dessous du plan T&I.

Contrairement aux composants T&I situés sous des plans T&I et affichés en bleu, ces objets sont affichés en noir par défaut.

Cause : Les objets ne sont pas classés ultérieurement dans l'une des catégories disponibles sous l'installation. Un repère visuel sur le plan n'est pas nécessaire.

Le menu contextuel "Options > Propriétés graphiques" permet de définir une autre couleur dans le rapport.

La majorité des objets de ce nœud d'objet de base est placée sur des conduites. Si des symboles entrent en contact avec une conduite, celle-ci apparaît en jaune. Vous devez en outre décrire sur le rapport une conduite d'un point de vue purement graphique. La plupart des objets de conception créés ne possèdent pas encore d'attributs.

Certains de ces objets possèdent toutefois des connecteurs. A la dépose sur une conduite, ils sont connectés à celle-ci via ces connecteurs.

Le fonctionnement et l'utilisation de la majorité des symboles graphiques sont intuitifs. Par conséquent, seuls certains symboles graphiques sont présentés ci-après.

#### Objet de base "@01 > PID > 99 > 02 > 01 Interruption de conduite"

Un symbole pour une interruption graphique.

Déplacer l'objet de base sur la conduite. Visuellement, la conduite est interrompue et deux symboles d'interruption sont affichés.

Les symboles possèdent deux points de saisie :

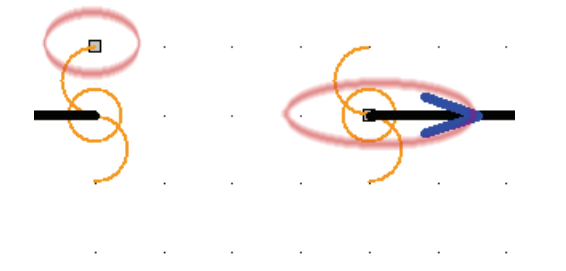

Le point de saisie qui se trouve sur le bras de l'interruption (figure de gauche) augmente ou réduit les symboles d'interruption eux-mêmes.

Le point de saisie qui se trouve sur la conduite (figure de droite) augmente la distance par rapport à l'interruption.

La conduite est conservée comme un tout dans la base de données, mais elle est segmentée et connectée via ses connecteurs aux connecteurs de l'interruption de conduite.

#### Objet de base "@01 > PID > 99 > 02 > 02 Référence de page"

Une référence de page est un symbole qui regroupe visuellement des connexions d'une page à l'autre à un certain emplacement du rapport. Pour utiliser les références de page, procédez comme suit :

- 1. Créez une référence de page sur le premier rapport.
- 2. Créez une référence de page sur le second rapport.

Ainsi, vous n'utilisez pas un objet sur deux rapports différents (comme pour les conduites) car chaque rapport possède son propre objet Référence de page.

3. Sur chacun des rapports, reliez les conduites à l'objet Référence de page.

4. Si le nombre de points de connexion visibles ne suffit pas, tirez le symbole pour l'augmenter. Pour ce faire, cliquez deux fois sur le symbole de la référence de page.

Un point de saisie apparaît dans l'angle inférieur droit :

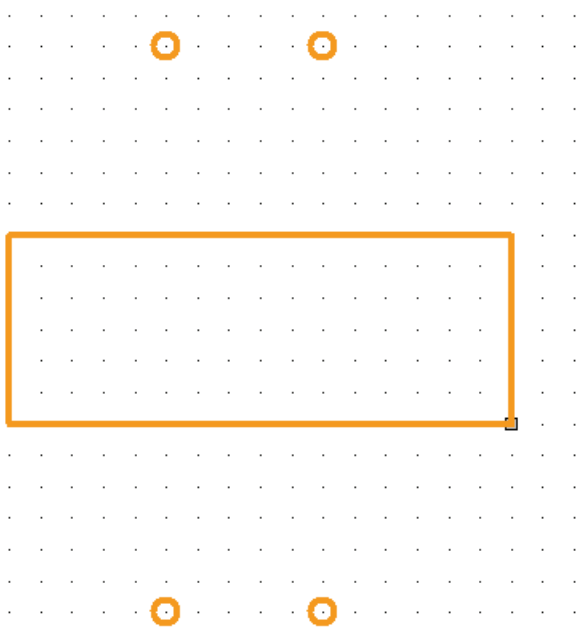

Si vous augmentez la taille du symbole, des points de connexion supplémentaires s'affichent sur chaque côté.

- 5. Ouvrez les propriétés de l'une des références de page.
- 6. Sélectionnez l'onglet "Attributs > Référence".

7. Déplacez l'objet de référence de page par Glisser&Déposer dans le champ "Vers référence de plan".

Les références de page sont affectées par paires.

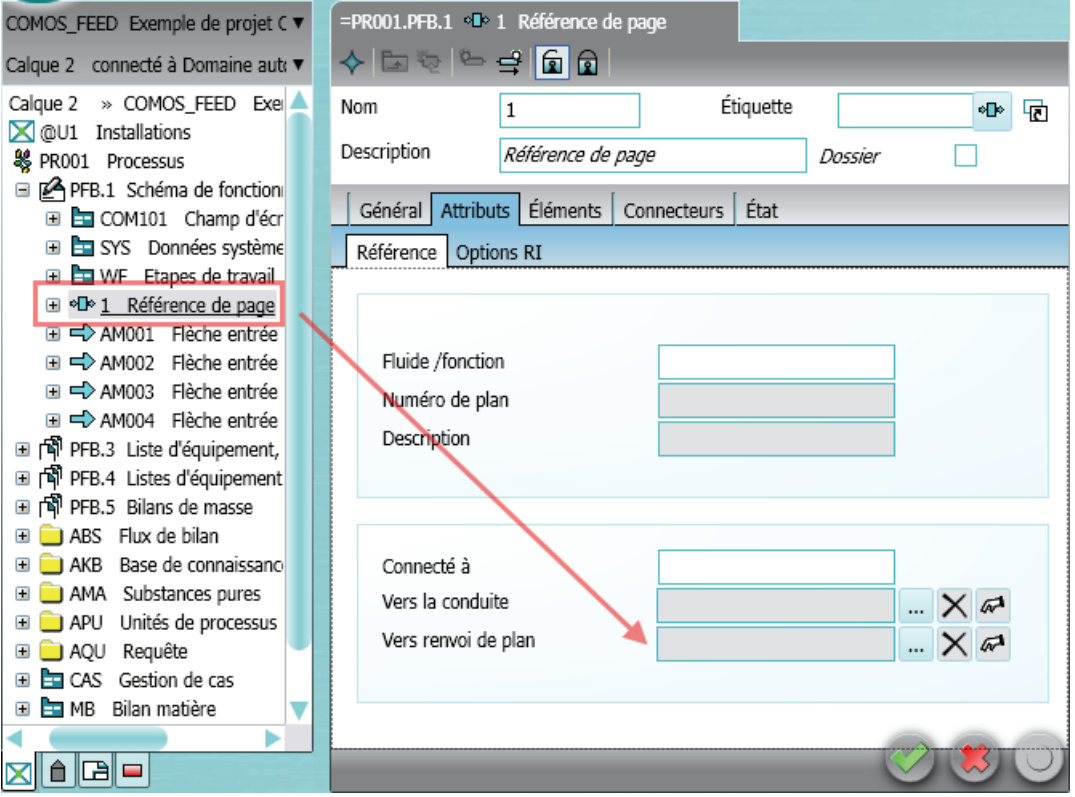

8. Mettez les rapports à jour.

## Résultat

Des informations sur chacun des pendants reliés s'affichent dans les symboles de référence de page.

Source d'héritage : Onglet "@10 > PID > 3 > 01 > PI100 Référence"

Pour les segments de conduite placés en double (placés sur deux documents de rapport), aucune référence de page correspondante ne s'affiche.

## "@01 > PID > 99 > 02 > 11 Nuage de révision"

Le nuage de révision est également une information purement graphique. Contrairement aux autres objets de base sous "@01 > PID > 99 > 02", le nuage de révision ne fait pas partie d'une conduite.

Cet objet possède un grand nombre de points de saisie déplaçables formant le "nuage" et permettant que tous les objets soient détectés visuellement.

Le nuage de révision n'a aucune influence sur la révision COMOS.

## 14.3.6 Nœud d'objet de base "@02 > 200 Requêtes, scripts, importations, tables de décision, eBlocks"

## 14.3.6.1 Objet de base "@02 > 200 > PID > Q Requêtes d'objet"

Les requêtes sont copiées et ouvertes à l'emplacement souhaité. Le reste se comprend de manière intuitive.

## 14.3.6.2 Objet de base "@02 > 200 > PID > S Bibliothèque de scripts"

Il s'agit ici d'objets de base dont le seul but est d'archiver un script. Ces objets de base possèdent donc un bloc de script dans l'onglet "Script" et pas d'autres paramètres.

#### 14.3.6.3 Objet de base "@02 > 200 > PID > X Importations"

Importation standard sans paramètres supplémentaires. Les importations pourraient également être ouvertes à partir du nœud d'objet de base "@System". Elles se situent ici uniquement dans le but d'être trouvées rapidement.

## 14.3.7 Objet de base "@02 > 200 > PID > Q > D01 Description de l'objet analysé"

## Document Word

Le document Word "Description de l'objet analysé" se trouve sous le nœud "@02 > 200 > PID > Q > D01 Description de l'objet analysé". Ce document comporte des informations sur les objets analysés.

## 14.3.8 Nœud d'objet de base "@03 > PID > 120 Documents"

Objets de base des modèles de rapport pour T&I. Voir également le chapitre [Configurer des](#page-230-0)  [rapports T&I](#page-230-0) (Page [231\)](#page-230-0).

## 14.3.9 Objet de base "@03 > PID > 600 Interfaces"

Le programme de calcul Conval est couplé à COMOS dans les deux sens. Il permet de calculer les objets suivants :

- soupapes de régulation et soupapes de sécurité
- panneaux
- disques de trou
- conduites

#### Versions prises en charge

COMOS prend en charge les versions Conval 5 et Conval 6 et les fonctions suivantes :

- conceptions de soupape de sécurité et calcul des pertes de pression
- calculs de soupape/conduite/conduite
- calcul de l'épaisseur de parois/des données matière

#### Appel à l'aide du document

Des types de documents dédiés sont préparés pour Conval. Pour plus d'informations à ce sujet, référez-vous au manuel "Gestion des documents", mot-clé "Types de documents".

Pour appeler Conval via un document, créez d'abord, dans les données de base, un objet de base de type "Document" avec le type Conval requis. Pour l'objet de base, utilisez le bloc de script "UserScriptBlock" et insérez deux fois sub : Sub ConvalExport( Calcer)

```
... 
End Sub
```

```
Sub ConvalImport( Calcer) 
... 
End Sub
```
#### Commande de Calcer

```
Pour transférer des textes, utilisez le script suivant : 
calcer.cvCalculation.CalculationData.paramByname("Material").text =
calcer.bobj.spec("TD.L08").value + " " + 
calcer.bobj.spec("TD.L07").value
```
Pour vérifier des valeurs d'attributs et des unités, utilisez le script suivant : calcer.copyval "","TD.L13","L", true True = Comos-Conval;

 $False = Conval - Comos$ 

```
Pour contrôler l'option "Volumeflow" dans Conval, utilisez le script suivant :
```

```
calcer.cvCalculation.CalculationData.paramByname("QmorQv").SwitchSta
te = 1 'masflow - Le bouton radio est placé dans Conval 
calcer.cvCalculation.CalculationData.paramByname("QmorQv").SwitchSta
te = 2
```
#### Déterminer des noms de champ

Pour afficher des noms de champs, cliquez dans un champ Conval et appuyez sur les touches <Ctrl + Maj> ou <Ctrl>.

#### Application

Si vous ouvrez un type de document avec Conval, Conval est lancé avec les paramètres par défaut. A présent, vous pouvez entrer des données comme vous en avez l'habitude. Si vous quittez Conval, les données sont automatiquement entrées dans COMOS et dans Conval.

## 14.3.10 Classes d'objets des objets T&I

#### Classes

- Action
- Installation
- Connecteur
- Enregistrement de données
- Document
- Groupe de documents
- Elément
- Fonction
- Appareil
- Exigences appareil
- Emplacement
- Emplacement
- Révision

## Sous-classes

- Equipement
- Boîte noire
- Graphique
- Instrumentation
- Catégorie
- Requête d'objet
- Conduite
- Tubulures
- Symbole

Pour plus d'informations à ce sujet, référez-vous au manuel "Fonctions de base", mot-clé "Classes d'objets pour le type de système CDevice/Device".

14.4 Listes de sélection pour T&I

## 14.4 Listes de sélection pour T&I

## 14.4.1 Projet système

Dans le projet système, vous trouverez pour chaque type de connexion une liste de sélection "ConnectionType<TYP>".

Pour plus d'informations à ce sujet, référez-vous au manuel "Fonctions de base des rapports", mot-clé "Types de lignes spécifiques aux connecteurs".

## Voir aussi

[Lignes de données / lignes d'effets](#page-101-0) (Page [102](#page-101-0))

## 14.4.2 Objets de base

Le tableau suivant décrit les listes de sélection importantes :

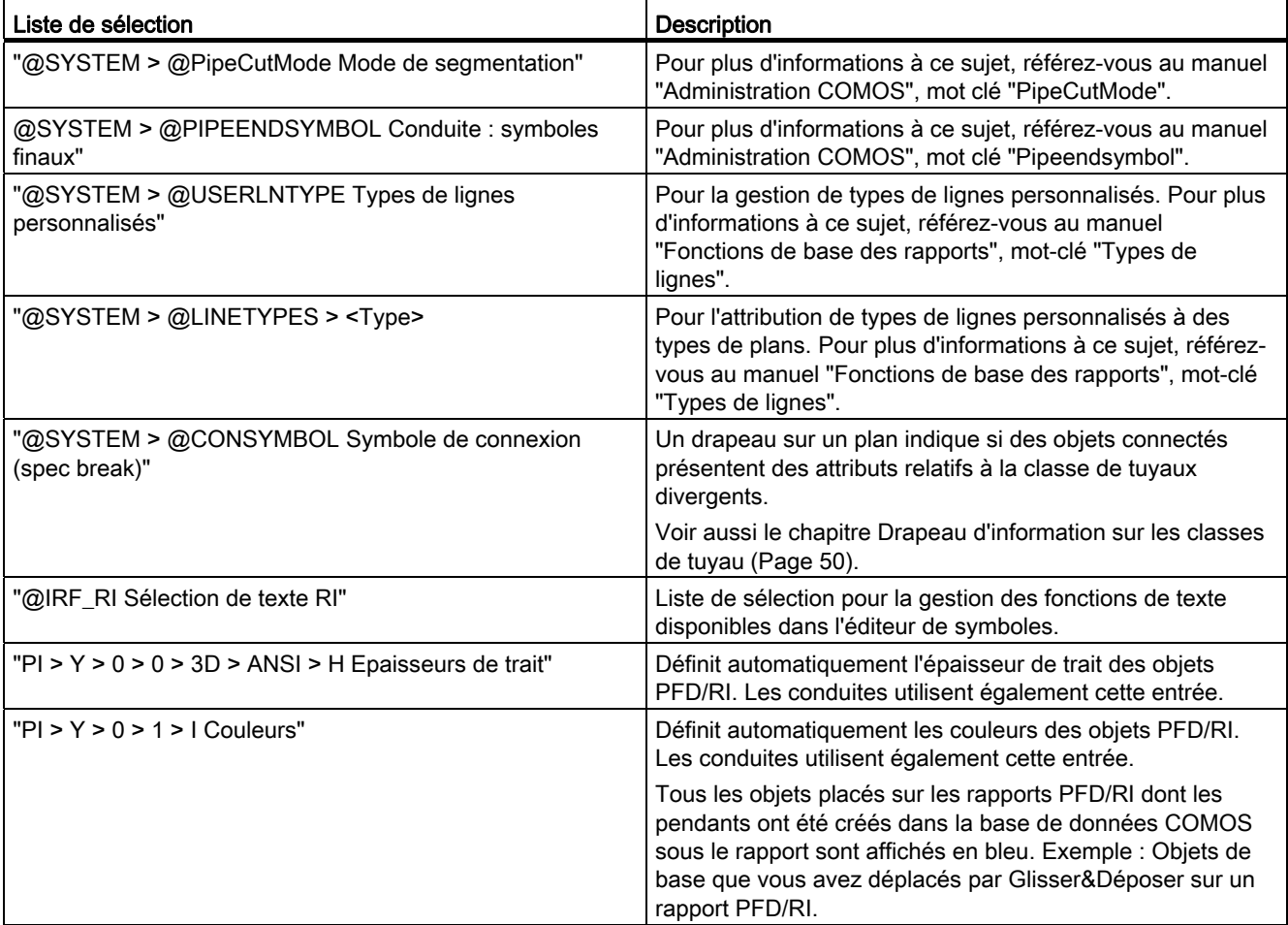

#### **Administration**

14.5 Structure des conduites

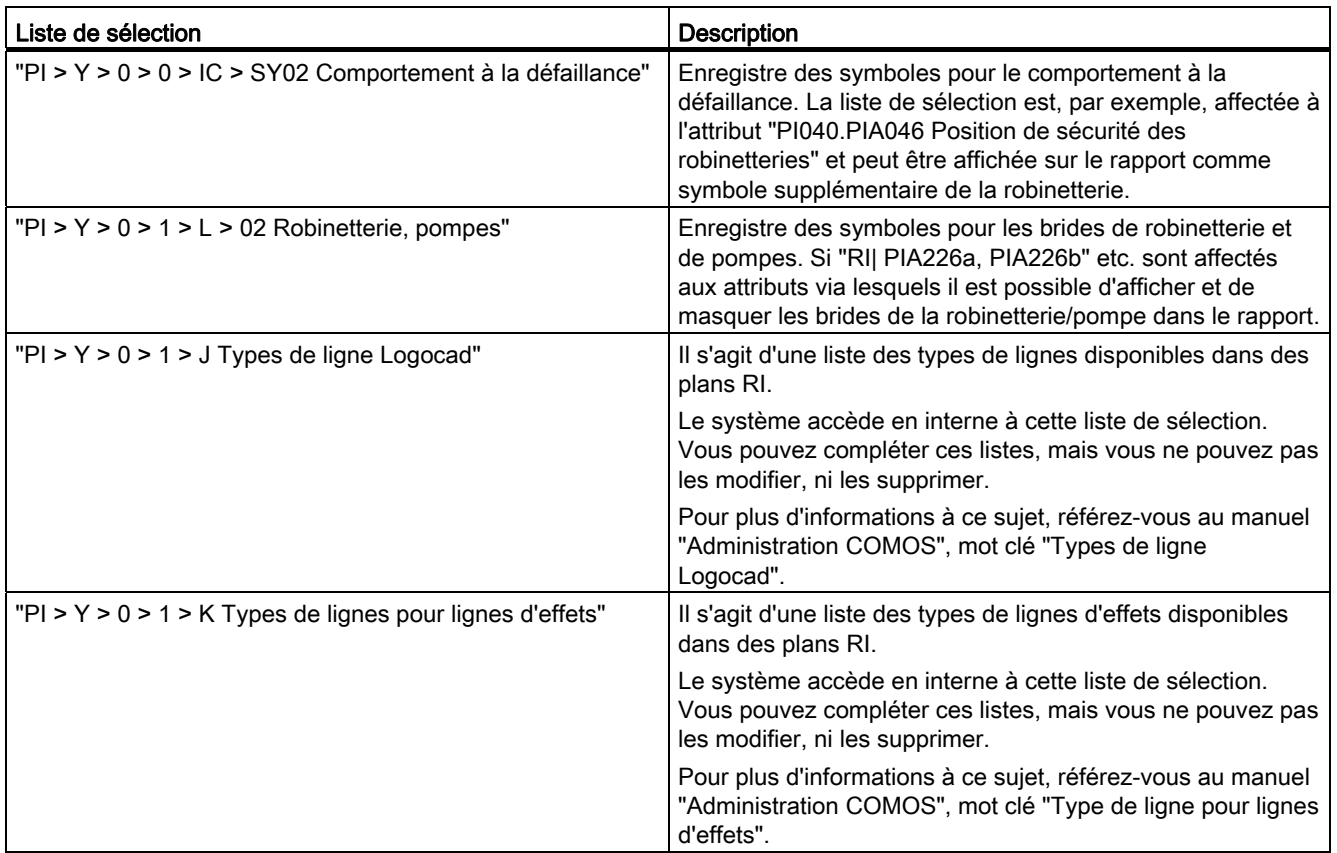

# 14.5 Structure des conduites

## 14.5.1 Références sur les objets de base de la structure de conduites

## Propriétés du projet

Dans les propriétés du projet, l'onglet "Options > Technique de processus" permet de déterminer les objets de base à utiliser pour la structure de conduites.

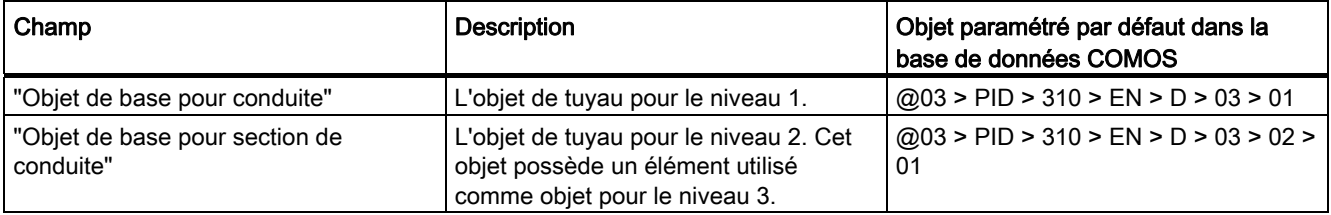

Si aucun objet de base n'est entré dans le projet de conception, les références provenant du projet de base sont automatiquement utilisées.

Compatibilité avec les anciennes bases de données : Si les références ne sont pas définies dans le projet de base, l'objet de base "@1RI|@PP" est recherché dans le projet de base. L'objet de base n'existe plus dans la base de données actuelle.

#### Classes de tuyaux

Si vous travaillez avec des classes de tuyaux, il se peut que vous écrasiez les références de l'onglet "Options > Technique de processus" par les objets de base entrés dans l'onglet "Fonction GD".

Les conduites étant généralement créées dans le cadre de la conception de base T&I, les objets de base utilisés dans la base de données COMOS pour les conduites proviennent du nœud "@01 > PID > 01 > 03".

#### Exception

Pour la construction de conduites sur une isométrie, les objets créés sur le troisième niveau de conduite proviennent du catalogue de composants "@ISO Isométrie".

## 14.5.2 Premier niveau : Conduite

#### Onglet "Système" de l'objet de base

Le tableau suivant décrit les paramètres que vous sélectionnez dans l'onglet "Système" de l'objet de base :

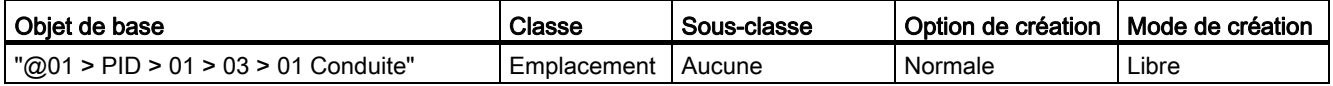

#### Dossier pour objets de conduite

Le niveau supérieur contient un objet pour une conduite. Il s'agit d'un dossier qui gère les objets de conduite, sections de conduite et segments de conduite réel(le)s Ce dossier existe uniquement dans le navigateur et il est impossible de le placer dans un rapport.

Dans le projet de conception, la conduite est le propriétaire de la section de conduite. Elle peut posséder autant de sections de conduite que vous le souhaitez.

#### Onglet "Eléments"

Dans l'onglet "Eléments", vous préparez des objets que vous créez par défaut sous une conduite, par exemple une section de conduite. Vous pouvez également mettre de cette manière des rapports à disposition, par exemple une isométrie, dans le projet de conception.

#### Voir aussi

[Deuxième niveau : Section de conduite](#page-209-0) (Page [210](#page-209-0))

14.5 Structure des conduites

## <span id="page-209-0"></span>14.5.3 Deuxième niveau : Section de conduite

#### Onglet "Système" de l'objet de base

Le tableau suivant décrit les paramètres que vous sélectionnez dans l'onglet "Système" de l'objet de base :

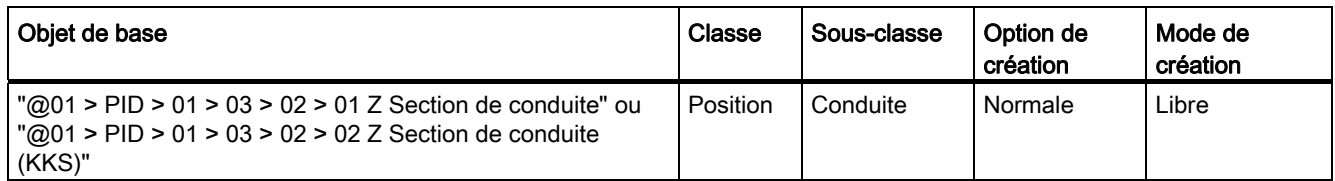

#### Onglet "Connecteurs"

Une entrée "I1" et une sortie "O1" du type T&I. Les connecteurs doivent être appelés "I1" et "O1".

#### Onglet "Eléments"

Un segment de conduite doit être préparé afin de pouvoir travailler dans T&I. Voir aussi le chapitre [Troisième niveau : Segments de tuyaux \(T&I\)](#page-210-0) (Page [211\)](#page-210-0).

Les sections de conduite ne sont pas placées dans le rapport. Si vous placez cependant une section de conduite sur le rapport, COMOS lui affecte automatiquement un segment de conduite standard et insère ce dernier sur le rapport.

La section de conduite doit se situer côté conception au-dessous d'une conduite. S'il n'existe aucune conduite, celle-ci est également créée automatiquement.

Les sections de conduite au-dessous des conduites sont traitées comme des éléments. Cela concerne notamment l'action Copier : Les sections de conduite sont groupées, elles sont donc toujours stockées sous un propriétaire commun.

#### Variante de classe pour les sections de conduite

Si les sections de conduite ne doivent pas être classées automatiquement sous des objets ayant la classe "Position" (donc sous des conduites), un objet de base alternatif peut être créé et utilisé pour les sections de conduite :

Classe : Appareil

Sous-classe : Conduite

## <span id="page-210-0"></span>14.5.4 Troisième niveau : Segments de tuyaux (T&I)

## Onglet "Système" de l'objet de base

Le tableau suivant décrit les paramètres que vous sélectionnez dans l'onglet "Système" de l'objet de base :

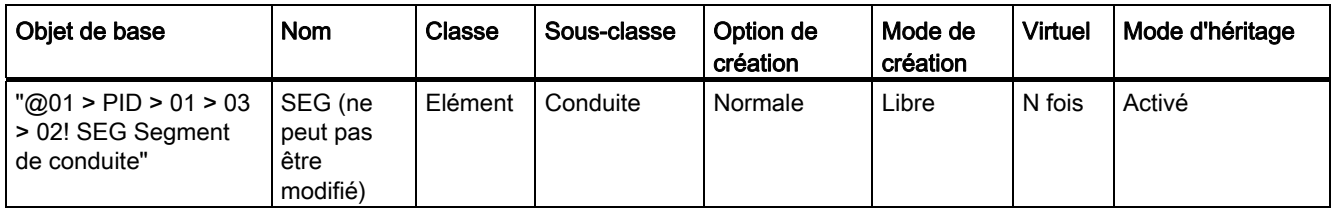

## Onglet "Connecteurs"

Voir aussi le chapitre [Deuxième niveau : Section de conduite](#page-209-0) (Page [210\)](#page-209-0).

#### Onglet "Eléments"

L'objet de base du segment de conduite est entré comme élément dans l'onglet "Eléments" de la section de conduite.

Le segment de conduite est créé automatiquement dès que vous travaillez avec l'outil "Connexion" dans le rapport T&I. Le segment de conduite doit se situer côté conception sous une section de conduite. S'il n'existe encore aucune section de conduite, celle-ci est créée automatiquement. Lorsqu'un conteneur de tuyaux est sélectionné dans le navigateur avant que vous n'utilisiez l'outil "Connexion", une nouvelle section de conduite est créée sous ce conteneur avec le nouveau segment de conduite.

Les segments de conduite sont en outre créés si, dans un rapport T&I, vous placez un composant de montage avec la valeur d'attribut "SYS.PIA602 Mode de segmentation : séparateur en segments" sur un segment de conduite. Ils sont créés sous la section de conduite et connectés avec le composant de montage via leurs connecteurs. Voir aussi le chapitre [Segmenter une conduite](#page-91-0) (Page [92](#page-91-0)).

Pour les segments de conduite, il s'agit d'objets abstraits qui apportent une vue logique sur le tuyau. A la construction d'une isométrie, au contraire, aucun segment de conduite n'est créé au troisième niveau de la structure de conduite, mais des conduites concrètes (soudées, à bride ou vissées, etc.) et un autre objet de base sont choisis en conséquence. Pour plus d'informations à ce sujet, référez-vous au manuel "Isométrie".

#### Placer des segments de conduite plusieurs fois

Si vous faites glisser un segment de conduite déjà placé, un nouveau segment de conduite est créé.

# 14.6 Attributs des conduites

Des attributs permettent de gérer des options graphiques définies comme l'épaisseur de ligne, la couleur, le type de ligne ou la position dans la barre flux matières. L'onglet "Attributs > Options T&I" contenant des attributs définis doit être créé.

Les tableaux suivants décrivent les attributs qui doivent apparaître sur l'onglet "Options T&I" :

## "BREADTH Epaisseur de ligne"

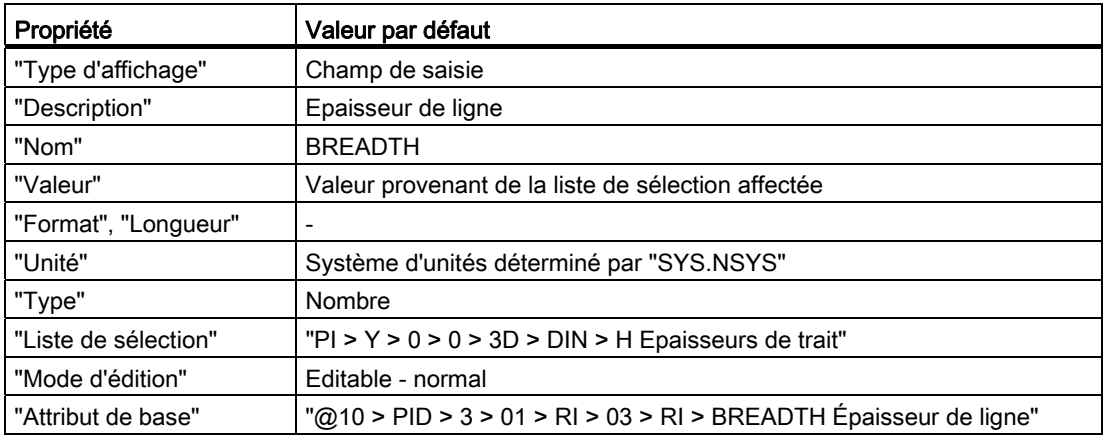

## "COLOR Couleur de ligne"

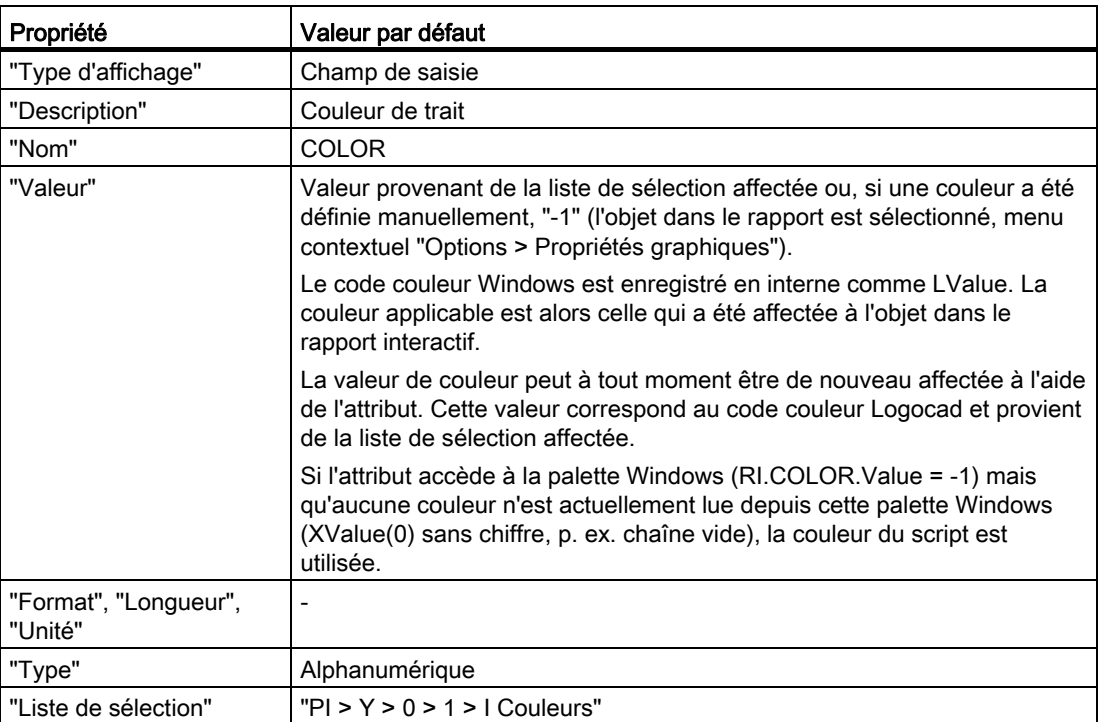

## Administration

14.6 Attributs des conduites

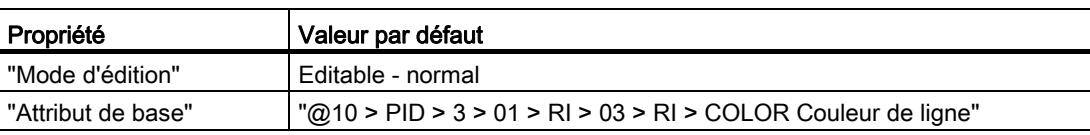

# "LNTYPE Type de ligne"

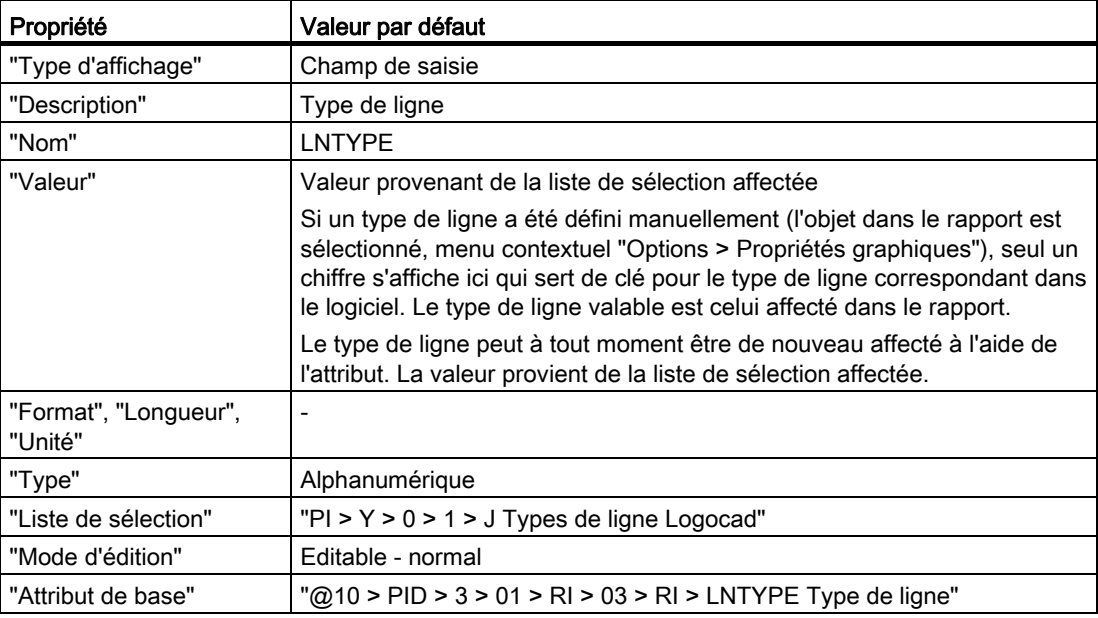

## "PS Position barre flux matières"

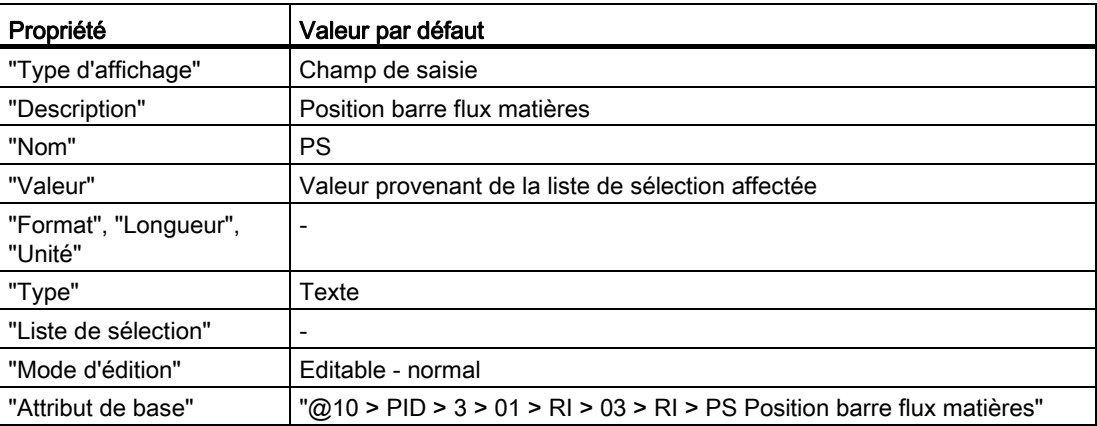

14.6 Attributs des conduites

## "LAYER Propriétés graphiques"

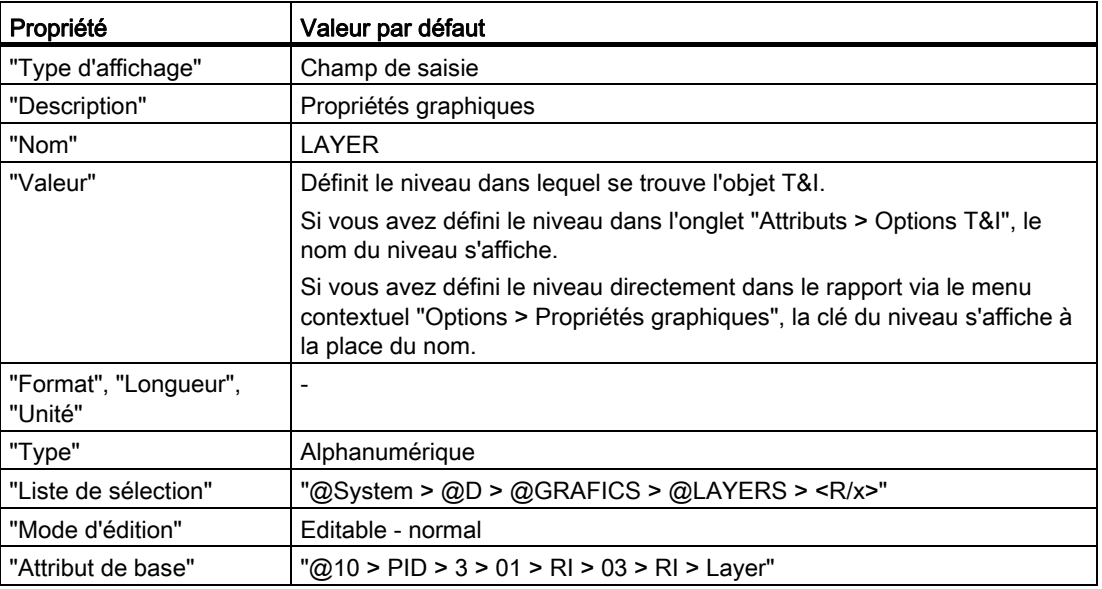

## Attributs graphiques non définis

Pour "LNTYPE", "COLOR" et "BREADTH", les valeurs suivantes s'appliquent :

Ancien identificateur pour attributs graphiques non définis : -1.

Nouvel identificateur pour attributs graphiques non définis : -999

L'identificateur a été modifié car la valeur -1 entraîne la définition d'un nouveau type de ligne.

Compatibilité descendante : Si nécessaire, une technique permet de reconvertir l'identificateur de -999 à -1.

14.7 Conduites s'entrecoupant dans le rapport

#### Reprise des attributs graphiques

Des attributs graphiques sont normalement affectés par l'intermédiaire du menu contextuel sur la conduite. Les définitions suivantes indiquent à quel moment ces valeurs graphiques sont reprises dans les étapes ci-dessous :

1. Connexion à des connecteurs dynamiques

La conduite est raccordée à n'importe quel emplacement d'une autre conduite. Dans ce cas, un connecteur dynamique est créé. Les remarques suivantes sont valables :

– Valeur par défaut :

CopyPipeConnectionAutoOff n'existe pas ou est False :

Les attributs graphiques sont automatiquement repris.

– CopyPipeConnectionAutoOff est True :

L'utilisateur est invité à indiquer s'il souhaite une copie (les attributs graphiques sont réutilisés) ou non (une conduite standard est créée).

2. Connexion à un composant

La conduite est connectée à un composant qui est déjà connecté à une conduite existante via un connecteur. Les remarques suivantes sont valables :

– Le mode de segmentation du composant est défini.

Mode de séparation "Créer des segments" : une copie est créée (les attributs graphiques sont réutilisés).

Tous les autres modes de segmentation : aucune copie n'est créée (une conduite standard est créée).

#### Couleur de la conduite

La couleur de la conduite est prioritaire sur la couleur de l'objet 3D. Exemple : la couleur de la conduite permet d'afficher dans Microstation le type de fluide acheminé.

## 14.7 Conduites s'entrecoupant dans le rapport

Le script d'options du modèle de rapport permet de gérer la représentation des conduites qui s'entrecoupent sur le plan T&I.

#### Les tuyaux s'entrecoupent

Condition :

Script d'options du modèle de rapport : DrawIntersectionArc est désactivé et IntersectionRadius <= 0. Les conduites s'entrecoupent.

14.7 Conduites s'entrecoupant dans le rapport

#### Exemple :

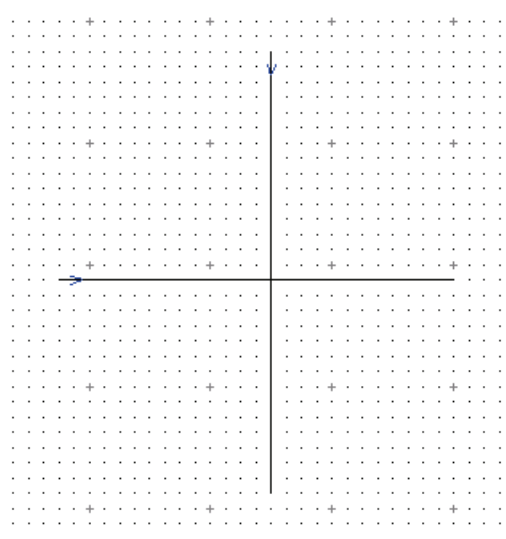

#### Contourner le tuyau par un cercle

#### Condition :

DrawIntersectionArc est activé et IntersectionRadius > 0.

Les conduites s'entrecoupent indirectement. Au lieu de cela, un demi-cercle est tracé sur la conduite verticale (le rayon est défini par IntersectionRadius).

Exemple :

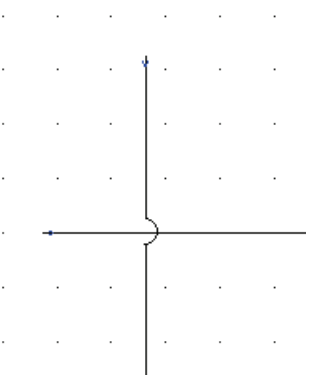

Le demi-cercle est toujours tracé sur la connexion verticale. Le menu contextuel "Options > Au premier plan" n'est pas concerné par ce paramètre et ne doit pas être utilisé avec cette configuration.

#### Interrompre visuellement un tuyau : I

Condition :

DrawIntersectionArc est désactivé et IntersectionRadius > 0.
#### 14.7 Conduites s'entrecoupant dans le rapport

La conduite verticale est visuellement interrompue par la création d'un cercle invisible au rayon spécifié. Résultat : la ligne de connexion qui croise verticalement est interrompue au niveau du point de connexion à cette taille.

Exemple :

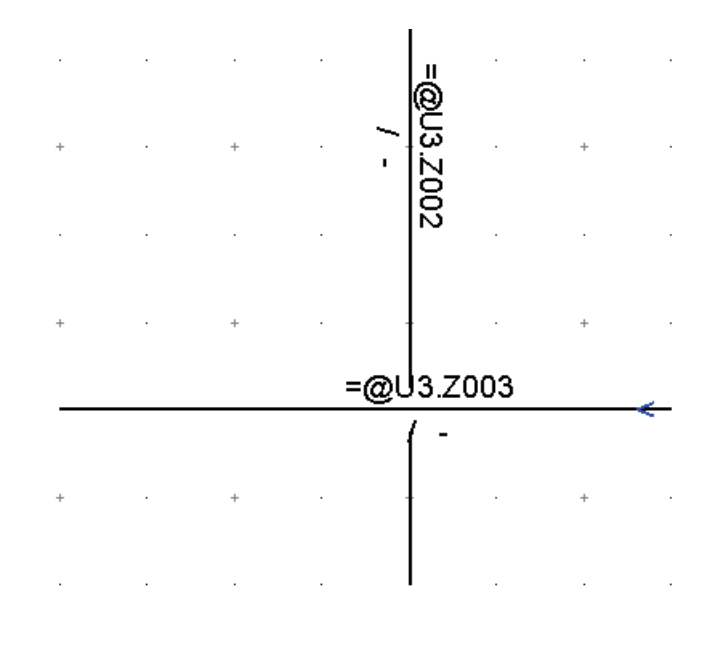

Le demi-cercle est toujours tracé sur la connexion verticale. Le menu contextuel "Options > Au premier plan" n'est pas concerné par ce paramètre et ne doit pas être utilisé avec cette configuration.

### Interrompre visuellement un tuyau : II

A n'utiliser que si les options DrawIntersectionArc et IntersectionRadius sont toutes deux désactivées.

Sélectionner une conduite et l'appeler dans le menu contextuel "Options > Au premier plan".

Les conduites sont interrompues visuellement par une ligne blanche tracée à côté de la conduite située au premier plan. L'épaisseur de ligne est définie dans le script d'options via les options CutLineWidth et CutLineConnectorOffset.

Il s'agit ici de l'ancienne méthode d'interruption visuelle de la conduite.

### Flux de processus sur T&I

Si des flux de processus placés se croisent sur un T&I, leur comportement est identique à celui des conduites.

14.8 Tuyaux de gaine

### Lignes de connexion croisées

Dès que l'option du modèle de rapport *IntersectionRadius* est activée, les menus contextuels "Au premier plan" et "En arrière-plan" sont masqués et la formation d'une surface "absorbante" autour de la connexion est ainsi évitée. En d'autres termes : la nouvelle technique de croisement exclut l'utilisation de l'ancienne technique.

### Mettre à jour les intersections de connexion

Pour mettre à jour les intersections de connexion, sélectionnez la commande "Options > Mettre à jour les intersections de connexion" dans le menu contextuel.

### Voir aussi

[Représentation de conduites s'entrecoupant](#page-32-0) (Page [33](#page-32-0))

# 14.8 Tuyaux de gaine

### Liste de sélection des types de ligne

Le type de ligne pour la représentation du tuyau de gaine provient de la liste de sélection normale : Dans la liste "@SYSTEM > @USERLNTYPE", un nouveau type "Tuyau de gaine" est créé.

Ce type de ligne est publié dans les listes de sélection suivantes : "PID > Y > 0 > 1 > J Types de ligne Logocad" et "@SYSTEM > @LINETYPES"

#### Objet de base des tuyaux de gaine

Des tuyaux de gaine sont disponibles pour des documents PFD. Créez l'attribut suivant sous forme de case à cocher sur l'objet de base d'une section de conduite :

"RI.JACKET"

#### Objet de base de la robinetterie

Il est possible de contrôler si une robinetterie doit être réprésentée entourée de fluide chauffant ou non. Pour ce faire, l'attribut "JACKET" qui doit être créé sur l'objet de base de la robinetterie sous la forme d'une case à cocher peut également être utilisé :

"RI.JACKET"

## Mettre à disposition le tuyau de gaine comme conduite standard

Via CObjectFullNameForPipes, le tuyau de gaine peut être mis à disposition dans le menu contextuel du rapport en tant que conduite standard : Dim CObjectFullNameForPipes(2) CObjectFullNameForPipes(0) = Document.Spec("SYS.PIA601").LinkObject.SystemFullName

14.9 Implémentation du drapeau d'informations sur les classes de tuyau

CObjectFullNameForPipes(1) = "PI|EN|D|03|02|03" 'JACKET

Pour pouvoir utiliser cette méthode, la boîte de dialogue de sélection de conduites standard doit être activée.

Pour plus d'informations à ce sujet, référez-vous au manuel "Fonctions de base des rapports", mot-clé "CopyPipeConnectionAutoOff".

#### Connecteurs dynamiques

Comme d'habitude, un connecteur dynamique est créé et tracé à l'intérieur. Si l'on appuie sur la touche <Maj>, le point de connexion est également créé à l'intérieur, mais la ligne de connexion n'est tracée que jusqu'à la gaine. Ce connecteur est utilisé comme dérivation. Dans la pratique, il est possible de représenter de la sorte l'alimentation d'un fluide chauffant par exemple.

### Objets de conception créés.

Les tuyaux de gaine sont toujours créés comme sections de conduite. Cela vaut également lorsqu'une nouvelle connexion au tuyau de gaine est tracée sur le rapport.

### Affichage de la couleur dans le tracé

Touche <Maj> lors du déplacement du point d'extrêmité : En cas de chevauchement d'une autre connexion, le point de contact s'affiche en turquoise.

# 14.9 Implémentation du drapeau d'informations sur les classes de tuyau

### Vue d'ensemble

Pour représenter le drapeau, un script que vous définissez dans le projet de base dans la liste de sélection "@SYSTEM > @CONSYMBOL" pour le type de rapport correspondant est évalué.

Dans la base de données COMOS, le script est configuré de manière à comparer les valeurs des attributs suivants :

- Diamètre nominal (PI030.PIA008), texte de drapeau : "Size"
- Pression nominale (PI030.PIA009), texte de drapeau : "Rating"
- Classe de tuyau (PI030.PIA012), texte de drapeau : "Class"

Seuls de tels attributs reliés par leurs connecteurs sont évalués (type de lien : "Via connecteur", valeur : "statique").

Selon la configuration de la base de données COMOS, cela signifie qu'un changement de classe de tuyau ou de diamètre nominal entre deux segments ou sections de conduite n'est pas signalé par ce type de drapeau, car les attributs préconfigurés possèdent le type de lien "Via propriétaire".

14.10 Autres

# Appel du script

Le script est évalué automatiquement lorsqu'un objet placé sur le plan est évalué. Le script est appelé une seule fois pour chaque connecteur, donc une seule fois par paire de connecteurs.

# 14.10 Autres

### Segment de conduite : Changer l'ordre des feuilles

Situation initiale :

Une section de conduite divisée en plusieurs segments de conduite est placée dans exactement deux rapports de type "T&I". Dans le menu contextuel, la commande "Options > Echanger l'ordre des feuilles" est disponible pour les segments de conduite.

### Exemple

Avant appel : Feuille 1 : Seg1 + Seg2 + Seg3 Feuille 2 : Seg4 + Seg5 Après appel : Feuille 1 : Seg3 + Seg4 + Seg5 Feuille 2 : Seg1 + Seg2 L'ordre des segments de conduite reste inchangé au sein d'une feuille.

### Augmenter la vitesse de traitement (désactiver le script)

Si la segmentation de conduites est effectuée de manière relativement lente, vérifiez que le script est requis.

Naviguez dans les données de base jusqu'à l'objet de base du tuyau et choisissez dans l'onglet "Eléments" l'élément de segment de conduite (nom : "SEG"). Ouvrez les propriétés de l'élément de segment de conduite et sélectionnez l'onglet "Script". Vous trouverez un script "Connect" qui n'est éventuellement pas toujours nécessaire. Vous pouvez éventuellement créer un objet de base de conduite pour lequel ce script n'est pas toujours appelé.

### Placer des drapeaux d'attribut sur des segments de conduite

Les segments de conduite ne possèdent pas d'onglet "Attributs", ni d'attributs. Ces données sont gérées au niveau de la section de conduite qui est propriétaire du segment de conduite.

En principe, le propriétaire d'un attribut doit être placé sur un plan afin que l'attribut puisse être placé par Glisser&Déposer sur le plan.

Toutefois, les remarques suivantes s'appliquent pour les segments de conduite : Vous pouvez également prendre un attribut de la section de conduite sous laquelle se trouve le segment de conduite dans le navigateur et placer cet attribut sur le segment de conduite dans le plan. L'attribut doit être placé directement sur le segment de conduite.

Si la section de conduite est placée, il n'est pas nécessaire de placer le drapeau d'attribut directement sur la section de conduite.

# 14.11 Structures de conduites et de canaux

### 14.11.1 Utiliser des structures de conduites et de voies

#### Introduction

Si le code de programme correspondant est commenté dans les options du modèle de rapport, l'utilisateur a la possibilité d'utiliser par défaut dans le rapport aussi bien des structures de conduites que des structures de canaux. Pour ce faire, l'utilisateur sélectionne dans le menu contextuel la commande "Tuyau standard à raccorder > <Conduite souhaitée>".

### Marche à suivre

Procédez comme suit pour que la commande "Tuyau standard à raccorder" soit disponible dans le menu contextuel du rapport :

- 1. Ouvrez le modèle du rapport pour lequel vous souhaitez mettre à disposition la commande dans le menu contextuel.
- 2. Cliquez avec le bouton droit de la souris sur l'espace de travail du modèle de rapport. Le menu contextuel s'ouvre.
- 3. Sélectionnez la commande "Options" dans le menu contextuel.

La fenêtre "Options" s'ouvre.

- 4. Recherchez l'entrée CObjectFullNameForPipes.
- 5. Saisissez les lignes suivantes en commentaire :

```
Dim CObjectFullNameForPipes(2)CObjectFullNameForPipes(0) = "@01|PID|01|03|01!Z1" 
'pipe branchCObjectFullNameForPipes(1) = "@01|PID|01|03|04!Z1" 'duct branch
```
- 6. Pour enregistrer votre saisie et fermer la fenêtre "Options", cliquez sur le bouton "OK".
- 7. Dans le modèle de rapport, cliquez sur le bouton "Enregistrer".

14.11 Structures de conduites et de canaux

# Résultat

La commande "Tuyau standard à raccorder" est disponible dans le menu contextuel de tous les rapports basés sur le modèle de rapport choisi. Le mode sera disponible lorsque l'utilisateur ouvrira un rapport correspondant la prochaine fois.

## 14.11.2 Créer des structures de conduites supplémentaires

### Introduction

En plus des structures de conduites et structures de voies existantes, vous avez la possibilité de mettre à la disposition de l'utilisateur des structures de conduites à trois niveaux dans le menu contextuel du rapport.

### Marche à suivre

Procédez comme suit pour créer des structures de conduites supplémentaires à trois niveaux et les mettre à disposition dans le menu contextuel du rapport :

- 1. Créez dans le projet de base dans l'onglet "Objets de base" un nouvel objet de base sous le nœud "@01 > PID > 01 > 03 Conduites", par exemple en copiant l'objet existant "01 Conduite".
- 2. Attribuez un nom unique à l'objet nouvellement créé.
- 3. Ouvrez le modèle du rapport pour lequel vous souhaitez mettre à disposition la commande dans le menu contextuel.
- 4. Cliquez avec le bouton droit de la souris sur l'espace de travail du modèle de rapport.

Le menu contextuel s'ouvre.

5. Sélectionnez la commande "Options" dans le menu contextuel.

La fenêtre "Options" s'ouvre.

6. Recherchez l'entrée :

Dim CObjectFullNameForPipes(2)CObjectFullNameForPipes(0) = "@01|PID|01|03|01!Z1" 'pipe branchCObjectFullNameForPipes(1) = "@01|PID|01|03|04!Z1" 'duct branch

- 7. Sur le modèle des entrées existantes, insérez une nouvelle ligne pour l'objet de base nouvellement créé.
- 8. Pour enregistrer votre saisie et fermer la fenêtre "Options", cliquez sur le bouton "OK".
- 9. Dans le modèle de rapport, cliquez sur le bouton "Enregistrer".

### Résultat

La commande "Tuyau standard à raccorder" est disponible dans le menu contextuel de tous les rapports qui accèdent au modèle de rapport choisi. Le mode sera disponible lorsque l'utilisateur ouvrira un rapport correspondant la prochaine fois.

## 14.12.1 Introduction

Les changements d'attribut via des liens dynamiques ont l'avantage d'être exécutés automatiquement. Toutefois, il est impossible d'écraser ces valeurs calculées de manière dynamique sur un objet individuel et des scripts individuels, comme p. ex. "OnChange", ne sont pas compatibles avec des liens dynamiques.

Les changements d'attribut via des liens statiques, en revanche, s'effectuent manuellement et individuellement. Ils offrent un contrôle total par l'intermédiaire de mises à jour.

La fonction "UpdateConnected" automatise les changements d'attribut via des liens statiques et offre, en outre, la possibilité d'influencer la mise à jour. La transmission des attributs à des composants connectés s'effectue dans une direction tant qu'aucun critère d'arrêt ne l'interrompt.

# 14.12.2 Propriétés du projet

### Onglet "Options > Technique de processus"

Pour que la fonction UpdateConnected puisse fonctionner comme décrit ci-après, vous devez configurer le projet en conséquence.

Pour ce faire, l'option "Appliquer seulement les valeurs liées par l'onglet GD" ne doit pas être activée dans les propriétés du projet, onglet "Options > Technique de processus". Ce paramétrage n'est requis que si l'onglet existe déjà dans le projet. Il ne doit donc pas être effectué en plus.

## 14.12.3 Flux de données en détails

La fonction "UpdateConnected" est exécutée de manière récursive pour tous les connecteurs de l'objet de départ, cela signifie que le flux de données est effectué dans toutes les directions et s'étend à plusieurs objets.

Par niveau :

- Les composants connectés sont trouvés via les connecteurs.
- Pour chaque composant connecté, une recherche des attributs liés de manière statique via un connecteur est effectuée : Selon la méthode utilisée pour appeler la fonction "UpdateConnected", seuls les attributs exécutés dans la barre VSUI ou bien tous les attributs liés de manière statique via un connecteur sont recherchés.
- Pour chaque attribut cible, le connecteur opposé au connecteur indiqué dans le champ "Nom de connecteur" est recherché.

- Si l'objet du connecteur opposé possède le bloc de script "GetConnectorSpecification", ce bloc de script est exécuté. Tous les objets possédant les attributs d'une famille d'attributs doivent implémenter ce bloc de script.
- Les attributs d'une famille d'attributs servent en outre de critère d'arrêt. Leur valeur n'est transmise que si l'objet implémente le bloc de script "GetConnectorSpecification".

Voir aussi le chapitre [Familles d'attributs](#page-226-0) (Page [227](#page-226-0)).

- Si l'objet du connecteur opposé ne possède pas ce bloc de script, l'attribut source spécifié dans le champ "Attribut", et dont la valeur est inscrite dans l'attribut cible, est recherché dans l'objet.
- S'il est impossible de transmettre une valeur parce que l'attribut n'existe pas sur l'objet connecté ou parce que l'attribut n'est pas relié, le flux de données s'interrompt à ce niveau pour cet attribut.
- Si des attributs clés pour le mappage de classes de tuyaux ont été actualisés à l'aide de la fonction "UpdateConnected", l'utilisateur a la possibilité de lancer un mappage de classes de tuyau après le transfert de données.

#### Voir aussi

[Initier le flux de données dans le rapport T&I](#page-52-0) (Page [53](#page-52-0))

# 14.12.4 Particularités lors de l'appel de la fonction "UpdateConnected"

### Introduction

L'exécution de la fonction "UpdateConnected" dépend de la manière dont vous avez édité vos attributs.

### Edition d'attributs

Dans COMOS, vous disposez des possibilités suivantes pour éditer les attributs d'un objet T&I :

- Dans les onglets des propriétés d'un objet T&I
- Dans l'arborescence des propriétés

Vous pouvez définir que cette dernière s'affiche automatiquement lorsque vous ouvrez un rapport. Définissez pour cela l'option de rapport  $_{\text{Enabl} \& \text{V3U12}} = \text{True}$  dans le modèle de rapport.

Pour plus d'informations sur l'arborescence des propriétés, référez-vous au manuel "Fonctions de base", mot-clé "Arborescence des propriétés".

● Attributs affichés dans la barre d'outils du rapport.

Les attributs de la barre d'outils sont à votre disposition si l'arborescence des propriétés est masquée.

### Mise à jour d'objets

Si vous voulez éditer les attributs dans les onglets des propriétés d'un objet T&I ou dans l'arborescence des propriétés, COMOS actualise tous les objets connectés.

Si vous modifiez les attributs dans la barre d'outils du rapport, COMOS actualise les connecteurs pour les robinetteries seulement si vous affectez le script "GetConnectorSpecification" à la robinetterie. Plus d'informations sur ce script, référez-vous au chapitre [Familles d'attributs](#page-226-0) (Page [227](#page-226-0)).

# 14.12.5 Configuration

## 14.12.5.1 Conditions requises

Les conditions suivantes doivent être remplies pour que le transfert de données puisse s'effectuer :

1. La fonction "UpdateConnected" est appelée.

La fonction est appelée uniquement dans des cas bien précis.

Voir aussi le chapitre [Appeler UpdateConnected](#page-225-0) (Page [226](#page-225-0)).

2. Tous les attributs des composants connectés à l'objet de départ qui doivent être actualisés, donc les atrributs cible, doivent posséder un lien statique "Via connecteur".

Voir aussi le chapitre [Configurer le lien d'attribut "Via connecteur"](#page-225-1) (Page [226](#page-225-1)).

3. Lorsqu'un attribut sur un composant est disponible en plusieurs variantes et que l'attribut appartient à une famille d'attributs, le composant doit implémenter le bloc de script "GetConnectorSpecification".

Exemple : les deux attributs de diamètre nominal d'une réduction.

Voir aussi le chapitre [Familles d'attributs](#page-226-0) (Page [227\)](#page-226-0).

4. Dans la boîte de dialogue, ouverte le cas échéant via la fonction "UpdateConnected", l'utilisateur doit confirmer qu'un flux de données doit s'effectuer.

Voir aussi le chapitre [Initier le flux de données dans le rapport T&I](#page-52-0) (Page [53](#page-52-0)).

# <span id="page-225-0"></span>14.12.5.2 Appeler UpdateConnected

La fonction "UpdateConnected" lance et commande le transfert de données. "UpdateConnected" est appelé dans les cas suivants :

1. Si vous entrez une nouvelle valeur dans la barre d'outils, puis cliquez sur le bouton "Appliquer".

Tous les attributs de l'objet de départ disponibles dans la barre d'outils sont transmis. Ces attributs sont transmis automatiquement comme paramètres lors de l'appel de la fonction.

L'appel de la fonction "UpdateConnected" ne peut pas être personnalisé.

Si vous appelez "UpdateConnected" via la barre d'outils, l'appel de "UpdateConnected" est ignoré via le bloc de script "OnEditOk".

2. Lorsqu'un bloc de script appelé appelle la fonction "UpdateConnected".

Dans la base de données COMOS, de nombreux composants T&I sont configurés de sorte que leur bloc de script "OnEditOk" appelle de manière explicite la fonction "UpdateConnected".

Conséquence :

Le transfert de données est lancé si vous cliquez sur le bouton "OK" ou "Appliquer" dans les propriétés d'un composant.

Tous les attributs des composants possédant un lien statique "Via connecteur" sont actualisés, et pas seulement les attributs qui ont été modifiés dans l'objet de départ.

3. Lorsqu'un objet de base est placé sur un T&I et, de ce fait, connecté à d'autres composants.

Tous les attributs des composants possédant un lien statique "Via connecteur" sont actualisés.

"UpdateConnected" n'est pas appelé lorsqu'un composant est placé et relié pour la première fois à partir des données de conception sur un T&I.

# <span id="page-225-1"></span>14.12.5.3 Configurer le lien d'attribut "Via connecteur"

# Condition préalable

Le lien est créé dans les données de base.

# Marche à suivre

Le transfert de données est réalisé à l'aide de la technologie COMOS du lien d'attribut. Pour ce faire, l'administrateur de données de base doit configurer comme suit au niveau des composants T&I tous les attributs qui doivent être actualisés par le flux de données :

- 1. Ouvrez les propriétés de l'attribut.
- 2. Sélectionnez l'onglet "Lien".
- 3. Sélectionnez l'entrée "Via connecteur" dans la liste "Type de lien".

- 4. A partir de la liste "Nom de connecteur", entrez le nom du connecteur via lequel la valeur d'attribut est transmise au composant.
- 5. Indiquez dans le champ "Attribut" le NestedName de l'attribut souhaité.

Si la valeur d'attribut peut être transférée via plusieurs connecteurs sur le composant, séparez-les par des virgules.

- 6. Sélectionnez l'option "Statique" dans le groupe de contrôle "Valeur".
- 7. Pour enregistrer les informations et fermer la fenêtre, cliquez sur le bouton "OK".

### Exemple

Robinetterie : Attribut PI030.PIA008 diamètre nominal DN,

Type de lien = "Via connecteur", valeur = "Statique",

Nom de connecteur = "I1,O1", Attribut = "PI030.PIA008"

La robinetterie est montée dans une section de conduite. Le diamètre nominal du tuyau est modifié dans la barre d'outils et, de ce fait, la fonction "UpdateConnected" est appelée. Le principe suivant s'applique que la mise à jour soit effectuée par l'entrée ou par la sortie de la robinetterie : La valeur entrée dans la section de conduite dans "PI030.PIA008" est reprise par l'attribut du diamètre nominal de la robinetterie.

Pour plus d'informations à ce sujet, référez-vous au manuel "Propriétés des types de système", mot-clé "Relier/utiliser des attributs".

### <span id="page-226-0"></span>14.12.5.4 Familles d'attributs

Certains objets possèdent plusieurs variantes d'un même attribut. De tels attributs font partie d'une famille d'attributs, comme par exemple les deux attributs de diamètre nominal d'une réduction ou les deux attributs de pression nominale d'une pompe.

## Particularités pour "UpdateConnected"

Les attributs d'une famille d'attributs ont un rôle très important dans l'échange de données :

● Un composant connecté à un composant qui possède un attribut dans plusieurs variantes doit savoir de quel attribut il doit reprendre la valeur.

Si des familles d'attributs sont concernés, les noms de l'attribut cible et de l'attribut source ne sont pas toujours identiques. Le nom de l'attribut source sera différent selon le connecteur via lequel la valeur d'attribut est transmise à un composant. Un seul nom d'attribut peut être entré dans le champ "Attribut" de l'onglet "Lien".

Par conséquent, les composants avec familles d'attributs doivent implémenter le script "GetConnectorSpecification". Il affecte explicitement les connecteurs et les attributs les uns avec les autres.

Exemple :

Une réduction est montée dans un tuyau de DN 100.

Entrée de la réduction (PIA008) : DN 90

Sortie de la réduction (PIA008a) : DN 125

Résultat du montage : Le tuyau est divisé en deux sections de conduite. La section de conduite A (connectée à l'entrée de la réduction) doit reprendre la valeur de "PIA008" ; la section de conduite B (connectée à la sortie de la réduction) doit, elle, reprendre la valeur de "PIA008a".

Elles servent de critère d'arrêt lors du transfert de données.

Exemple :

Une réduction relie la section de conduite A à la section de conduite B. Le diamètre nominal de la section de conduite A est modifié. Tous les composants connectés à A prennent le nouveau diamètre nominal jusqu'à la réduction. La remarque suivante est valable pour la réduction : L'entrée reprend le nouveau diamètre nominal ("PIA008"), mais pas la sortie ("PIA008a").

Conséquence : Tous les objets connectés directement ou indirectement à la sortie de la réduction conservent leur ancienne valeur de diamètre nominal.

### "GetConnectorSpecification"

Les composants ayant des attributs de familles d'attributs doivent posséder le bloc de script "GetConnectorSpecification".

Lorsqu'un composant possède ce bloc de script, le champ "Nom de connecteur" n'est plus évalué. Par conséquent, le script doit être implémenté de manière à ce que les attributs normaux, qui n'appartiennent à aucune famille d'attributs, soient pris en compte.

Objet de base : Bloc de script "GetConnectorSpecification :

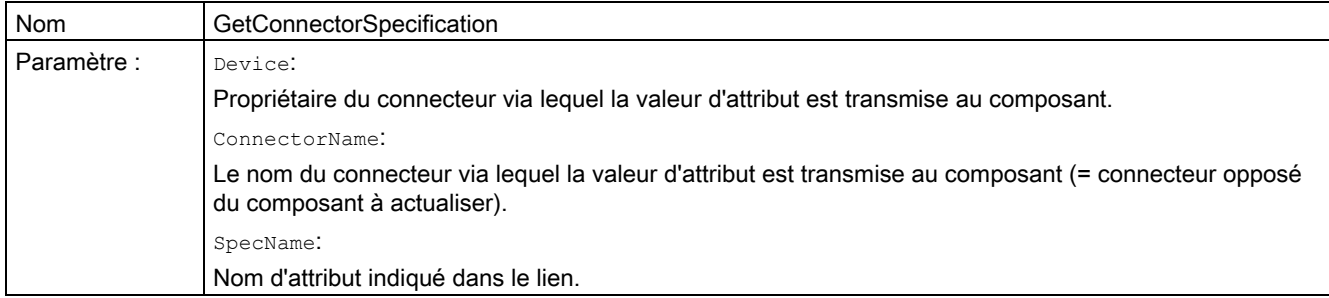

#### Exemple :

```
GetConnectorSpecification pour "@01 > PID > 01 > 03 > 03 > 01 Réduction" 
Function GetConnectorSpecification (Device, ConnectorName, SpecName) 
'Returns specification object of a connector-dependent 
'specification link 
      ' Input: Device - Owner of connected connector 
      ' ConnectorName - Name of connected connector 
      SpecName - Specification name of link
      Set GetConnectorSpecification = Nothing 
    If ConnectorName = "01" Then
        If SpecName = "PI030.PIA008" or SpecName = "PI030.PIA009" 
Then 
           Set GetConnectorSpecification = Device.spec(SpecName+"a") 
        Else 
             Set GetConnectorSpecification = device.spec(Specname) 
        End If 
     Else 
        Set GetConnectorSpecification = device.spec(Specname) 
     End If
```
End Function

Pour plus d'informations à ce sujet, référez-vous au manuel "Propriétés des types de système", mot-clé "GetConnectorSpecification".

### <span id="page-228-0"></span>14.12.5.5 Indicateur Globals

#### Fenêtre "Mettre les objets à jour ?"

Par défaut, l'utilisateur peut déterminer à l'aide de la fenêtre "Mettre les objets à jour ?" si les composants doivent être mis à jour et si le mappage de classes de tuyau doit être exécuté. Vous pouvez également appliquer durablement le paramétrage dans chacune des fenêtres de la session COMOS actuelle et, de ce fait, éviter un appel répété de la fenêtre correspondante.

Voir aussi le chapitre [Initier le flux de données dans le rapport T&I](#page-52-0) (Page [53](#page-52-0)).

Pour permettre à l'utilisateur l'acceptation unique de différences de valeurs d'un attribut, vous mettez en outre la colonne "Toujours accepter la différence" à disposition.

Voir aussi [Configurer les colonnes de la fenêtre "Mettre les objets à jour ?"](#page-229-0) (Page [230\)](#page-229-0).

#### Paramètres du projet

L'administrateur peut organiser le projet de manière à ce que les fenêtres correspondantes n'apparaissent pas et qu'un paramétrage prédéfini soit exécuté automatiquement.

La variable suivante vous permet d'influer sur les paramètres de la fenêtre de mise à jour des composants, p. ex. via le débogueur d'objet :

Workset.Globals.UpdateObject

1 = Afficher et réinitialiser la boîte de dialogue

3 = Pas de boîte de dialogue, toujours actualiser les composants

4 = Pas de boîte de dialogue, ne jamais actualiser les composants

La variable suivante vous permet d'influencer les paramètres de la boîte de dialogue pour le mappage de classes de tuyau, p. ex. via le débogueur d'objet :

Workset.Globals.ExecutePipeClass

- 1 = Afficher et réinitialiser la boîte de dialogue
- 3 = Pas de boîte de dialogue, toujours effectuer le mappage de la classe de tuyau
- 4 = Pas de boîte de dialogue, ne jamais effectuer le mappage de la classe de tuyau

### <span id="page-229-0"></span>14.12.5.6 Configurer les colonnes de la fenêtre "Mettre les objets à jour ?"

### Introduction

Vous pouvez mettre à disposition de l'utilisateur d'autres colonnes dans la fenêtre "Mettre les objets à jour ?". Ces colonnes permettent à l'utilisateur d'accepter une fois ou de manière permanente les différences lors de la mise à jour des attributs.

#### Condition préalable

La fenêtre "Mettre les objets à jour ?" est ouverte.

### Marche à suivre

Pour configurer les colonnes de la fenêtre "Mettre les objets à jour ?", procédez de la manière suivante :

1. Cliquez sur le bouton "Détail".

Les attributs pouvant être actualisés s'affichent.

- 2. Sélectionnez la commande "Options" dans le menu contextuel de l'en-tête de colonne. La fenêtre "Options" s'ouvre.
- 3. Sélectionnez l'onglet "Editer les colonnes".

#### **Administration**

14.13 Configurer des rapports T&I

- 4. Activez les colonnes souhaitées dans la colonne "Visible".
- 5. Fermez la fenêtre en cliquant sur "OK".

### Voir aussi

[Indicateur Globals](#page-228-0) (Page [229](#page-228-0))

# 14.12.5.7 Appel de script

Tous les attributs sont contrôlés : Set CInst = CreateObject("ComosPIDUpdate.Lib") CInst.PIDUpdate. UpdateConnected StartDev, "" Seuls les attributs spécifiés sont contrôlés : Set CInst = CreateObject("ComosPIDUpdate.Lib") CInst.PIDUpdate. UpdateConnected StartDev, "PI030.PIA008;PI010.PIA047" Alternative pour contrôler tous les attributs : Workset.Lib.RI.UpdateConnected StartDev

# 14.13 Configurer des rapports T&I

## 14.13.1 Objets de base du document et leurs propriétés

Les objets de base pour les documents T&I se situent sous "@03 > PID > 120 Documents" :

- "> "> PDA Feuille de données"
- "> PFB Schéma d'écoulement"
- "> PFB ANSI Schéma d'écoulement ANSI"
- "> PPB Listes"
- "> ZZ Sous-rapport"

Les objets de base "PFB" et "PFB ANSI" possèdent les onglets ci-dessous qui permettent de commander avec précision le comportement du schéma d'écoulement :

14.13 Configurer des rapports T&I

## "SYS Système"

Attribut "PIA601 Objet de base pour sections de conduite" :

Type : lien

Détermine l'objet de base qui doit être utilisé pour générer les connexions tracées à l'aide de l'outil "Connexion". Dans la base de données COMOS, le script d'options du modèle de rapport est préparé de sorte que la variable cobject FullNameForPipe lise l'objet de base saisi à cet endroit. Pour plus d'informations à ce sujet, référez-vous au manuel "Fonctions de base des rapports", mot-clé "CObjectFullNameForPipe (String)".

Cette méthode permet donc à l'utilisateur normal de définir simplement l'objet de base pour des sections de conduite via les propriétés.

La valeur réglée pour ce champ écrase le paramétrage effectué dans les propriétés du projet.

Attributs "PIA906 Mode 1", "PIA906a Mode 2", "PIA906b Mode 3" : Pour personnaliser l'outil "Attribuer l'objet".

Dans les options du modèle de rapport, le script \*\*Assign Object Mode\*\* doit être commenté. Ici sont utilisés les attributs "Sys.PIA906X". Ils permettent de définir les noms d'affichage dans le menu de l'outil "Attribuer l'objet". Dans ce cas, la DisplayValue de l'attribut correspondant est utilisée comme nom d'affichage.

### "RTT Barre flux matières - appareils"

Le modèle de rapport est préparé dans la base de données COMOS de sorte que des détails sur les flux de matière et les appareils puissent être lus dans le plan T&I à l'aide de deux rapports de ligne.

Attribut "RTT201 Avec tête d'appareil" : Case à cocher activée : La barre d'appareil s'affiche.

Attribut "RTT202 Avec barre de flux matière" : Case à cocher activée : La barre de flux matière s'affiche.

Attributs "RTT211 Type d'affichage de la liste d'appareils" et "RTT212 Type d'affichage de la barre des flux" : Déterminez si l'affichage des barres doit être plus ou moins détaillé.

Enregistré avec la liste de sélection "PI > Y > 0 > 1 > G Type de présentation" du projet de base.

Attributs "RTT205 A01" à "RTT210 A06" : Les valeurs entrées ici sont sorties comme repère de ligne de la barre d'appareil.

Attributs "RTT222 S01" à "RTT229 S08" : Les valeurs entrées ici sont sorties comme repère de ligne de la barre de flux matières.

### "DO Options du document"

Les schémas d'écoulement selon la norme EN possèdent en outre l'onglet "DO Options du document".

Attribut "ND0593 Affiche la liste d'équipements PID" : se comprend de manière intuitive.

**Administration** 

14.13 Configurer des rapports T&I

## 14.13.2 Options de script des modèles de rapport

Pour plus d'informations à ce sujet, référez-vous au manuel "Fonctions de base des rapports", mot-clé "Options de script dans des rapports".

# 14.13.3 Quadrant/zone de page

Vous pouvez diviser les rapports de l'application "PFD" en quadrants.

Pour plus d'informations à ce sujet, référez-vous au manuel "Fonctions de base des rapports", mot-clé "Quadrant".

L'évaluation est effectuée dans DocObj.XQuadrant et DocObj.YQuadrant, dans des flèches de référence via la fonction %NToDOcObj.XQuadrant% etc.

ToDocObj.X et ToDocObj.Y sont également évaluées.

# 14.13.4 Propriétés du rapport TI

### Supprimer les connecteurs libres

Menu contextuel d'un composant, "Options > Supprimer les connecteurs libres"

Supprime les connecteurs créés dynamiquement qui ne sont plus nécessaires.

Exemple : Une cuve est raccordée à une conduite via un connecteur ; la conduite est ensuite supprimée. Le connecteur dynamique est également supprimé dans la cuve.

### Ouvrir

Si des rapports TI vides mettent un temps relativement long pour s'ouvrir (au moins cinq secondes), vous devez vérifier le paramètre suivant :

Propriétés du rapport, onglet "Barre flux matières - appareils", désactiver les options "Avec tête d'appareil" et "Avec barre flux matières".

### Connexion automatique lors du changement de symbole

Si un changement de symbole se produit sur le T&I, une vérification automatique est effectuée pour déterminer si le nouveau symbole dispose de connecteurs de rapport pouvant être connectés selon la valeur par défaut des connecteurs COMOS.

En d'autres termes : si un objet était connecté aussi bien dans la base de données que sur le rapport, une tentative de restauration des connexions de rapport à l'aide des connecteurs reliés dans la base de données s'opère après le changement de symbole.

Cela se produit également si le rapport était fermé au moment du changement de symbole.

Un tel changement de symbole peut se produire par ex. en cas de modification d'un attribut. Si l'attribut change de valeur, un symbole s'adapte en conséquence dans le rapport.

14.13 Configurer des rapports T&I

### Menu contextuel du rapport

Si le menu contextuel est appelé pour le plan (c-à-d. aucun objet sélectionné), les commandes suivantes sont disponibles :

● "Options > Définir le point zéro":

Détermine le point zéro du rapport (point zéro par défaut : angle supérieur gauche). Est évalué lorsqu'un rapport est placé sur un autre rapport : le rapport A est placé avec son point zéro à l'emplacement du rapport B défini par l'utilisateur à l'aide de la souris.

● "Options > Echelle" :

Modifie l'échelle du rapport. Les symboles sont mis à l'échelle en conséquence.

● "Options > Construction" :

Deux nouveaux commutateurs sont ajoutés à la barre d'outils :

– "Cotation" :

Ligne de cotation purement graphique que vous pouvez commander via les options suivantes dans le script de rapport : DimensionSymbol, DimensionTextHeight, DimensionUnit. Pour plus d'informations à ce sujet, référez-vous au manuel "Fonctions de base des rapports", mot-clé "Options de script dans des rapports".

- "Hachurage" : Son fonctionnement est analogue à celui de l'outil hachurage du concepteur de rapport. Pour plus d'informations à ce sujet, référez-vous au manuel "Fonctions de base des rapports", mot-clé "Hachurage".
- "Options > Mode de groupage automatique" :

Dans ce mode, les objets T&I que vous interconnectez sont automatiquement rassemblés au sein d'un groupe.

Si vous interconnectez deux groupes, fusionnez les deux groupes en un.

Si vous connectez un composant du type "Elément" à un autre objet T&I, le propriétaire du composant est automatiquement groupé avec lui.

Si vous segmentez une conduite que vous avez générée lorsque avec un mode de groupage automatique désactivé, les objets T&I se trouvant à l'extrémité du tuyau ne sont pas ajoutés au nouveau groupe.

● "Options > Importer" :

Pour l'importation de plans DGN. Ouvre la boîte de dialogue "Importer et décomposer le dessin" :

Dans la liste déroulante, choisissez un type de plan et déterminez le fichier d'importation. Confirmez par "OK".

Dans la boîte de dialogue suivante "Décomposer le dessin DGN en objets de conception", vous pouvez déterminer la conversion d'unités et indiquer si le dessin doit être importé dans les données de conception, puis placé sur le plan T&I, ou bien si seuls des objets de base appropriés doivent être créés (la case à cocher "Créer uniquement des objets de base" est activée) :

Pour plus d'informations à ce sujet, référez-vous au manuel "Interfaces", mot-clé "Importer des plans DGN".

14.13 Configurer des rapports T&I

● "Connecter automatiquement" :

Si deux objets de conception sont connectés l'un à l'autre par une conduite dans le navigateur, la connexion dans le rapport n'existe plus. Cette commande trace ensuite automatiquement la connexion (la conduite) également dans le rapport.

"Placer le modèle" :

Pour plus d'informations à ce sujet, référez-vous au manuel "Fonctions de base des rapports", mot-clé "Placer le modèle".

"Vérifier" :

Compare des objets de rapport et des **DocObjs** d'un rapport et détermine ainsi les références incohérentes. (autrement dit, des cas dans lesquels le DocObj existe encore mais dont l'objet de rapport a été supprimé).

"Incohérence > ..." :

"...> Afficher le précédent", "... > Afficher le suivant", "... > Analyser", "... > Supprimer tous les objets incohérents"

Analyse le plan et détermine les incohérences (objet de rapport manquant, sens d'écoulement erroné, etc.). Pour plus d'informations à ce sujet, référez-vous au manuel "Héritage, copie, suppression", mot-clé "Objets incohérents".

### Menu contextuel d'un objet sélectionné

Varie en fonction du nombre/type d'objets sélectionnés.

- Plusieurs objets sélectionnés : "Groupement > ..." :
	- "... > Créer", "... > Annuler", "... > Restaurer", "... > Supprimer du groupe" : l'intitulé s'explique lui-même
- Conduite et appareil sélectionnés : "Connexion > ..."

"... Supprimer" : supprime le tuyau sélectionné dans le rapport, dans le navigateur et supprime la connexion des connecteurs COMOS.

"... Options" et "... Paramètres" : Accès aux commandes de même nom du menu contextuel de la conduite.

● Conduite et un appareil sélectionnés : "Appareil > ..."

"... Supprimer" : supprime l'appareil sélectionné dans le rapport, dans le navigateur et supprime la connexion des connecteurs COMOS.

"... Options", "...> Paramètres" et "...> Paramètres graphiques" : Accès aux commandes de même nom du menu contextuel de l'appareil.

14.14 Flux de données pour positions

- "Options > ...":
	- "... > Supprimer les connecteurs libres" : l'intitulé s'explique lui-même
	- Divers points de menu pour l'édition et la mise en miroir du symbole et pour la restauration du symbole d'origine.
	- $-$  " > Verrouiller" :

Le symbole ne peut plus être modifié par l'intermédiaire du rapport jusqu'à ce qu'il soit validé via les commandes "Options > Validé" (aucun déplacement, aucune suppression, nombreuses commandes désactivées).

– "... > Propriétés graphiques" :

ce point de menu permet de définir les propriétés graphiques du symbole comme la couleur, le type de ligne et l'épaisseur de ligne.

- "Paramètres > ..." :
	- "... Fixe" et "... Texte de recherche": Pour plus d'informations à ce sujet, référez-vous au manuel "Fonctions de base des rapports", mot-clé "Paramètres".
	- "... Désignations de connexion visibles"
- "Paramètres graphiques" :

Ce menu contextuel permet de régler des attributs de l'objet sélectionné dont la variante est représentée par le symbole. Exemple : manteau de la cuve.

Les attributs affichés ici sont en partie prédéfinis par le système, mais ils peuvent également être déterminés par l'administrateur via l'option de script AddToGraficalParameter. Voir aussi le chapitre [Etendre des paramètres graphiques](#page-129-0) (Page [130\)](#page-129-0).

# 14.14 Flux de données pour positions

Tous les attributs des onglets suivants d'une position sont reliés statiquement avec les attributs correspondants de l'unité :

- "BAS22 Exigences sécuritaires"
- IC030 Options E/I&C
- "IC020 Conditions d'environnement"

Ces indications sont requises ultérieurement pour la sélection du signal. Si une position est créée, tous les liens statiques sont automatiquement actualisés une fois par COMOS PT.

Les attributs de ces onglets sont importants pour la conception MSR. Ils ont un caractère pratiquement uniquement informatif et ne déclenchent aucun automatisme.

Pour plus d'informations à ce sujet, référez-vous au manuel "E&IC", mot-clé "Onglets/attributs des positions".

### Onglet "Options E/I&C" : Attributs "EMS102 H,L" et "EMS103 +,-"

Vous ne pouvez sélectionner qu'un seul des deux attributs. L'attribut indique à l'utilisateur par "H, L" ou "+, -" si un niveau haut et bas doit être entré dans le repère.

**Administration** 

14.15 Structure des objets de base de fonctions

# 14.15 Structure des objets de base de fonctions

Dans la base de données COMOS, vous trouverez des fonctions sous l'objet de base "@02 > 030 Fonctions".

### Fonctions de mesure et de régulation

Sous ce nœud, des objets sont préparés pour les fonctions de mesure et les fonctions de régulation.

- Les objets pour fonctions de mesure se trouvent sous "@02 > 030 > 00 > 01 Fonctions de mesure".
- Les objets pour fonctions de régulation se trouvent sous "@02 > 030 > 00 > 02 Fonctions de régulation".

Pour plus d'informations à ce sujet, référez-vous au manuel "E&IC", mot-clé "Objets de base des fonctions".

# 14.15.1 "@02 > 030 > 00 Fonctions, général"

### Caractères génériques

Si l'utilisateur créé dans le projet de conception des fonction de niveau A1, celles-ci sont des "Caractères génériques" du type de fonction "Fonction de mesure" ou "Fonction de régulation". Une spécification détaillée de la fonction n'a pas encore été effectuée ou n'a pas été prévue. Ces fonctions sont désignées comme des fonctions neutres ou générales. Dans la conception MCR, elles sont remplacées par des fonctions concrètes.

### Code de fonction

Les fonctions de ce niveau ne possèdent pas de code de fonction. Si vous entrez un code de fonction, l'objet de base n'est pas changé.

### Raccord au process

Si vous connectez une fonction de caractère générique à un processus dans un rapport, la fonction n'obtient pas de raccord au process.

## Créer des rapports

Sous les fonctions de ce niveau et des niveaux suivants, vous pouvez créer différents rapports d'évaluation ou interactifs. Les rapports sont requis en priorité dans la conception MCR. Pour plus d'informations à ce sujet, référez-vous au manuel "E&IC", mot-clé "Rapport".

# <span id="page-237-0"></span>14.15.2 "@02 > 030 > 00 > 01 Fonctions de mesure" et "@02 > 030 > 00 > 02 Fonctions de régulation"

A partir de ce niveau, les fonctions possèdent déjà un type de fonction. Voir aussi le chapitre [Onglet "SYS System"](#page-278-0) (Page [279\)](#page-278-0).

# "@02 > 030 > 00 > 01 Fonctions de mesure"

Si vous travaillez avec la structure d'installation selon ANSI, les fonctions de mesure "Mesure locale", "Commande et contrôle centralisés" ainsi que "Commande et observation sur place ou à un autre endroit" vous seront proposées dans le navigateur sous une position via le menu contextuel "Nouveau". Elles se trouvent dans les données de base sous le nœud suivant :

"@03 > BAS > ANSI > @F > 03 > 01 Eléments de structure Fonctions de mesure ANSI"

Une fonction de mesure avec cet objet de base ne possède pas de code de fonction au départ. Si elle est placée sur le plan et connectée au processus, elle n'obtient pas de raccord au process, ni de nouveaux onglets comme cela est le cas pour les fonctions de mesure des niveaux inférieurs.

Lorsqu'un code de fonction est entré, un changement d'objet de base se produit à partir de ce niveau. Si la fonction était connectée au processus avant la saisie du code de fonction, elle obtient ensuite un raccord au process. Voir aussi le chapitre [Créer un raccord au](#page-78-0)  [process](#page-78-0) (Page [79\)](#page-78-0).

Les objets dans l'embranchement "@03 > BAS > CEI > @F Fonctions" satisfont à la norme DIN 19227.

Sous la structure d'installation après KKS, une structure se trouve à ce niveau pour améliorer la concentration des fonctions de mesure inférieures.

# "02 Fonction de régulation"

Pour l'objet de base, il s'agit d'une structure sous laquelle les fonctions de régulation pouvant être réellement créées sont regroupées.

Dans la base de données COMOS de nombreuses structures sont préparées à partir de ce niveau sous les fonctions qui peuvent ensuite être disponibles côté conception via le menu contextuel "Nouveau". Elles sont requises en priorité dans la conception MCR et sont donc traitées au chapitre MCR. Pour plus d'informations à ce sujet, référez-vous au manuel "E&IC", mot-clé "@F Fonctions".

# 14.15.3 Niveaux inférieurs à "@02 > 030 > 00 > 01 Fonctions de mesure"

Les fonctions concrètes commencent à partir de ce niveau car elles sont une condition préalable pour la conception MCR.

### Fonction de mesure

Les fonctions de mesure possèdent un code de fonction. Des objets de base pour fonctions de mesure sont préparés sans couplage au processus, avec un couplage au processus ou avec deux couplages au processus. Voir aussi le chapitre [Nombre de raccords au process](#page-85-0) (Page [86](#page-85-0)).

# 14.15.4 "@02 > 030 > 00 > SE Eléments de structure pour fonctions"

### "@02 > 030 > 00 > SE > 97 (Sous-)Fonctions"

Les fonctions créées ici héritent des fonctions créées sous "@02 > 030 > 00 > 01 Fonctions de mesure". Elles sont des éléments des positions créées (via l'onglet "Éléments"). Conséquence : Elles sont proposées côté conception via le menu contextuel "Nouveau" de la position.

Voir aussi le chapitre ["@02 > 030 > 00 > 01 Fonctions de mesure" et "@02 > 030 > 00 > 02](#page-237-0)  [Fonctions de régulation"](#page-237-0) (Page [238](#page-237-0)).

### "@02 > 030 > 00 > SE > 98 Eléments fonctionnels"

Sous ce nœud, vous trouverez des éléments fonctionnels ANSI, EN et KKS.

#### "@02 > 030 > 00 > SE > 99 Eléments de structure - modèle"

Sous ce nœud, vous trouverez des modèles d'éléments de structure ANSI, EN et KKS. Les fonctions de régulation créées ici peuvent être utilisées comme objet de base pour les modules créés dans le projet de base pour les fonctions.

## 14.15.5 "@10 @Y Catalogue d'attributs > BAS @Y Attributs généraux"

La plupart des onglets d'attribut et la plupart des attributs des fonctions sont regroupés dans ce nœud. Certains onglets ou attributs de fonctions sont toutefois créés dans les nœuds d'objet de base EIC et PID.

De plus : L'onglet options E/I&C et ses attributs apparaissants dans les installations et les positions proviennent à l'origine de ce nœud d'objet de base.

Vous trouverez plus de précisions dans les onglets respectifs.

### 14.15.6 Scripts

Les scripts suivants sont entrés dans l'onglet "Script" dans l'objet de base d'une fonction :

### "**Connect**"

Appel : lors de la connexion des connecteurs, par exemple lors de la connexion de la fonction au T&I.

Tâche :

Fonction de mesure : connect appelle uniquement la fonction setCDev depuis le UserScriptBlock1. Si une fonction est connectée à un équipement de processus (conduite, appareil), le raccord au process est alors automatiquement créé et connecté de manière dynamique. Dans ce cas, le script Connect est également appelé.

Fonction de régulation : connect appelle connectedObjectAsChild. Selon le contexte, une connexion "I"ou "W" est créée au niveau de la fonction.

Voir aussi le chapitre [Connecteurs](#page-81-0) (Page [82](#page-81-0)).

#### "**DisConnect**"

Appel : lors de la déconnexion de deux connecteurs. Si vous réduisez le nombre de raccords au process, les connecteurs sont également coupés. DisConnect est ainsi également appelée. Uniquement pour les fonctions de mesure.

Lors de l'appel, l'attribut "SYS.AutoDeleteFreeConnectors" (type : boolean, donc case à cocher) est requis dans les rapports des fonctions de mesure. Si l'attribut existe et que sa valeur est "1", les connecteurs non connectés ou les connecteurs en cours de libération sont automatiquement supprimés au niveau des mesures. Si vous souhaitez utiliser l'attribut, créez-le vous-même.

Tâche :

DisConnect appelle la fonction SetCDev depuis le UserScriptBlock1.

Commentaire ligne 4 : Workset.Lib.Elo.DelChapterByConIndex "BAS020",Connector

Demande de confirmation dans le cas où les fonctions de mesure et de régulation ont été mélangées (les branches séparées se trouvent dans la base de données COMOS). "BAS020" représente les données matière de la fonction de régulation. Cet onglet n'est pas requis pour la fonction de mesure et peut être supprimé.

### "**OnEditOK**"

Appel : si les boutons "OK" ou "Appliquer" sont actionnés dans les propriétés. Uniquement pour les fonctions de mesure.

Tâche :

Fonction de mesure : ONEditOk appelle uniquement la fonction SetCDev depuis le UserScriptBlock1.

#### "**OnReferencedByDevice**"

Appel : lors de la création de la fonction et à chaque changement d'objet de base.

Tâche :

Fonction de mesure : Si la fonction est créée, elle reprend alors les premières lettres du repère de la position et devient ainsi une fonction de mesure appropriée. Si un masque pour le repère est défini sur l'objet de base, celui-ci a l'avantage.

Ensuite, SetCDev est appelé depuis le UserScriptBlock1. De cette manière, les données de base sont simplifiées : les mêmes fonctions neutres se trouvent toujours sous les positions et la fonction de mesure appropriée est créée par la reprise automatique du repère (et le changement d'objet de base suivant dans UserScriptBlock1).

Fonction de régulation : Principe analogue à celui de la fonction de mesure mais : la fonction de régulation reprend les premières lettres du repère de la position et y ajoute un "V".

#### "**UserScriptBlock1**"

Ce bloc de script définit les variables de script et implémente la fonction set CDevice. Il n'est pas impératif que les variables de script se trouvent dans le UserScriptBlock1.

1. PositionCDevFullName

Crée automatiquement une position sous le rapport lorsqu'une fonction provenant des données de base est placée dans le rapport T&I. La fonction de mesure se trouve sous la position. Pour que ce mécanisme fonctionne, les conditions requises suivantes doivent être réunies :

- La fonction doit posséder une lettre de fonction valide dans le repère. Si l'on utilise l'objet de base d'une fonction très générale dans la base de données COMOS, celui-ci ne possède pas encore de lettre de fonction. Les repères sont tout d'abord remplis par des lettres de fonction dans les niveaux inférieurs. Si on utilise un objet de base avec des lettres de fonction (et que les autres conditions requises sont remplies), la position est alors déjà créée au moment où l'objet de conception est créé. S'il s'agit d'un objet de base très général, il convient d'entrer encore un repère de fonction du côté conception. Un changement d'objet de base (pression, température, ...) est effectué par l'intermédiaire des nouvelles lettres de fonction et la position est créée.
- La fonction doit avoir réglé la variable globale **PositionCDevFullName** dans le script. Exemple : PositionCDevFullName = "@P|02".

Le bloc de script dans lequel la variable globale a été définie importe peu. La variable globale indique quelle position est utilisée.

2. PositionCDevice

Détermine l'objet de base reçoit la position de propriétaire de la fonction. Voir aussi le chapitre [Automatique](#page-59-0) (Page [60\)](#page-59-0).

3. SetCDevice :

Uniquement pour la fonction de mesure :

– Appel :

Si le repère a été modifié. Le repère entré est automatiquement écrit dans la "fonction ICF100". Cet attribut est interrogé dans setCDev.

Si le nombre de raccords de process est modifié. Les raccords de process sont commandés via l'attribut CProcess Nombre de raccords de process.

– Tâche : SetCDevice vérifie si un changement d'objet de base doit être effectué et détermine le nouvel objet de base.

La variable BaseCDevFullName détermine sous quel nœud d'objet de base la recherche de l'objet de base doit s'effectuer.

SetCDevice transmet ensuite le repère et le nombre de raccords de process à la fonction SetCDevBySpecs. SetCDeviceBySpecs exploite ce paramètre et procède si nécessaire au changement d'objet de base :

Premier niveau sous le nœud déterminé par BaseCDevFullName : selon le code de fonction.

Deuxième niveau : selon le nombre de raccords de process.

14.16 Modification en bloc des paramètres de couleur

"**UserScriptBlock2**"

```
AddToGraficalParameter : ajoute les attributs suivants au menu contextuel des fonctions : 
ICF101 Traitement avec 
ICF102 Sortie et commande
```
# 14.16 Modification en bloc des paramètres de couleur

### 14.16.1 Vue d'ensemble

Via la modification en bloc des paramètres de couleurs, l'utilisateur a la possibilité de modifier temporairement les paramètres de couleur des symboles d'objets placés sur un rapport. COMOS accède à des règles prédéfinies qui sont stockées dans une ou plusieurs requêtes.

### 14.16.2 Requêtes

### "@System > @D > @ColorQuerySets > RI2 Color Set Objects Type de signe"

Par défaut, trois requêtes sont préparées dans la base de données COMOS pour la modification en bloc des paramètres de couleurs. Vous trouverez les requêtes dans le projet de base, dans le navigateur dans l'onglet "Objets de base" sous le nœud "@System > @D > @ColorQuerySets > RI2 Color Set Objects Type de signe".

#### Objet de base

Chaque requête de couleur présente un objet de base "Requête" comme propriétaire. Chaque requête de couleur se base sur une requête d'objet de conception à laquelle une couleur a été affectée. Vous avez la possibilité d'adapter la requête de couleur de manière à ce que la couleur des symboles soit modifiée uniquement sous certaines conditions particulières.

## 14.16.3 Bouton "Sélectionner une couleur"

#### Onglet "Attributs" de la requête

Dans les propriétés de la requête, le bouton "Sélectionner une couleur" est créé dans l'onglet "Attributs". Ce bouton vous permet d'attribuer une couleur à la requête.

14.16 Modification en bloc des paramètres de couleur

Les propriétés suivantes doivent être affectées au bouton :

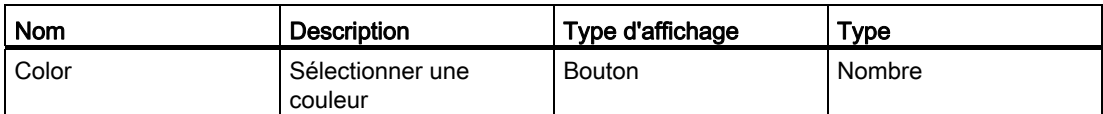

# 14.16.4 Activer le mode "UseColorSets"

### Introduction

Si le mode UseColorSets est activé, l'utilisateur peut modifier temporairement les paramètres de couleur pour les symboles via le menu contextuel du rapport.

### Marche à suivre

Pour activer le mode UseColorSets, procédez comme suit :

- 1. Ouvrez le modèle du rapport pour lequel vous souhaitez activer le mode.
- 2. Cliquez avec le bouton droit de la souris sur l'espace de travail du modèle de rapport. Le menu contextuel s'ouvre.
- 3. Sélectionnez la commande "Options" dans le menu contextuel. La fenêtre "Options" s'ouvre.
- 4. Recherchez l'entrée UseColorSets.
- 5. Commutez la valeur du mode UseColorSets de False à True.
- 6. Pour enregistrer votre saisie et fermer la fenêtre "Options", cliquez sur le bouton "OK".
- 7. Dans le modèle de rapport, cliquez sur le bouton "Enregistrer".

# Résultat

Le mode UseColorSets est activé pour tous les rapports qui ont accès au modèle de rapport sélectionné. Le mode sera disponible lorsque l'utilisateur ouvrira un rapport correspondant la prochaine fois.

# 14.17 PDS 2D

# 14.17.1 Créer un objet Choix de BD

### Marche à suivre

Procédez comme suit pour créer un objet Choix de BD :

- 1. Si nécessaire : importez un objet Choix de BD dans votre base de données. Pour cela, effectuez une importation NOXIE ou importez un calque de travail.
- 2. Dans le navigateur, cliquez sur l'onglet "Objets de base".
- 3. Sous le nœud suivant, créez un objet de base qui hérite de l'objet Choix de BD ou importez directement l'objet de choix de BD sous le nœud :

"Importation > @DGN Objets de base pour importation données externes"

- 4. Entrez un nom et une description dans les propriétés de l'objet Choix de BD, onglet "Système", groupe de contrôle "Général".
- 5. Enregistrez vos saisies.

# 14.17.2 Administrer le lien des T&I avec les objets de choix de BD dans des données de base

### Marche à suivre

Il existe deux possibilités d'administrer le lien des T&I avec les objets Choix BD dans les données de base :

- Si vous utilisez uniquement un modèle T&I et un objet de base de rapport T&I :
	- Reliez l'objet de base de rapport T&I à un objet Choix de BD.
	- Configurez l'objet de base de rapport T&I de manière à ce que l'utilisateur puisse écraser le lien Choix de BD prédéfini.
- Si vous utilisez plusieurs modèles T&I et objets de base T&I :
	- Reliez l'objet de base de rapport T&I à un objet Choix de BD.
	- Configurez l'objet de base de rapport T&I de manière à ce que l'utilisateur ne puisse pas écraser le lien Choix de BD prédéfini.

### Voir aussi

[Relier le T&I à un objet Choix de BD](#page-168-0) (Page [169](#page-168-0))

14.17 PDS 2D

# 14.17.3 Configurer un objet Choix de BD

### Marche à suivre

Pour définir les paramètres d'importation pour l'importation à partir d'une base de données PDS 2D, procédez comme suit :

- 1. Ouvrez les propriétés de l'objet Choix de BD.
- 2. Configurez l'onglet "Attributs > Paramètres pour importation PDS".
- 3. Configurez l'onglet "Attributs > Affectation d'unités PDS".

## Paramètres d'importation

Procédez aux paramétrages suivants :

● Entrez les indications relatives à la base de données PDS 2D, COMOS requiert ces informations pour l'importation.

Par exemple :

- Chemin complet vers la base de données PDS 2D
- Préfixe de tableau
- Le répertoire Codelist
- …
- Déterminez les objets de base T&I qui sont utilisés par défaut pour les objets suivants :
	- Conduites
	- Sections de conduites
	- Segments de conduite
	- Tubulures
	- Positions
- Déterminez le nom du fichier XML qui journalise intégralement l'importation.
- Si vous travaillez avec des variantes de script : entrez le nom d'une variante de script. Cette variante de script est exécutée dans les scripts d'importation des objets de base T&I lors de l'importation.
- Pour les fonctions et les robinetteries de régulation, vous pouvez définir une divergence par rapport au comportement d'importation par défaut. Déterminez si chaque fonction et chaque robinetterie de régulation est importée sous sa propre position.
- Déterminez l'affectation d'unités entre COMOS et PDS 2D.

# Voir aussi

[Attributs de l'objet Choix de BD](#page-283-0) (Page [284\)](#page-283-0)

# 14.17.4 Adapter la structure des données de base à la structure Choix de BD

### Situation de départ

Si vous avez effectué des importations DGN dans un projet COMOS avec une version antérieure à COMOS 9.0, aucun objet Choix de BD n'était nécessaire.

Pour effectuer une importation PDS 2D dans un tel projet, il est nécessaire que vous adaptiez la structure des données de base à la structure Choix de BD.

### Marche à suivre

Procédez de la manière suivante pour adapter la structure des données de base :

- 1. Créez un objet Choix de BD comme décrit ci-dessus.
- 2. Ouvrez les propriétés de l'objet Choix de BD.
- 3. Passez dans l'onglet "Attributs > Paramètres pour importation PDS".
- 4. Cliquez sur le bouton "Déplacer les objets de base".

# Résultat

COMOS déplace tous les objets de base qui se trouvent sous "Importation > @DGN", sous l'objet Choix de BD.

## 14.17.5 Configurer les objets d'importation DGN

#### Introduction

Lors de l'importation PDS 2D, COMOS convertit autant d'objets de conception d'importation que possible en objets de conception T&I.

Dans les objets de base Importation, vous pouvez, entre autres, définir la façon dont COMOS doit réagir.

### Marche à suivre

Pour configurer les objets de base Importation, procédez comme suit :

- 1. Sélectionnez l'onglet "Objets de base" dans le navigateur.
- 2. Ouvrez le nœud de l'objet Choix de BD relié au T&I, avec lequel vous avez importé la bibliothèque de cellules.
- 3. Ouvrez les propriétés d'un objet de base Importation situé sous cet objet Choix de BD.
- 4. Passez dans l'onglet "Attributs > Données de la base de données PDS".
- 5. Configurez les éléments de contrôle du groupe de contrôle "Définir au niveau de l'objet de base Importation".
- 6. Répétez les étapes 3 et 5 pour tous les objets de base Importation sous l'objet Choix de BD.

### Paramètres d'importation du groupe de contrôle "Définir au niveau de l'objet de base Importation"

Procédez aux paramétrages suivants :

● Champ "Objet de base T&I affecté" :

Définissez une référence à un objet de base T&I.

Un changement d'objet de base s'opère lors de l'importation PDS 2D : Tous les objets de conception d'importation basés sur cet objet de base Importation reçoivent l'objet de base T&I référencé ici comme nouvel objet de base. Ils sont ainsi convertis en objets de conception T&I.

● Option "Supprimer l'objet" :

Déterminez si l'objet de conception DGN est supprimé. Si l'objet de conception DGN est supprimé, il n'est plus traité par l'importation PDS.

● Option "Supprimer le graphique local" :

Déterminez si l'objet de conception T&I utilise le symbole de l'objet de base T&I ou la cellule DGN.

Voir aussi le chapitre [Configurer l'affichage des symboles](#page-247-0) (Page [248](#page-247-0)).

### Mode d'édition pour l'utilisateur côté conception

Selon le mode d'édition que vous définissez pour les attributs des objets de base Importation, l'utilisateur a la possibilité, avant une importation PDS 2D, d'écraser certains de vos paramètres par défaut dans les objets de conception d'importation dérivés.

### Informations supplémentaires

Vous trouverez une vue d'ensemble complète de toutes les options d'importation et de leurs fonctions au chapitre [Attributs de l'onglet "Données de la base de données PDS"](#page-286-0)  (Page [287\)](#page-286-0).

# <span id="page-247-0"></span>14.17.6 Configurer l'affichage des symboles

### Introduction

Si l'utilisateur a activé l'option "Toujours importer comme script local" dans les paramètres d'importation DGN, le graphique de la cellule DGN est enregistré comme script local au niveau de l'objet de conception d'importation.

Vous pouvez décider si l'objet de conception T&I qui a été créé via l'importation PDS 2D doit utiliser le graphique de la cellule DGN ou celui de l'objet de base T&I.

## Marche à suivre

Pour déterminer quel graphique les objets de conception T&I doivent utiliser, procédez comme suit :

- 1. Sélectionnez l'onglet "Objets de base" dans le navigateur.
- 2. Ouvrez le nœud de l'objet Choix de BD relié au T&I avec lequel vous avez importé la bibliothèque de cellules.
- 3. Ouvrez les propriétés d'un objet de base Importation situé sous cet objet Choix de BD.
- 4. Passez dans l'onglet "Attributs > Données de la base de données PDS".
- 5. Groupe de contrôle "Définir au niveau de l'objet de base Importation", option "Supprimer le graphique local" :
	- Activée : le graphique enregistré sur l'objet de base T&I est utilisé. Le script local que le graphique de la cellule enregistre est supprimé.
	- Désactivée : le graphique de la cellule DGN est utilisé. Il est enregistré comme script local dans l'objet de conception T&I.

# 14.17.7 Configurer les objets de base T&I

### Introduction

Lors de l'importation PDS 2D, COMOS convertit autant d'objets de conception d'importation que possible en objets de conception T&I. Dans les objets de base T&I, vous pouvez, entre autres, définir la façon dont COMOS doit réagir.

Définissez les points suivants dans les objets de base T&I :

- Le comportement d'importation si COMOS détecte que des objets portant le même nom existent déjà dans les données de conception lors de la transformation d'objets d'importation en objets T&I.
- Les scripts d'importation réalisés lors de la transformation

### Marche à suivre

Pour configurer les objets de base T&I, procédez comme suit :

- 1. Sélectionnez l'onglet "Objets de base" dans le navigateur.
- 2. Ouvrez le nœud "@01 > PID Tuyaux et instrumentation".
- 3. Ouvrez les propriétés d'un objet de base T&I.
- 4. Passez dans l'onglet "Script".
- 5. Ouvrez l'un des blocs de scripts utilisateur.

14.17 PDS 2D

6. Implémentez les méthodes suivantes dans l'éditeur de script :

PDSImport

PDSImportDone

En option : PDSAfterMove

- 7. Passez dans l'onglet "Attributs > Données de la base de données PDS".
- 8. Configurez les éléments de contrôle du groupe de contrôle "Définir au niveau de l'objet de base COMOS".
- 9. Répétez les étapes 3 à 8 pour tous les objets de base T&I participant à l'importation.

### Groupe de contrôle "Définir au niveau de l'objet de base COMOS"

Dans le groupe de contrôle "Définir au niveau de l'objet de base COMOS", définissez la réaction de COMOS en cas de détection d'un objet de conception du même nom.

### Voir aussi

[Configurer la procédure avec des objets de conception T&I déjà existants](#page-249-0) (Page [250](#page-249-0)) [Implémenter le script d'importation](#page-252-0) (Page [253](#page-252-0))

# <span id="page-249-0"></span>14.17.8 Configurer la procédure avec des objets de conception T&I déjà existants

### Introduction

Si les objets de conception d'importation sont convertis en objets de conception T&I, ils reçoivent le nom de la cellule importée.

La règle COMOS générale s'applique : les objets qui se trouvent au même niveau dans l'arborescence du navigateur ne doivent pas porter le même nom.

Vos paramètres définissent la réaction de COMOS s'il détecte qu'un objet du même nom existe déjà dans les données de conception lors de la transformation.

### Marche à suivre

Pour définir le comportement de l'importation si COMOS détecte un objet du même nom dans les données de conception, procédez comme suit pour chaque objet de base T&I participant à l'importation :

- 1. Ouvrez les propriétés de l'objet de base T&I.
- 2. Passez dans l'onglet "Attributs > Données de la base de données PDS".
- 3. Configurez les éléments de contrôle du groupe de contrôle "Définir au niveau de l'objet de base COMOS".

# Paramètres d'importation du groupe de contrôle "Définir au niveau de l'objet de base COMOS"

Dans la liste "Si objet existant", sélectionnez l'une des valeur suivantes :

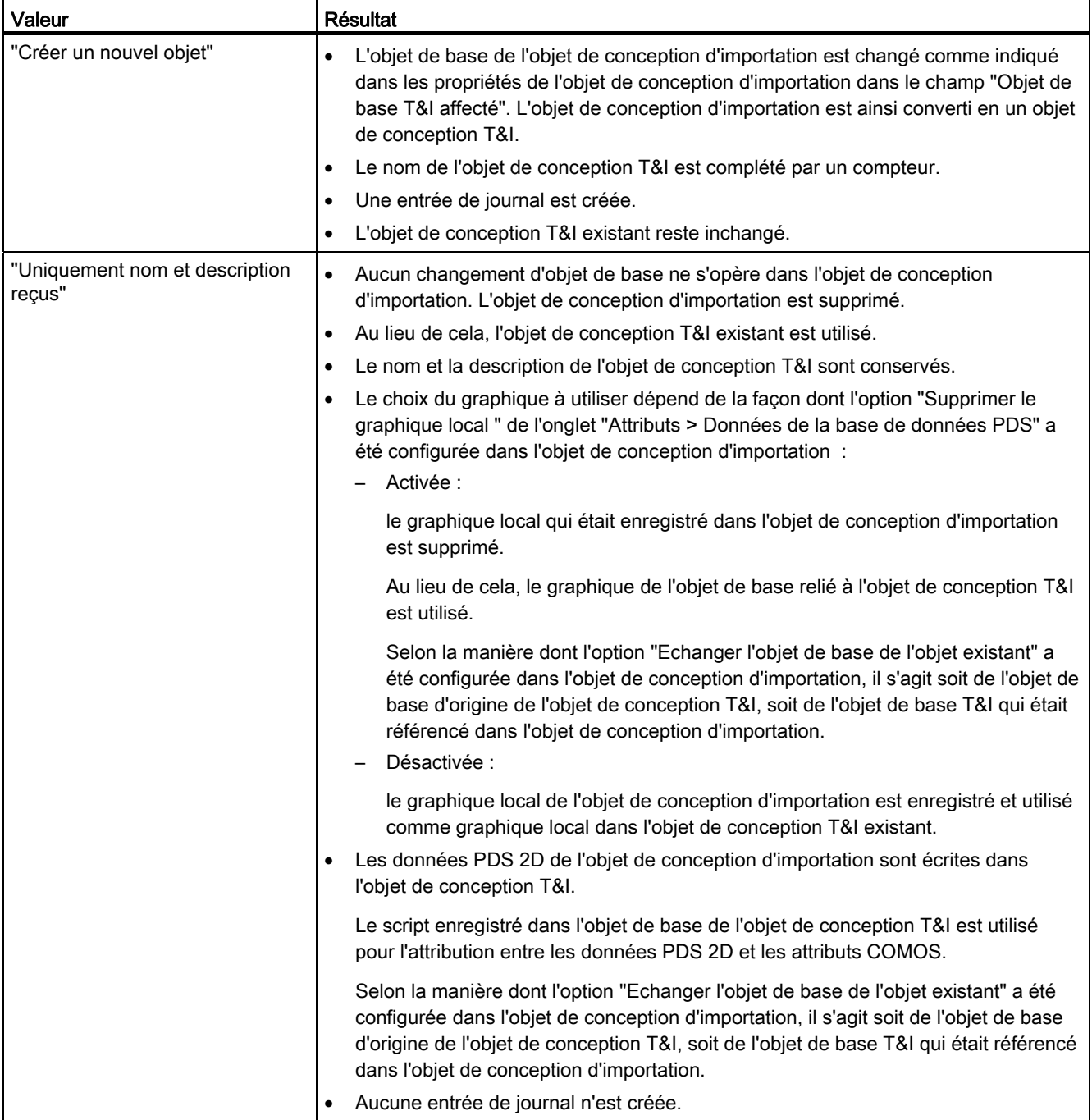

# Administration

14.17 PDS 2D

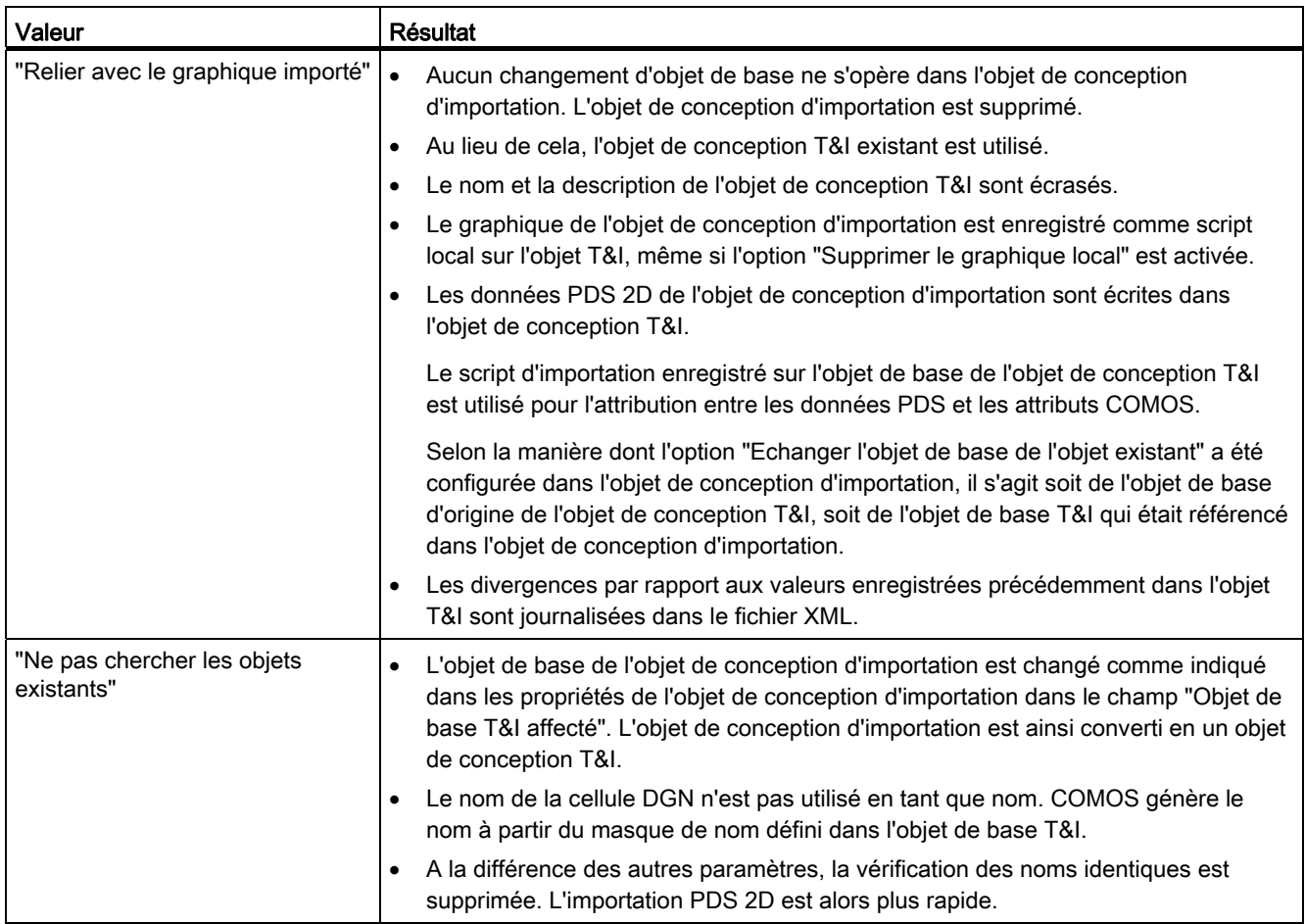

● Option "Echanger l'objet de base de l'objet existant" :

Cette option est évaluée uniquement si l'une des valeurs suivantes est réglée dans la liste "Si objet existant" :

- "Uniquement nom et description reçus"
- "Relier avec le graphique importé"

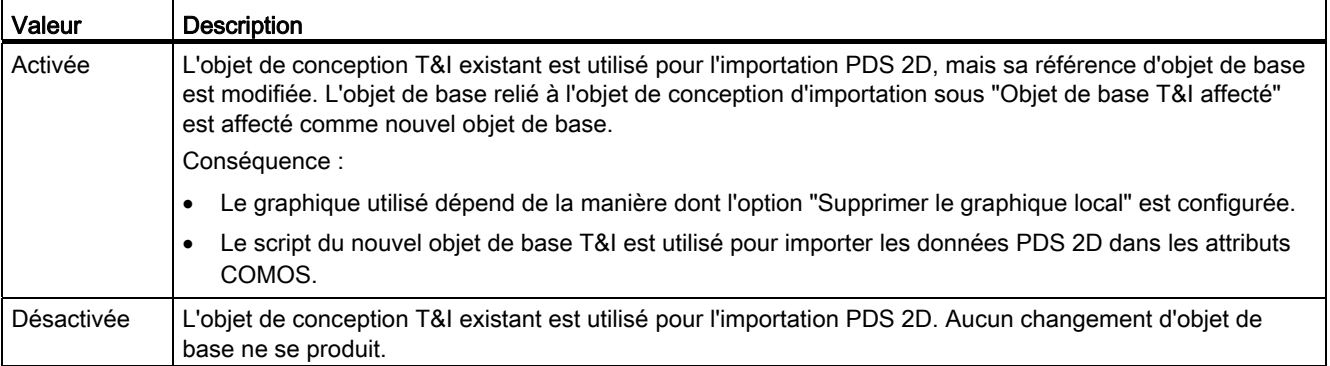
## 14.17.9 Importer une cellule de texte comme objet

## Procédure avec "Importer les cellules vides"

Si l'option "Importer les cellules vides" a été activée dans les paramètres d'importation DGN, des objets de base Importation sont créés lors de l'importation DGN pour les cellules de texte pur placées sur le plan DGN.

Comme pour les autres objets de base Importation, reliez également ces objets de base Importation à des objets de base T&I appropriés.

Pour des cellules de texte pur, sélectionnez les objets de base pour les symboles d'inscription T&I. Les objets de base pour les symboles d'inscription T&I doivent avoir la propriété suivante : onglet "Système", groupe de contrôle "Général", propriété "Classe" : valeur "Enregistrement de données"

Lors de l'importation PDS 2D, les symboles d'inscription sont ensuite créés et connectés dans la base de données à des composants dont ils lisent les données.

## Procédure sans "Importer les cellules vides"

Si l'option "Importer les cellules vides" a été désactivée dans les paramètres d'importation DGN, aucun objet de base Importation n'est créé lors de l'importation DGN pour les cellules de texte pur placées sur le plan DGN.

Il est néanmoins possible de créer également lors de l'importation PDS 2D des symboles d'inscription et de les connecter dans la base de données aux composants dont ils lisent les données.

Procédez comme suit :

- 1. Créez manuellement des objets de base Importation pour les cellules de texte.
- 2. Veillez à ce que le nom de l'objet de base soit identique à celui de la cellule.
- 3. Reliez ensuite les objets de base aux objets de base pour les symboles d'inscription T&I comme expliqué ci-dessus.
- 4. Procédez à l'importation PDS 2D.

## <span id="page-252-0"></span>14.17.10 Implémenter le script d'importation

## Vue d'ensemble

Implémentez les méthodes suivantes dans le UserScriptBlock d'un objet de base T&I :

- PDSImport
- PDSImportDone
- En option : PDSAfterMove

Les méthodes sont appelées par COMOS lorsqu'un objet de conception DGN possédant un lien sur cet objet de base T&I est converti en un objet T&I.

14.17 PDS 2D

Les méthodes remplissent les tâches suivantes :

● PDSImport:

La méthode définit quelle valeur est entrée dans la propriété "Nom" de l'objet T&I. Appliquez directement la valeur à partir d'une colonne d'un tableau PDS 2D ou éditez-la avant de l'écrire dans les noms.

● PDSImportDone:

La méthode définit le mappage d'attribut entre les attributs des objets de conception T&I et les données PDS 2D.

● PDSAfterMove:

Si l'objet a été classé sous un autre objet T&I : la méthode implémente un traitement qui prend en compte la nouvelle structure de propriétaires.

## Marche à suivre

Procédez comme suit :

- 1. Ouvrez les propriétés de l'objet de base T&I, onglet "Script".
- 2. Ouvrez l'éditeur de script pour des blocs de scripts utilisateur.
- 3. Implémentez les trois méthodes comme décrit ci-dessous.
- 4. Répétez ces étapes pour tous les objets de base T&I liés à des objets DGN.

## Utiliser des variantes de script

Si vous importez à partir de plusieurs bases de données PDS 2D, vous pouvez, pour chaque base de données, implémenter une variante de script dédiée.

Pour chaque base de données à partir de laquelle vous importez, procédez comme suit :

- 1. Ouvrez les propriétés de l'objet Choix de BD dans lequel vous gérez les paramètres d'importation pour la base de données.
- 2. Passez dans l'onglet "Paramètres pour l'importation PDS".
- 3. Entrez un nom dans le champ "Variante de script".
- 4. Pour chaque objet de base T&I relié à un objet DGN, procédez tout d'abord comme indiqué ci-dessus. Lors de l'implémentation des méthodes, vérifiez dans chaque méthode quelle variante doit être exécutée en appelant GetScriptVariant. Ajoutez ensuite un Select/Case-Statement pour votre variante dans lequel vous définissez l'implémentation des variantes de script.

## 14.17 PDS 2D

## Méthodes

Dans le UserScriptBlock, implémentez les méthodes qui figurent dans le tableau ci-dessous. Lors de l'implémentation des méthodes, vous pouvez accéder à d'autres méthodes et variables via Node . Voir aussi le chapitre [Variables et méthodes pour l'écriture du script](#page-255-0)  [d'importation](#page-255-0) (Page [256\)](#page-255-0).

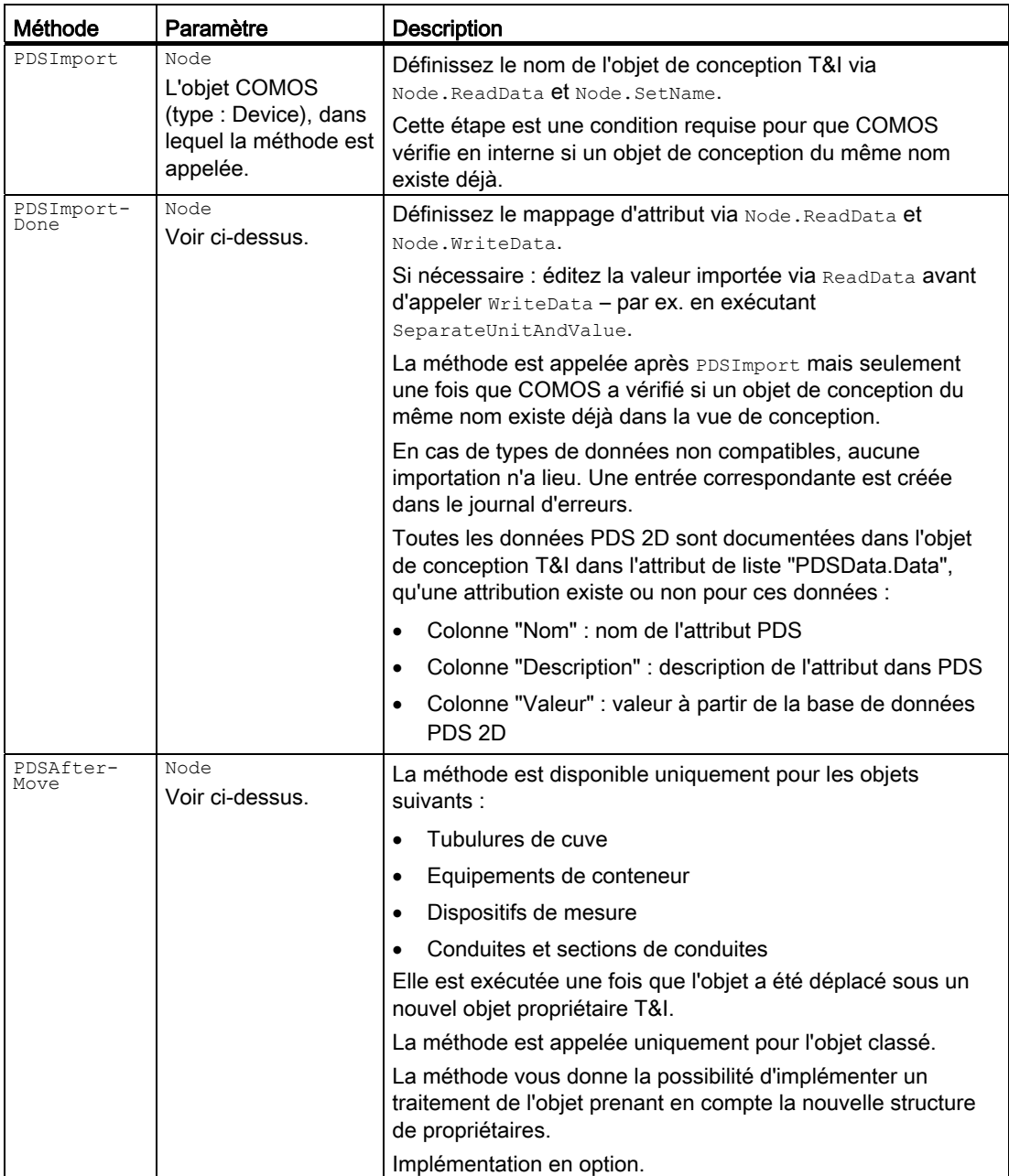

```
Administration
```
14.17 PDS 2D

## Exemple de script

```
Sub PDSImport(Node) 
'Only apply if Device: 
If ThisObj.SystemType = 8 Then 
         strValue=node.ReadData (FieldName) 
         node.SetName strValue 
     End If 
End Sub 
Sub PDSImportDone(Node) 
'Only apply if Device: 
If ThisObj.SystemType = 8 
         strValue = node.ReadData (FieldName) 
         'optional: process strValue in any way that is required – 
e.g. call 
         'SeparateValueAndUnit 
         node.WriteData strValue, SpecName, ComosUnit, PDSUnit, Index 
     End If 
End Sub 
Sub PDSAfterMove(Node) 
'Only apply if Device: 
If ThisObj.SystemType = 8 Then 
         strValue = node.ReadData (FieldName) 
         node.WriteData strValue, SpecName, ComosUnit, PDSUnit, Index 
     End If 
End Sub
```
## <span id="page-255-0"></span>14.17.11 Variables et méthodes pour l'écriture du script d'importation

## Méthodes de **Node**

Lors de l'implémentation des méthodes PDSImport, PDSImportDone et PDSAfterMove, les méthodes suivantes sont à votre disposition via le paramètre Node.

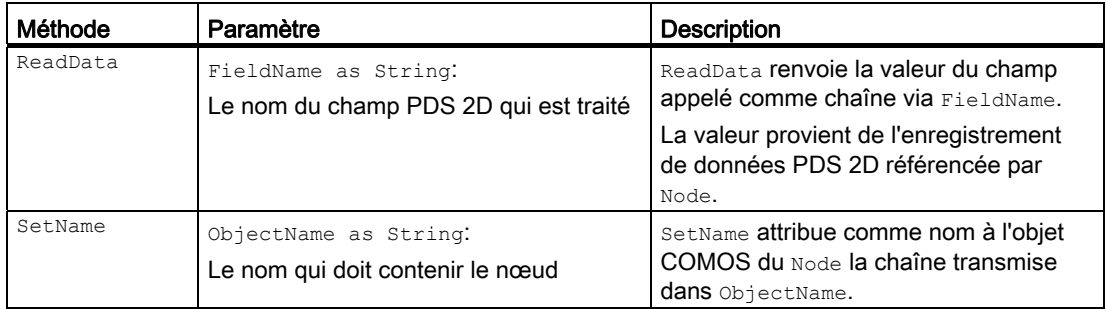

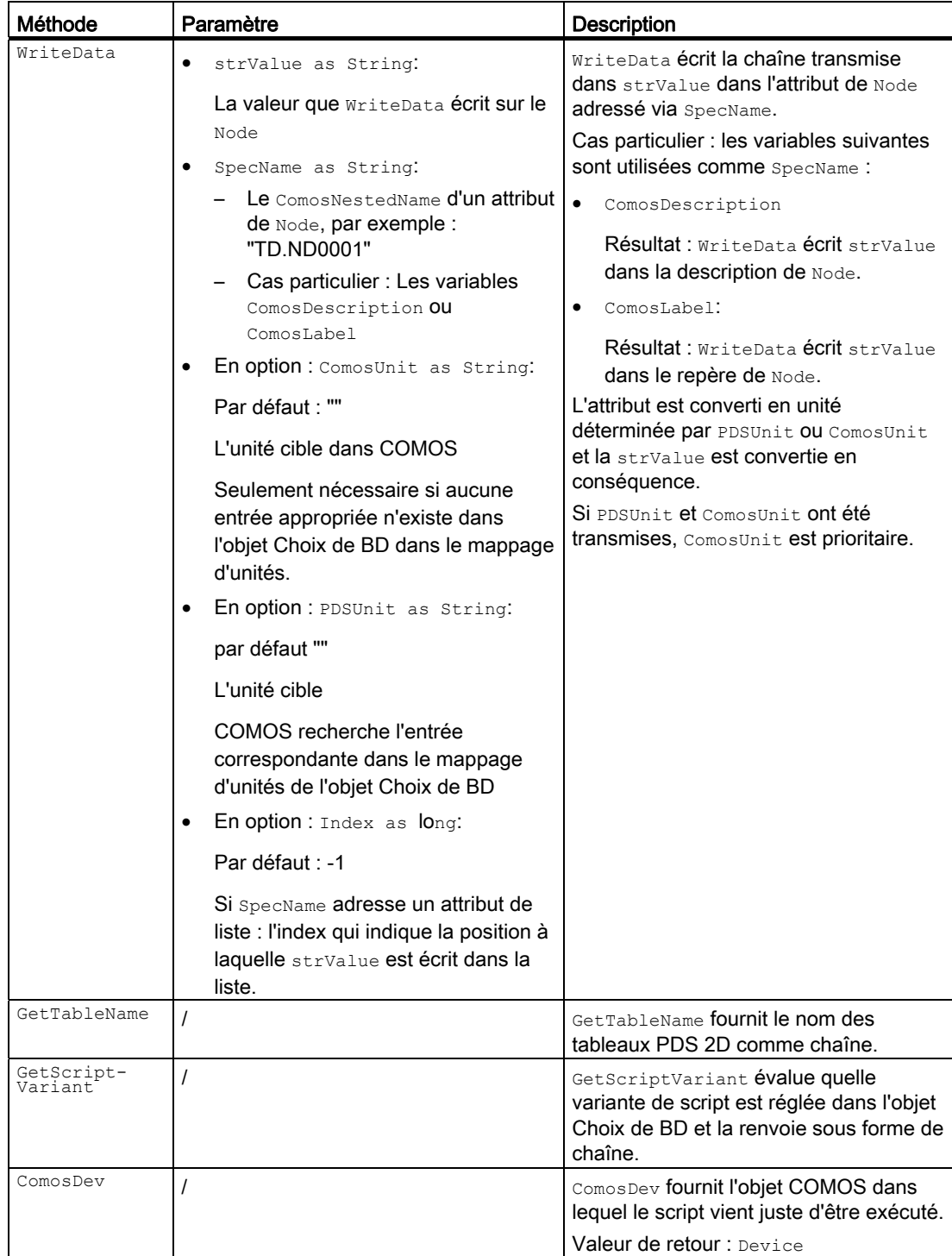

14.17 PDS 2D

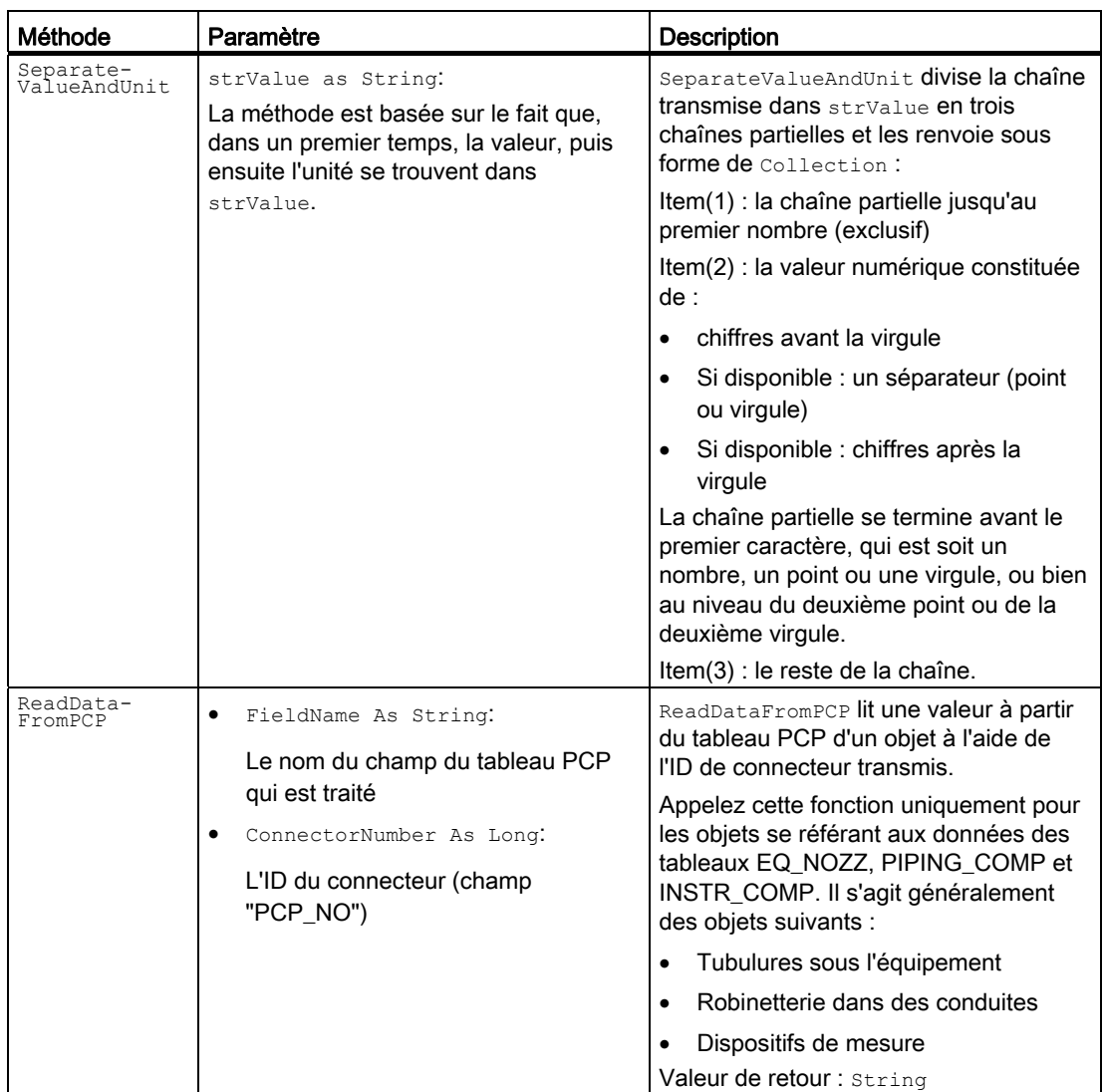

## Voir aussi

[Implémenter le script d'importation](#page-252-0) (Page [253](#page-252-0))

14.18 Fichier de configuration pour l'importation DGN

# 14.18 Fichier de configuration pour l'importation DGN

## 14.18.1 Fichier de configuration "DGNImport1.xml"

### Chemin d'accès au fichier de configuration

Vous trouverez le fichier de configuration par défaut "DGNImport1.xml" dans le répertoire d'installation de COMOS, sous le chemin suivant :

"<Répertoire d'installation de COMOS>\Current\Bin\OCX\WSP"

Si vous avez supprimé ou renommé le fichier de configuration, celui-ci est créé automatiquement. Dans la fenêtre "Options", cliquez sur le bouton "Enregistrer" et dans le champ "Fichier de configuration" et n'effectuez aucune entrée.

#### Voir aussi

[Fenêtre "Options"](#page-295-0) (Page [296\)](#page-295-0)

## 14.18.2 Attribuer un type de ligne DGN à un type de ligne COMOS

#### Introduction

Dans l'onglet "Types de ligne" de la fenêtre "Options", attribuez les types de ligne DGN aux types de ligne dans COMOS disponibles pour la sélection. En règle générale, vous pouvez utiliser les types de ligne du système d'exploitation que vous sélectionnez sur le rapport interactif, dans le menu contextuel, via la commande "Options > Propriétés graphiques".

## Condition préalable

La fenêtre "Options" est ouverte.

## Marche à suivre

Pour attribuer un type de ligne DGN à un type de ligne COMOS, procédez comme suit :

- 1. Sélectionnez le type de ligne souhaité à partir du tableau "Types de ligne COMOS".
- 2. Sélectionnez le type de ligne DGN souhaité à partir du tableau "Types de ligne DGN utilisés".

Répétez les étapes une et deux pour chaque type de ligne DGN auquel vous souhaitez attribuer un type de ligne COMOS. La sélection multiple est impossible.

14.18 Fichier de configuration pour l'importation DGN

- 3. Pour attribuer les types de ligne sélectionnés les uns aux autres, cliquez sur le bouton "<< Attribuer".
- 4. Choisissez l'une des méthodes suivantes :
	- Pour enregistrer les paramètres dans le fichier de configuration existant, cliquez sur le bouton "Enregistrer".
	- Pour enregistrer les paramètres dans un nouveau fichier de configuration, cliquez sur le bouton "Enregistrer sous". Sélectionnez le répertoire souhaité. Saisissez un nom de fichier. Cliquez sur le bouton "Enregistrer".

## Résultat

Les deux types de ligne sont affectés l'un à l'autre et sont repris dans le tableau "Types de ligne attribués". Les paramètres sont repris dans le fichier de configuration et enregistrés par défaut pour les importations DGN.

## 14.18.3 Attribuer un calque DGN à un calque COMOS

## Introduction

Dans l'onglet "Layers" de la fenêtre "Options", attribuez les calques DGN aux calques COMOS disponibles dans le type de plan actuellement défini.

## Condition préalable

La fenêtre "Options" est ouverte.

## Marche à suivre

Pour attribuer un calque DGN à un calque COMOS, procédez comme suit :

- 1. Sélectionnez un ou plusieurs calques DGN à partir du tableau "Calque DGN utilisé".
- 2. Sélectionnez le calque COMOS souhaité à partir du tableau "Calques pour le type de symbole actuel".
- 3. Pour attribuer les calques sélectionnés les uns aux autres, cliquez sur le bouton "<< Attribuer".
- 4. Choisissez l'une des méthodes suivantes :
	- Pour enregistrer les paramètres dans le fichier de configuration existant, cliquez sur le bouton "Enregistrer".
	- Pour enregistrer les paramètres dans un nouveau fichier de configuration, cliquez sur le bouton "Enregistrer sous". Sélectionnez le répertoire souhaité. Saisissez un nom de fichier. Cliquez sur le bouton "Enregistrer".

14.18 Fichier de configuration pour l'importation DGN

## Résultat

Les calques sont affectés l'un à l'autre et sont repris dans le tableau "Calques attribués". Les paramètres sont repris dans le fichier de configuration et enregistrés par défaut pour les importations DGN.

## 14.18.4 Attribuer une police DGN à une police Windows

#### Introduction

Dans l'onglet "Polices" de la fenêtre "Options", attribuez les polices DGN aux polices Windows sélectionnées.

#### Condition préalable

La fenêtre "Options" est ouverte.

#### Marche à suivre

Pour attribuer une police DGN à une police Windows, procédez comme suit :

1. Cliquez sur le bouton "...", situé à côté du champ "Chemin d'accès aux fichiers de ressources de polices de caractères :".

La fenêtre "Rechercher le dossier" s'ouvre.

- 2. Sélectionnez le répertoire dans lequel les polices DGN sont enregistrées.
- 3. Cliquez sur le bouton "OK".

Vous retournez à l'onglet "Polices". Les polices DGN du répertoire sélectionné s'affichent dans le tableau de droite.

4. Cliquez sur le bouton "...", en regard de la table de mappage.

La fenêtre "Police" s'ouvre.

- 5. Sélectionnez la police souhaitée.
- 6. Le cas échéant, sélectionnez le style et la taille de police souhaités.
- 7. Cliquez sur le bouton "OK".

Vous retournez à l'onglet "Polices".

8. Sélectionnez une ou plusieurs polices DGN à partir du tableau de droite.

- 9. Pour attribuer les polices DGN sélectionnées à la police Windows sélectionnée, cliquez sur le bouton "<< Attribuer".
- 10.Choisissez l'une des méthodes suivantes :
	- Pour enregistrer les paramètres dans le fichier de configuration existant, cliquez sur le bouton "Enregistrer".
	- Pour enregistrer les paramètres dans un nouveau fichier de configuration, cliquez sur le bouton "Enregistrer sous". Sélectionnez le répertoire souhaité. Saisissez un nom de fichier. Cliquez sur le bouton "Enregistrer".

#### Résultat

Les polices sont affectées les unes aux autres et affichées dans la table de mappage. Les paramètres sont repris dans le fichier de configuration et enregistrés par défaut pour les importations DGN.

## 14.18.5 Supprimer l'attribution

#### Condition préalable

Vous avez effectué des attributions dans la fenêtre "Options".

#### Marche à suivre

Procédez comme suit pour supprimer l'attribution des entrées dans le tableau de mappage :

- 1. Sélectionnez une ou plusieurs entrées du tableau de mappage.
- 2. Cliquez sur le bouton ">>Déconnecter".

#### Résultat

Les entrées sélectionnées sont supprimées de la liste d'attribution.

## 14.19 Pipe Easy

## 14.19.1 Intégrer le bouton "Afficher la boîte de dialogue de conversion PipeEasy" dans la barre d'outils

#### Introduction

Le bouton  $\mathbf{V}$  "Afficher la boîte de dialogue de conversion PipeEasy" ne s'affiche pas par défaut dans la barre d'outils du rapport. Intégrez le bouton à l'aide d'un script.

## Condition préalable

L'icône "std\_PipeEasy" est disponible dans la Pictures Library.

## Marche à suivre

Pour insérer le bouton "Afficher la boîte de dialogue de conversion PipeEasy" dans la barre d'outils, procédez comme suit :

- 1. Ouvrez le modèle de rapport du rapport dans la barre d'outils duquel vous souhaitez intégrer le bouton.
- 2. Cliquez avec le bouton droit de la souris dans la zone de feuille blanche du modèle de rapport.
- 3. Sélectionnez la commande "Options" dans le menu contextuel.

La fenêtre "Options" s'ouvre.

4. A la fin de la section '\*\*PipeEasy Script, entrez le script suivant :

UIObject.AddMenu

```
UIObject.AddMenu "ComosImportUtilities.ImportUtilities:ShowSetupForm", "", 
"std_PipeEasy", MenuText
```
5. Pour enregistrer votre saisie et fermer la fenêtre "Options", cliquez sur le bouton "OK".

## Résultat

Le bouton "Afficher la boîte de dialogue de conversion PipeEasy" est intégré dans la barre d'outils du rapport.

## 14.19.2 Onglets de la fenêtre "Paramètres de conversion"

## Vue d'ensemble

La fenêtre "Paramètres de conversion" comporte quatre onglets. Vous pouvez masquer les onglets et définir des actions par défaut pour les règles de texte via la fenêtre "Options" du modèle de rapport.

## Exemple

Si vous exécutez le script suivant, seul l'onglet "Attribuer des textes" s'affiche et commence par l'action "Appliquer les règles" : UIObject.AddMenu

"ComosImportUtilities.ImportUtilities:ShowSetupForm", "DisabledTabs:0;2;3|DEFAULTACTION:1", "std\_PipeEasy", "Afficher la forme de conversion"

14.19 Pipe Easy

## 14.19.3 Importation de données

Créez des données graphiques sur le rapport pour effectuer un test.

#### Voir aussi

[Importation DGN](#page-169-0) (Page [170\)](#page-169-0)

## 14.19.4 Administration et analyse des données

Selon la fonction choisie, vous devez disposer de différents droits.

Certaines fonctions exécutent des scripts définis par l'utilisateur. Si vous souhaitez écrire un script, vous devez avoir des connaissances solides en script VB.

## 14.19.5 Créer des objets de base pour des règles de texte

## Introduction

Créez tout d'abord un objet de base Action sous lequel sont regroupés les objets de base pour des règles de texte. Créez en-dessous autant d'objets de base que vous le souhaitez avec des scripts descriptifs de textes.

## Condition préalable

Le projet de base est ouvert.

## Créer un objet de base Action

Procédez comme suit pour créer un objet de base Action pour règles de texte :

- 1. Sélectionnez l'onglet "Objets de base" dans le navigateur.
- 2. Cliquez avec le bouton droit de la souris sur le nœud en-dessous duquel vous souhaitez créer l'objet de base, puis sélectionnez dans le menu contextuel la commande "Nouveau> Nouvel objet de base".

Les propriétés du nouvel objet s'ouvrent.

- 3. Sélectionnez l'entrée "Action" dans la liste "Classe".
- 4. Sélectionnez l'entrée "Script" à partir de la liste "Sous-classe".
- 5. Dans le champ "Noms", entrez le nom de votre choix pour l'objet, par exemple "T".
- 6. Dans le champ "Description", entrez la description choisie pour l'objet, par exemple "Règles d'attribution du texte".
- 7. Pour créer l'objet et fermer les propriétés, cliquez sur le bouton "OK".

## Résultat

L'objet de base Action est créé.

#### Créer des objets de base avec des scripts descriptifs sous forme de texte

Pour créer un objet de base avec des scripts descriptifs de textes, procédez comme suit :

- 1. Sélectionnez l'onglet "Objets de base" dans le navigateur.
- 2. Cliquez avec le bouton droit de la souris sur le nœud souhaité de l'objet de base Action.
- 3. Dans le menu contextuel, sélectionnez la commande "Nouveau > Nouvel objet de base". Les propriétés du nouvel objet s'ouvrent.
- 4. Sélectionnez l'entrée "Action" dans la liste "Classe".
- 5. Sélectionnez l'entrée "Script" à partir de la liste "Sous-classe".
- 6. Dans le champ "Noms", entrez le nom souhaité pour l'objet.

L'objet de base correspondant doit porter exactement le même nom que la fonction de script. Exemple : l'objet de base "SetName" doit posséder une fonction de script nommée "SetName".

- 7. Dans le champ "Description", entrez la description choisie pour l'objet, par exemple, "Renommer l'objet".
- 8. Insérez le script souhaité dans l'onglet "Script".

Veillez à ce que la fonction de script porte exactement le même nom que l'objet de base.

La fonction de script doit recevoir un tableau de paramètres :

- Params(1) : objet COMOS du symbole
- Param (2) : texte
- Param (3) : ReportObject
- Param (4) : ReportText (si sélectionné) ou Nothing (si le nom d'un attribut est défini)
- 9. Pour créer l'objet et fermer les propriétés, cliquez sur le bouton "OK".

## Résultat

L'objet de base est créé. Si la fonction est terminée avec succès, une chaîne vide est renvoyée (""). Si la fonction a échoué, un texte décrivant l'erreur est renvoyé.

#### Exemple de script 1 :

```
ChangeOwner: déplace l'objet dans l'installation UJ50 
Function ChangeOwner (param) 
    ChangeOwner = "Set Device = Params(1) Text= Params(2) 
     ' Device -> Document -> Dossier doc -> Installation
```
14.19 Pipe Easy

```
 Set StartDev = Device.owner.owner.owner 
    For i = 1 To Len(Text)
        s = Mid(Text, i, 1) If IsNumeric(s) Then 
             s = Mid(Text, i) Set StartDev = StartDev.Devices.Item(s) 
              If StartDev Is Nothing Then 
                  ChangeOwner = "Installation" & Text & " introuvable" 
                  Exit Function 
              Else 
                  Exit For 
              End If 
         End If 
         Set StartDev = StartDev.Devices.Item(s) 
         If StartDev Is Nothing Then 
              ChangeOwner = "Installation" & Text & " introuvable" 
              Exit Function 
         End If 
     Next 
     Device.OwnerCollection.Remove Device 
     StartDev.Devices.Add Device 
End Function
```
## Exemple de script 2 :

```
SetName : renommer l'objet COMOS 
Function SetName(param) 
    SetName = ""
    Set Device = Params(1) Text= Params(2) 
     Device.Name = Text 
     If Device.Check <> 0 Then 
       SetName = "Nom non autorisé" 
     End If 
End Function
```
# 14.20 Symboles

## 14.20.1 Définir la taille des connecteurs des objets T&I

#### Introduction

COMOS permet d'adapter à vos exigences la taille des connecteurs des objets T&I.

#### Condition préalable

Un rapport interactif est créé.

#### Marche à suivre

Procédez de la manière suivante pour adapter la taille des connecteurs des objets T&I :

- 1. Dans le navigateur, sélectionnez la commande "Modèle de rapport > Ouvrir le modèle de rapport" dans le menu contextuel du rapport interactif.
	- Le modèle de rapport est ouvert.
- 2. Sélectionnez la commande "Options" dans le menu contextuel de l'espace de travail du modèle de rapport.

La fenêtre "Options" s'ouvre.

3. Insérez dans le script à l'extrémité une ligne dans laquelle vous affectez la valeur voulue à la propriété ConnectorRadius.

Exemple : ConnectorRadius = 5

4. Fermez la fenêtre en cliquant sur "OK" et enregistrez le modèle de rapport.

## 14.20.2 Drapeaux de conduite standard

#### Onglet "Symboles"

Dans l'objet de base de la section de conduite, définissez dans l'onglet "Symboles" le drapeau de conduite standard dans le script de texte.

## Base de données COMOS

Dans la base de données COMOS, le drapeau de conduite fournit les informations suivantes :

- Nom de la conduite correspondante
- Diamètre nominal

#### 14.20 Symboles

- Pression nominale
- Classe de tuyau

## Modèle de rapport

Si setPipeFlagOnCreate est sur TRUE dans le script d'options du modèle de rapport, il est automatiquement évalué et représenté lors du tracé d'une conduite.

Le script d'options du modèle de rapport met plusieurs options à disposition qui vous permettent de commander le comportement du drapeau de conduite standard. Voir aussi le chapitre [Options de script des modèles de rapport](#page-232-0) (Page [233\)](#page-232-0).

## Autres drapeaux de conduite

Dans la base de données COMOS, sous "@01 > PID > 99 > 01 Symboles d'inscription T&I", des objets sont préparés pour d'autres drapeaux de tuyau. Voir aussi le chapitre [Objet de](#page-198-0)  [base "@01 > PID > 99 > 01 Symboles d'inscription T&I"](#page-198-0) (Page [199\)](#page-198-0).

## 14.20.3 Symboles : symboles finaux

Mode d'affichage des symboles PipeEnd :

## Cas 1

Evaluation de "PIA602"

● "SYS.PIA602" avec valeur <> 1

Signification : la conduite est connectée à un composant n'entraînant pas de segmentation. Cela correspond au comportement "séparateur en sections" ou "séparateur en conduites".

Comportement : le script de symbole de fin est évalué.

● "SYS.PIA602" avec valeur = 1

Signification : la conduite est connectée à un composant de segmentation.

Comportement : le script de symbole de fin reste ignoré.

## Cas 2

Attribut "PIA602" non disponible

● Pour des raisons de compatibilité, l'ancien état est requis.

Ancien état :

Si la conduite est connectée à un composant autre que PipeFitting (Dev.RIClass <> RIClassFitting), le script de symbole de fin est évalué.

14.21 Intégrer une correction de rotation pour les symboles PFD

## Voir aussi

[Afficher et masquer des symboles de conduite supplémentaires](#page-42-0) (Page [43](#page-42-0))

## 14.21 Intégrer une correction de rotation pour les symboles PFD

#### Marche à suivre

Procédez comme suit pour intégrer une correction de rotation pour des symboles PFD à l'ouverture d'un document RI :

1. Cliquez sur le menu "Outils -> Débogueur d'objet".

Le débogueur d'objet s'ouvre.

- 2. Déplacez le projet par Glisser&Déposer depuis le navigateur vers le champ "Objet A".
- 3. Entrez la ligne suivante dans le champ "Script" :

A.workset.globals.CorrectRIRotation

4. Cliquez sur le bouton "Exécuter".

## Résultat

Si vous ouvrez un document RI, la correction de rotation s'applique pour les symboles PFD. Si vous quittez COMOS, ce paramètre ne sera plus appliqué au démarrage suivant.

# 14.22 Intégrer une correction de la mise à l'échelle pour les symboles PFD/ T&I

#### Marche à suivre

Procédez comme suit pour intégrer une correction de la mise à l'échelle pour des symboles PFD/T&I lors du chargement d'un script de symbole T&I :

1. Cliquez sur le menu "Outils -> Débogueur d'objet".

Le débogueur d'objet s'ouvre.

- 2. Déplacez le projet par Glisser&Déposer depuis le navigateur vers le champ "Objet A".
- 3. Entrez la ligne suivante dans le champ "Script" :

A.workset.globals.RiConversionScale = 0.8

4. Cliquez sur le bouton "Exécuter".

14.23 Fonctions de recherche dans les rapports T&I

## Résultat

Si vous chargez un script de symbole T&I, la correction de la mise à l'échelle s'applique pour les symboles PFD/T&I. Si vous quittez COMOS, ce paramètre ne sera plus appliqué au démarrage suivant.

# 14.23 Fonctions de recherche dans les rapports T&I

## <span id="page-269-0"></span>14.23.1 GetDeviceConnectedToPipe

## Utilisation

La fonction GetDeviceConnectedToPipe(ByVal Pipe As IComosDDevice, ByVal StrConnectorName As String, ByVal SearchMode As Integer) As IComosDDevice fournit pour un objet Conduite le composant connecté au connecteur indiqué de l'objet de conduite.

Le tableau suivant montre la signification des paramètres utilisés :

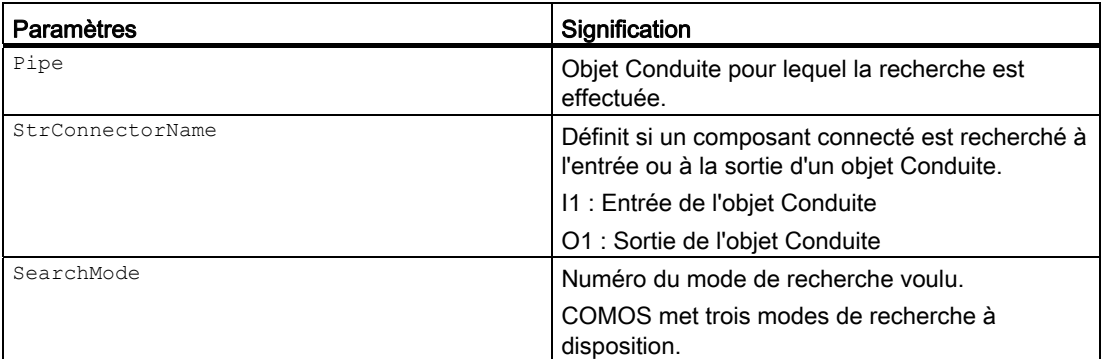

## Voir aussi

[Modes de recherche](#page-270-0) (Page [271\)](#page-270-0)

## <span id="page-269-1"></span>14.23.2 GetConnectorOfDeviceConnectedToPipe

## Utilisation

La fonction GetConnectorOfDeviceConnectedToPipe (ByVal Pipe As IComosDDevice, ByVal StrConnectorName As String, ByVal SearchMode As Integer) As IComosDDevice fournit pour un objet Conduite le connecteur de composant connecté au connecteur indiqué de l'objet Conduite.

14.23 Fonctions de recherche dans les rapports T&I

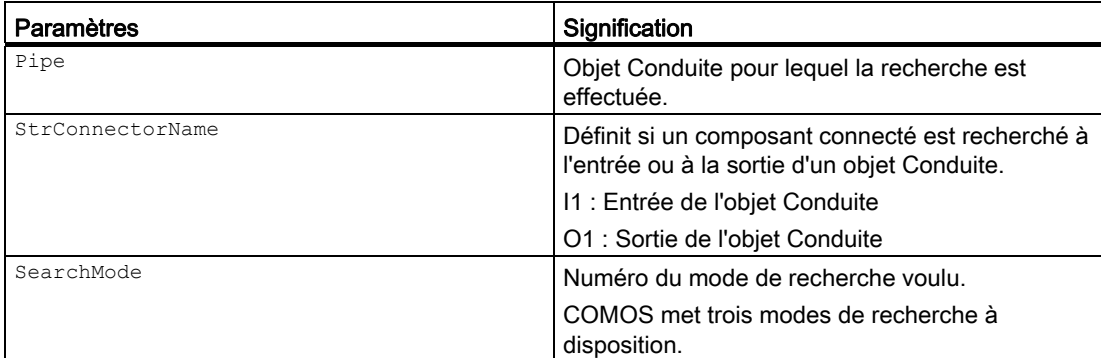

Le tableau suivant montre la signification des paramètres utilisés :

## Voir aussi

[Modes de recherche](#page-270-0) (Page [271\)](#page-270-0)

## <span id="page-270-0"></span>14.23.3 Modes de recherche

## Signification des modes de recherche

COMOS met à disposition trois différents modes de recherche pour les deux fonctions de recherche GetDeviceConnectedToPipe et GetConnectorOfDeviceConnectedToPipe.

Dans les trois modes de recherche, COMOS recherche quel connecteur de composant est connecté à l'entrée I1 ou à la sortie O1 d'un objet Conduite transmis. En fonction du mode de recherche, vous pouvez limiter la recherche à l'aide d'attributs. Vous ne pouvez pas transmettre tous les objets Conduite dans chaque mode de recherche.

Le tableau suivant affiche quels objets Conduite peuvent être transmis dans quel mode de recherche et comment vous pouvez limiter la recherche à l'aide d'attributs.

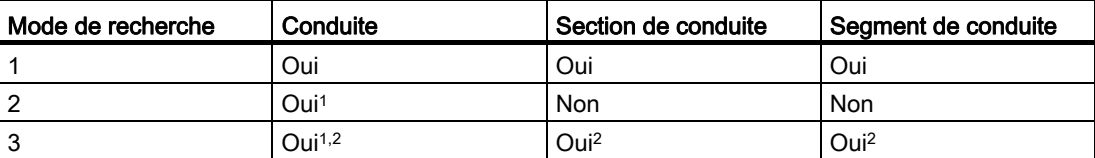

1 COMOS prend en compte lors de la recherche uniquement les sections de conduite de la conduite identifiées comme section principale. Vous identifiez les sections de conduite dans l'onglet "Attributs > Options T&I" dans le groupe de contrôle "Informations sur la conduite" avec l'attribut "Section de conduite principale" (attribut : RI.PEA935) comme section principale.

COMOS retourne les composants ou connecteurs de composant connectés à une section de conduite principale.

2 COMOS retourne uniquement les composants ou connecteurs de composant pour lesquels l'attribut "Classe d'équipement principale" est activée. Vous activez l'attribut "Classe d'équipement principale" (attribut : RI.PEA936) dans l'onglet "Attributs > Options T&I".

14.23 Fonctions de recherche dans les rapports T&I

## Exemple

Cet exemple illustre les deux fonctions de recherche pour le mode de recherche 1.

Le graphique suivant affiche un exemple pour les paramètres transmis aux fonctions de recherche.

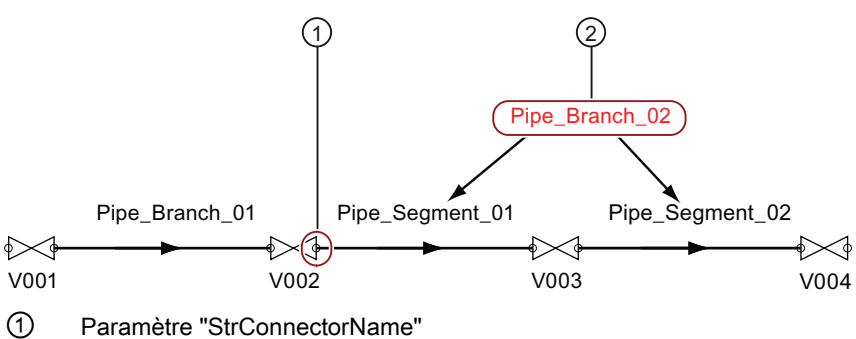

② Paramètre "Pipe"

Appels de fonction :

GetDeviceConnectedToPipe(Pipe Branch 02, "I1",1) fournit le composant "V002" comme résultat de la recherche.

GetConnectorOfDeviceConnectedToPipe(Pipe Branch\_02, "I1",1) fournit le connecteur de composant "O1" du composant "V002" comme résultat de la recherche.

## Voir aussi

[GetDeviceConnectedToPipe](#page-269-0) (Page [270](#page-269-0))

[GetConnectorOfDeviceConnectedToPipe](#page-269-1) (Page [270\)](#page-269-1)

14.24 Configurer l'affectation automatique de types de lignes

# 14.24 Configurer l'affectation automatique de types de lignes

## 14.24.1 Notions de base de l'affectation automatique de types de lignes

#### Utilisation des types de lignes automatiques

COMOS permet de définir automatiquement le type de ligne lors du tracé d'une connexion. Vous devez pour cela procéder aux configurations suivantes :

1. Définissez quels composants sont utilisés pour les types de lignes automatiques.

Voir aussi [Définir les types de composants utilisés](#page-272-0) (Page [273\)](#page-272-0).

- 2. Définissez entre quels composants les types de lignes automatisés sont générés. Voir aussi [Définir les types de lignes](#page-273-0) (Page [274\)](#page-273-0).
- 3. Ajoutez l'attribut "SYS.LineTypeClass" dans les attributs des objets de base des composants et fonctions.

Voir aussi [Ajouter l'attribut "SYS.LineTypeClass" aux attributs](#page-274-0) des objets de base (Page [275](#page-274-0)).

## Voir aussi

[Utiliser l'affectation automatique de types de lignes](#page-23-0) (Page [24\)](#page-23-0)

## <span id="page-272-0"></span>14.24.2 Définir les types de composants utilisés

## Marche à suivre

Procédez de la manière suivante pour définir les types de composants utilisés :

1. Sélectionnez la commande "Affecter des types de lignes" dans le menu "Plug-ins > Basic".

Le fenêtre "Affecter des types de lignes" s'ouvre.

- 2. Sélectionnez l'onglet "Types de composants".
- 3. Cliquez sur le bouton "Ajouter un type de composant".

La fenêtre "Ajouter un type de composant" s'ouvre.

- 4. Indiquez la clé (p. ex. ARM) du composant ou de la fonction.
- 5. Entrez, si nécessaire, une description du composant ou de la fonction.
- 6. Fermez la fenêtre en cliquant sur "OK".

14.24 Configurer l'affectation automatique de types de lignes

# <span id="page-273-0"></span>14.24.3 Définir les types de lignes

## Condition préalable

Les types de composants utilisés sont créés.

## Définir le type de connexion

Procédez de la manière suivante pour définir les types de connexion :

1. Sélectionnez la commande "Affecter des types de lignes" dans le menu "Plug-ins > Basic".

Le fenêtre "Affecter des types de lignes" s'ouvre.

- 2. Sélectionnez l'onglet "Types de connexion".
- 3. Cliquez sur le bouton "Ajouter un type de connexion".

La fenêtre "Ajouter un type de connexion" s'ouvre.

- 4. Indiquez les objets source et cible de la connexion voulue.
- 5. Fermez la fenêtre en cliquant sur "OK".

## Définir le type de ligne de la connexion

Procédez de la manière suivante pour définir le type de ligne d'une connexion :

- 1. Sélectionnez le type de connexion voulu dans le tableau supérieur.
- 2. Définissez dans la zone "Paramètres de lignes" le type, la largeur et la couleur de ligne ainsi que le niveau de la connexion.

## Résultat

Les types de lignes sont définis. COMOS génère les listes de sélection suivantes :

- @SYSTEM > @LINETYPEMAPPING > @EQUIPMENTS
- @SYSTEM > @LINETYPEMAPPING > @FUNCTIONS
- @SYSTEM > @LINETYPEMAPPING > @LINETYPES

## <span id="page-274-0"></span>14.24.4 Ajouter l'attribut "SYS.LineTypeClass" aux attributs des objets de base

## Marche à suivre

Procédez comme suit pour ajouter l'attribut "SYS.LineTypeClass" aux attributs des objets de base :

- 1. Naviguez dans le projet de base jusqu'à l'objet de base de l'objet T&I pour lequel vous voulez utiliser les types de lignes automatiques.
- 2. Ouvrez les propriétés de l'objet de base.
- 3. Sélectionnez l'onglet suivant :
	- Pour les composants : "Attributs > Information système"
	- Pour les fonctions : "Attributs > Système".
- 4. Sélectionnez la commande "Mode de conception" dans le menu contextuel de l'onglet. Le mode de conception est activé.
- 5. Sélectionnez la commande "Nouveau > Attribut" dans le menu contextuel de l'onglet.
- 6. Entrez "LineTypeClass" comme nom.
- 7. Entrez "Type de composant" comme description.
- 8. Reliez l'attribut à la liste de sélection suivante :
	- Pour les composants :
		- "@SYSTEM > @LINETYPEMAPPING > @EQUIPMENTS"
	- Pour les fonctions de mesure "@SYSTEM > @LINETYPEMAPPING > @FUNCTIONS"
- 9. Fermez la fenêtre en cliquant sur "OK".
- 10.Enregistrez l'objet de base.

14.24 Configurer l'affectation automatique de types de lignes

# Référence d'interface  $\begin{matrix} 1 & 1 \\ 1 & 1 \end{matrix}$

# 15.1 Fenêtre "Mappage de classes de tuyau"

La fenêtre "Mappage de classes de tuyau" contient les éléments de contrôle suivants :

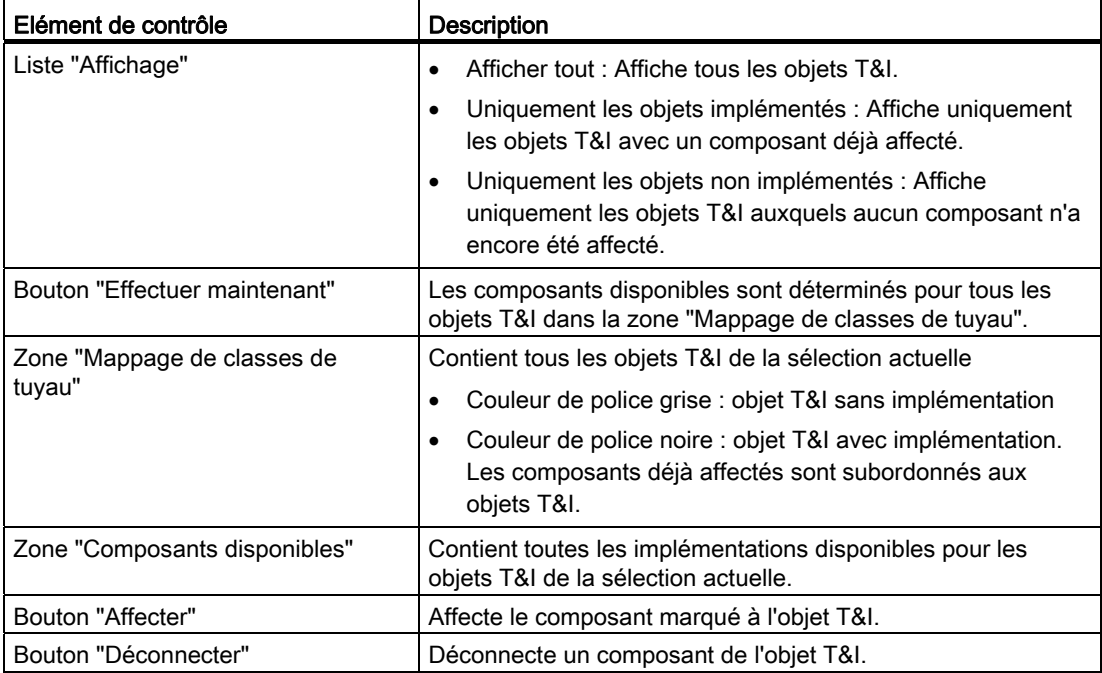

# 15.2 Options de la fenêtre "Crée la connexion"

Le tableau suivant décrit les options de la fenêtre "Crée la connexion" :

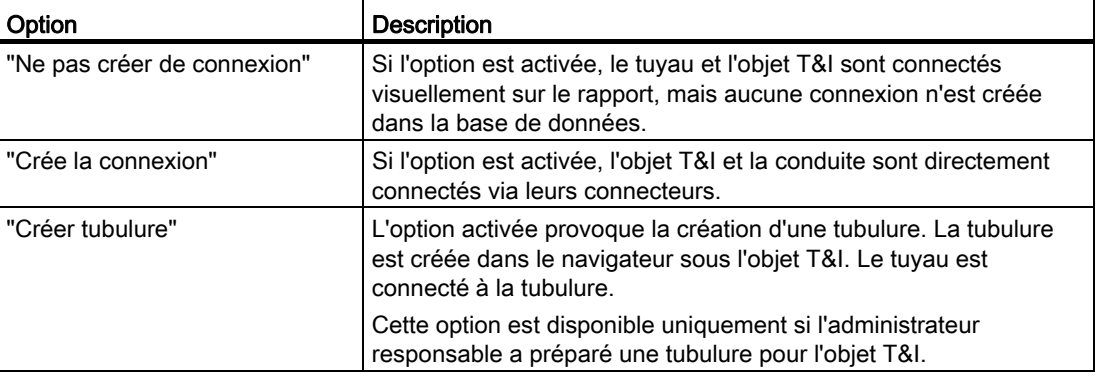

Déterminez dans la moitié supérieure de la fenêtre comment l'entrée du tuyau doit être connectée.

Dans la moitié inférieure de la fenêtre, déterminez comment la sortie du tuyau doit être connectée.

# 15.3 Propriétés du projet

## 15.3.1 Eléments de contrôle de l'onglet "Technique de processus"

## Vue d'ensemble

Le tableau suivant décrit les éléments de contrôle de l'onglet "Technique de processus" :

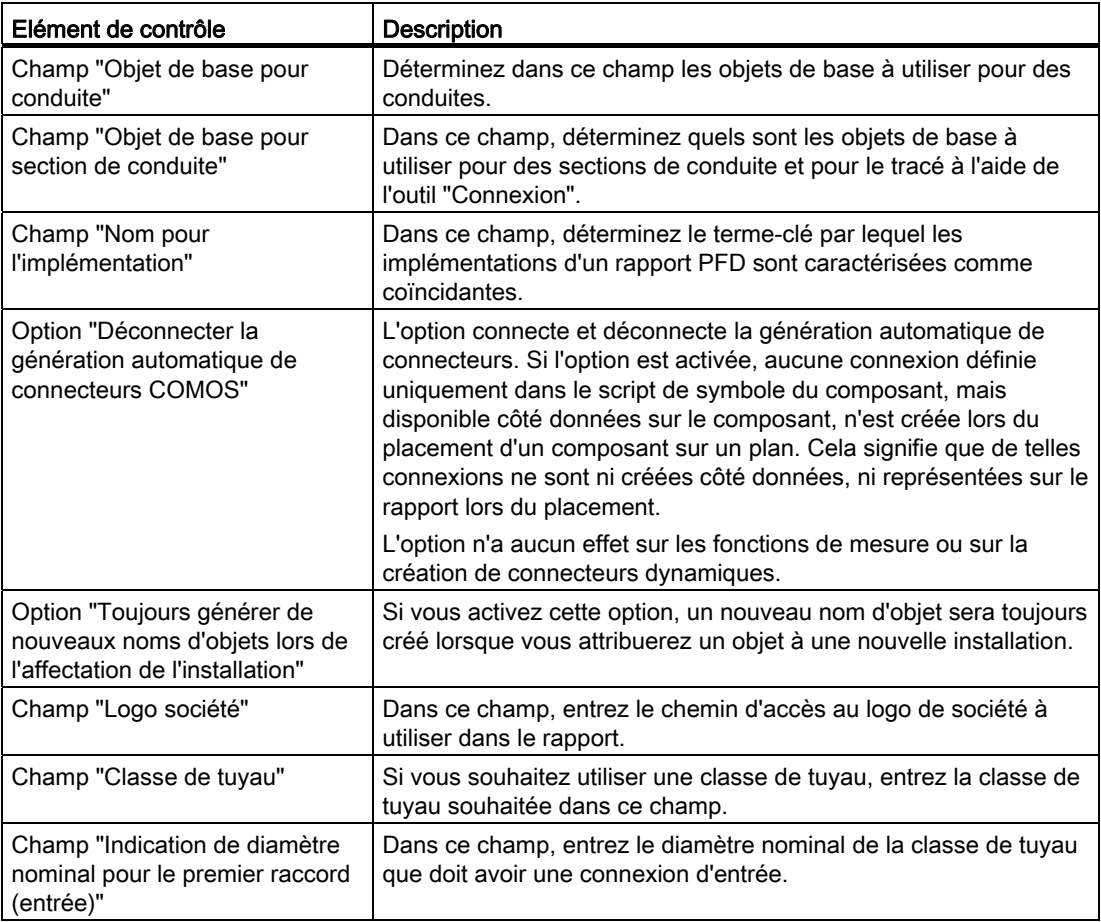

Référence d'interface

15.4 Onglets et attributs des fonctions

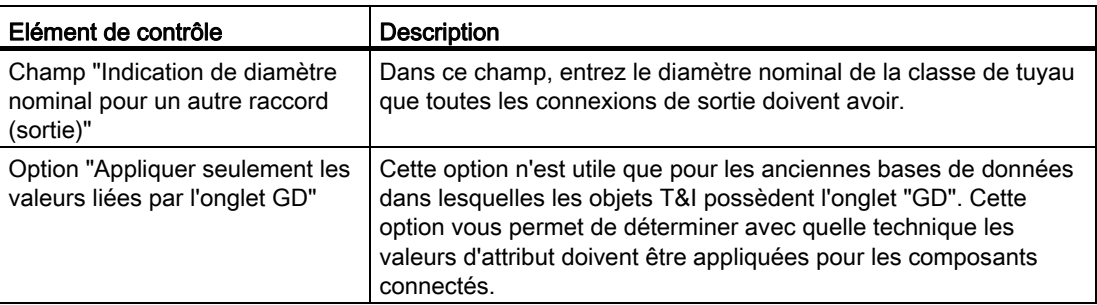

# 15.4 Onglets et attributs des fonctions

## 15.4.1 Onglet "SYS System"

## Groupes de contrôle

L'onglet "SYS Système" contient deux groupes de contrôle d'attributs :

- "Configuration système MCR" : Ces attributs font partie de la préparation de la conception MCR. Pour plus d'informations à ce sujet, référez-vous au manuel "E&IC", mot-clé "Onglet "Système"".
- "Réglages fonctionnels RI" : Ces attributs font partie de la gestion des données de base de la conception T&I.

## Attribut "FunctionType type de fonction"

L'attribut indique s'il s'agit d'une fonction de mesure, d'une fonction de régulation ou d'une fonction neutre.

Vous interrogez l'attribut via specs.FD. F100.value.

Si l'utilisateur a laissé le champ vide et que cet attribut ne possède aucune valeur, une requête device.name indique alors le nom de l'objet de conception.

## Attribut "PCC Composants pour couplage au processus"

Cet attribut détermine si la fonction est créée sur un plan T&I avec un appareil en ligne, une tubulure ou une robinetterie lors de la connexion à un équipement de processus, généralement une conduite. Pour cela, définissez un paramètre dans le script d'options dans le modèle de rapport.

Voir aussi le chapitre [Créer automatiquement un couplage au processus](#page-84-0) (Page [85](#page-84-0)).

L'onglet se trouve dans la base de données COMOS, à l'origine dans l'ensemble d'onglets "@10 > BAS > Y > 1 > SYS > SYS Système".

Les attributs de l'onglet proviennent à l'origine de l'objet de base "@10 > BAS > Y > 1 > SYS > 01 > SYS Système".

15.4 Onglets et attributs des fonctions

## Attribut "DevOwnerByConnectorDisabled"

Composants automatiquement déplacés dans les cas suivants :

- Le composant se trouve sous le rapport.
- Le composant est connecté à une conduite.
- La conduite est affectée à une installation.

La fonction RILIB setDeviceOwnerByConnector en est la base. Cette fonction suppose que ce n'est pas le document qui est le propriétaire d'un composant, mais la conduite. Si vous ne souhaitez pas utiliser cette systématique pour les composants, vous pouvez désactiver l'attribution automatique via l'attribut "DevOwnerByConnectorDisabled". Pour ce faire, créez l'attribut "DevOwnerByConnectorDisabled" de type case à cocher dans l'onglet "SYS Système" et activez-le.

## <span id="page-279-0"></span>15.4.2 Onglet "Représentation RI"

#### Groupes de contrôle

Cet onglet comporte deux groupes de contrôle. Le premier commande les attributs qui figurent toujours dans la conception T&I, par exemple "Epaisseur de ligne" ou "Couleur".

Le groupe de contrôle "Représentation facultative" contient les éléments de contrôle disponibles uniquement pour le type de plan RI2, par exemple le rapport R+I EN 10628.

## "ICF200 Graphique pour réglages appropriés"

L'option activée permet d'afficher les commandes suivantes sur le rapport dans le menu contextuel sous la commande "Paramètres graphiques" :

● "> Important pour la sécurité (graphique)" :

Définit la valeur de l'attribut "ICA110 Important pour la sécurité (graphique)" de l'onglet "Représentation RI".

La liste de sélection "IC > Y > 0 > 02 > ICF103 Relevant de la sécurité" est définie au niveau de l'attribut. Si vous sélectionnez une entrée dans cette liste, l'attribut "Important pour la sécurité (graphique)" est également représenté sur le rapport.

● "> Mesure étalonnée" :

Cette commande permet de définir la valeur de l'attribut "BAS1113 Mesure étalonnée" de l'onglet "Données générales". Si elle est définie à partir de la branche I&C, à l'aide d'une liste de sélection de base, son principe de fonctionnement est identique à celui de "ICA110".

● "> Significatif pour l'environnement / la qualité" :

Définit la valeur de l'attributs "BAS1111 Significatif pour l'environnement / la qualité" de l'onglet "Données générales". Si elle est définie à partir de la branche I&C, à l'aide d'une liste de sélection de base, son principe de fonctionnement est identique à celui de "ICA110".

## "ICF201 Représentation de l'alarme :"

La liste de sélection "IC > Y > 0 > 02 > ICF201 Alarme" est définie au niveau de l'attribut. L'option activée permet d'afficher les valeurs entrées dans les attributs "ICF202", "ICF202a", "ICF292a2", "ICF202b", "ICF202b1" et "ICF292b2" de l'onglet "Représentation RI".

#### Editer les attributs

Vous pouvez éditer ces attributs via les propriétés de la fonction. Si vous activez les attributs pour les graphiques supplémentaires, activez également les attributs "Graphique pour réglages appropriés" et "Représentation de l'alarme :".

Vous pouvez également sélectionner la fonction sur le plan T&I et la définir via le menu contextuel.

### Position dans la base de données COMOS

L'onglet se trouve dans la base de données COMOS, à l'origine dans l'ensemble d'onglets  $\degree$  (@10 > BAS > Y > 1 > RI > 01 > Représentation RI $\degree$ .

Les attributs de l'onglet proviennent à l'origine de l'objet de base "@10 > BAS > Y > 1 > RI Représentation RI".

## Voir aussi

[Symboles : symboles de fonction](#page-71-0) (Page [72](#page-71-0))

## 15.4.3 Onglets "IC110 Données fonctionnelles Point de mesure" ou onglets "IC110 Données fonctionnelles Point de réglage"

Ces onglets sont disponibles pour les fonctions à partir du niveau d'objet de base "@02 > 030 > 00 > 01 Fonction de mesure" et "@02 > 030 > 00 >02 Fonction de régulation".

Les attributs les plus importants de cet onglet sont :

- "ICF100 Fonction" : identifie de quelle fonction il s'agit. Cet attribut fournit la valeur d'affichage ou rien si aucune valeur n'est définie.
- "ICF102 Sortie et commande" et "ICF101 Transformation avec" : enregistre les paramètres graphiques du symbole. Vous pouvez également éditer cet attribut dans le plan T&I via le menu contextuel "Paramètres graphiques". Voir également les chapitres [Affichage dans les rapports](#page-74-0) (Page [75](#page-74-0)) et [Onglet "Représentation RI"](#page-279-0) (Page [280\)](#page-279-0).
- "CProcess Nombre de connecteurs de process" : détermine le nombre d'onglets "Données matière" et "Raccord au process". Cet attribut est disponible uniquement pour les fonctions de mesure. Voir aussi le chapitre [Nombre de raccords au process](#page-85-0) (Page [86\)](#page-85-0).

L'onglet contient également des attributs que vous ne pouvez pas éditer. Ils servent d'informations d'arrière-plan.

Moins d'attributs sont préparés pour les fonctions de régulation que pour les fonctions de mesure.

15.4 Onglets et attributs des fonctions

Les onglets se trouvent dans la base de données COMOS, à l'origine dans l'ensemble d'onglets suivant : "@10 > BAS > Y > 1 > IC110/210 > IC110 > 02 > IC110 Données fonctionnelles Point de mesure"

et "@10 > BAS > Y > 1 > IC110/210 > IC110 > 03 > IC110 Données fonctionnelles Point de réglage".

Les attributs de l'onglet proviennent à l'origine de l'objet de base "@10 > BAS > Y > 0 > 04 Données fonctionnelles".

## 15.4.4 Onglets "BAS021 Données matière" et "BAS031 Raccord au process"

#### 15.4.4.1 Présentation

Si la fonction reçoit un raccord au process, les onglets "BAS021 Données matière" et "BAS031 Raccord au process" sont créés. Le nombre de raccords de process commande le nombre d'onglets respectivement créés.

#### Onglet "BAS021 Données matière"

Certaines valeurs d'attributs de l'onglet "BAS021 Données matière" de la fonction sont reprises par l'onglet "PI010 Données matière" de la section de conduite connectée.

Vous trouverez l'objet de base de l'onglet "BAS021 Données matière" sous le chemin suivant : "@10 > BAS > Y > 1 > BAS020 > 01 > BAS020 Données matière"

Les attributs proviennent de l'objet de base "@10 > BAS > Y > 1 > BAS020 > 01 > BAS020 Données matière".

#### Onglet "BAS030 Raccord au process"

Certaines valeurs d'attributs de l'onglet "BAS031 Raccord au process" de la fonction sont reprises par l'onglet "PI030 Caractéristiques techniques" de la section de conduite connectée.

L'onglet se trouve à l'origine dans les données de base sous le nœud suivant :

"@10 > BAS > Y > 1 > BAS030 > 02 > BAS030 Données de raccord au process"

Les attributs proviennent de l'objet de base "@10 > BAS > 0 > BAS > 21 BAS1001-1050".

#### Voir aussi

[Créer un raccord au process](#page-78-0) (Page [79\)](#page-78-0)

[Couplage au processus d'une fonction de mesure](#page-80-0) (Page [81\)](#page-80-0)

[Couplage au processus d'une fonction de régulation](#page-84-1) (Page [85](#page-84-1))

Référence d'interface

15.4 Onglets et attributs des fonctions

## 15.4.4.2 Fonction de mesure avec tubulure comme couplage au processus

Si une fonction reçoit un raccord au process avec une tubulure comme couplage au processus, les nouveaux onglets suivants sont créés :

"@10 > BAS > Y > 1 > BAS020 > 01 > BAS021 Données matière 1"

"@10 > BAS > Y > 1 > BAS030 > 02 > BAS031 Raccord au process 1(+)"

Le nombre de raccords de process commande le nombre d'onglets que possède la fonction de mesure pour les données matière et les raccords de process.

En cas de connecteurs multiples, le nombre d'onglets est augmenté.

#### 15.4.4.3 Fonction de mesure avec appareil en ligne comme couplage de process

Les mesures de débit possèdent un appareil en ligne comme couplage au processus. Si une mesure de débit reçoit un couplage au processus, les nouveaux onglets suivants sont notamment créés :

- Raccord au process P1 (P+)
- Raccord au process P2 (P-)
- Données matière 1

Le nombre de ces onglets est fixe et ne peut pas être augmenté contrairement aux autres fonctions de mesure.

## 15.4.4.4 Fonction de régulation

Lors de leur création dans le navigateur, les fonctions de régulation reçoivent directement un raccord au process et, entre autres, les onglets suivants :

● Robinetterie à 2 voies

"@03 > BAS > CEI > @F > 02 > 01 > BAS031 Raccord au process 1(+)"

"@03 > BAS > CEI > @F > 02 > 01 > BAS032 Raccord au process 2 (-)"

● Robinetterie à 3 voies

"@03 > BAS > CEI > @F > 02 > 01 > BAS031 Raccord au process 1(+)" "@03 > BAS > CEI > @F > 02 > 01 > BAS032 Raccord au process 2 (-)" "@03 > BAS > CEI > @F > 02 > 02 > BAS033 Raccord au process 3"

● Robinetterie à 4 voies

"@03 > BAS > CEI > @F > 02 > 01 > BAS031 Raccord au process 1(+)"

"@03 > BAS > CEI > @F > 02 > 01 > BAS032 Raccord au process 2 (-)"

"@03 > BAS > CEI > @F > 02 > 02 > BAS033 Raccord au process 3"

"@03 > BAS > CEI > @F > 02 > 03 > BAS034 Raccord au process 4"

Un "(+)" est inscrit pour l'entrée et un "(-)" pour la sortie. Le nombre d'onglets ne peut pas être augmenté.

15.5 PDS 2D

## 15.4.5 Onglet "Données de raccord au process"

Indépendamment du nombre de raccords de process que possède une fonction, elle n'obtient qu'un seul onglet "Données de raccord au process".

Seules les fonctions de régulation et les fonctions de mesure qui ont un appareil en ligne comme couplage au processus possèdent cet onglet. Pour les fonctions de régulation, l'onglet est directement créé avec l'objet de conception. Pour les fonctions de mesure avec un appareil en ligne, l'onglet n'est créé que si les fonctions ont un raccord au process. Voir aussi le chapitre [Créer un raccord au process](#page-78-0) (Page [79\)](#page-78-0).

## Flux de données

Les deux attributs "ICP109 Température de fonctionnement, admissible" et "ICP110 Surpression de service, admissible" reçoivent leur valeur via un lien statique de la section de tuyau connectée.

Toutes les autres valeurs sont entrées dans la fonction par l'utilisateur.

## Position dans la base de données COMOS

L'onglet se trouve à l'origine dans les données de base sous "@10 > BAS > Y > 1 > IC110/210 > IC210 > 02 > IC220 Données de raccord au process".

Les attributs proviennent de "@10 > BAS > Y > 0 > 02 Données de raccord au process".

# 15.5 PDS 2D

## 15.5.1 Attributs de l'objet Choix de BD

## **Sommaire**

Le présent chapitre répertorie tous les attributs disponibles sur l'objet Choix de BD, onglets Réglages pour importation PDS" et "Affectation d'unités PDS" :

## Onglet "Réglages pour importation PDS"

Nom : "PDSSettings"

Description : "Réglages pour importation PDS"

## Attributs :

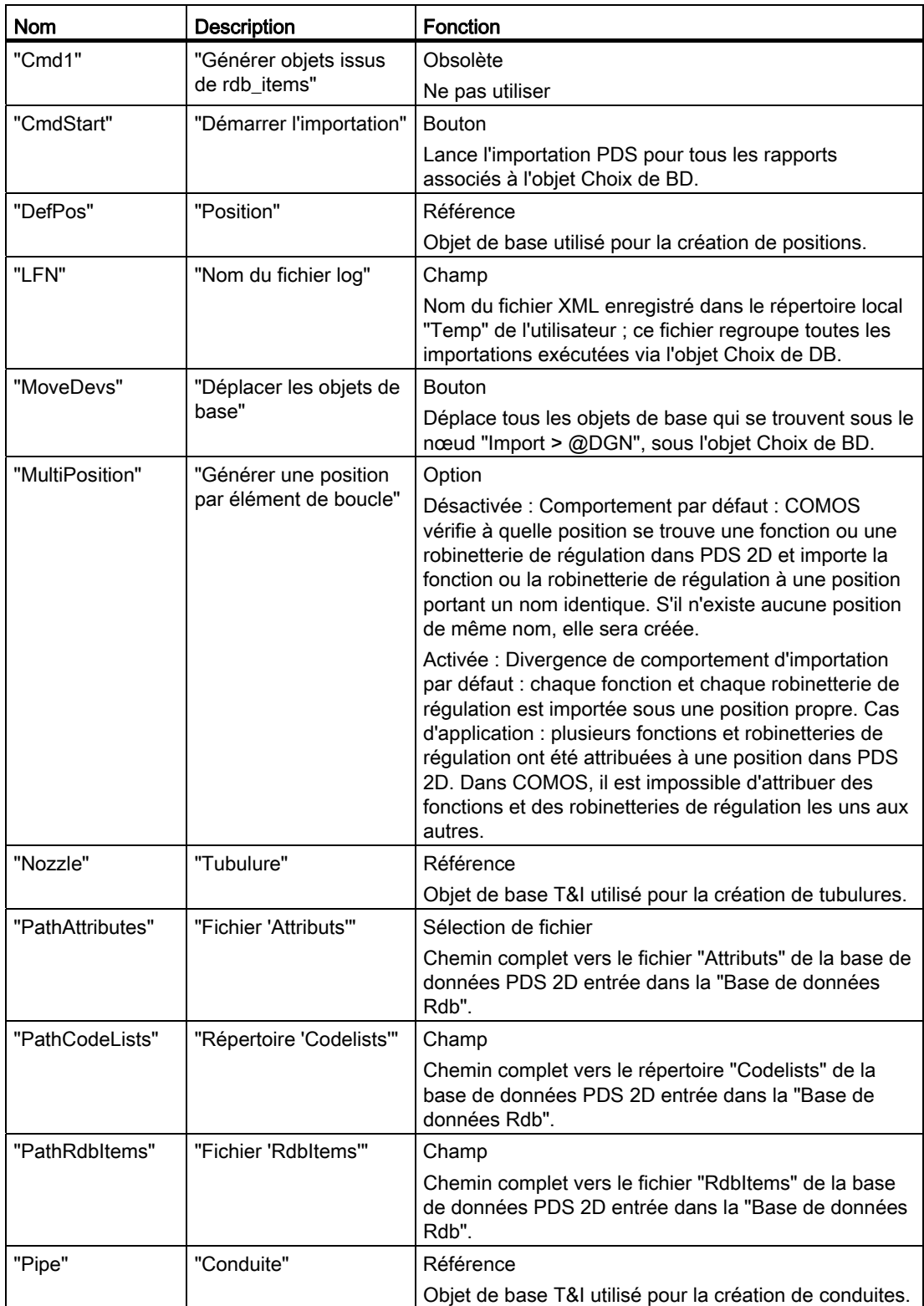

15.5 PDS 2D

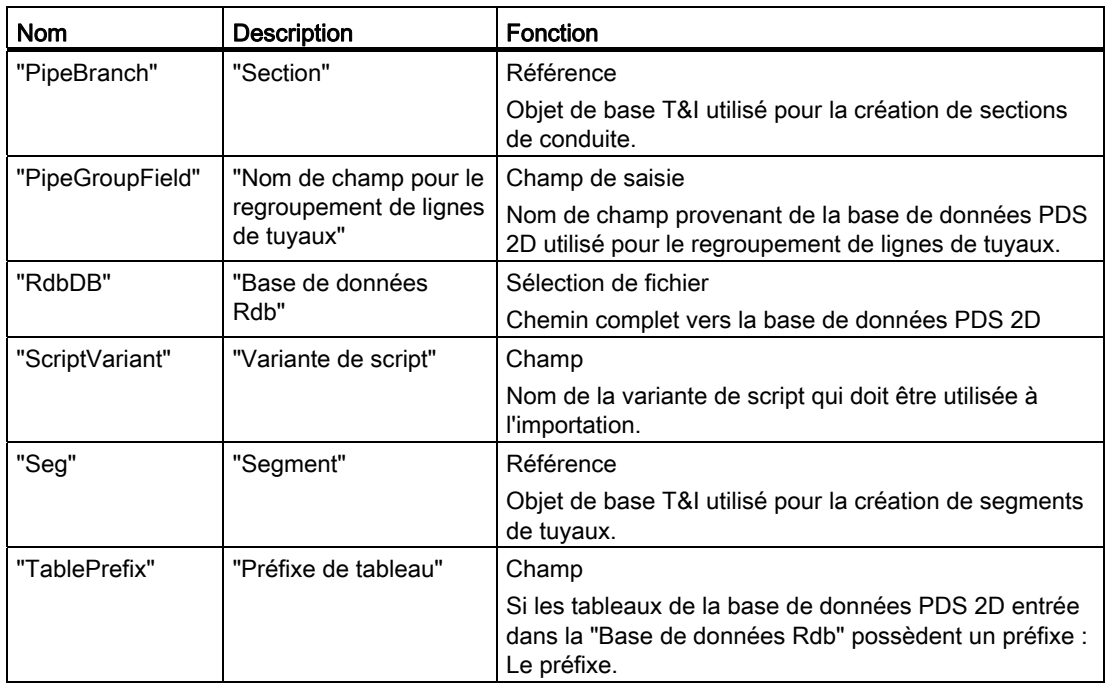

## Onglet "Affectation d'unités PDS"

Nom : "PDSUnitMapping" Description : "Affectation d'unités PDS" Attributs :

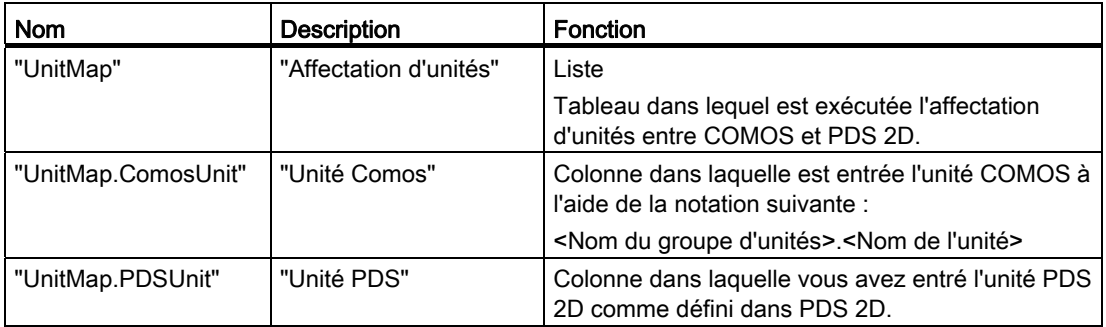

## Onglet "Données de la base de données PDS"

Nom : "PDSData"

Description : "Données de la base de données PDS"

Cet onglet a été ajouté à l'objet Choix de BD en raison de l'héritage. Il est transmis par l'objet Choix de BD aux objets de base DGN inférieurs. Il n'est pas configuré dans l'objet Choix de BD.

# 15.5.2 Attributs de l'onglet "Données de la base de données PDS"

## **Attributs**

Nom : "PDSData"

Description : "Données de la base de données PDS" Utilisation : L'onglet est utilisé dans les objets suivants :

- Objets d'importation DGN
- Objets de conception T&I

Attributs :

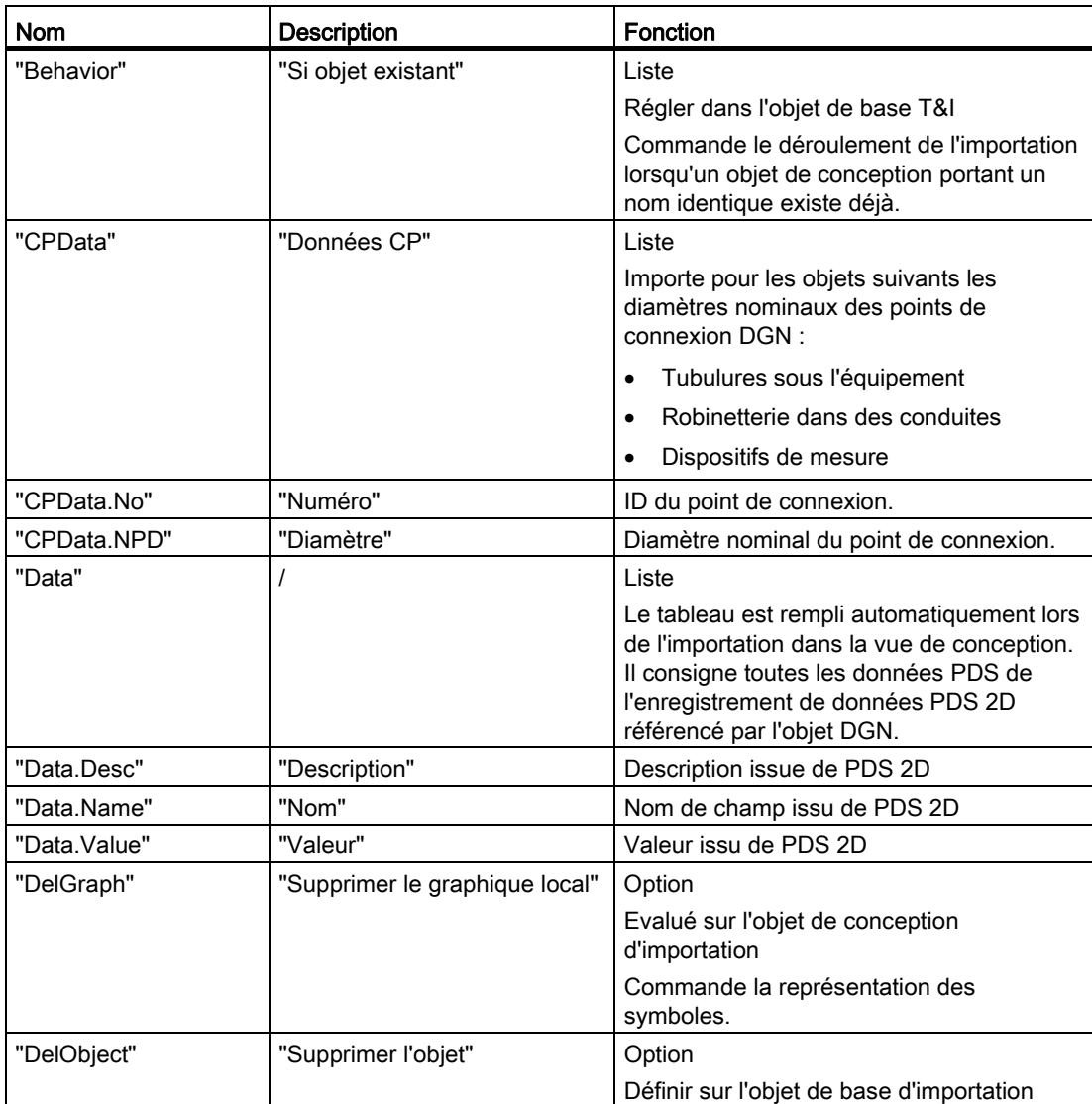

15.6 XMpLant

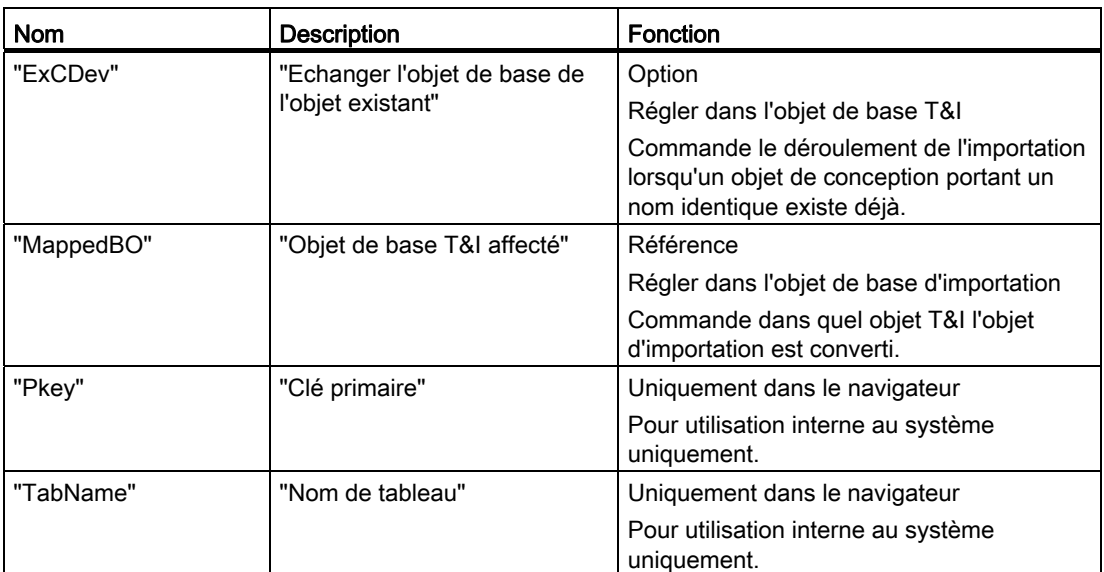

## Voir aussi

[Configurer les objets d'importation DGN](#page-246-0) (Page [247\)](#page-246-0) [Configurer l'affichage des symboles](#page-247-0) (Page [248\)](#page-247-0) [Configurer la procédure avec des objets de conception T&I déjà existants](#page-249-0) (Page [250](#page-249-0))

# 15.6 XMpLant

# 15.6.1 Attributs de l'onglet "XMpLant"

## Vue d'ensemble des attributs

L'onglet "XMpLant" possède les attributs suivants :

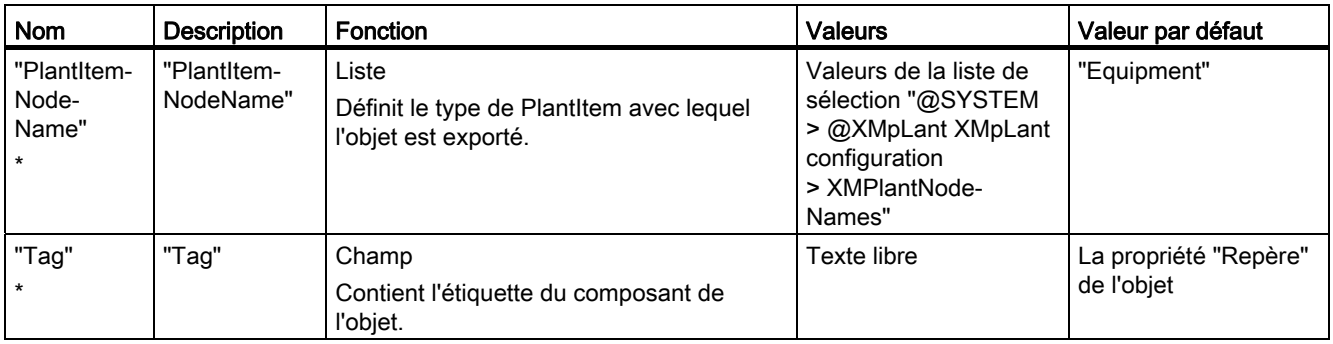
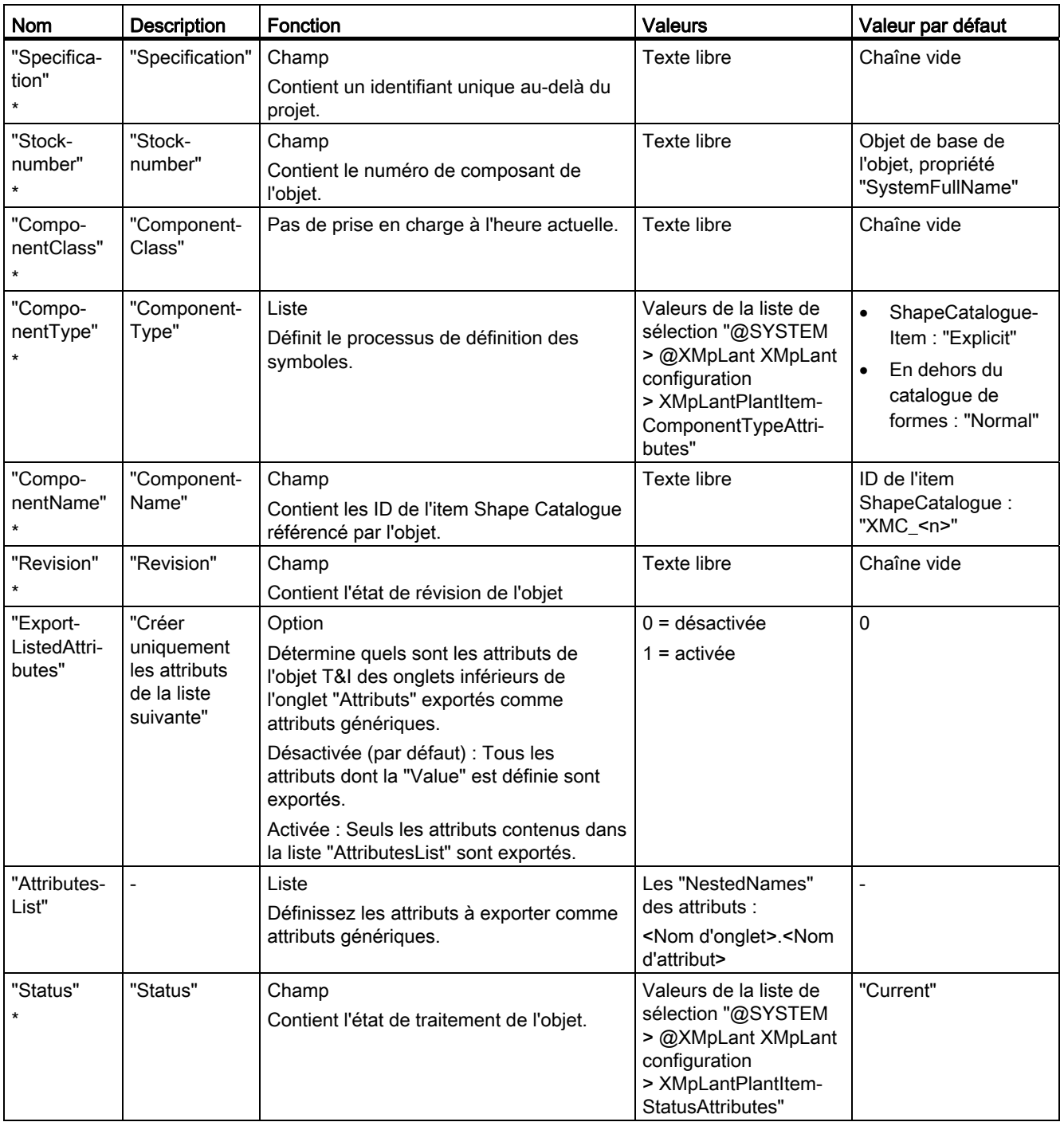

La description des attributs marqués d'un "\*" est disponible uniquement en anglais car les attributs sont définis par la norme ISO 15926 et possèdent exactement cette description.

15.6 XMpLant

## 15.6.2 Listes de sélection

#### Principe

Pour certains attributs des nœuds PlantItem, la norme XMpLant n'autorise pas de texte libre, mais attend une série de valeurs définies de manière fixe.

Pour éviter aux utilisateurs toute saisie erronée, ces attributs sont enregistrés dans la base de données COMOS avec des listes de sélection ne contenant que les valeurs autorisées.

Seules les valeurs en anglais étant admises par XMpLant, les listes de sélection sont également en anglais.

#### Liste de sélection "PlantItemNodeName"

Dans la base de données COMOS, vous trouverez la liste de sélection dans le nœud suivant :

"@SYSTEM > @XMpLant XMpLant Konfiguration > PlantItemNodeName"

La liste de sélection possède les valeurs suivantes :

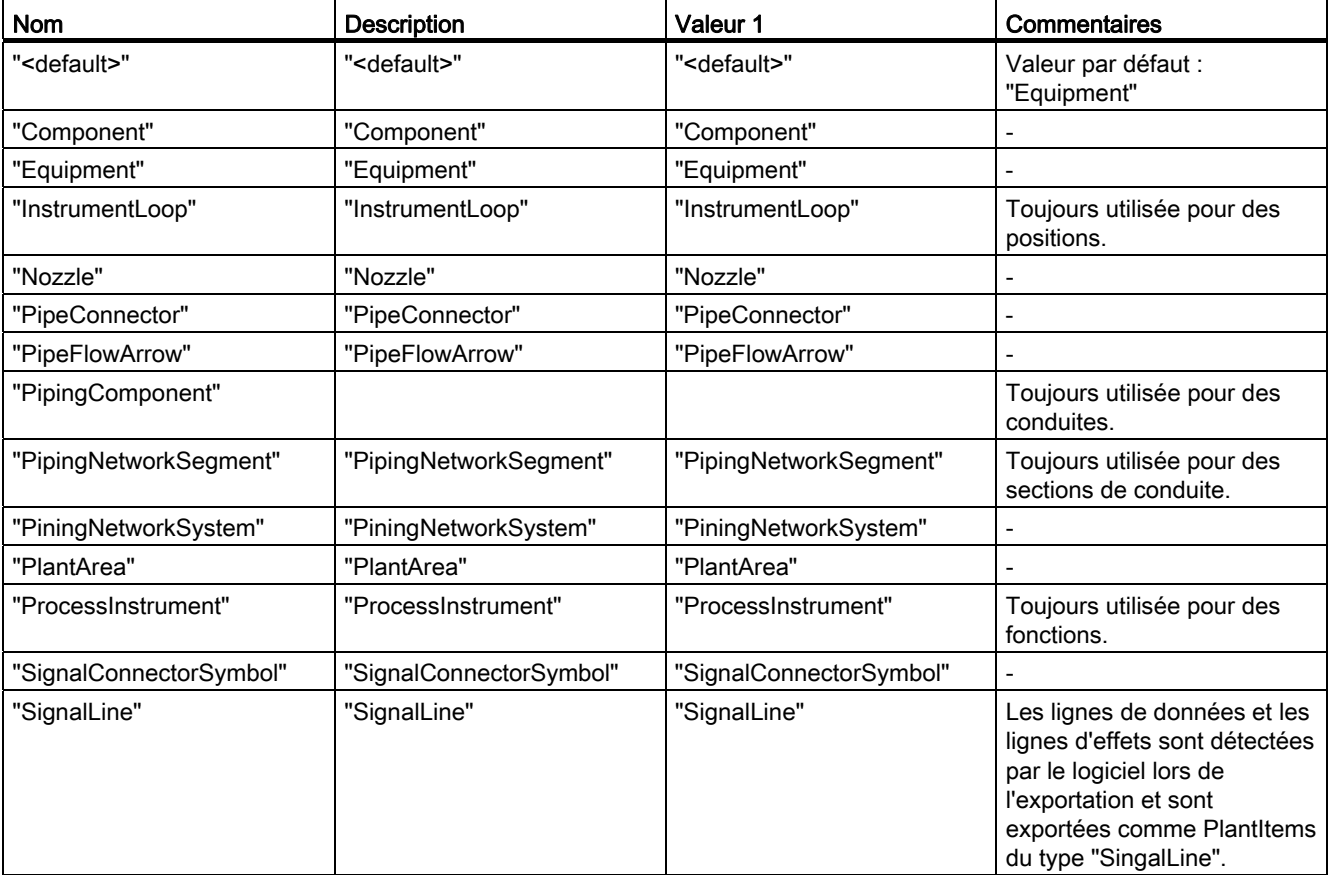

15.6 XMpLant

# Liste de sélection "ComponentType"

Dans la base de données COMOS, vous trouverez la liste de sélection dans le nœud suivant :

"@SYSTEM > @XMpLant XMpLant Konfiguration > ComponentType"

La liste de sélection possède les valeurs suivantes :

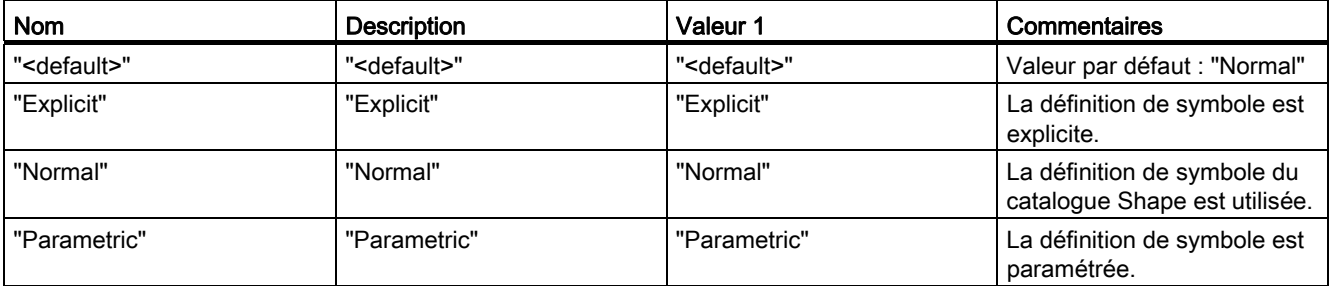

## Liste de sélection "Status"

Dans la base de données COMOS, vous trouverez la liste de sélection dans le nœud suivant :

"@SYSTEM > @XMpLant XMpLant Konfiguration > Status"

La liste de sélection possède les valeurs suivantes :

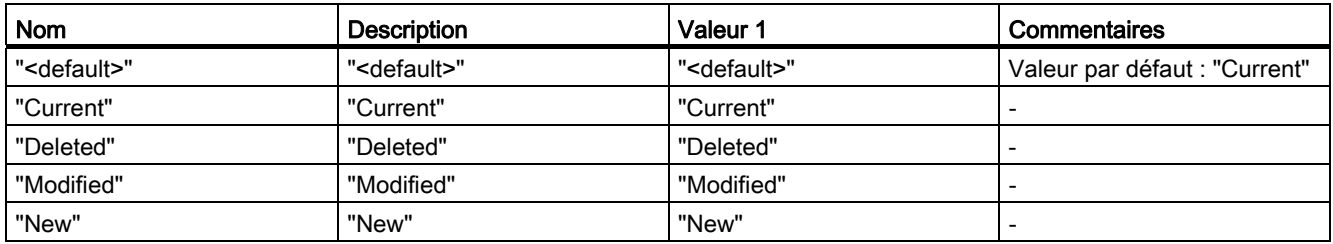

# 15.7 DGN

## 15.7.1 Fenêtre "Importer et décomposer le dessin"

#### Vue d'ensemble

Le tableau suivant décrit les éléments de contrôle de la fenêtre "Importer et décomposer le dessin" :

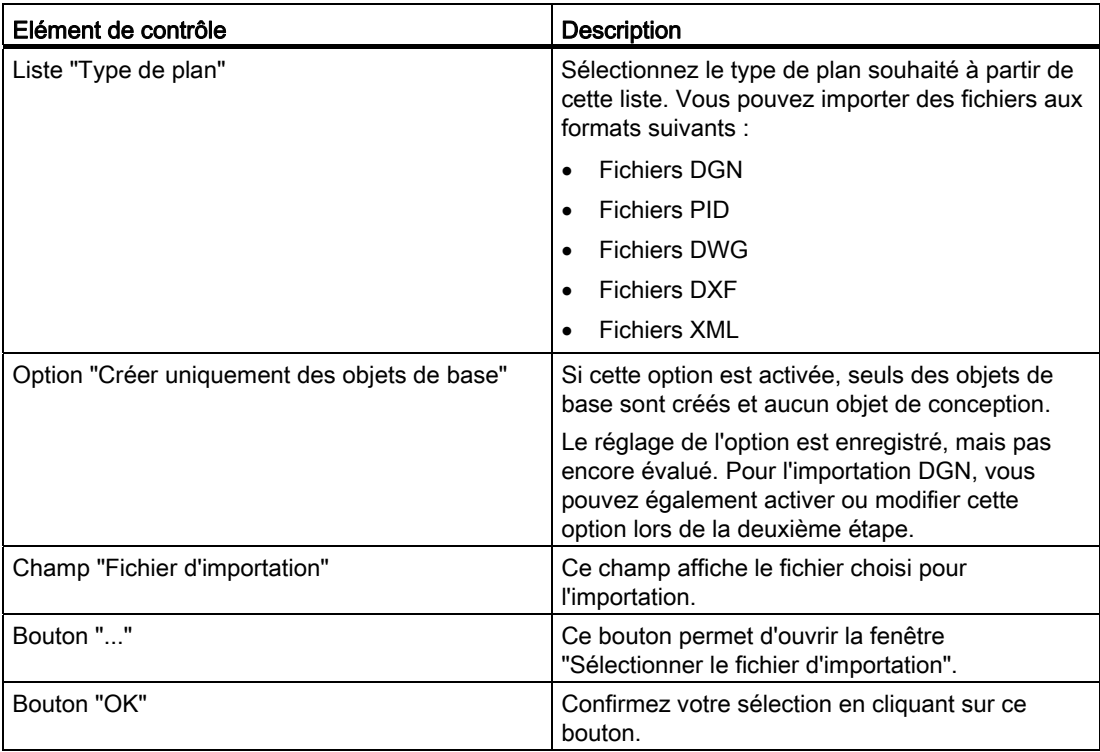

# 15.7.2 Fenêtre "Décomposer le dessin DGN en objets de conception".

#### Vue d'ensemble

La fenêtre "Décomposer le dessin DGN en objets de conception" permet de déterminer en détail l'exécution de l'importation du fichier sélectionné. Vos paramètres ne s'appliquent qu'à l'importation en cours, ils ne sont pas enregistrés.

En outre, le bouton "Options" vous permet de configurer les paramètres généraux d'importation. Ces paramètres ne s'appliquent seulement à l'importation en cours mais à toutes les importations DGN. Voir aussi le chapitre [Fenêtre "Options"](#page-295-0) (Page [296\)](#page-295-0).

La fenêtre se subdivise en quatre parties :

- Partie supérieure de la fenêtre
- Groupe de contrôle "Conversion d'unités (en mm)"
- Paramètres détaillés pour l'importation en cours
- Boutons dans la partie inférieure de la fenêtre

#### Partie supérieure de la fenêtre

Les données affichées dans cette zone sont uniquement lues. Vous ne pouvez pas les modifier.

Le tableau suivant décrit la partie supérieure de la fenêtre :

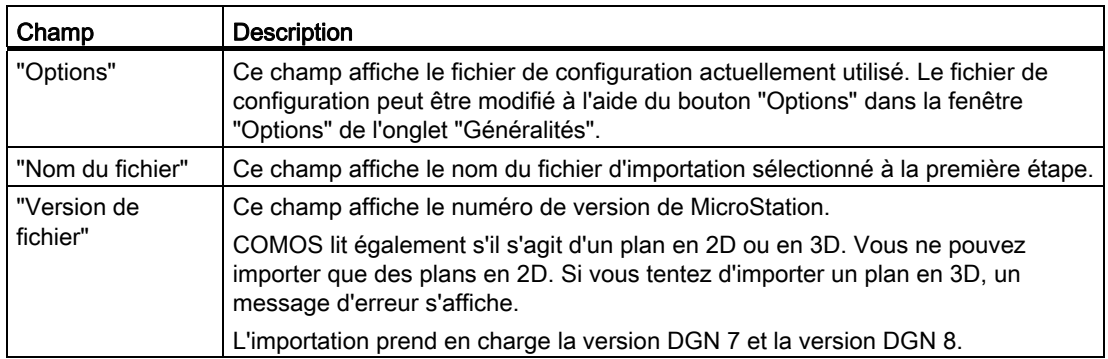

#### Groupe de contrôle "Conversion d'unités (en mm)"

Vous pouvez mettre ici à l'échelle le plan DGN importé de manière à ce qu'il corresponde aux dimensions du rapport interactif.

La zone d'impression du plan DGN et du rapport interactif est affichée à droite en millimètres pour optimiser la vue d'ensemble.

Le tableau suivant décrit les options du groupe de contrôle "Conversion d'unités (en mm)" :

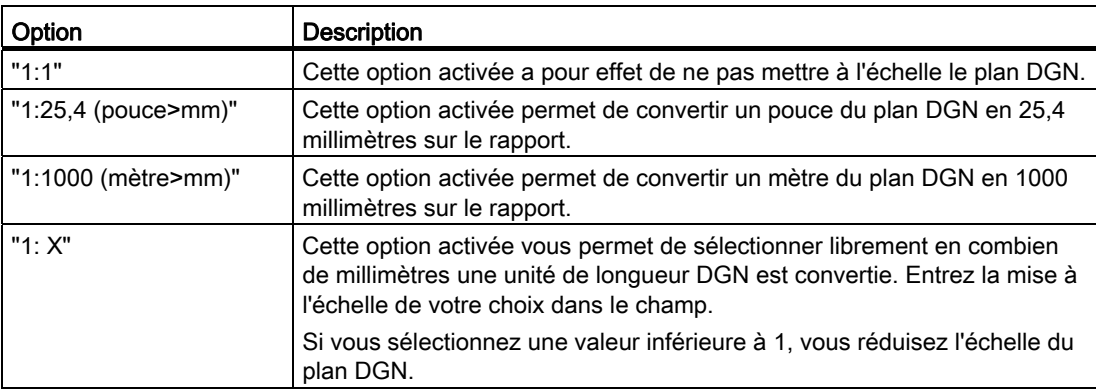

# Paramètres détaillés pour l'importation en cours

Le tableau suivant décrit les options avec lesquelles vous réglez les détails de l'importation en cours :

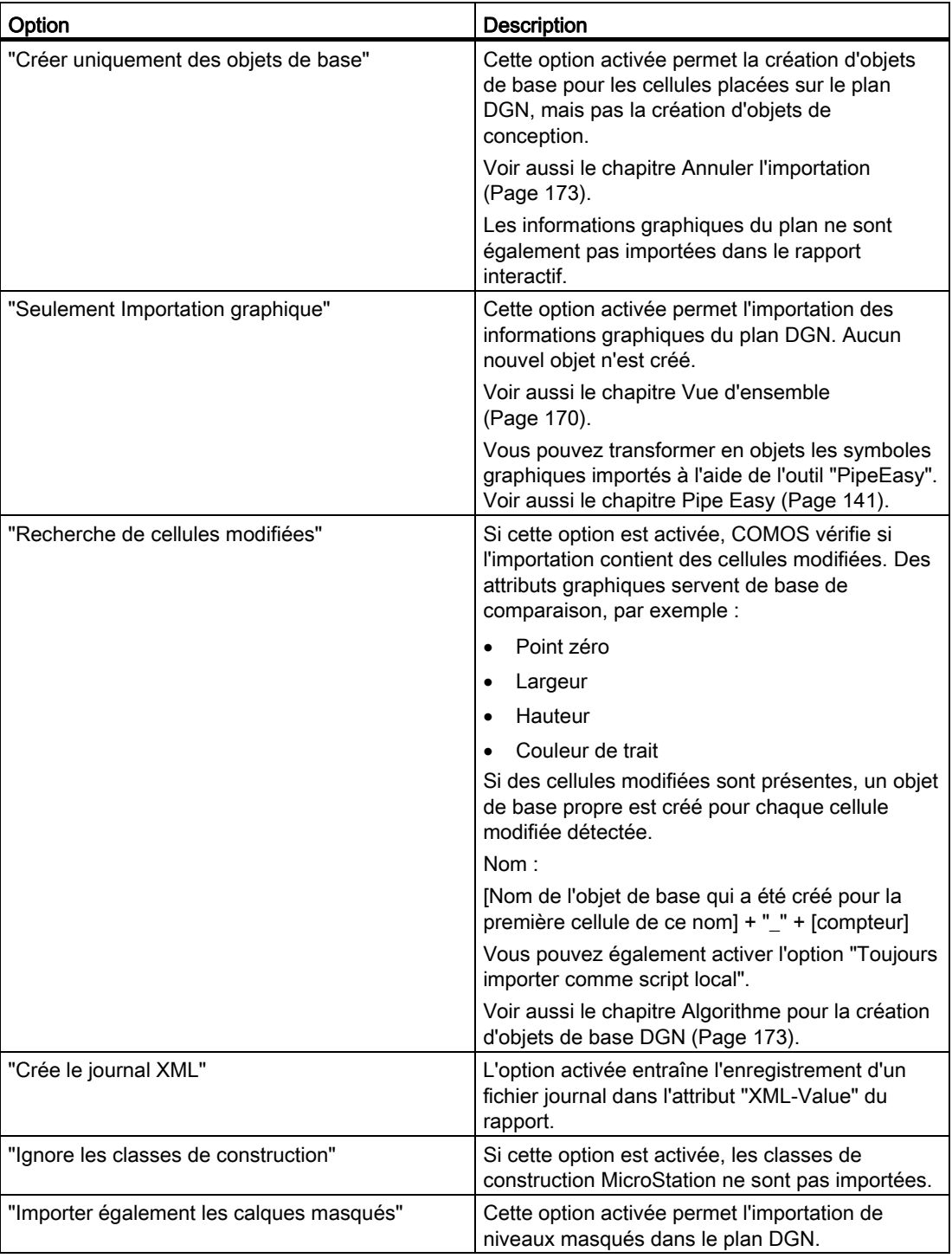

Référence d'interface

15.7 DGN

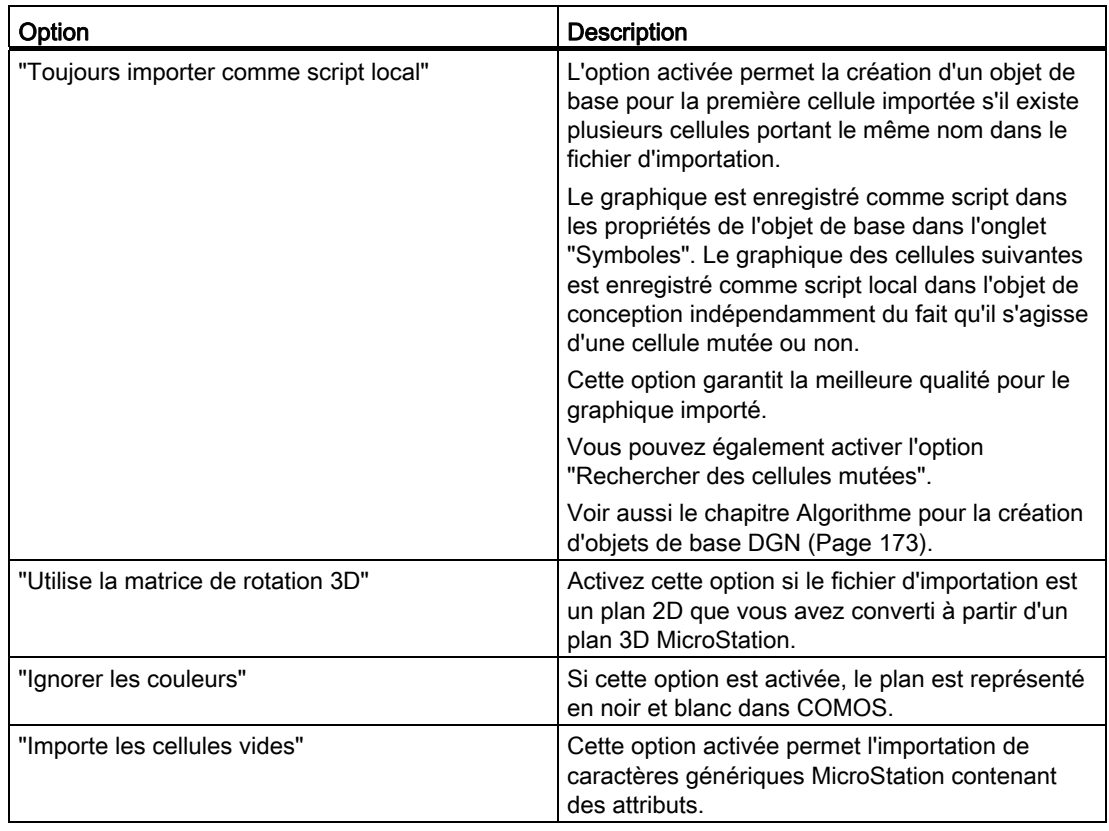

Les classes de construction sont toujours également importées.

# Boutons dans la partie inférieure de la fenêtre

Le tableau suivant décrit les boutons de la partie inférieure de la fenêtre "Décomposer le dessin DGN en objets de conception" :

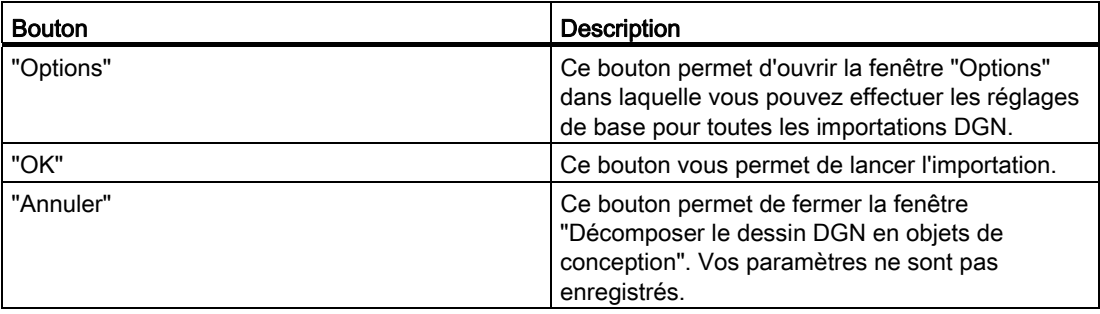

# <span id="page-295-0"></span>15.7.3 Fenêtre "Options"

#### Vue d'ensemble

Effectuez les paramétrages du fichier de configuration dans la fenêtre "Options". La fenêtre se compose des quatre onglets suivants :

- "Common"
- "Types de ligne"
- "Calques"
- "Polices"

# Onglet "Common"

Le tableau suivant décrit les éléments de contrôle de l'onglet "Common" :

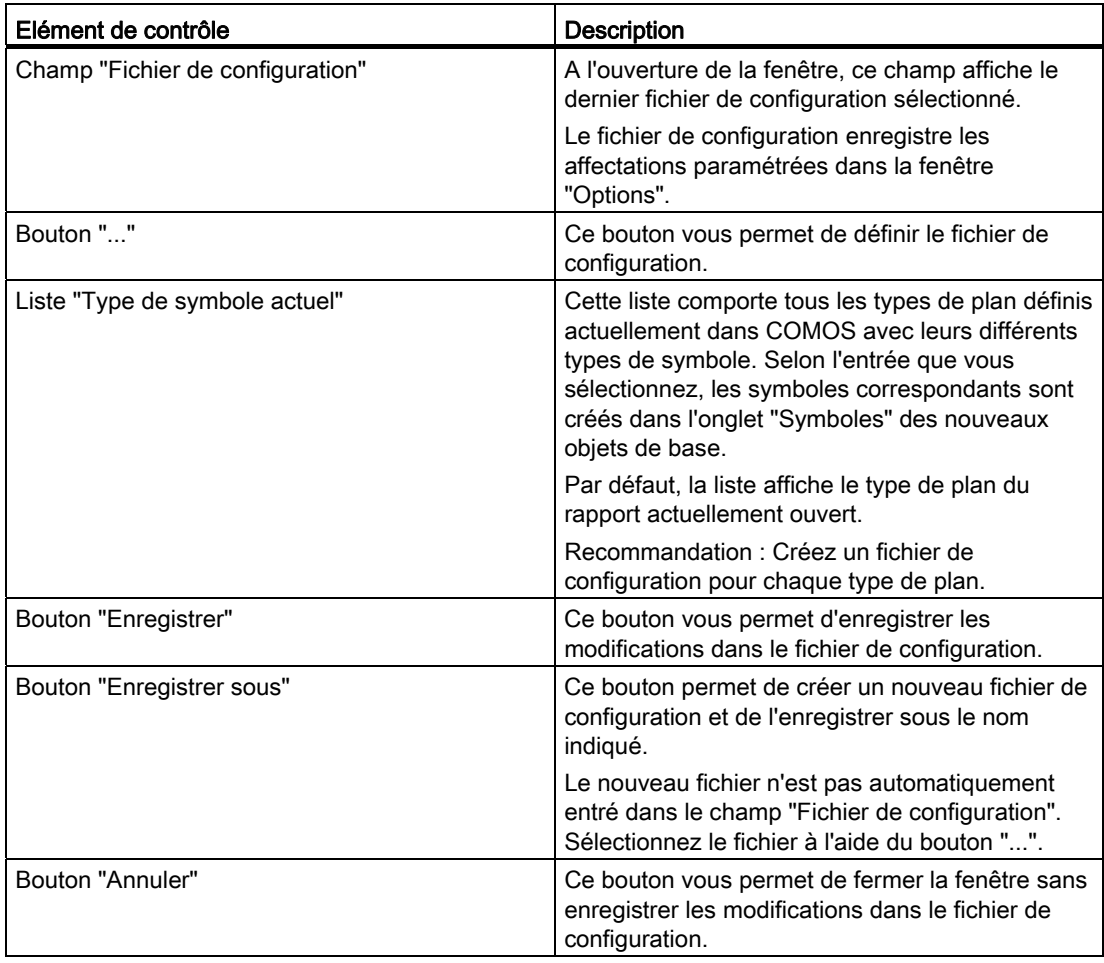

# Onglet "Types de ligne"

Le tableau suivant décrit les éléments de contrôle de l'onglet "Types de ligne" :

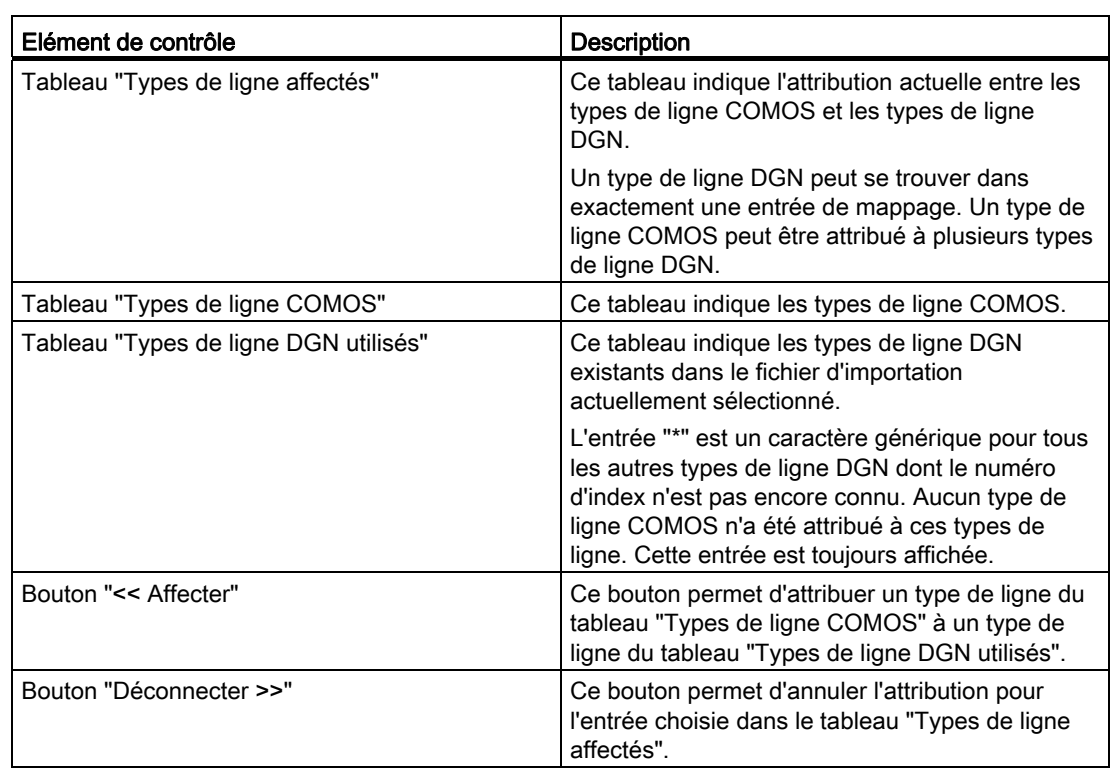

# Onglet "Calques"

Le tableau suivant décrit les éléments de contrôle de l'onglet "Calques" :

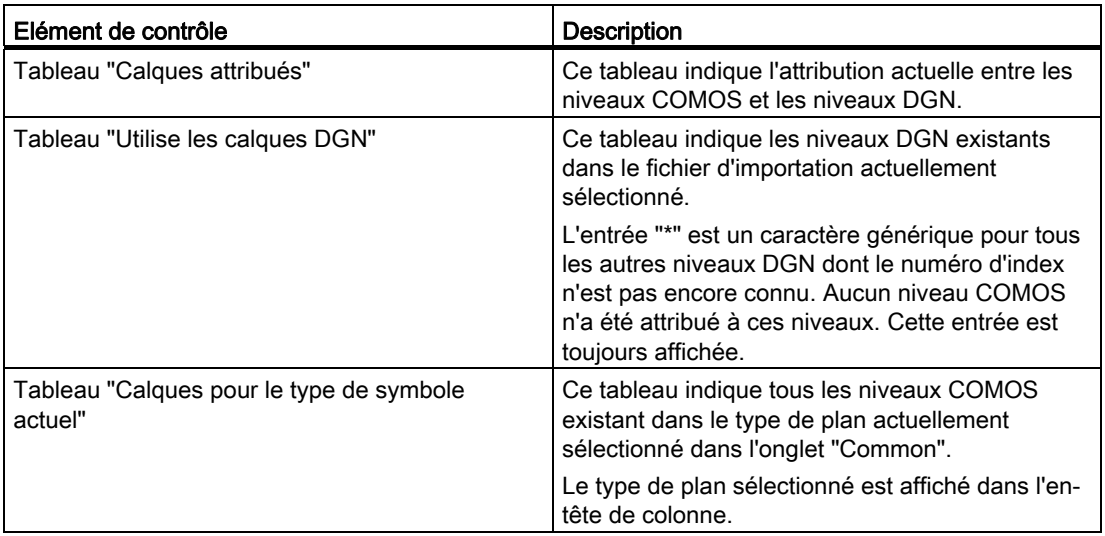

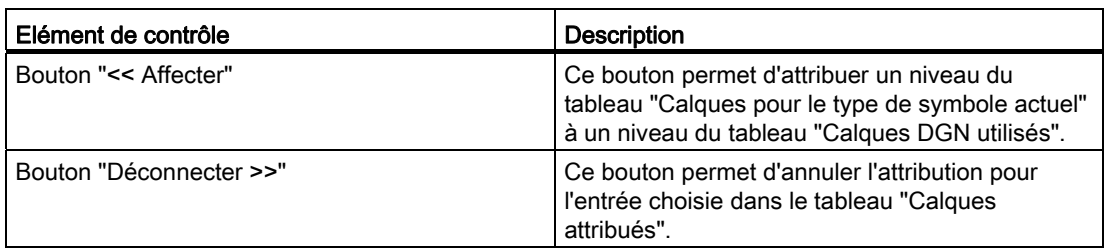

# Onglet "Polices"

Le tableau suivant décrit les éléments de contrôle de l'onglet "Polices" :

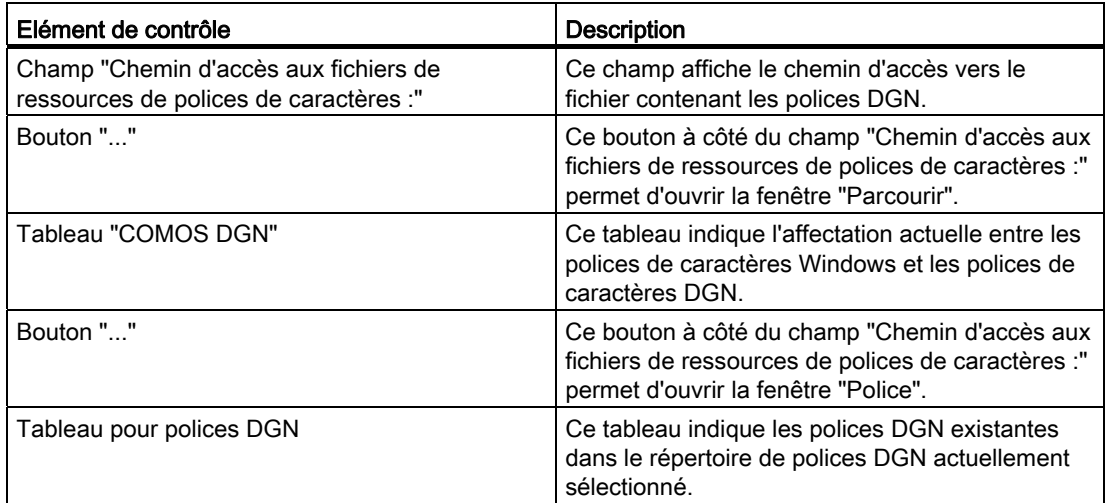

#### Voir aussi

[Fichier de configuration "DGNImport1.xml"](#page-258-0) (Page [259\)](#page-258-0)

# <span id="page-298-0"></span>15.8.1 Onglet "Créer des conduites"

Le tableau suivant décrit les éléments de contrôle de l'onglet "Créer des conduites" :

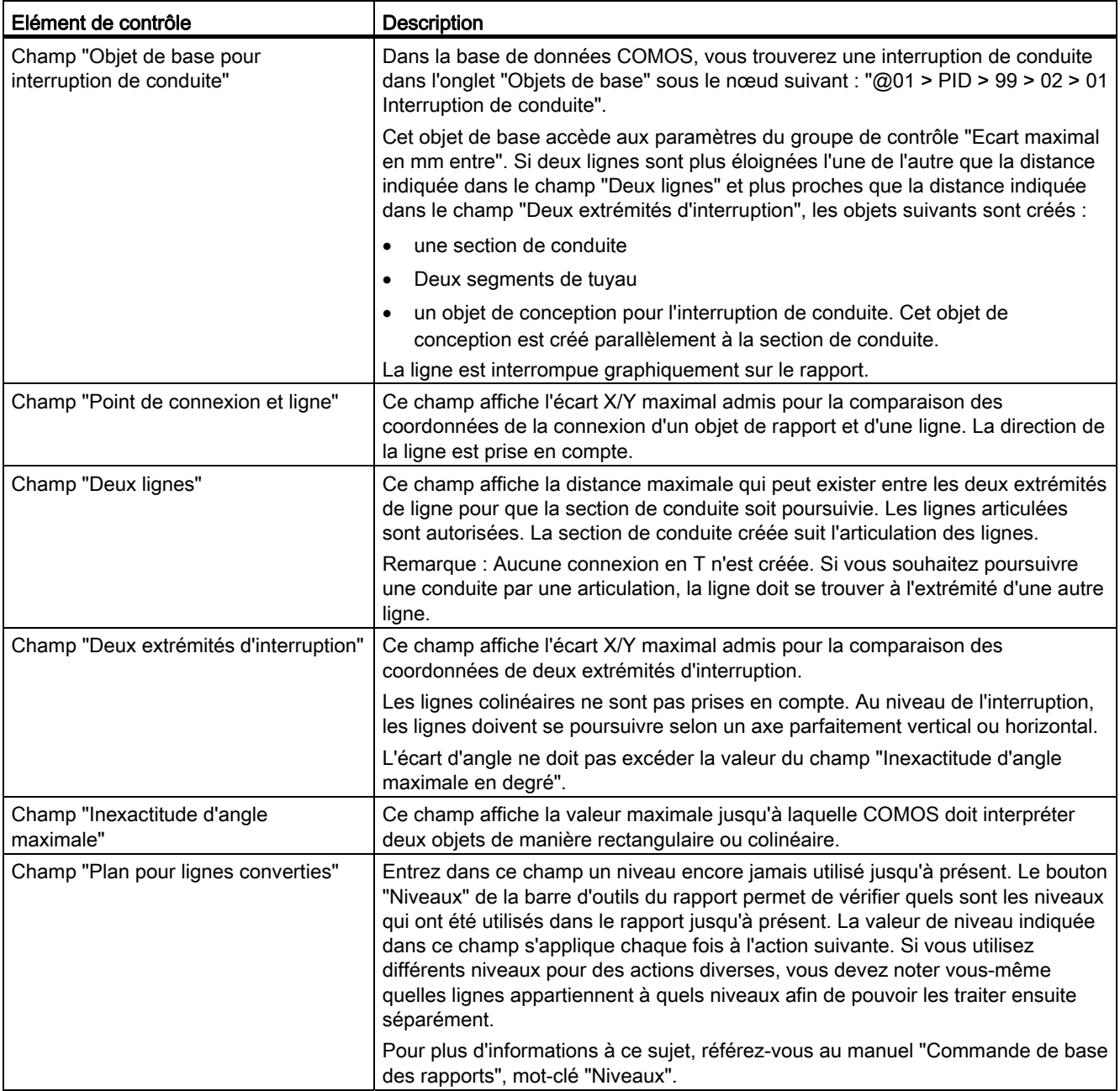

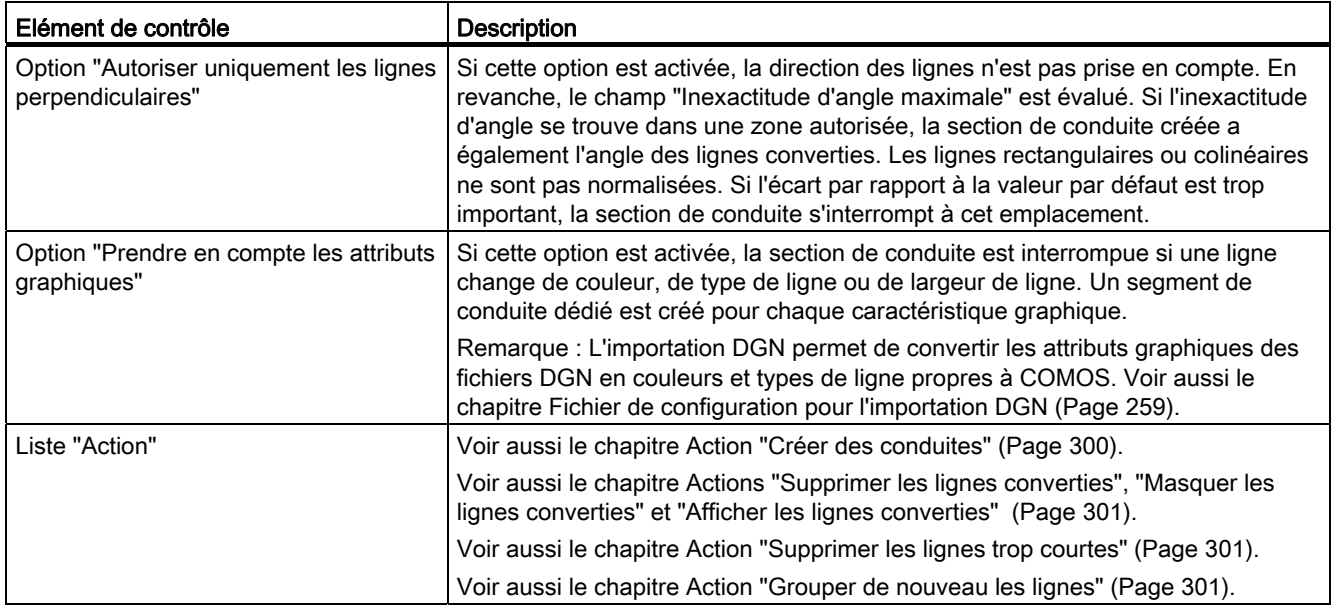

#### <span id="page-299-0"></span>15.8.1.1 Action "Créer des conduites"

#### Modes

L'action "Créer une conduite" existe en deux modes selon que vous avez sélectionné un ou plusieurs objets sur le rapport :

● Aucun objet sélectionné

Si vous n'avez marqué aucun objet sur le rapport, des conduites sont créées en partant des symboles. En partant des conduites créées, d'autres conduites sont ensuite créées.

Si aucun symbole n'est placé sur le rapport, ce mode n'a aucun effet.

● Sélection définie

Les objets Rapport ou les lignes sélectionné(e)s sont les objets de départ de la conversion. Les objets COMOS créés sont créés sous le document, sous l'objet "\_\_IMPORT".

#### Commande

Il n'est pas nécessaire de cliquer à chaque fois sur le bouton "Exécuter". Au lieu de cela, vous avez la possibilité de sélectionner sur le rapport plusieurs objets et d'exécuter immédiatement l'action à l'aide de la touche <Return>.

#### Remarque

L'ordre de conversion des lignes a un effet sur les conduites créées.

#### Voir aussi

[Onglet "Créer des conduites"](#page-298-0) (Page [299\)](#page-298-0)

#### <span id="page-300-0"></span>15.8.1.2 Actions "Supprimer les lignes converties", "Masquer les lignes converties" et "Afficher les lignes converties"

#### Mode d'affichage des lignes converties

Les lignes converties ne sont pas supprimées, mais affichées en vert et plus épaisses de deux millimètres. En outre, les lignes sont affectées au niveau sélectionné.

#### Niveaux

Vous pouvez traiter le niveau entré dans le champ "Plan pour lignes converties" à l'aide des actions "Supprimer les lignes converties", "Masquer les lignes converties" et "Afficher les lignes converties". Ainsi, le niveau paramétré actuellement est pris en compte à chaque fois.

#### Exemple

L'action "Supprimer les lignes converties" ne supprime pas toutes les lignes converties, mais uniquement les lignes converties du niveau actuellement saisi dans le champ "Niveau".

#### Voir aussi

[Onglet "Créer des conduites"](#page-298-0) (Page [299\)](#page-298-0)

#### <span id="page-300-1"></span>15.8.1.3 Action "Supprimer les lignes trop courtes"

Les fichiers DGN contiennent un grand nombre de lignes dont la longueur est inférieure à 1 millimètre. Vous pouvez supprimer ces lignes à l'aide de l'action "Supprimer les lignes trop courtes". Les performances de traitement du rapport sont alors améliorées.

#### <span id="page-300-2"></span>15.8.1.4 Action "Grouper de nouveau les lignes"

#### Collection

Si vous exécutez l'action "Créer des conduites", toutes les lignes du rapport sont regroupées. Cette collection est ensuite traitée. Toutes les lignes déjà converties sont exclues de la collection.

#### Fonction "Annuler"

Si vous exécutez la fonction "Annuler" du rapport, seule la conversion des lignes est annulée. Les lignes ne sont pas réinsérées dans la collection. Lorsque vous poursuivez votre travail, ces lignes ne sont plus prises en compte par l'action "Créer une conduite".

Si vous exécutez l'action "Grouper de nouveau les lignes", la collection des lignes non converties n'est pas mise à jour. Cette action n'est utile que si vous avez d'abord exécuté la fonction "Annuler".

# 15.8.2 Onglet "Attribuer des textes"

Le tableau suivant décrit les éléments de contrôle de l'onglet "Attribuer des textes" :

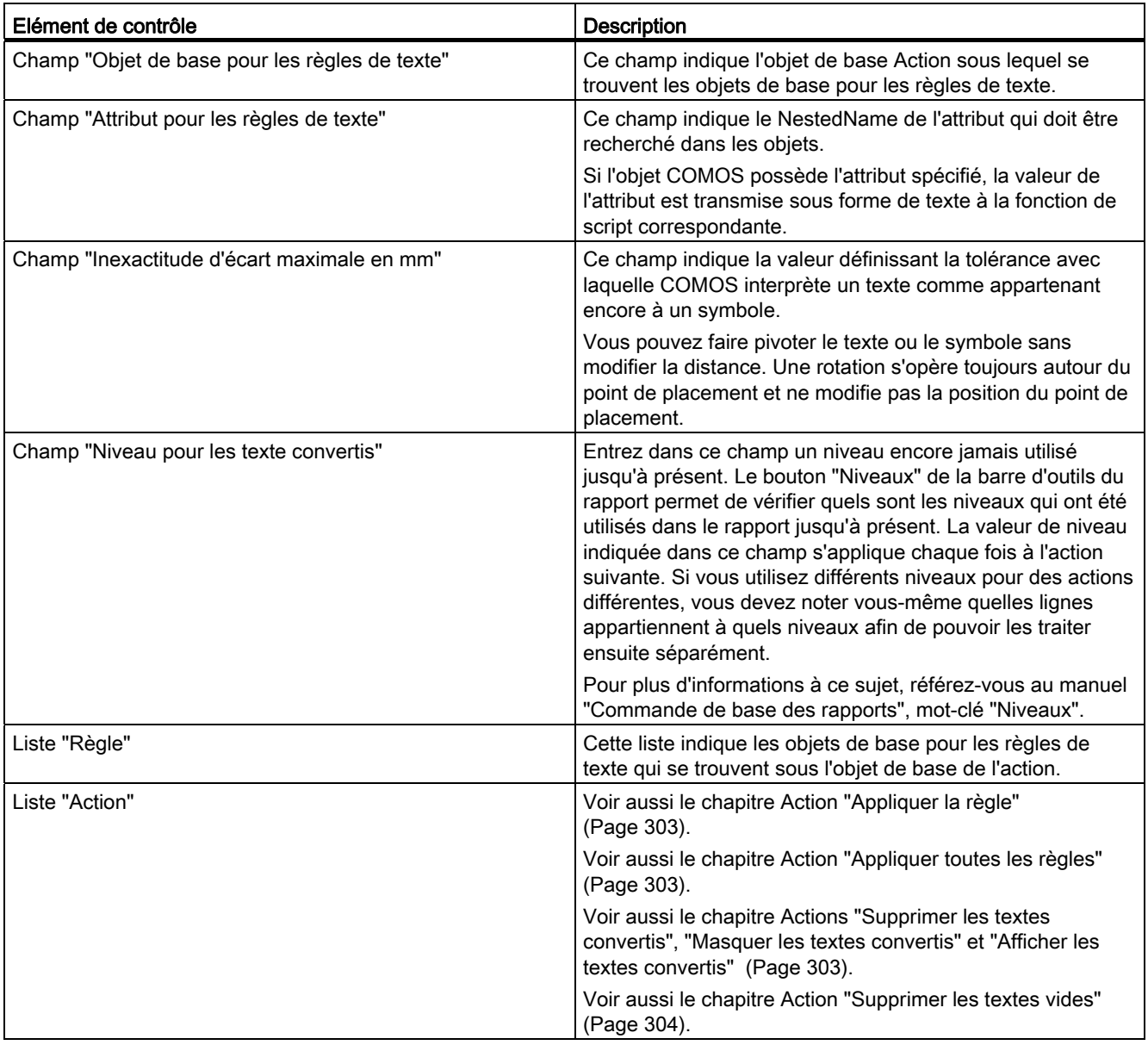

#### <span id="page-302-0"></span>15.8.2.1 Action "Appliquer la règle"

#### Symbole et texte

Vous avez créé des règles à l'aide de symboles et de textes. L'action "Appliquer la règle" permet d'appliquer la règle sélectionnée dans la liste "Règle" à tous les objets de rapport. Les objets sélectionnés ne sont pas évalués.

Tous les symboles et textes sont analysés. La même règle est appliquée pour les symboles et les textes avec une dépendance identique. La valeur du champ "Inexactitude d'écart maximale en mm" pour la distance relative (x et y) est alors prise en compte.

#### Objet et attribut

Vous avez créé une règle via un attribut. Si vous sélectionnez une conduite et un texte sur le rapport ou spécifiez un attribut, la règle sélectionnée dans la liste "Règle" n'est appliquée qu'une seule fois.

Si la valeur de retour = "", le texte est affiché en vert et placé au niveau spécifié dans le champ "Niveau pour les texte convertis".

Sinon, un nouveau texte en rouge avec la valeur de retour de la fonction est créé orthogonalement par rapport au texte d'origine et placé au niveau spécifié dans le champ "Niveau pour les texte convertis".

Vous pouvez créer par action autant de règles de texte que vous le souhaitez avec différentes dépendances. Les relations sont enregistrées dans le projet de base dans l'onglet "Objets de base", sous le nœud "@System > @Profiles > @AllUsers".

#### Voir aussi

[Créer des règles](#page-142-0) (Page [143\)](#page-142-0)

#### <span id="page-302-1"></span>15.8.2.2 Action "Appliquer toutes les règles"

Voir aussi le chapitre [Action "Appliquer la règle"](#page-302-0) (Page [303\)](#page-302-0).

Si vous exécutez cette action, toutes les règles de texte sont appliquées à toutes les relations.

#### <span id="page-302-2"></span>15.8.2.3 Actions "Supprimer les textes convertis", "Masquer les textes convertis" et "Afficher les textes convertis"

Les textes convertis ne sont pas supprimés automatiquement mais obtiennent d'abord le niveau paramétré.

Comme pour les lignes converties, vous avez la possibilité de masquer, d'afficher ou de supprimer les textes convertis.

## <span id="page-303-0"></span>15.8.2.4 Action "Supprimer les textes vides"

En fonction de la règle utilisée, des textes génériques peuvent également être traités. L'action "Supprimer les textes vides" permet de supprimer les textes génériques existants.

# 15.8.3 Eléments de contrôle de l'onglet "Créer symbole"

Le tableau suivant décrit les éléments de contrôle de l'onglet "Créer symbole" :

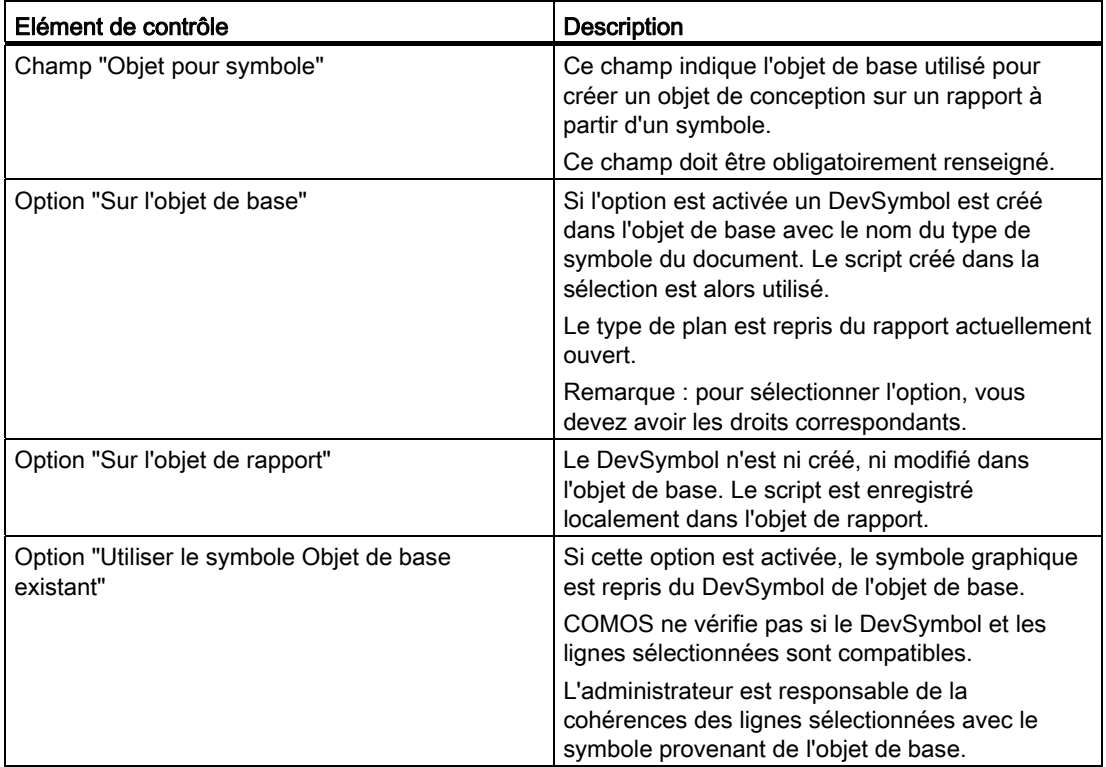

# 15.8.4 Eléments de contrôle de l'onglet "Attribution"

Le tableau suivant décrit les éléments de contrôle de l'onglet "Attribution" :

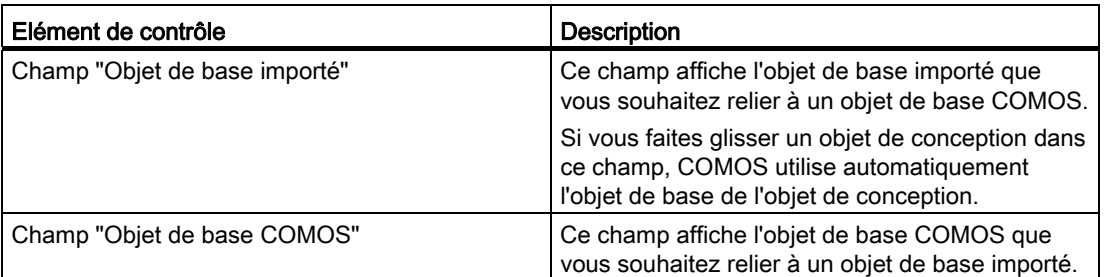

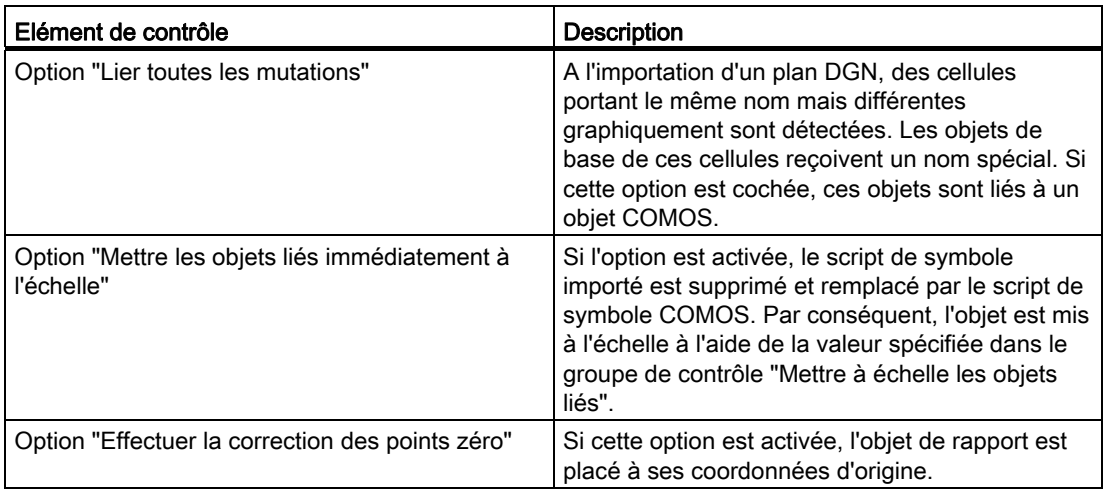

Référence d'interface

15.8 Pipe Easy